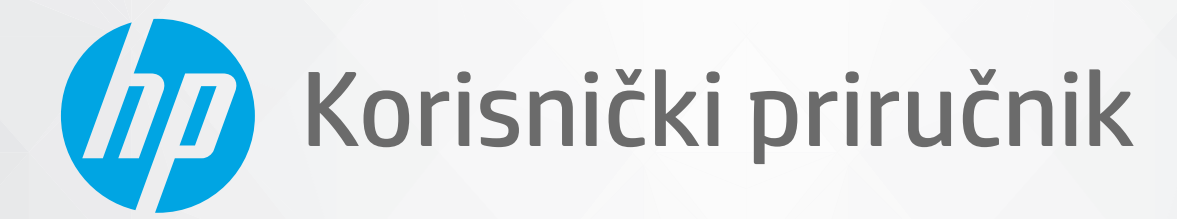

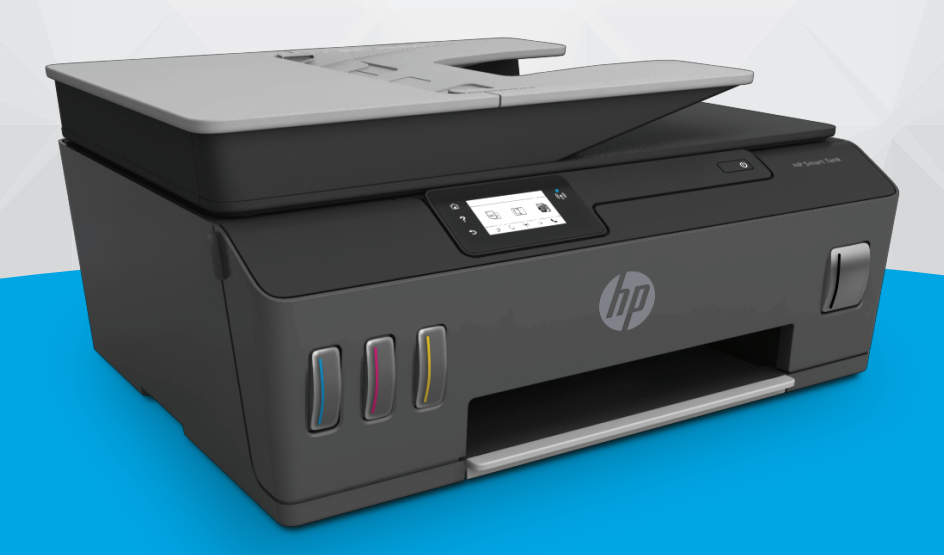

# **HP Smart Tank** 610 series

#### **Obavijesti tvrtke HP**

INFORMACIJE NAVEDENE U OVOM DOKUMENTU PODLOŽNE SU PROMJENAMA BEZ PRETHODNE NAJAVE.

SVA PRAVA PRIDRŽANA. UMNOŽAVANJE, PRILAGODBA I PRIJEVOD OVOG MATERIJALA NISU DOPUŠTENI BEZ PRETHODNOG PISMENOG ODOBRENJA TVRTKE HP, OSIM U MJERI DOPUŠTENOJ ZAKONIMA O AUTORSKIM PRAVIMA. JEDINA JAMSTVA ZA HP-OVE PROIZVODE I USLUGE NAVEDENA SU U IZRIČITIM JAMSTVENIM IZJAVAMA PRILOŽENIMA UZ TE PROIZVODE I USLUGE. INFORMACIJE NAVEDENE U OVOM DOKUMENTU NE SMIJU SE SMATRATI DODATNIM JAMSTVIMA. HP NE SNOSI ODGOVORNOST ZA TEHNIČKE NI UREDNIČKE POGREŠKE, KAO NI PROPUSTE U OVOM TEKSTU.

© Copyright 2019 HP Development Company, L.P.

Microsoft i Windows u registrirani zaštitni znaci ili zaštitni znaci tvrtke Microsoft Corporation u SAD-u i/ili drugim državama.

Mac, OS X, macOS i AirPrint zaštitni su znakovi tvrtke Apple Inc. registrirani u SAD-u i drugim državama.

ENERGY STAR i oznaka ENERGY STAR registrirani su zaštitni znakovi Američke agencije za zaštitu okoliša.

Android i Chromebook zaštitni su znakovi tvrtke Google LLC.

Amazon i Kindle zaštitni su znakovi tvrtke Amazon.com, Inc. ili njezinih povezanih društava.

iOS je zaštitni znak ili registrirani zaštitni znak tvrtke Cisco u SAD-u i drugim državama te se koristi pod licencom.

## Sadržaj

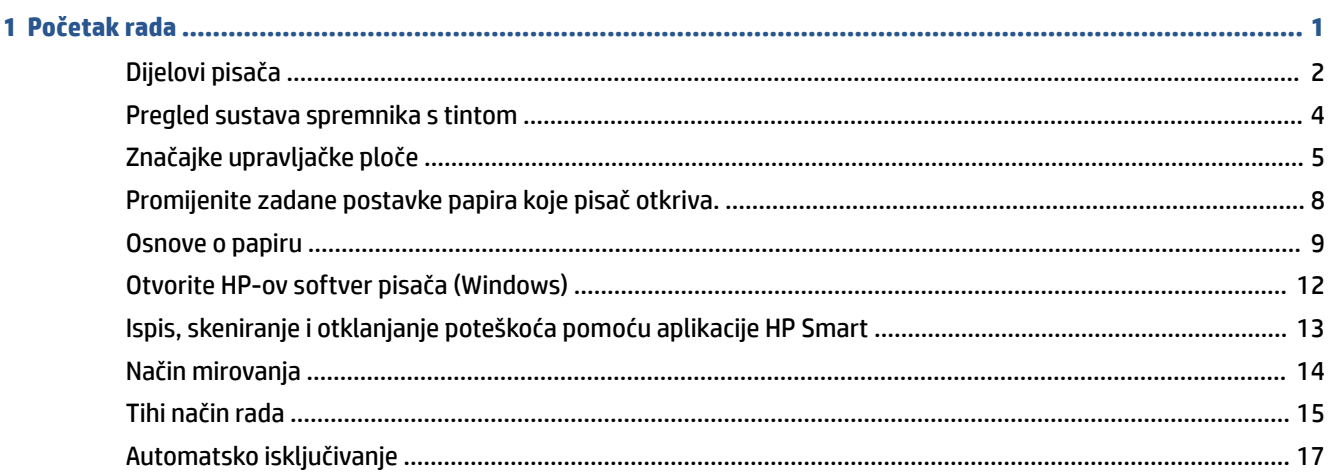

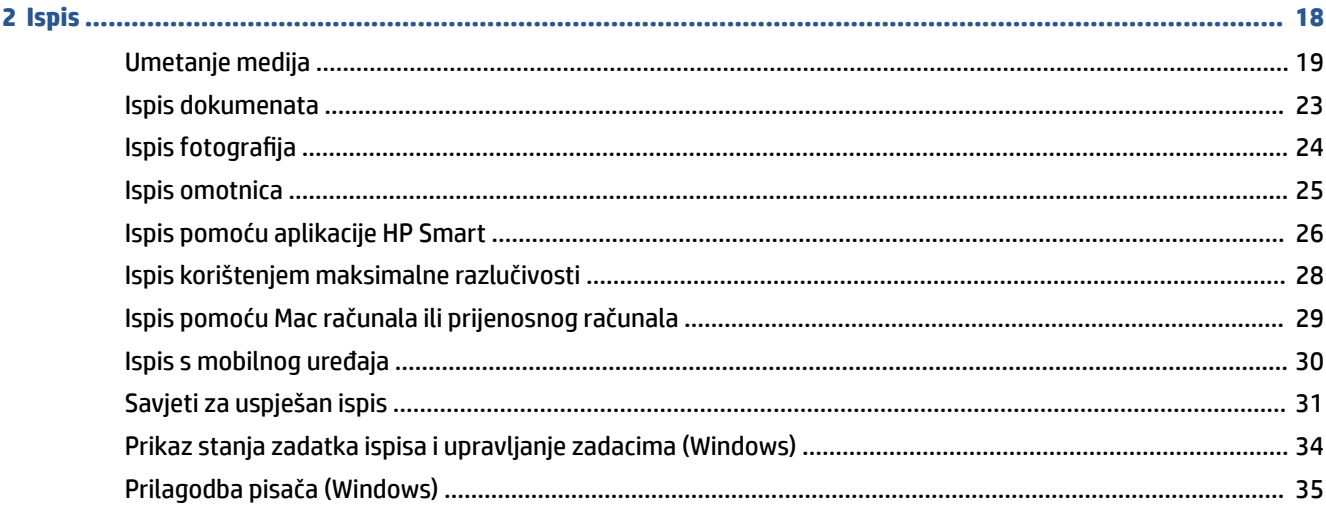

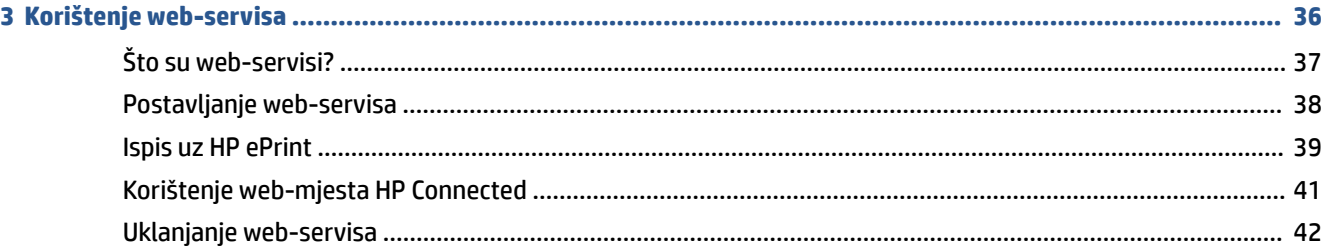

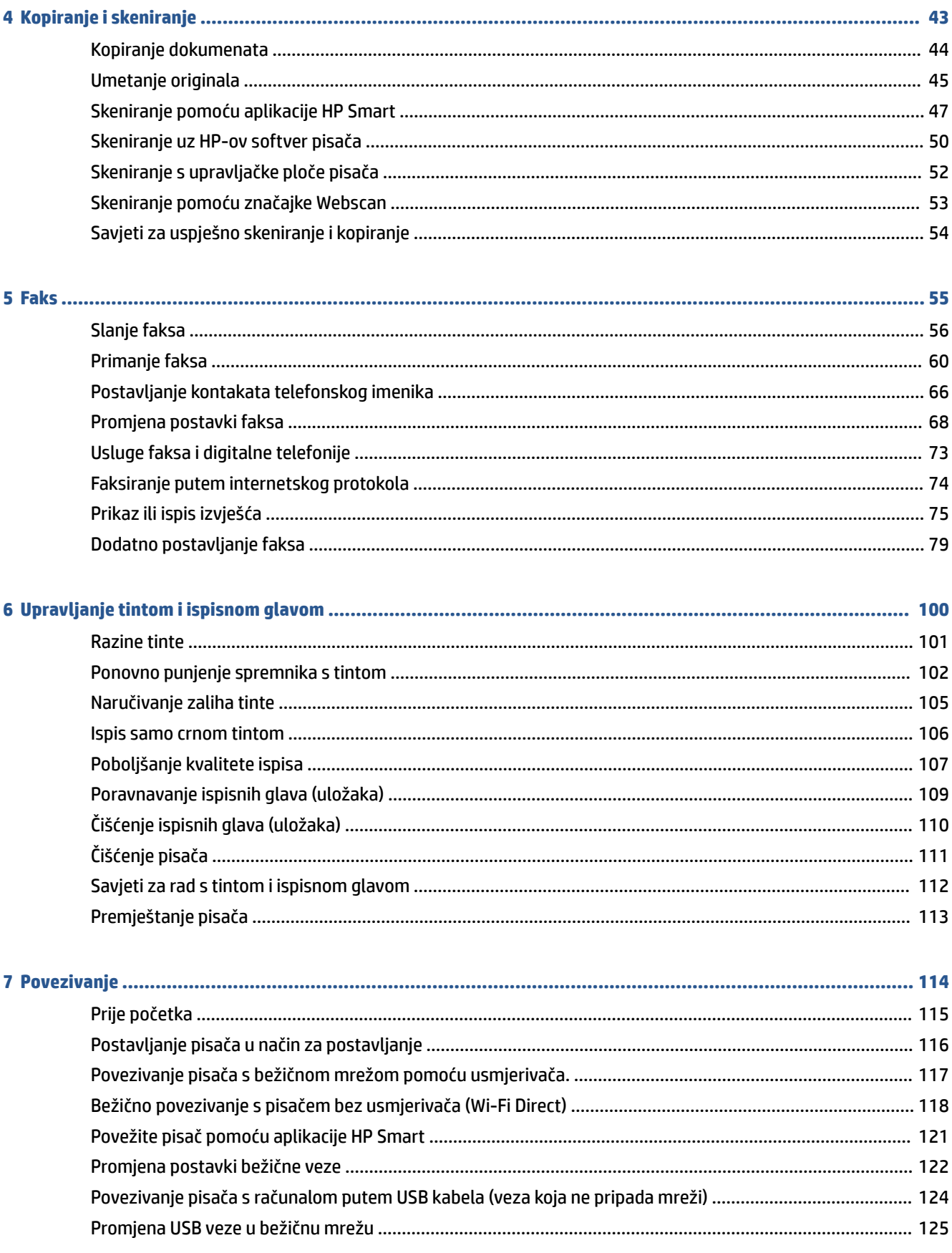

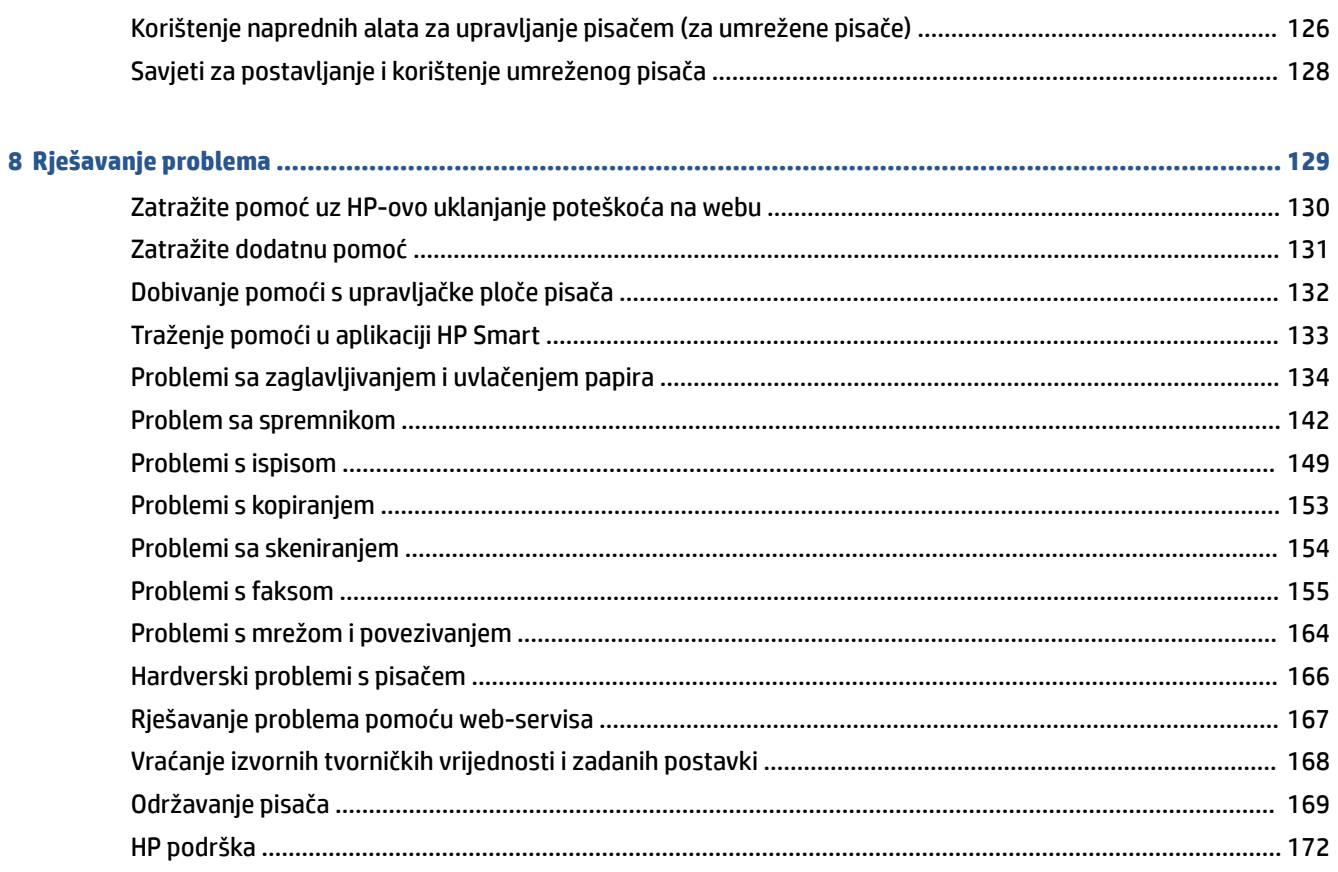

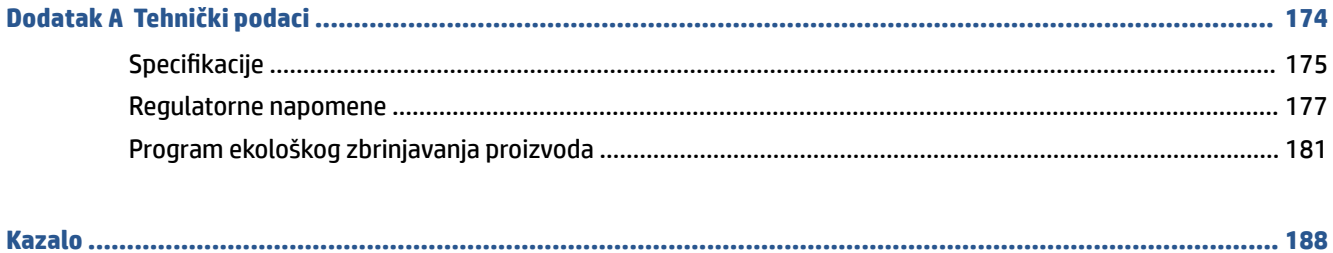

## <span id="page-6-0"></span>**1 Početak rada**

- [Dijelovi pisača](#page-7-0)
- [Pregled sustava spremnika s tintom](#page-9-0)
- [Značajke upravljačke ploče](#page-10-0)
- [Promijenite zadane postavke papira koje pisač otkriva.](#page-13-0)
- [Osnove o papiru](#page-14-0)
- [Otvorite HP-ov softver pisača \(Windows\)](#page-17-0)
- [Ispis, skeniranje i otklanjanje poteškoća pomoću aplikacije HP Smart](#page-18-0)
- [Način mirovanja](#page-19-0)
- [Tihi način rada](#page-20-0)
- [Automatsko isključivanje](#page-22-0)

## <span id="page-7-0"></span>**Dijelovi pisača**

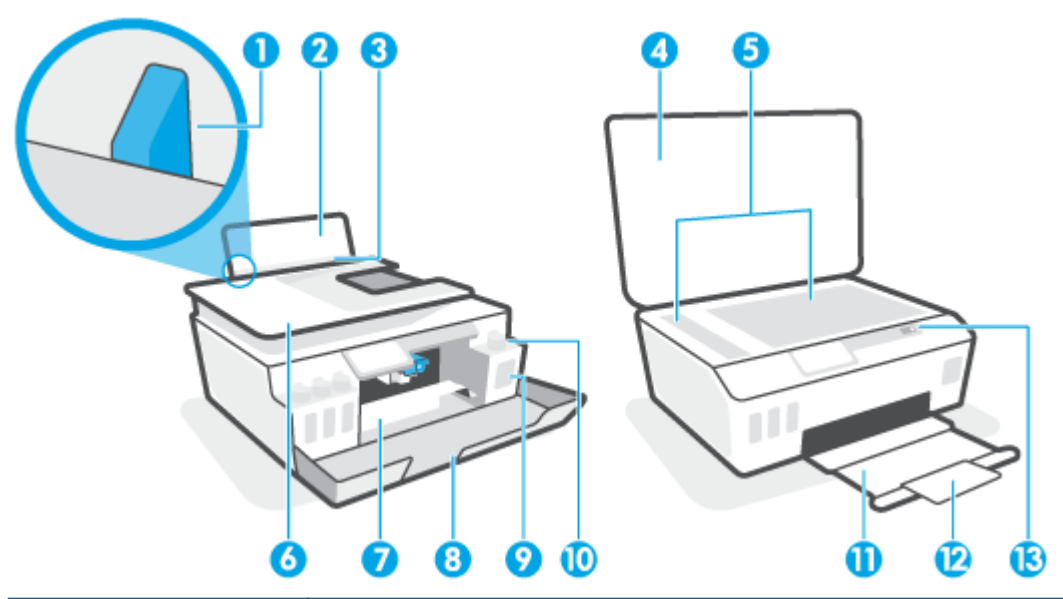

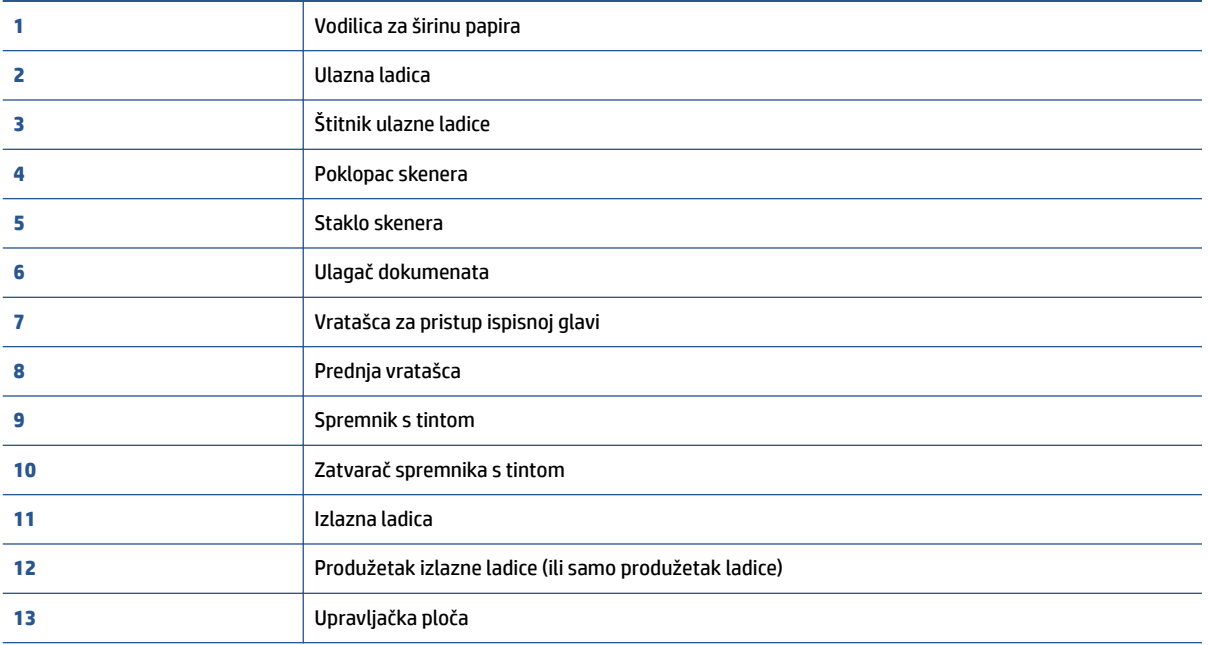

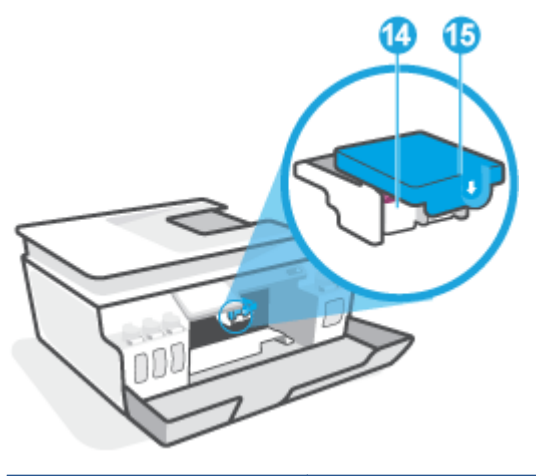

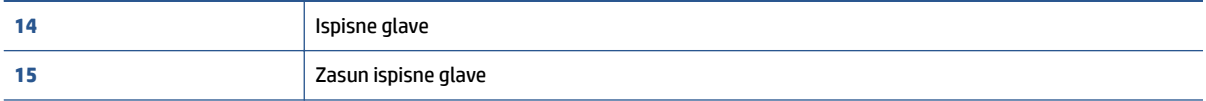

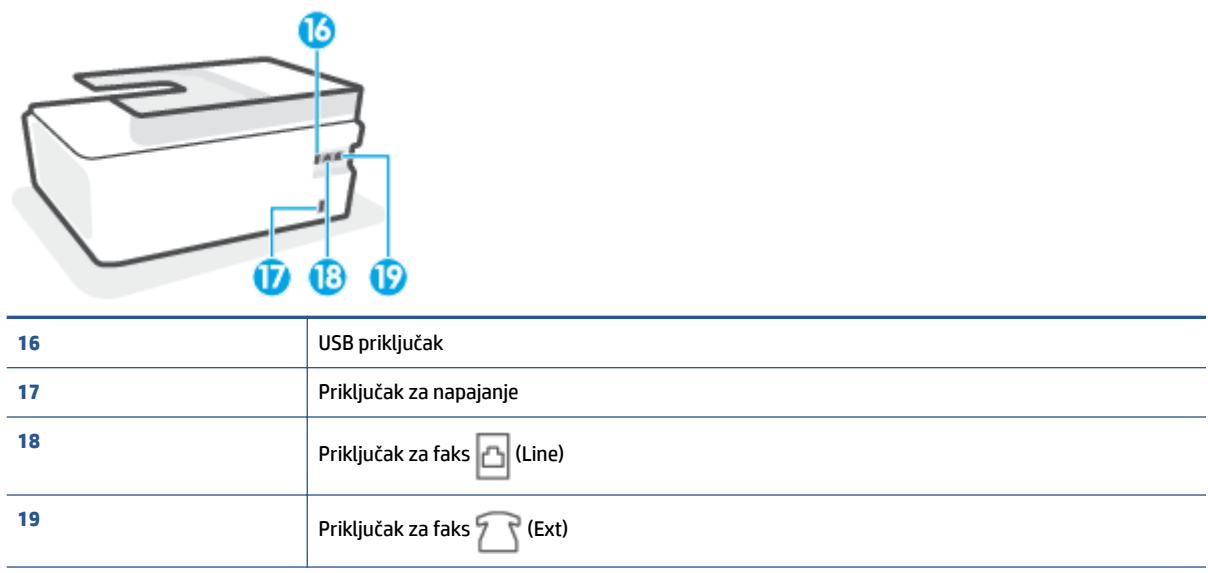

## <span id="page-9-0"></span>**Pregled sustava spremnika s tintom**

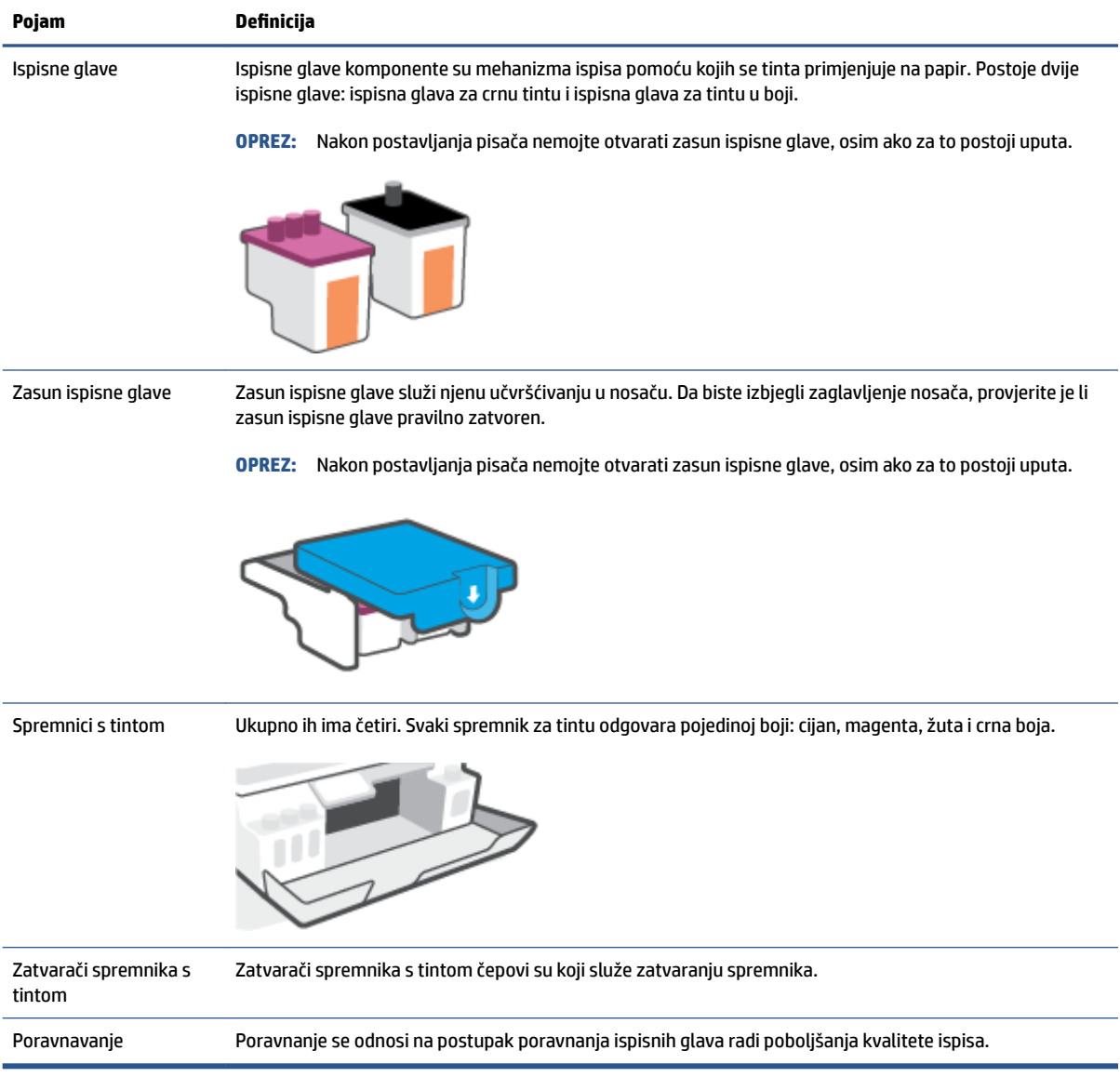

## <span id="page-10-0"></span>**Značajke upravljačke ploče**

### **Pregled gumba i žaruljica**

Sljedeći dijagram i tablica nude brz pregled značajki upravljačke ploče pisača.

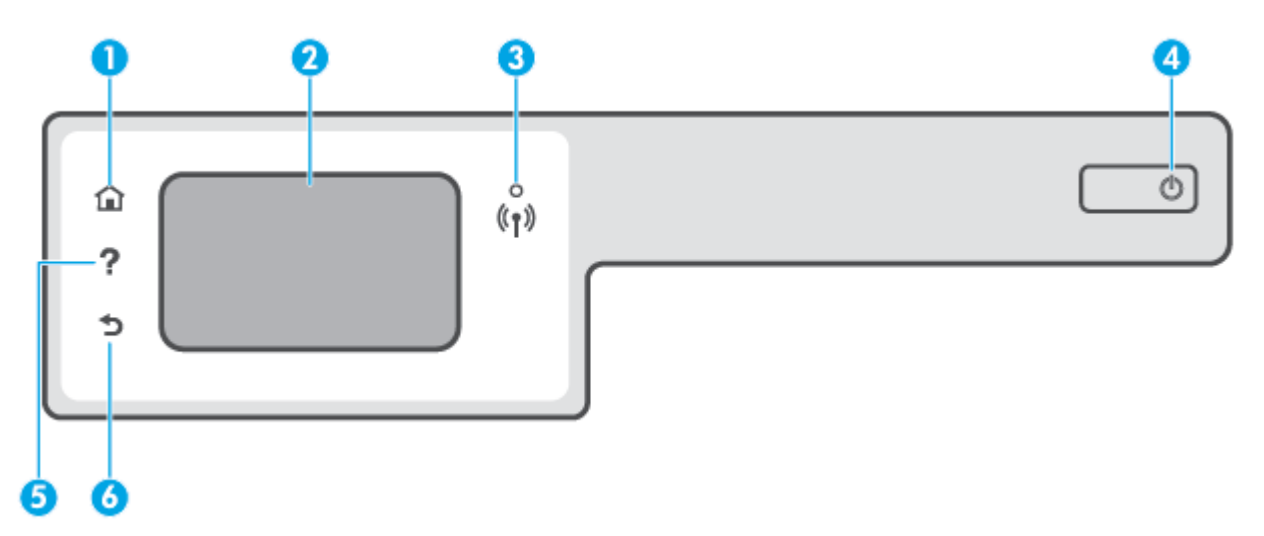

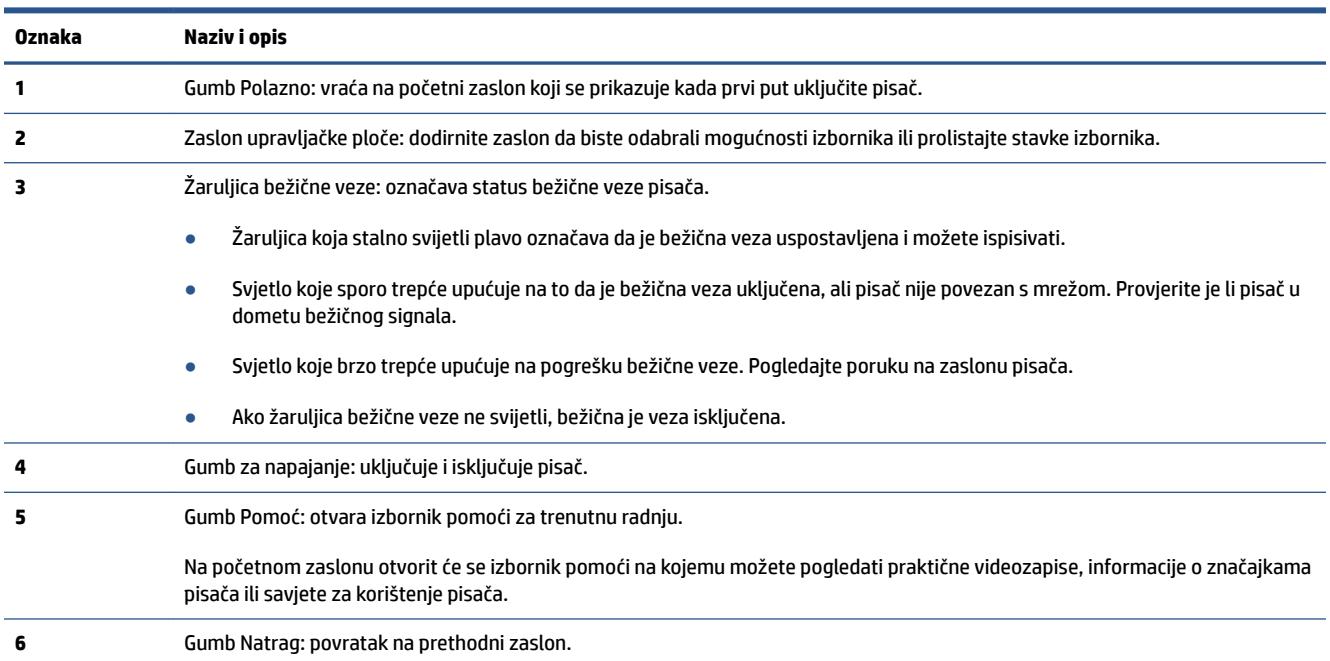

### **Ikone zaslona upravljačke ploče**

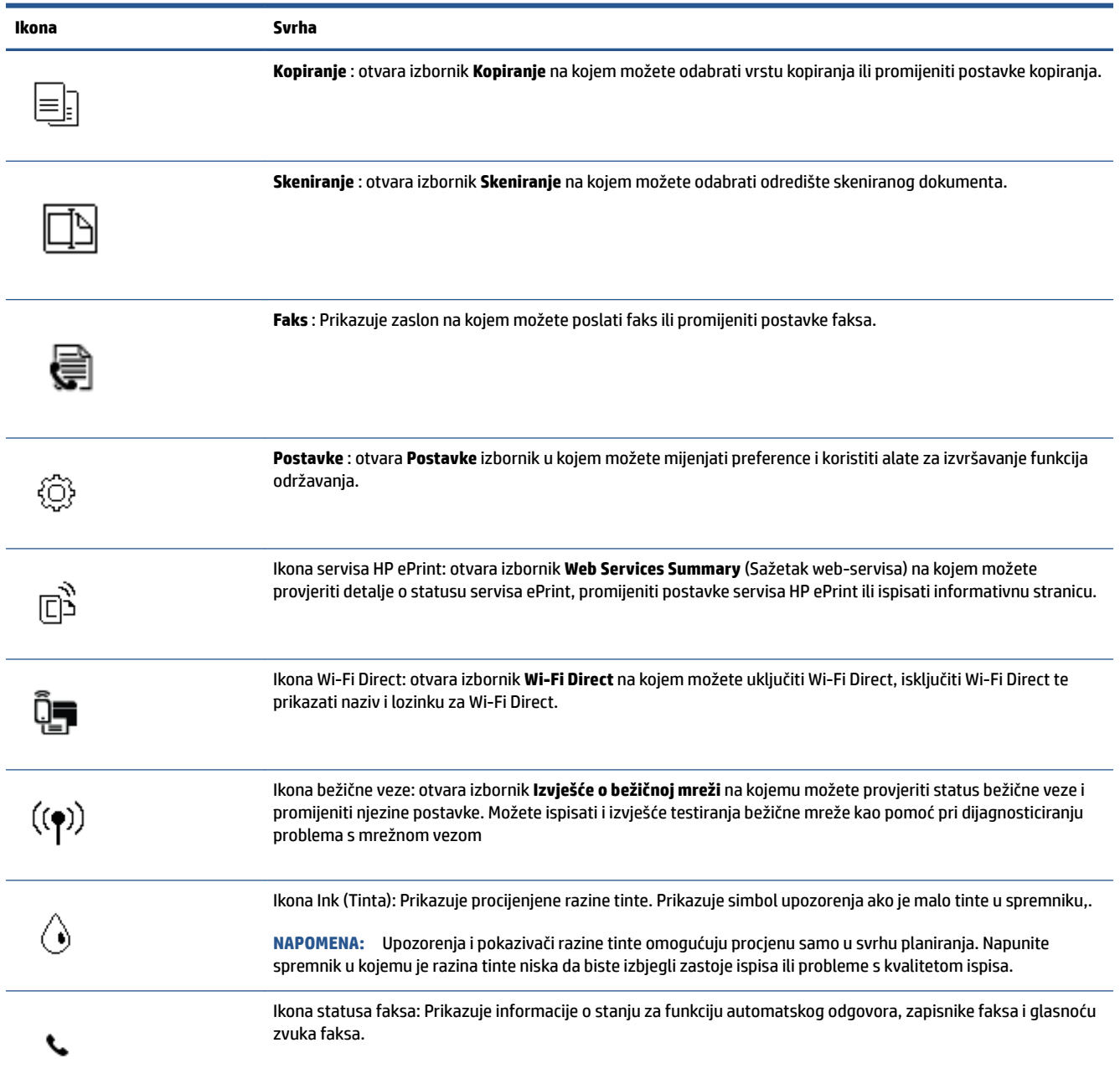

### **Promjena postavki pisača**

Pomoću upravljačke ploče mijenjajte način rada i postavke pisača, ispisujte izvješća ili potražite pomoć za pisač.

**SAVJET:** Ako je pisač povezan s računalom, postavke ispisa možete promijeniti pomoću alata za upravljanje pisačem na računalu.

Dodatne informacije o tim alatima potražite u odjeljku Korištenje naprednih alata za upravljanje pisačem (za [umrežene pisače\) na stranici 126.](#page-131-0)

#### **Izmjena postavki funkcije**

Na zaslonu Početak zaslona upravljačke ploče prikazuju se dostupne funkcije pisača.

- **1.** Na početnom zaslonu upravljačke ploče dodirnite ikonu funkcije kojoj želite promijeniti postavke.
- **2.** Kada odaberete funkciju, dodirnite  $\bullet$  (Postavke), pomičite se kroz dostupne postavke, a zatim dodirnite postavku koju želite promijeniti.
- **3.** Da biste promijenili postavke, pratite upite na zaslonu upravljačke ploče.

※ **SAVJET:** Dodirnite *G* (Početak) da biste se vratili na Početak zaslon.

#### **Promjena postavki pisača**

Da biste izmijenili postavke pisača ili ispisali izvješća, poslužite se mogućnostima dostupnima na izborniku **Postavljanje**.

- **1.** Na početnom zaslonu na upravljačkoj ploči pisača prstom prijeđite ulijevo i dodirnite ( **Postavke** ).
- **2.** Povucite prstom gore i dolje po zaslonu da biste vidjeli dostupne mogućnosti.
- **3.** Dodirnite mogućnost kojoj želite promijeniti postavke.
	- 氷 **SAVJET:** Dodirnite *G* (Početak) da biste se vratili na Početak zaslon.

### <span id="page-13-0"></span>**Promijenite zadane postavke papira koje pisač otkriva.**

Pisač može automatski otkriti je li u ulaznu ladicu umetnut papir te je li on velike, male ili srednje širine. Možete promijeniti zadanu veliku, srednju ili malu veličinu papira koju pisač otkrije.

**NAPOMENA:** Kada se prilikom umetanja papira to zatraži, postavke papira promijenite na upravljačkoj ploči pisača da bi odgovarale papiru koji koristite.

#### **Promjena zadanih postavki pisača iz ugrađenog web-poslužitelja**

- **1.** Otvorite ugrađeni web-poslužitelj (EWS). Dodatne informacije potražite u odjeljku [Otvaranje ugrađenog](#page-131-0) [web-poslužitelja na stranici 126](#page-131-0).
- **2.** Kliknite karticu **Postavke**.
- **3.** Na lijevom izborniku kliknite **Preferences** (Preference), potom **Tray and Paper Management**  (Upravljanje ladicom i papirom), a zatim izvršite potrebne promjene.
- **4.** Kliknite **Primijeni**.

### <span id="page-14-0"></span>**Osnove o papiru**

Ovaj pisač osmišljen je za rad s većinom uredskih papira. Prije kupnje većih količina najbolje je isprobati različite vrste papira za ispis. Da biste postigli optimalnu kvalitetu ispisa, koristite HP-ov papir. Dodatne informacije o HP-ovom papiru potražite na HP-ovu web-mjestu na adresi [www.hp.com](http://www.hp.com) .

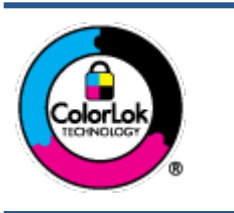

HP za ispisivanje svakodnevnih dokumenata preporučuje obične papire s logotipom ColorLok. Svi papiri s logotipom ColorLok testirani su od strane neovisne institucije radi zadovoljavanja standarda pouzdanosti i kvalitete ispisa te stvaranja dokumenata s oštrim i živopisnim bojama i dubljim nijansama crne boje koji se suše brže od običnih papira. Potražite različite težine i veličine papira s logotipom ColorLok koji nude vodeći proizvođači.

Ovaj odjeljak sadrži sljedeće teme:

- Preporučeni papiri za ispis
- [Naručivanje HP-ova papira](#page-15-0)

#### **Preporučeni papiri za ispis**

Ako želite postići najvišu kvalitetu ispisa, HP preporučuje korištenje HP-ovih papira posebno dizajniranih za vrstu dokumenta koji želite ispisati.

Ovisno o državi/regiji, neki od ovih papira možda nisu dostupni.

#### **Photo printing (Ispis fotografija)**

#### ● **HP Premium Plus Photo Paper**

HP Premium Plus Photo Paper HP-ov je fotopapir najveće kvalitete namijenjen ispisu najboljih fotografija. HP Premium Plus Photo Paper omogućuje vam ispis prekrasnih fotografija koje se odmah suše, pa ih možete razdijeliti čim ih pokupite s pisača. Dostupan je u nekoliko veličina, uključujući A4, 8,5 x 11 inča, 4 x 6 inča (10 x 15 cm), 5 x 7 inča (13 x 18 cm) te u dvije završne obrade – sjajni ili meki i sjajni (polusjajni). Idealan je za najbolje fotografije i posebne fotografske projekte koje možete uokviriti, izložiti ili pokloniti. HP Premium Plus Photo Paper omogućuje postizanje iznimnih rezultata uz profesionalnu kvalitetu i trajnost.

#### ● **HP Advanced Photo Paper**

Ovaj sjajni fotopapir odlikuje se trenutačnim sušenjem radi jednostavnog rukovanja bez nastajanja mrlja. Otporan je na vodu, mrlje, otiske prstiju i vlagu. Ispisane fotografije nalikuju onima izrađenima u fotostudiju. Dostupan je u nekoliko veličina, uključujući A4, 8,5 x 11 inča, 10 x 15 cm (4 x 6 inča), 13 x 18 cm (5 x 7 inča). Da bi fotografije bile dugotrajnije, premaz ne sadrži kiselinu.

#### ● **HP Everyday Photo Paper**

Svakodnevno ispisujte raznobojne fotografije uz niske troškove korištenjem papira osmišljenog za manje važan fotografski ispis. Ovaj povoljan fotopapir brzo se suši i jednostavan je za rukovanje. Ispisujte jasne, oštre slike kada ovaj papir koristite uz bilo koji tintni pisač. Dostupan je sa sjajnim premazom u nekoliko veličina, uključujući A4, 8,5 x 11 inča, 5 x 7 inča i 4 x 6 inča (10 x 15 cm). Da bi fotografije bile dugotrajnije, premaz ne sadrži kiselinu.

#### ● **HP-ovi fotografski paketi vrijednosti**

<span id="page-15-0"></span>Praktični paketi HP Photo Value sadrže originalne HP-ove spremnike s tintom i papir HP Advanced Photo pomoću kojih ćete uštedjeti vrijeme i izbjeći dvojbe pri ispisu povoljnih fotografija laboratorijske na HPovu pisaču. Originalne HP tinte i HP Advanced Photo papir proizvedeni su za zajedničko korištenje kako bi kod svakog novog ispisa vaše fotografije bile trajne i žive. Sjajno za ispisivanje cijelog kompleta fotografija s dopusta ili više ispisa za zajedničko korištenje.

#### **Poslovni dokumenti**

#### ● **HP Premium Presentation Paper 120 g Matte** ili **HP Professional Paper 120 Matt**

To je teški papir s obostranim mat premazom, a savršen je za prezentacije, prijedloge, izvješća i biltene. Vrlo je težak i impresivnog izgleda.

#### ● **HP Brochure Paper 180g Glossy** ili **HP Professional Paper 180 Glossy**

Ti su papiri sjajni s obje strane i namijenjeni su za obostranu upotrebu. Ovaj papir je idealan za gotovo fotografske preslike i poslovnu grafiku za naslovnice izvješća, posebne prezentacije, brošure, letke ili kalendare.

#### ● **HP Brochure Paper 180 g Matte** ili **HP Professional Paper 180 Matt**

Ti su papiri matirani s obje strane i namijenjeni za obostranu upotrebu. Ovaj papir je idealan za gotovo fotografske preslike i poslovnu grafiku za naslovnice izvješća, posebne prezentacije, brošure, letke ili kalendare.

#### **Svakodnevni ispis**

Svi papiri označeni za svakodnevni ispis odlikuju se tehnologijom ColorLok koja osigurava manje zamrljanja, izraženiju crnu boju i živopisne boje.

#### **HP Bright White Inkjet Paper**

HP Bright White Inkjet papir pruža boje s izraženim kontrastom i čist tekst. Dovoljno je nepropustan za uporabu kod obostranog ispisa u boji bez mogućeg prolaska boje, što ga čini idealnim za novine, izvješća i letke.

#### ● **HP Printing Paper**

HP Printing papir je visokokvalitetan višenamjenski papir. On pruža dokumente koji izgledaju bolje od dokumenata ispisanih na uobičajenim višenamjenskim ili papirima za kopiranje. Da bi fotografije bile dugotrajnije, premaz ne sadrži kiselinu.

#### **• HP Office Paper**

HP 2ffice Paper višenamjenski je papir visoke kvalitete. Prikladan je za kopije, skice, memorandume i ostale dokumente za svakodnevno korištenje. Da bi fotografije bile dugotrajnije, premaz ne sadrži kiselinu.

#### **• HP Office Recycled Paper**

HP-ov uredski reciklirani papir visokokvalitetan je višenamjenski papir izrađen od 30% recikliranih vlakana.

#### **Naručivanje HP-ova papira**

Ovaj pisač osmišljen je za rad s većinom uredskih papira. Da biste postigli optimalnu kvalitetu ispisa, koristite HP-ov papir.

Za naručivanje HP-ovog papira i drugog potrošnog materijala idite na [www.hp.com](http://www.hp.com) . Trenutno su neki dijelovi HP-ova web-mjesta dostupni samo na engleskom jeziku.

HP preporučuje korištenje običnog papira s logotipom ColorLok za ispis i kopiranje svakodnevnih dokumenata. Sve papire s logotipom ColorLok testirale su neovisne ustanove kako bi se zadovoljili visoki standardi pouzdanosti i kvalitete ispisa te proizveli dokumenti s oštrim, živim bojama i izraženijom crnom bojom koji se suše brže od običnog papira. Papire s logotipom ColorLok potražite kod velikih proizvođača papira u različitim veličinama i težinama.

### <span id="page-17-0"></span>**Otvorite HP-ov softver pisača (Windows)**

Softver za HP-ov pisač možete koristiti za konfiguriranje postavki pisača, provjeru procijenjenih razina tinte, naručivanje potrošnog materijala za ispis, održavanje pisača, rješavanje problema s pisačem i još mnogo više. Dodatne informacije o dostupnim mogućnostima softvera pisača navedene su u ovom vodiču.

Nakon instaliranja HP-ova softvera pisača, ovisno o operacijskom sustavu, odaberite nešto od sljedećeg:

**W NAPOMENA:** Ako umjesto softvera pisača koristite aplikaciju HP Smart, pogledajte Ispis, skeniranje i [otklanjanje poteškoća pomoću aplikacije HP Smart na stranici 13](#page-18-0)

- **Windows 10**: na radnoj površini računala kliknite **Start**, na popisu aplikacija odaberite **HP**, a zatim odaberite ikonu s nazivom pisača.
- **Windows 8,1**: Kliknite strelicu dolje u donjem lijevom kutu početnog zaslona i odaberite naziv pisača.
- **Windows 8**: Desnom tipkom miša kliknite prazno područje na početnom zaslonu, pa **Sve aplikacije** na traci aplikacija te na kraju odaberite naziv pisača.
- **Windows 7**: Na radnoj površini računala kliknite **Start**, odaberite **All Programs** (Svi programi), kliknite **HP**, a zatim mapu pisača te odaberite ikonu s nazivom pisača.

### <span id="page-18-0"></span>**Ispis, skeniranje i otklanjanje poteškoća pomoću aplikacije HP Smart**

HP Smart pojednostavnjuje vam postavljanje, skeniranje, ispis i upravljanje HP-ovim pisačem te njegovo dijeljenje. Dokumente i slike možete dijeliti putem e-pošte, tekstnih poruka i popularnih društvenih medijskih servisa i servisa u oblaku (kao što su iCloud, Google Drive, Dropbox i Facebook). Možete i postaviti nove HPove pisače te nadzirati i naručivati potrošni materijal.

**WAPOMENA:** Aplikacija HP Smart podržana je na uređajima sa sustavima iOS, Android, Windows 10, OS X 10.11 i macOS 10.12 te novijim. Aplikacija možda nije dostupna na svim jezicima. Neke značajke nisu dostupne na svim modelima pisača.

#### **Potražite više informacija o aplikaciji HP Smart**

Osnovne upute za ispis, skeniranje i otklanjanje poteškoća pomoću aplikacije HP Smart potražite u odjeljcima [Ispis pomoću aplikacije HP Smart na stranici 26,](#page-31-0) [Skeniranje pomoću aplikacije HP Smart na stranici 47](#page-52-0) i [Traženje pomoći u aplikaciji HP Smart na stranici 133](#page-138-0). Da biste saznali više, posjetite i:

- **iOS/Android**: [www.hp.com/go/hpsmart-help](http://www.hp.com/go/hpsmart-help)
- **Windows**: [www.hp.com/go/hpsmartwin-help](http://www.hp.com/go/hpsmartwin-help)
- **Mac**: [www.hp.com/go/hpsmartmac-help](http://www.hp.com/go/hpsmartmac-help)

#### **Instaliranje aplikacije HP Smart i povezivanje s pisačem**

**1.** Da biste nabavili aplikaciju HP Smart, posjetite [123.hp.com](http://123.hp.com) da biste je preuzeli i instalirali.

Korisnici uređaja sa sustavima iOS, Android i Windows 10 aplikaciju mogu nabaviti i u trgovini s aplikacijama uređaja.

- **2.** Nakon instalacije otvorite aplikaciju.
	- **iOS/Android**: Na radnoj površini uređaja ili na izborniku aplikacije dodirnite HP Smart.
	- **Windows 10**: Na radnoj površini računala kliknite **Start**, a zatim na popisu aplikacija odaberite HP Smart.
	- **Mac**: U prozoru za pokretanje odaberite aplikaciju HP Smart.
- **3.** Povežite se s pisačem. Informacije potražite u odjeljku [Povežite pisač pomoću aplikacije HP Smart](#page-126-0)  [na stranici 121.](#page-126-0)

### <span id="page-19-0"></span>**Način mirovanja**

- Potrošnja energije smanjuje se dok je pisač u stanju pripravnosti.
- Nakon prvog postavljanja pisač će ući u stanje pripravnosti nakon 5 minuta neaktivnosti.
- U stanju mirovanja žaruljica gumba Napajanje je zatamnjena, a upravljačka ploča pisača isključena.
- Da biste pokrenuli pisač iz stanja mirovanja, pritisnite bilo koji gumb na upravljačkoj ploči ili pošaljite zadatak za ispis ili skeniranje.

**Promjena postavki stanja mirovanja putem ugrađenog web-poslužitelja (EWS-a)**

- **1.** Otvorite ugrađeni web-poslužitelj (EWS). Dodatne informacije potražite u odjeljku [Otvaranje ugrađenog](#page-131-0) [web-poslužitelja na stranici 126](#page-131-0).
- **2.** Kliknite karticu **Postavke**.
- **3.** U odjeljku **Upravljanje potrošnjom energije** kliknite **Način rada za uštedu energije** i odaberite željenu mogućnost.
- **4.** Kliknite **Primijeni**.

#### **Promjena postavki stanja mirovanja putem upravljačke ploče pisača**

**1.** Na početnom zaslonu na upravljačkoj ploči pisača prstom prijeđite ulijevo i dodirnite  $\{ \hat{\otimes} \}$  (**Postavke**).

**NAPOMENA:** Ako ne vidite zaslon Početak, dodirnite (1) (Početak).

**2.** Dodirnite **Power Management** (Upravljanje napajanjem), zatim **Sleep Mode** (Stanje mirovanja) i potom željenu mogućnost.

### <span id="page-20-0"></span>**Tihi način rada**

Tihi način rada usporava pisač radi smanjenja buke, no kvaliteta ispisa ostaje ista. Tihi način rada funkcionira samo za ispise **normalne kvalitete** na običnom papiru. Da biste smanjili buku tijekom ispisa, uključite tihi način rada. Da biste ispisivali normalnom brzinom, isključite tihi način rada. Tihi način rada po zadanom je isključen.

**NAPOMENA:** Ako u tihom načinu rada ispisujete uz kvalitetu **Skica** ili **Najbolja kvaliteta**, ili ako ispisujete fotografije ili omotnice, pisač će ispisivati kao da tihi način rada nije uključen.

#### **Uključivanje i isključivanje tihog načina rada putem upravljačke ploče**

- **1.** Na početnom zaslonu dodirnite  $\{\hat{\otimes}\}$  (**Postavke**).
- **2.** Dodirnite **Tihi način rada**.
- **3.** Dodirnite gumb za naizmjenično korištenje da biste je uključili ili isključili.

#### **Uključivanje i isključivanje tihog načina rada u softveru za pisač (Windows)**

- **1.** Otvorite softver HP-ova pisača. Dodatne informacije potražite u odjeljku [Otvorite HP-ov softver pisača](#page-17-0)  [\(Windows\) na stranici 12](#page-17-0).
- **2.** Kliknite karticu **Tihi način rada**.
- **X NAPOMENA:** Kartica Quiet mode (Tihi način rada) dostupna je samo ako je pisač povezan putem softvera za HP-ov pisač.
- **3.** Kliknite **Uključeno** ili **Isključeno**.
- **4.** Kliknite **Save Setting** (Spremi postavku).

#### **Uključivanje tihog načina rada dok pisač ispisuje**

- **▲** Na zaslonu upravljačke ploče pisača, sa zaslona za ispis, dodirnite (Tihi način rada) da biste uključili tihi način rada.
- **X** NAPOMENA: Tihi način rada uključuje se tek nakon ispisa postojećeg zadatka i koristi se samo za trenutni ispisni zadatak.

#### **Stvaranje rasporeda za tihi način rada putem upravljačke ploče pisača**

- **1.** Na početnom zaslonu dodirnite  $\{\hat{\otimes}\}$  (**Postavke**).
- **2.** Dodirnite **Tihi način rada**.
- **3.** Dodirnite **Isključeno** pokraj mogućnosti **Tihi način rada** da biste tu funkciju uključili, a zatim dodirnite **U redu** za potvrdu.
- **4.** Dodirnite **Isključeno** pokraj mogućnosti **Raspored**, a zatim promijenite vrijeme početka i završetka rasporeda.

#### **Stvaranje rasporeda za tihi način rada putem ugrađenog web-poslužitelja (EWS-a)**

- **1.** Otvorite ugrađeni web-poslužitelj (EWS). Dodatne informacije potražite u odjeljku [Otvaranje ugrađenog](#page-131-0) [web-poslužitelja na stranici 126](#page-131-0).
- **2.** Kliknite karticu **Postavke**.
- **3.** Na lijevom izborniku kliknite **Preferences** (Preference), a zatim **Quiet Mode** (Tihi način rada).
- **4.** U odjeljku **Schedule Quiet Mode** (Raspored tihog načina rada) navedite vrijeme uključivanja tihog načina rada.
- **5.** Kliknite **Primijeni**.

### <span id="page-22-0"></span>**Automatsko isključivanje**

Ova značajka isključuje pisač nakon dva sata neaktivnosti radi smanjenja potrošnje energije. Značajka automatskog isključivanja u potpunosti isključuje pisač pa ga potom morate ponovno uključiti pomoću gumba napajanja.

Ako pisač podržava tu značajku koja štedi energiju, automatsko isključivanje automatski je omogućeno ili onemogućeno, ovisno o funkcijama pisača i mogućnostima povezivanja. Čak i kada je značajka automatskog isključivanja onemogućena, pisač ulazi u stanje mirovanja nakon 5 minuta neaktivnosti radi smanjenja potrošnje energije.

- Automatsko isključivanje omogućeno je prilikom uključivanja pisača, ako pisač nema mrežu, faks ni Wi-Fi Direct ili te mogućnosti ne koristi.
- Automatsko isključivanje onemogućeno je kada je uključena bežična ili Wi-Fi Direct veza pisača ili pak kada pisač s funkcijom faksa, USB-a ili Ethernet mreže uspostavi mrežnu vezu faksom, USB-om ili Ethernetom.
	- **SAVJET:** da biste štedjeli električnu energiju, možete omogućiti automatsko isključivanje čak i kada je pisač povezan ili je uključena bežična veza.

## <span id="page-23-0"></span>**2 Ispis**

- [Umetanje medija](#page-24-0)
- [Ispis dokumenata](#page-28-0)
- Ispis fotografija
- [Ispis omotnica](#page-30-0)
- [Ispis pomoću aplikacije HP Smart](#page-31-0)
- [Ispis korištenjem maksimalne razlučivosti](#page-33-0)
- [Ispis pomoću Mac računala ili prijenosnog računala](#page-34-0)
- [Ispis s mobilnog uređaja](#page-35-0)
- [Savjeti za uspješan ispis](#page-36-0)
- [Prikaz stanja zadatka ispisa i upravljanje zadacima \(Windows\)](#page-39-0)
- [Prilagodba pisača \(Windows\)](#page-40-0)

### <span id="page-24-0"></span>**Umetanje medija**

**NAPOMENA:** Kada se to zatraži, postavke papira promijenite na upravljačkoj ploči pisača da bi odgovarale papiru koji koristite.

#### **Umetanje papira**

**1.** Ulaznu ladicu podignite.

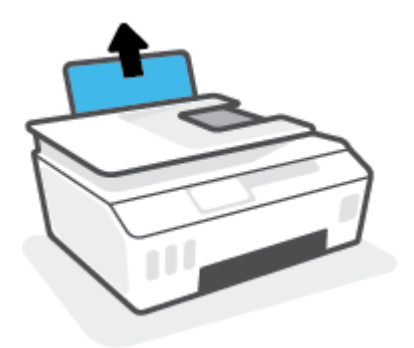

**2.** Povucite vodilicu papira u lijevo.

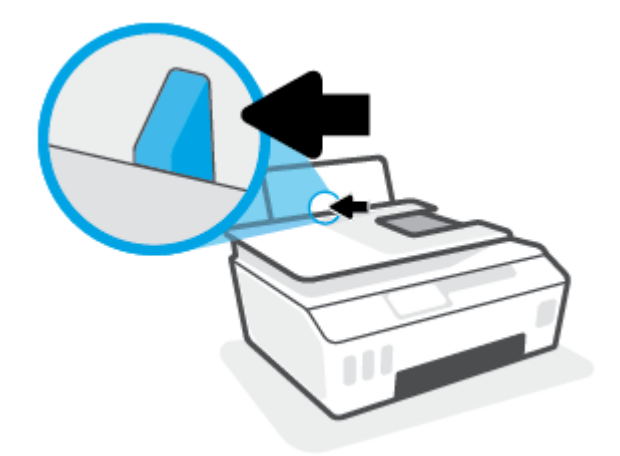

**3.** Umetnite snop papira kraćim rubom prema dolje i stranom za ispis prema gore i gurnite ga unutra dok se ne zaustavi.

Ako umećete papir male veličine (npr. fotopapir), provjerite je li snop papira poravnat s krajnjom desnom stranom ladice.

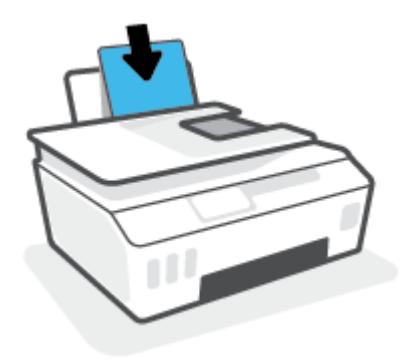

**4.** Vodilicu za širinu papira povlačite udesno dok se ne zaustavi uz rub papira.

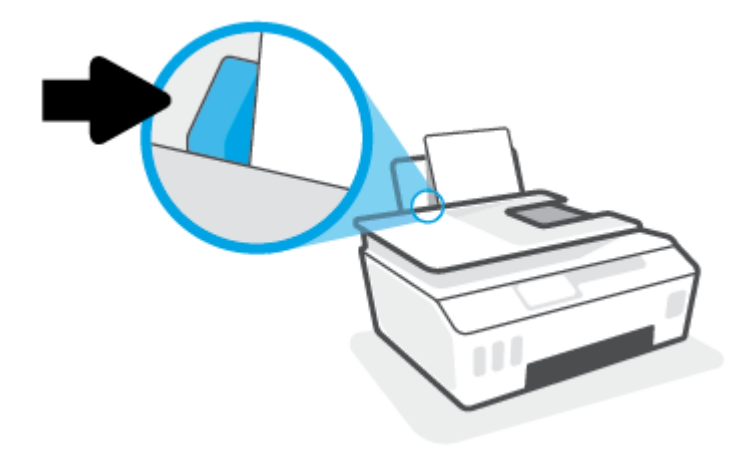

**5.** Izvucite izlaznu ladicu i njezin produžetak.

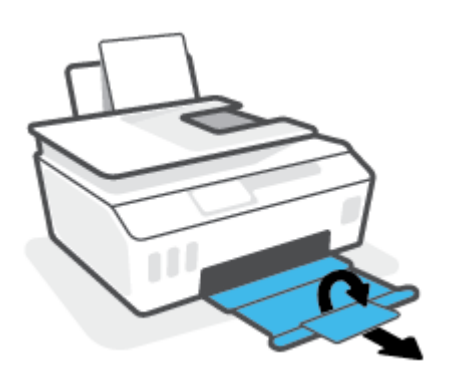

#### **Umetanje omotnica**

**1.** Ulaznu ladicu podignite.

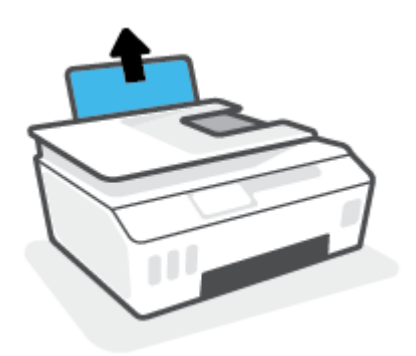

**2.** Povucite vodilicu papira u lijevo.

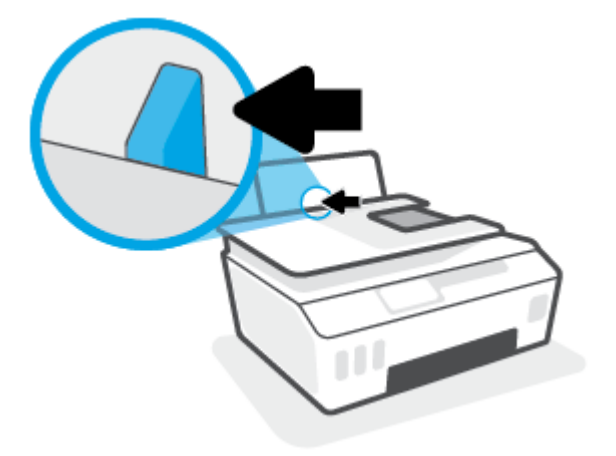

**3.** Jednu ili više omotnica postavite u desni kut ulazne ladice za papir i pogurnite snop omotnica do kraja prema naprijed.

Strana za ispis mora biti okrenuta prema gore.

**a.** Omotnicu s preklopom na duljem rubu umetnite okomito tako da preklop bude s lijeve strane i okrenut prema dolje.

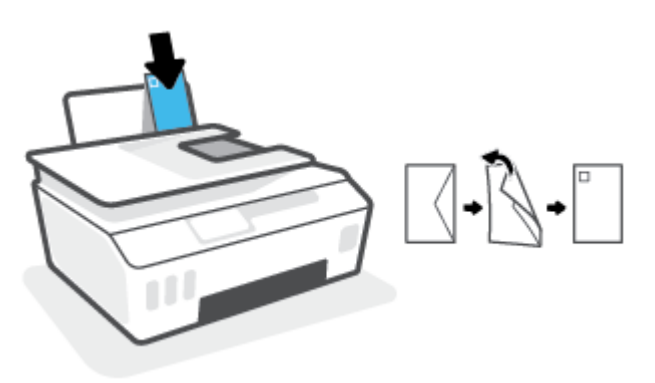

**b.** Omotnicu s preklopom na kraćem rubu umetnite okomito tako da preklop bude s gornje strane i okrenut prema dolje.

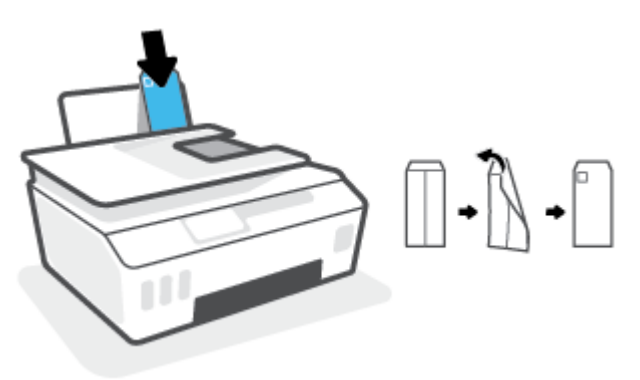

**4.** Gurajte vodilicu za označavanje širine papira udesno dok se ne zaustavi na snopu omotnica.

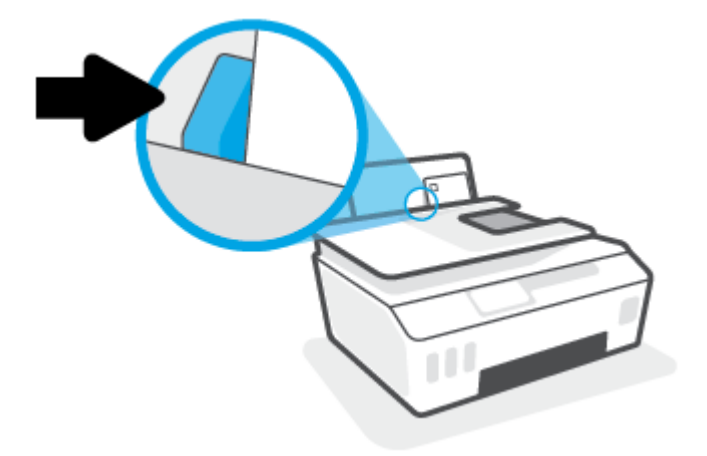

**5.** Izvucite izlaznu ladicu i njezin produžetak.

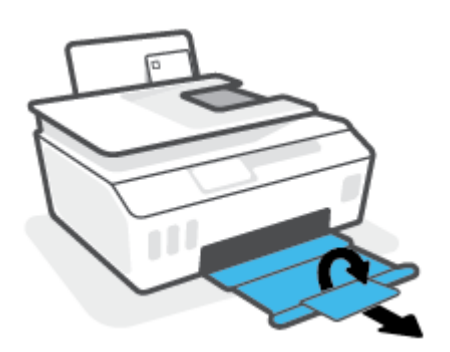

### <span id="page-28-0"></span>**Ispis dokumenata**

Prije ispisa dokumenata provjerite je li papir umetnut u ulaznu ladicu te je li izlazna ladica otvorena. Više informacija o umetanju papira potražite u odjeljku [Umetanje medija na stranici 19](#page-24-0).

#### **Ispis dokumenta (Windows)**

- **1.** Na izborniku **Datoteka** u softveru odaberite **Ispis**.
- **2.** Provjerite je li pisač odabran.
- **3.** Pritisnite gumb koji otvara dijalog **Properties** (Svojstva).

Ovisno o aplikaciji, taj gumb može nositi naziv **Svojstva**, **Mogućnosti**, **Postavljanje pisača**, **Svojstva pisača**, **Pisač** ili **Preference**.

**4.** Odaberite odgovarajuće mogućnosti na kartici **Printing Shortcuts** (Prečaci za ispis) ili **Printing Shortcut**  (Prečac za ispis).

Da biste promijenili ostale postavke ispisa, kliknite ostale kartice.

Da biste saznali više o mogućnostima upravljačkog programa pisača, postavite i zadržite miš iznad svake mogućnosti da biste vidjeli zaslonske opise.

- **X** NAPOMENA: Ako mijenjate veličinu papira, pripazite na to da u ulaznu ladicu umetnete odgovarajući papir.
- **5.** Pritisnite **OK** (U redu) za zatvaranje dijaloškog okvira **Properties** (Svojstva).
- **6.** Kliknite **Print** (Ispis) ili **OK** (U redu).

#### **Ispis na obje stranice lista (Windows)**

- **1.** Na izborniku **Datoteka** u softveru odaberite **Ispis**.
- **2.** Provjerite je li odabran pisač.
- **3.** Pritisnite gumb koji otvara dijalog **Properties** (Svojstva).

Ovisno o softverskoj aplikaciji koju koristite, taj gumb može imati sljedeće nazive:**Svojstva**, **Mogućnosti**, **Postavljanje pisača**, **Svojstva pisača**, **Pisač** ili **Preference**.

**4.** Na kartici **Printing Shortcuts** (Prečaci za ispis) ili **Printing Shortcut** (Prečac za ispis) odaberite prečac **Two-sided (Duplex) Printing** (Dvostrani (dupleks) ispis), a zatim na padajućem popisu odaberite **Print On Both Sides Manually** (Ručni obostrani ispis).

Da biste promijenili ostale postavke ispisa, kliknite ostale kartice.

Da biste saznali više o mogućnostima upravljačkog programa pisača, postavite i zadržite miš iznad svake mogućnosti da biste vidjeli zaslonske opise.

**X NAPOMENA:** Ako mijenjate veličinu papira, pripazite na to da u ulaznu ladicu umetnete odgovarajući papir.

- **5.** Pritisnite **OK** (U redu) za zatvaranje dijaloškog okvira **Properties** (Svojstva).
- **6.** Kliknite **Print** (Ispis) ili **OK** (U redu).

### <span id="page-29-0"></span>**Ispis fotografija**

Prije ispisa fotografija provjerite je li fotopapir umetnut u ulaznu ladicu te je li izlazna ladica otvorena. Više informacija o umetanju papira potražite u odjeljku [Umetanje medija na stranici 19](#page-24-0).

#### **Ispis fotografije na fotopapir (Windows)**

- **1.** Na izborniku **Datoteka** u softveru odaberite **Ispis**.
- **2.** Provjerite je li pisač odabran.
- **3.** Pritisnite gumb koji otvara dijalog **Properties** (Svojstva).

Ovisno o aplikaciji, taj gumb može nositi naziv **Svojstva**, **Mogućnosti**, **Postavljanje pisača**, **Svojstva pisača**, **Pisač** ili **Preference**.

**4.** Odaberite odgovarajuće mogućnosti na kartici **Printing Shortcuts** (Prečaci za ispis) ili **Printing Shortcut**  (Prečac za ispis).

Da biste promijenili ostale postavke ispisa, kliknite ostale kartice.

Da biste saznali više o mogućnostima upravljačkog programa pisača, postavite i zadržite miš iznad svake mogućnosti da biste vidjeli zaslonske opise.

**W** NAPOMENA: Ako mijenjate veličinu papira, pripazite na to da u ulaznu ladicu umetnete odgovarajući papir.

- **5.** Klikom na **OK** (U redu) zatvorite dijaloški okvir **Properties** (Svojstva).
- **6.** Da biste započeli s ispisom, kliknite **Print** (Ispis) ili **OK** (U redu).
- **NAPOMENA:** Po dovršetku ispisa, izvadite nekorišteni fotopapir iz ulazne ladice. Spremite papir da se ne bi počeo savijati, što može smanjiti kvalitetu ispisa.

### <span id="page-30-0"></span>**Ispis omotnica**

Prije ispisa omotnica provjerite jesu li omotnice umetnute u ulaznu ladicu te je li izlazna ladica otvorena. U ulaznu ladicu možete umetnuti jednu ili više omotnica. Nemojte upotrebljavati sjajne ili reljefne omotnice niti omotnice koje imaju kopče i prozore. Dodatne informacije o umetanju omotnica potražite u odjeljku [Umetanje](#page-24-0) [medija na stranici 19.](#page-24-0)

**X** NAPOMENA: Upute za oblikovanje teksta za ispis na omotnice potražite u dokumentaciji aplikacije koju koristite.

#### **Ispis omotnice (Windows)**

- **1.** Na izborniku **Datoteka** u softveru odaberite **Ispis**.
- **2.** Provjerite je li pisač odabran.
- **3.** Pritisnite gumb koji otvara dijalog **Properties** (Svojstva).

Ovisno o aplikaciji, taj gumb može nositi naziv **Svojstva**, **Mogućnosti**, **Postavljanje pisača**, **Svojstva pisača**, **Pisač** ili **Preference**.

**4.** Odaberite odgovarajuće mogućnosti na kartici **Printing Shortcuts** (Prečaci za ispis) ili **Printing Shortcut**  (Prečac za ispis).

Da biste promijenili ostale postavke ispisa, kliknite ostale kartice.

Da biste saznali više o mogućnostima upravljačkog programa pisača, postavite i zadržite miš iznad svake mogućnosti da biste vidjeli zaslonske opise.

- **W** NAPOMENA: Ako mijenjate veličinu papira, pripazite na to da u ulaznu ladicu umetnete odgovarajući papir.
- **5.** Kliknite **U redu** da biste zatvorili dijaloški okvir **Svojstva**.
- **6.** Da biste započeli s ispisom, kliknite **Print** (Ispis) ili **OK** (U redu).

### <span id="page-31-0"></span>**Ispis pomoću aplikacije HP Smart**

U ovom odjeljku nalaze se osnovne upute za korištenje aplikacije HP Smart za uređaje sa sustavom iOS, Android, Windows i Mac. Dodatne informacije o aplikaciji potražite u odjeljku Ispis, skeniranje i otklanjanje [poteškoća pomoću aplikacije HP Smart na stranici 13](#page-18-0).

#### **Da biste počeli koristiti aplikaciju HP Smart za ispis**

- **1.** Umetnite papir u ulaznu ladicu. Dodatne informacije potražite u odjeljku [Umetanje medija na stranici 19](#page-24-0).
- **2.** Na uređaju otvorite aplikaciju HP Smart.
- **3.** Na početnom zaslonu aplikacije HP Smart provjerite je li odabran vaš pisač.
	- **SAVJET:** Ako je pisač već postavljen, odaberite ga na početnom zaslonu aplikacije HP Smart prelaženjem prsta udesno ili ulijevo i odaberite ga.

Da biste koristili neki drugi pisač, kliknite ili dodirnite + (ikona znaka plus) na početnom zaslonu, a zatim odaberite drugi pisač ili dodajte novi.

#### **Ispis iz uređaja sa sustavom Android ili iOS**

- **1.** Na početnom zaslonu aplikacije HP Smart, dodirnite mogućnost ispisa (npr. **Print Photos** (Ispis fotografija) ili Print Facebook Photos (Ispis fotografija s Facebooka) i dr.). Fotografije i dokumente možete ispisivati s uređaja, pohrane u oblaku ili web-mjesta društvenih mreža.
- **2.** Odaberite fotografiju ili dokument za ispis.
- **3.** Dodirnite **Print** (Ispis).

#### **Ispis iz uređaja sa sustavom Windows 10**

- **1.** Na početnom zaslonu aplikacije HP Smart kliknite ili dodirnite **Print** (Ispis) pri dnu zaslona.
- 2. Odaberite Print Photo (Ispis fotografije), pronađite fotografiju koju želite ispisati, a zatim kliknite ili dodirnite **Select Photos to Print** (Odabir fotografija za ispis).

Odaberite **Print Document** (Ispis dokumenta), pronađite PDF dokument koji želite ispisati, a zatim kliknite ili dodirnite **Print** (Ispis).

**3.** Odaberite odgovarajuće mogućnosti. Da bi vam se prikazalo više postavki, kliknite ili dodirnite **More settings** (Više postavki).

Dodatne informacije o postavkama ispisa potražite u odjeljku [Savjeti za uspješan ispis na stranici 31](#page-36-0).

**4.** Da biste pokrenuli ispis, kliknite ili dodirnite **Print** (Ispis).

#### **Za ispis s uređaja sa sustavom Mac**

- **1.** Na početnom zaslonu aplikacije HP Smart kliknite pločicu **Print** (Ispis), a zatim kliknite **Print Document**  (Ispis fotografija) ili Print Photo (Ispis dokumenata).
- 2. Pronađite dokument ili fotografiju u mapi Documents (Dokumenti) ili biblioteci Pictures (Slike) ili potražite mapu u kojoj je datoteka spremljena.
- **3.** Odaberite dokument ili fotografiju koju želite, a zatim kliknite **Print** (Ispis).
- **4.** Odaberite neki drugi pisač ili promijenite postavke ispisa, kao što su veličina papira ili kvaliteta ispisa.
- **5.** Kliknite **Print** (Ispiši).

### <span id="page-33-0"></span>**Ispis korištenjem maksimalne razlučivosti**

Koristite maksimalni broj točaka po inču (tpi) da biste ispisali oštre slike visoke kvalitete na foto papiru.

Ispis u načinu maksimalni dpi traje dulje nego ispis s drugim postavkama i zahtijeva više diskovnog prostora.

Podržane razlučivosti ispisa potražite na web-mjestu podrške za pisač: www.support.hp.com.

#### **Ispis u načinu maksimalne razlučivosti (tpi) (Windows)**

- **1.** U softveru odaberite **Ispis**.
- **2.** Provjerite je li pisač odabran.
- **3.** Kliknite gumb kojim se otvara dijaloški okvir **Properties** (Svojstva).

Ovisno o aplikaciji koju koristite, gumb može imati naziv **Properties** (Svojstva), **Options** (Mogućnosti), **Printer Setup** (Postavljanje pisača), **Printer Properties** (Svojstva pisača), **Printer** (Pisač) ili **Preferences**  (Preference).

**4.** Odaberite odgovarajuće mogućnosti.

#### **Windows 10, Windows 8.1 i Windows 8**

- Pritisnite jezičak **Paper/Quality** (Papir/kvaliteta). Na padajućem popisu **Paper Size** (Veličina papira) odaberite odgovarajuću veličinu papira. Na padajućem popisu **Paper Type** (Vrsta papira) odaberite odgovarajuću vrstu papira.
- Kliknite karticu **Advanced** (Napredno) pa odaberite **Print in Max DPI** (Ispis u maksimalnoj razlučivosti).

#### **Windows 7**

- Pritisnite jezičak **Paper/Quality** (Papir/kvaliteta). S padajućeg popisa **Media** (Medij) odaberite odgovarajuću vrstu papira.
- Kliknite gumb **Advanced (Dodatno)**. Odaberite odgovarajuću vrstu papira na padajućem izborniku **Paper Size** (Vrsta papira). U području **Printer Features** (Značajke pisača) odaberite **Yes** (Da) na padajućem popisu **Print in Max DPI** (Ispis u maksimalnoj razlučivosti). Zatim kliknite **OK** (U redu) da biste zatvorili dijaloški okvir **Advanced Options** (Dodatne mogućnosti).

Dodatne savjete za ispis potražite u odjeljku [Savjeti vezani uz postavke pisača na stranici 31.](#page-36-0)

**5.** Potvrdite usmjerenje na kartici **Layout** (Izgled), a zatim kliknite **OK** (U redu) da biste pokrenuli ispis.

### <span id="page-34-0"></span>**Ispis pomoću Mac računala ili prijenosnog računala**

Upute za pisače kompatibilne sa značajkom HP AirPrint i Mac računala sa sustavima OS X 10.11 i macOS 10.12 i novijima.

#### **Pisač je povezan s mrežom**

Ako je vaš pisač već postavljen i povezan s bežičnom mrežom, ispis s Mac računala ili prijenosnog računala možete omogućiti putem izbornika **System Preferences** (Postavke sustava).

- **1.** Otvorite **System Preferences** (Postavke sustava) o odaberite **Printers and Scanners** (Pisači i skeneri).
- **2.** Kliknite **Add +** (+Dodaj) da biste na Macu postavili pisač. S prikazanog popisa mrežnih pisača odaberite svoj pisač, a zatim kliknite **Add** (Dodaj). Time će se za vaš pisač instalirati dostupni upravljački programi za ispisivanje, skeniranje i faksiranje.

Te će vam upute omogućiti ispis s Mac računala. Nastavite koristiti aplikaciju HP Smart za nadzor razine tinte i upozorenja pisača.

#### **Pisač nije povezan s mrežom**

**▲** Ako niste postavili ni povezali pisač sa svojom mrežom, otvorite [123.hp.com](http://123.hp.com) da biste instalirali potreban softver.

### <span id="page-35-0"></span>**Ispis s mobilnog uređaja**

### **Ispis s mobilnih uređaja**

Dokumente i fotografije možete ispisivati izravno s mobilnih uređaja, kao što su oni sa sustavom iOS, Android, Windows Mobile, s uređaja Chromebook i Amazon Kindle.

**X NAPOMENA:** Aplikaciju HP Smart možete koristiti i za ispis s mobilnih uređaja. Dodatne informacije potražite u odjeljku [Ispis pomoću aplikacije HP Smart na stranici 26.](#page-31-0)

#### **Ispis s mobilnih uređaja**

- **1.** Provjerite jesu li i pisač i uređaj uključeni i povezani s istom bežičnom mrežom.
	- **SAVJET:** ako želite ispisivati bez povezivanja s usmjerivačem, putem značajke Wi-Fi Direct možete ispisivati s mobilnog uređaja. Dodatne informacije potražite u odjeljku [Bežično povezivanje s pisačem](#page-123-0)  [bez usmjerivača \(Wi-Fi Direct\) na stranici 118](#page-123-0).
- **2.** Omogućite ispis na mobilnom uređaju.
	- **iOS:** upotrijebite mogućnost **Print** (Ispis) s izbornika **Share** (Dijeljenje).

**MAPOMENA:** AirPrint® je unaprijed instaliran na uređajima sa sustavom iOS 4.2 ili novijim.

- **Android:** preuzmite dodatak HP Print Service (podržavaju ga uređaji sa sustavom Android 4.4 i noviji) iz trgovine Google Play te ga omogućite na uređaju.
- **Windows Mobile:** dodirnite **Print** (Ispiši) na izborniku **Device** (Uređaj). Postavljanje nije potrebno jer je softver unaprijed instaliran.
- **WAPOMENA:** Ako vaš pisač nije naveden na popisu, možda ćete morati provesti jednokratno postavljanje pomoću čarobnjaka **Add Printer** (Dodavanje pisača).
- **Chromebook:** preuzmite i instalirajte aplikaciju **HP Print for Chrome** iz Chrome web-trgovine da biste omogućili ispis putem Wi-Fi-ja i USB-a.
- **Amazon Kindle Fire HD9 i HDX:** kada na uređaju prvi put odaberete **Print** (Ispiši), na njega se automatski preuzima dodatak HP Print Service, koji omogućuje mobilni ispis.
- **NAPOMENA:** Dodatne informacije o omogućivanju ispisa s mobilnih uređaja potražite na HP-ovom web-mjestu za mobilni ispis ( [www.hp.com/go/mobileprinting](http://www.hp.com/go/mobileprinting) ). Ako lokalna verzija web-mjesta nije dostupna u vašoj državi/regiji, možda ćete biti preusmjereni na HP-ovo web-mjesto za mobilni ispis za drugu državu/regiju ili na drugom jeziku.
- **3.** Provjerite odgovara li umetnuti papir postavkama papira na pisaču (dodatne informacije potražite u odjeljku [Umetanje medija na stranici 19](#page-24-0)).

Ako postavite odgovarajuću veličinu papira za umetnuti papir, mobilni će uređaj znati veličinu papira na kojem ispisuje.

**MAPOMENA:** Da biste promijenili zadane postavke papira, pogledajte Promijenite zadane postavke [papira koje pisač otkriva. na stranici 8.](#page-13-0)
# **Savjeti za uspješan ispis**

- Savjeti za umetanje papira
- Savieti vezani uz postavke pisača

Da biste izbjegli probleme prilikom ispisa, HP-ove ispisne glave moraju biti ispravne, u spremnicima s tintom mora biti dovoljno tinte, papir mora biti pravilno umetnut, a pisač mora imati odgovarajuće postavke. Dodatne informacije potražite u odjeljku [Savjeti za rad s tintom i ispisnom glavom na stranici 112.](#page-117-0)

Postavke ispisa ne primjenjuju se na kopiranje ni na skeniranje.

## **Savjeti za umetanje papira**

- Umetnite snop papira (ne samo jednu stranicu). Sav papir u snopu mora biti iste veličine i vrste da bi se izbjeglo zaglavljivanje papira.
- Umetnite papir sa stranom za ispis okrenutom prema gore.
- Pazite da papir umetnut u ulaznu ladicu leži ravno te da rubovi nisu savijeni ili poderani.
- Podesite vodilicu za označavanje širine papira u ulaznoj ladici tako da dobro prianja uz umetnuti papir. Vodilica za označavanje širine papira ne smije savijati papir u ulaznoj ladici.

Dodatne informacije potražite u odjeljku [Umetanje medija na stranici 19.](#page-24-0)

## **Savjeti vezani uz postavke pisača**

## **Savjeti vezani uz postavke pisača (Windows)**

- Da biste promijenili zadane postavke ispisa, otvorite HP-ov softver pisača, kliknite **Ispis, skeniranje i faksiranje** , zatim kliknite **Postavi preference**. Informacije o tome kako otvoriti softver pisača potražite u odjeljku [Otvorite HP-ov softver pisača \(Windows\) na stranici 12](#page-17-0).
- **SAVJET:** Da biste saznali više o mogućnostima upravljačkog programa pisača, postavite i zadržite miš iznad svake mogućnosti da biste vidjeli zaslonske opise.
- Da biste uštedjeli vrijeme prilikom postavljanja željenih preferenci ispisa, koristite prečace za ispis. Prečac za ispis pohranjuje odgovarajuće postavke za određenu vrstu zadatka, pa sve mogućnosti možete postaviti jednim klikom. Da biste koristili prečac, otvorite karticu **Printing Shortcuts** (Prečaci za ispis) ili **Prečaci za ispis** (Prečac za ispis), odaberite željeni prečac pa kliknite **OK** (U redu).

Da biste dodali novi prečac za ispis, postavite željene preference na kartici **Paper/Quality** (Papir/ kvaliteta), **Layout** (Izgled) ili **Advanced** (Napredno), odaberite karticu **Printing Shortcuts** (Prečaci za ispis) ili **Printing Shortcut** (Prečac za ispis), kliknite **Save As** (Spremi kao) i unesite naziv, a zatim kliknite **OK** (U redu).

Da biste izbrisali prečac za ispis, odaberite ga, a zatim kliknite **Delete** (Izbriši).

- **NAPOMENA:** Zadane prečace za ispis ne možete izbrisati.
- Postavke papira i ladice za papir:
- **Veličina papira**: odaberite veličinu papira koja odgovara papiru koji ste umetnuli u ulaznu ladicu.
- **Paper Source** (Izvor papira): odaberite ladicu za papir u koju ste umetnuli papir.
- **Paper type** (Vrsta papira) ili **Media** (Medij): odaberite vrstu papira koju koristite.
- Postave ispisa u boji i crno-bijelog ispisa:
	- **Color** (U boji): koristi crnu tintu i tintu boji za ispis u boji.
	- **Black & White** (Crno-bijelo) ili **Black Ink Only** (Samo crna tinta): koristi samo crnu tintu za crnobijeli ispis uobičajene ili niže kvalitete.
	- **High Quality Grayscale** (Ispis u nijansama sive visoke kvalitete): koristi crnu tintu i tintu u boji radi postizanja šireg raspona crnih i sivih nijansi za crno-bijeli ispis visoke kvalitete.
- Postavke kvalitete ispisa:

kvaliteta ispisa mjeri se u točkama po inču (tpi), koje određuju razlučivost ispisa. Uz više točaka po inču ispis je oštriji i detaljniji, ali je sporiji i koristi se više tinte.

- **Draft** (Skica): postavka s najmanje točaka po inču, koja se obično koristi kada je razina tinte niska ili kada nije potreban ispis visoke kvalitete.
- **Normal** (Uobičajeno): prikladno za većinu zadataka ispisa.
- **Best** (Najbolje): više točaka po inču nego uz postavku **Normal** (Uobičajeno).
- **Print in Max DPI** (Ispis u maksimalnoj razlučivosti): postavka kvalitete ispisa s najvećim brojem točaka po inču.
- **HP Real Life Technologies** (HP-ove tehnologije Real Life): ta značajka izglađuje i izoštrava slike i grafiku, čime se postiže bolja kvaliteta ispisa.
- Postavke stranice i izgleda:
	- **Usmjerenje**: odaberite **Portrait** (Okomito) za ispis u okomitom usmjerenju ili **Landscape**  (Vodoravno) za ispis u vodoravnom usmjerenju.
	- **Print on Both Sides Manually** (Ručni obostrani ispis): da biste ispisivali s obje strane papira, potrebno je ručno okrenuti stranice nakon što se ispiše jedna strana papira.
		- **Flip on Long Edge** (Okreni na dugom rubu): odaberite ako prilikom ispisa s obje strane papira stranice želite okretati na dugom rubu papira.
		- **Flip on Short Edge** (Okreni na kratkom rubu): odaberite ako prilikom ispisa s obje strane papira stranice želite okretati na kratkom rubu papira.
	- **Booklet Layout** (Izgled brošure) ili **Booklet** (Brošura): omogućuje ispis višestraničnog dokumenta u obliku brošure. Na svaku stranu lista postavlja dvije stranice, a listove je potom moguće presaviti u knjižicu veličine pola papira.
		- **Left binding** (Uvez s lijeve strane) ili **Booklet-LeftBinding** (Uvez brošure s lijeve strane): stranica za uvez nakon savijanja nalazi se s lijeve strane. Tu mogućnost odaberite ako čitate slijeva nadesno.
		- **Right binding** (Uvez s desne strane) ili **Booklet-RightBinding** (Uvez brošure s desne strane): stranica za uvez nakon savijanja nalazi se s desne strane. Tu mogućnost odaberite ako čitate zdesna nalijevo.
- **Borderless** (Bez obruba) ili **Page Borders** (Obrubi stranice): olakšava dodavanje i uklanjanje obruba stranica ako ispisujete dokument s više od dvije stranice po listu.
- **Pages per Sheet Layout** (Raspored stranica po listu): olakšava određivanje redoslijeda stranica ako ispisujete dokument s više od dvije stranice po listu.
- **Stranice za ispis**: omogućuje ispis samo neparnih, samo parnih ili svih stranica.
- **Reverse page order** (Obrnuti redoslijed stranica) ili **Page Order** (Redoslijed stranica): omogućuje ispis stranica od prve do posljednje ili obrnutim redoslijedom.

# **Prikaz stanja zadatka ispisa i upravljanje zadacima (Windows)**

Da biste prikazali, pauzirali ili otkazali zadatke ispisa, otvorite HP-ov softver pisača (dostupan na izborniku **Start**), kliknite **Ispis, skeniranje i faksiranje** , a zatim **Pogledajte što se ispisuje**.

# **Prilagodba pisača (Windows)**

Da biste promijenili naziv pisača, sigurnosne postavke ili bilo koja druga svojstva, otvorite HP-ov softver pisača (dostupan na izborniku **Start**), kliknite **Ispis, skeniranje i faksiranje** , a zatim **Prilagodba pisača**.

# **3 Korištenje web-servisa**

- [Što su web-servisi?](#page-42-0)
- [Postavljanje web-servisa](#page-43-0)
- [Ispis uz HP ePrint](#page-44-0)
- [Korištenje web-mjesta HP Connected](#page-46-0)
- [Uklanjanje web-servisa](#page-47-0)

# <span id="page-42-0"></span>**Što su web-servisi?**

## **HP ePrint**

● HP ePrint besplatni je HP-ov servis koji omogućuje ispis na pisač s podrškom za HP ePrint u bilo kojem trenutku i s bilo kojeg mjesta. To je jednostavno kao slanje poruke e-pošte na adresu e-pošte dodijeljenu pisaču kada ste na pisaču omogućili web-servise. Nisu vam potrebni posebni upravljački programi ili softver. Ako možete poslati e-poštu, možete i ispisivati s bilo kojeg mjesta pomoću servisa HP ePrint.

Kada se registrirate za račun na web-mjestu HP Connected ( [www.hpconnected.com](https://www.hpconnected.com) ; to web-mjesto možda nije dostupno u svim državama/regijama), ali možete se prijaviti te prilagoditi adresu e-pošte pisača HP ePrint, kontrolirati tko može koristiti adresu e-pošte za ispis te zatražiti pomoć za HP ePrint.

# <span id="page-43-0"></span>**Postavljanje web-servisa**

Prije no što postavite web-servise, provjerite je li pisač povezan s internetom pomoću bežične veze.

#### **Postavljanje web-servisa pomoću upravljačke ploče pisača**

- **1.** Na početnom zaslonu upravljačke ploče pisača dodirnite  $\{\hat{\otimes}\}$  (**Postavke**).
- **2.** Dodirnite **Web-servisi** .
- **3.** Dodirnite **Yes** (Da) da biste prihvatili uvjete postavljanja web-servisa.
- **4.** Dodirnite **OK** (U redu) kada vam se prikaže poruka da su web-servisi uspješno postavljeni.

Kada se poveže s poslužiteljem, pisač ispisuje informativnu stranicu i na zaslonu prikazuje sažetak webservisa.

#### **Postavljanje web-servisa pomoću ugrađenog web-poslužitelja**

- **1.** Otvorite ugrađeni web-poslužitelj (EWS). Dodatne informacije potražite u odjeljku [Otvaranje ugrađenog](#page-131-0) [web-poslužitelja na stranici 126](#page-131-0).
- **2.** Kliknite karticu **Web-servisi** .
- **3.** U odjeljku **Postavke web-servisa** kliknite **Postavke** , zatim **Continue** (Nastavi) pa pratite upute na zaslonu da biste prihvatili uvjete korištenja.
- **X NAPOMENA:** Ako se zatraže postavke proxy poslužitelja i ako ih vaša mreža koristi, postavite ih slijedeći upute na zaslonu. Ako nemate detalje o proxyju, obratite se mrežnom administratoru ili osobi koja je postavila mrežu.
- **4.** Kada se poveže s poslužiteljem, pisač će ispisati stranicu s podacima. Da biste dovršili postavljanje, slijedite upute na stranici s informacijama.

## <span id="page-44-0"></span>**Ispis uz HP ePrint**

HP ePrint omogućuje ispis na pisač s podrškom za HP ePrint u bilo kojem trenutku i s bilo kojeg mjesta.

Da biste koristili HP ePrint, pisač mora biti povezan s aktivnom mrežom koja ima pristup internetu.

#### **Pronalaženje adrese e-pošte aplikacije HP ePrint**

- **1.** Na početnom zaslonu upravljačke ploče pisača dodirnite  $\{\hat{\otimes}\}$  (**Postavke**).
- **2.** Touch **Web Services** (Web-servisi).
- **3.** Dodirnite **Display Email Address** (Prikaži adresu e-pošte).
- **NAPOMENA:** Dodirnite **Print Info** (Informacije o ispisu) da biste ispisali stranicu s informacijama koja sadrži kôd pisača i upute o tome kako prilagoditi adresu e-pošte.

#### **Ispis dokumenata pomoću značajke HP ePrint**

**1.** Web-servisi moraju biti postavljeni.

Dodatne informacije potražite u odjeljku [Postavljanje web-servisa na stranici 38.](#page-43-0)

- **2.** Dokument e-poštom pošaljite na pisač.
	- **a.** Na stolnom računalu ili prijenosnom uređaju otvorite aplikaciju za e-poštu.
	- **NAPOMENA:** Dodatne informacije o korištenju aplikacije za e-poštu na računalu ili prijenosnom uređaju potražite u dokumentaciji priloženoj uz aplikaciju.
	- **b.** Stvorite novu poruku e-pošte i priložite dokument za ispis.
	- **c.** E-poštu pošaljite na adresu e-pošte pisača.

Pisač ispisuje priloženi dokument.

- **X** NAPOMENA: Poruka e-pošte ispisat će se odmah po primitku. Kao i sa svakom porukom e-pošte, nema jamstva kada će i hoće li biti primljena. Status ispisa možete provjeriti na web-mjestu centra HP Connected ( [www.hpconnected.com](https://www.hpconnected.com) ;). Ovo web-mjesto možda nije dostupno u svim državama/ regijama.
- **NAPOMENA:** Dokumenti ispisani pomoću značajke HP ePrint mogu se razlikovati od originala. Stil, oblikovanje i raspored teksta mogu se razlikovati od izvornog dokumenta. Ako dokumente morate ispisati visokom kvalitetom (primjerice, pravne dokumente), preporučujemo korištenje softverske aplikacije na računalu koja omogućuje veću kontrolu nad izgledom ispisa.

## **Isključivanje servisa HP ePrint**

- **1.** Na početnom zaslonu upravljačke ploče pisača dodirnite  $\overrightarrow{E}$  (HP ePrint), a zatim dodirnite  $\overrightarrow{E}$ (Postavke web-servisa).
- **2.** Dodirnite gumb za naizmjenično korištenje pokraj mogućnosti **HP ePrint** da biste je isključili.
- **NAPOMENA:** Informacije o uklanjanju svih web-servisa potražite u odjeljku [Uklanjanje web-servisa](#page-47-0)  [na stranici 42](#page-47-0).

[Kliknite ovdje da biste se povezali s internetom i potražili dodatne informacije](https://h20180.www2.hp.com/apps/Nav?h_pagetype=s-924&h_keyword=lp70014-all&h_client=s-h-e004-01&h_lang=hr&h_cc=hr).

# <span id="page-46-0"></span>**Korištenje web-mjesta HP Connected**

Koristite besplatno HP-ovo web-mjesto HP Connected da biste postavili pojačanu sigurnost za HP ePrint te odredite adrese e-pošte kojima je dopušteno slati e-poštu pisaču. Na raspolaganju su vam i ažuriranja proizvoda i drugi besplatni servisi.

Idite na web-mjesto HP Connected (možda nije dostupno u svim državama/regijama) da biste pročitali dodatne informacije te određene uvjete i odredbe: [www.hpconnected.com](https://www.hpconnected.com) .

# <span id="page-47-0"></span>**Uklanjanje web-servisa**

Web-servise možete ukloniti pomoću sljedećih uputa.

## **Uklanjanje web-servisa putem upravljačke ploče pisača**

- **1.** Na početnom zaslonu upravljačke ploče pisača dodirnite  $\overrightarrow{E}$  (HP ePrint), a zatim dodirnite  $\overrightarrow{E}$ (Postavke web-servisa).
- **2.** Dodirnite **Ukloni web-servise**.

## **Uklanjanje web-servisa putem ugrađenog web-poslužitelja**

- **1.** Otvorite ugrađeni web-poslužitelj (EWS). Dodatne informacije potražite u odjeljku [Otvaranje ugrađenog](#page-131-0) [web-poslužitelja na stranici 126](#page-131-0).
- **2.** Kliknite karticu **Web-servisi**.
- **3.** Na lijevom izborniku kliknite **Web Services Settings** (Postavke web-servisa) kliknite **Remove Web Services** (Ukloni web-servise), a zatim pratite upute na zaslonu.

# **4 Kopiranje i skeniranje**

- [Kopiranje dokumenata](#page-49-0)
- [Umetanje originala](#page-50-0)
- [Skeniranje pomoću aplikacije HP Smart](#page-52-0)
- [Skeniranje uz HP-ov softver pisača](#page-55-0)
- [Skeniranje s upravljačke ploče pisača](#page-57-0)
- [Skeniranje pomoću značajke Webscan](#page-58-0)
- [Savjeti za uspješno skeniranje i kopiranje](#page-59-0)

# <span id="page-49-0"></span>**Kopiranje dokumenata**

**NAPOMENA:** Svi se dokumenti kopiraju u načinu ispisa normalne kvalitete. Tijekom kopiranja nije moguće promijeniti kvalitetu načina ispisa.

Aplikaciju HP Smart možete koristiti i za kopiranje s mobilnog uređaja. Informacije o toj aplikaciji potražite u odjeljku [Ispis, skeniranje i otklanjanje poteškoća pomoću aplikacije HP Smart na stranici 13](#page-18-0).

#### **Kopiranje dokumenata**

**1.** Umetnite papir u ulaznu ladicu.

Informacije o načinu umetanja papira potražite u odjeljku [Umetanje medija na stranici 19](#page-24-0).

- **2.** Izvornik umetnite u ulagač dokumenata tako da strana za ispis bude okrenuta prema gore ili ga postavite u blizinu ikone u kutu stakla skenera tako da strana za ispis bude okrenuta prema dolje.
- **3.** Na početnom zaslonu upravljačke ploče pisača dodirnite **Kopiranje** .
- **4.** Navedite željeni broj kopija. Broj možete zadati na dva načina:
	- Odaberite broj u rotacijskom brojčaniku. Rotacijski brojčanik možete povući prstom ulijevo ili udesno da biste smanjili ili povećali broj.
	- Dodirnite ikonu tipkovnice s desne strane rotacijskog brojčanika da biste upisali određeni broj.
- **5.** Dodirnite 《》(Postavke) da biste naveli veličinu papira, vrstu papira, kvalitetu i ostale postavke.
- **6.** Dodirnite (Back (Natrag)) da biste se vratili na izbornik Kopiranje.
- **7.** Dodirnite **Pokreni crno** ili **Pokreni kopiranje u boji** da biste pokrenuli zadatak kopiranja.

# <span id="page-50-0"></span>**Umetanje originala**

## **Umetanje izvornog dokumenta na staklo skenera**

**1.** Podignite poklopac skenera.

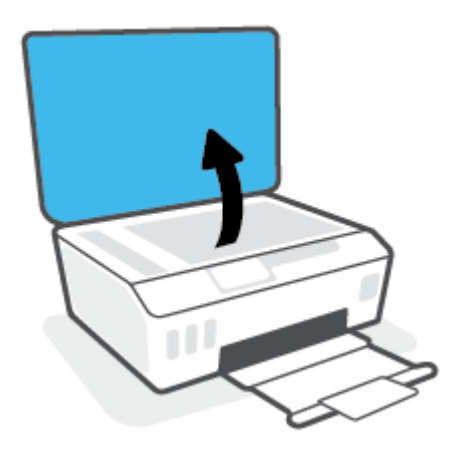

**2.** Postavite izvornik sa stranicom za ispis okrenutom prema dolje u blizini ikone u kutu stakla skenera.

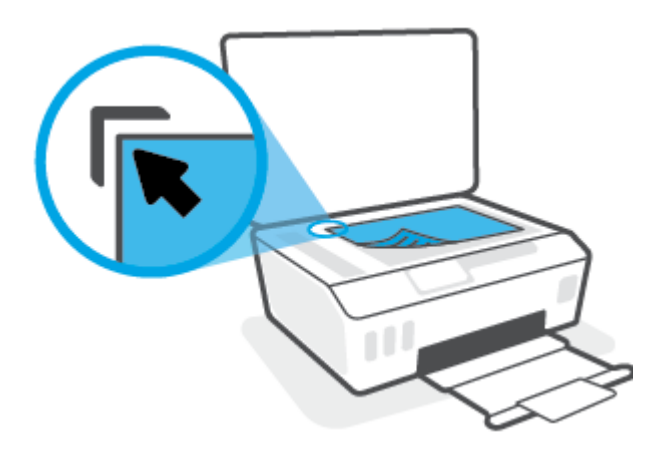

**3.** Zatvorite polopac skenera.

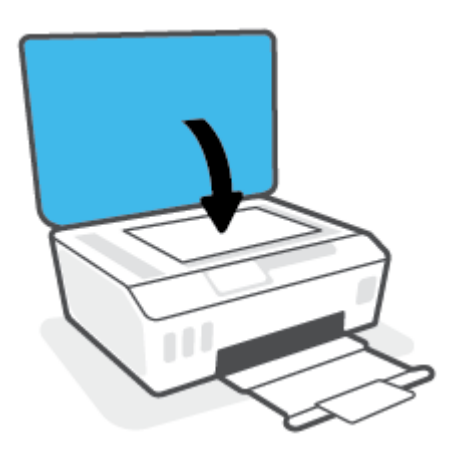

## **Umetanje originala u ulagač dokumenata**

**1.** Povucite vodilicu širine papira prema van.

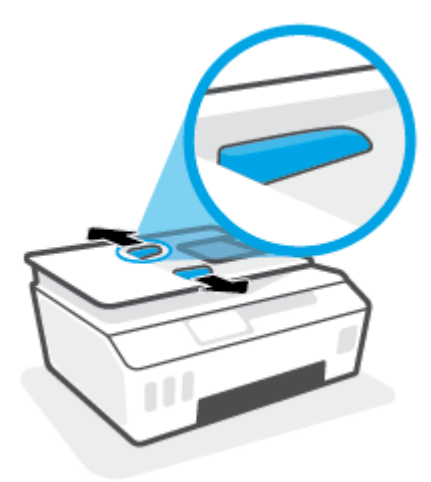

**2.** Original umetnite u ulagač dokumenata tako da mu je strana za ispis okrenuta prema gore.

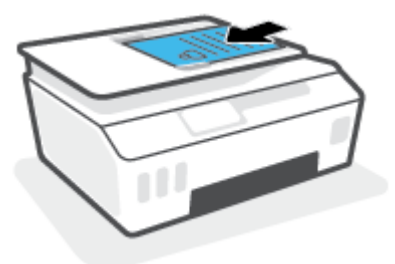

**3.** Povucite vodilicu širine papira prema unutra dok se ne zaustave uz rub papira.

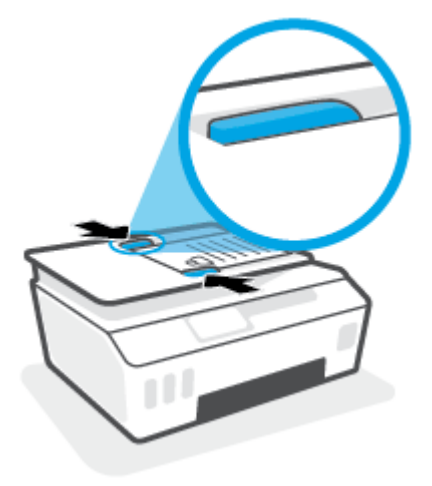

# <span id="page-52-0"></span>**Skeniranje pomoću aplikacije HP Smart**

U ovom odjeljku nalaze se osnovne upute za korištenje aplikacije HP Smart za uređaje sa sustavom iOS, Android, Windows i Mac. Dodatne informacije o aplikaciji potražite u odjeljku Ispis, skeniranje i otklanjanje [poteškoća pomoću aplikacije HP Smart na stranici 13](#page-18-0).

Dokumente i fotografije iz skenera pisača možete skenirati pomoću aplikacije HP Smart ili kamere uređaja. HP Smart sadrži alate za uređivanje koji vam omogućuju prilagođavanje skenirane slike prije spremanja ili dijeljenja. Skenirane sadržaje možete spremati lokalno ili u oblak te ih dijeliti putem e-pošte, SMS poruka, Facebooka, Instagrama i dr. Da biste skenirali pomoću aplikacije HP Smart, slijedite upute u odgovarajućem odjeljku u nastavku koji se odnosi na uređaj koji koristite.

- Skeniranje iz uređaja sa sustavom Android ili iOS
- Skeniranje iz pisača na uređaj sa sustavom Mac
- [Skeniranje iz uređaja sa sustavom Windows 10](#page-53-0)

## **Skeniranje iz uređaja sa sustavom Android ili iOS**

- **1.** Na uređaju otvorite aplikaciju HP Smart.
- **2.** Na početnom zaslonu aplikacije HP Smart provjerite je li odabran vaš pisač.
- $\hat{\mathcal{F}}$  **SAVJET:** Ako je pisač već postavljen, odaberite ga na početnom zaslonu aplikacije HP Smart prelaženjem prsta udesno ili ulijevo i odaberite ga.

Da biste koristili neki drugi pisač, kliknite ili dodirnite  $+$  (ikona znaka plus) na početnom zaslonu, a zatim odaberite drugi pisač ili dodajte novi.

- **3.** Dodirnite mogućnost skeniranja koju želite koristiti.
	- Ako koristite kameru uređaja, provjerite je li prostorija dobro osvijetljena te ističe li se sadržaj skeniranja na podlozi na kojoj se nalazi.
	- Ako koristite skener pisača, dodirnite ikonu **Settings** (Postavke) da biste odabrali izvor ulaza i promijenili postavke skeniranja, a zatim dodirnite ikonu **Scan** (Skeniranje).
	- Ako odaberete mogućnost za datoteke i fotografije, pratite upute na zaslonu da biste odabrali željenu datoteku, izvršili željene promjene i spremili ih.
- **4.** Kada završite s podešavanjem skeniranih dokumenata ili fotografija, spremite ih, podijelite ili ispišite.

## **Skeniranje iz pisača na uređaj sa sustavom Mac**

- **1.** Postavite izvornik sa stranicom za ispis okrenutom prema dolje u blizini ikone u kutu stakla skenera na pisaču.
- **2.** Na uređaju otvorite aplikaciju HP Smart.
- **3.** Na početnom zaslonu aplikacije HP Smart provjerite je li odabran vaš pisač.
- **4.** Kliknite pločicu **Scan** (Skeniranje).
- **5.** U prozoru Skeniranje izvršite željene promjene, a zatim kliknite **Skeniraj**.
- <span id="page-53-0"></span>**6.** U pretpregledu skeniranja kliknite **Edit** (Uređivanje) da biste izvršili željene promjene, a zatim primijenite promjene.
- **7.** Kliknite **Add Pages** (Dodaj stranice) da biste dodali stranice u zadatak skeniranja, ako je potrebno, a zatim ispišite, spremite ili podijelite skenirani sadržaj.

## **Skeniranje iz uređaja sa sustavom Windows 10**

## Skeniranje dokumenta ili fotografije pomoću skenera pisača

- **1.** Postavite izvornik sa stranicom za ispis okrenutom prema dolje u blizini ikone u kutu stakla skenera na pisaču.
- **2.** Otvorite HP Smart. Dodatne informacije potražite u odjeljku [Ispis, skeniranje i otklanjanje poteškoća](#page-18-0)  [pomoću aplikacije HP Smart na stranici 13.](#page-18-0)
- **3.** Odaberite **Skeniranje**, a zatim **Skener**.
- **4.** Kliknite ili dodirnite ikonu Postavke da biste izmijenili osnovne postavke.

Odaberite Glass (Staklo) na padajućem izborniku **Source** (Izvor).

- **5.** Kliknite ili dodirnite ikonu Pretpregled da biste pretpregledali i po potrebi prilagodili sliku.
- **6.** Kliknite ili dodirnite ikonu Skeniranje.
- **7.** Izvršite ostala podešavanja ako je potrebno:
	- Kliknite ili dodirnite **Add Pages** (Dodaj stranice) da biste dodali dodatne dokumente ili fotografije.
	- Kliknite ili dodirnite **Edit** (Uređivanje) da biste zakrenuli ili obrezali dokument ili sliku ili pak prilagodili kontrast, svjetlinu, zasićenost ili kut.
- **8.** Odaberite željenu vrstu datoteke, a zatim kliknite ili dodirnite ikonu Spremi da biste je spremili ili ikonu Dijeli da biste je podijelili s drugima.

## Skeniranje dokumenta ili fotografije pomoću kamere uređaja

Ako vaš uređaj sadrži kameru, možete upotrijebiti aplikaciju HP Smart da biste pomoću kamere uređaja skenirali ispisani dokument ili fotografiju. Zatim možete upotrijebiti HP Smart da biste uredili, spremili, ispisali ili podijelili sliku.

- **1.** Otvorite HP Smart. Dodatne informacije potražite u odjeljku [Ispis, skeniranje i otklanjanje poteškoća](#page-18-0)  [pomoću aplikacije HP Smart na stranici 13.](#page-18-0)
- **2.** Odaberite **Skeniranje**, a zatim **Kamera**.
- **3.** Dokument ili fotografiju postavite ispred kamere, a zatim kliknite ili dodirnite okrugli gumb pri dnu zaslona da biste snimili fotografiju.
- **4.** Ako je potrebno, prilagodite granice. Kliknite ili dodirnite ikonu Primijeni.
- **5.** Izvršite ostala podešavanja ako je potrebno:
- Kliknite ili dodirnite **Add Pages** (Dodaj stranice) da biste dodali dodatne dokumente ili fotografije.
- Kliknite ili dodirnite **Edit** (Uređivanje) da biste zakrenuli ili obrezali dokument ili sliku ili pak prilagodili kontrast, svjetlinu, zasićenost ili kut.
- **6.** Odaberite željenu vrstu datoteke, a zatim kliknite ili dodirnite ikonu Spremi da biste je spremili ili ikonu Dijeli da biste je podijelili s drugima.

## Uređivanje prethodno skeniranog dokumenta ili fotografije

HP Smart nudi alate za uređivanje, kao što su obrezivanje i zakretanje, da biste ih mogli koristiti radi prilagođavanja prethodno skeniranog dokumenta ili fotografije na uređaju.

- **1.** Otvorite HP Smart. Dodatne informacije potražite u odjeljku [Ispis, skeniranje i otklanjanje poteškoća](#page-18-0)  [pomoću aplikacije HP Smart na stranici 13.](#page-18-0)
- **2.** Odaberite **Scan** (Skeniranje), a zatim **Import** (Uvoz).
- **3.** Odaberite dokument ili fotografiju koju želite prilagoditi, a zatim kliknite **Open** (Otvori).
- **4.** Ako je potrebno, prilagodite granice. Kliknite ili dodirnite ikonu Primijeni.
- **5.** Izvršite ostala podešavanja ako je potrebno:
	- Kliknite ili dodirnite **Add Pages** (Dodaj stranice) da biste dodali dodatne dokumente ili fotografije.
	- Kliknite ili dodirnite **Edit** (Uređivanje) da biste zakrenuli ili obrezali dokument ili sliku ili pak prilagodili kontrast, svjetlinu, zasićenost ili kut.
- **6.** Odaberite željenu vrstu datoteke, a zatim kliknite ili dodirnite **Save** (Spremi) ili **Share** (Dijeli) da biste je spremili ili podijelili s drugima.

# <span id="page-55-0"></span>**Skeniranje uz HP-ov softver pisača**

- Skeniranje s računala
- Promiena postavki skeniranja (Windows)
- [Stvaranje novog prečaca za skeniranje \(Windows\)](#page-56-0)

## **Skeniranje s računala**

Prije skeniranja s računala provjerite jeste li već instalirali softver pisača koji HP preporučuje. Pisač i računalo moraju biti povezani i uključeni.

## **Skeniranje dokumenta ili fotografije u datoteku (Windows)**

- **1.** Izvornik umetnite u ulagač dokumenata tako da strana za ispis bude okrenuta prema gore ili ga postavite u blizinu ikone u kutu stakla skenera tako da strana za ispis bude okrenuta prema dolje.
- **2.** U HP-ovu softveru pisača (dostupnom na izborniku **Start**) kliknite **Skeniranje** , a zatim **Skeniraj**  dokument ili fotografiju .
- **3.** Odaberite željenu vrstu skeniranja, a zatim kliknite **Skeniranje** .
	- Odaberite Spremi kao PDF da biste spremili dokument (ili fotografiju) kao PDF datoteku.
	- Odaberite **Spremi kao JPEG** da biste spremili fotografiju (ili dokument) kao slikovnu datoteku.
	- **NAPOMENA:** Kliknite vezu **Više** u gornjem desnom kutu dijaloškog okvira za skeniranje da biste pregledali ili promijenili postavke skeniranja.

Dodatne informacije potražite u odjeljku [Promjena postavki skeniranja \(Windows\) na stranici 51](#page-56-0).

Ako je odabrana mogućnost **Prikaži Viewer nakon skeniranja** , na zaslonu za pretpregled možete prilagoditi skeniranu sliku.

## Skeniranje dokumenta ili fotografije u e-poštu (Windows)

- **1.** Izvornik umetnite u ulagač dokumenata tako da strana za ispis bude okrenuta prema gore ili ga postavite u blizinu ikone u kutu stakla skenera tako da strana za ispis bude okrenuta prema dolje.
- **2.** U HP-ovu softveru pisača, dostupnom na izborniku **Start**, kliknite **Skeniranje** , a zatim **Skeniraj**  dokument ili fotografiju .
- **3.** Odaberite željenu vrstu skeniranja pa kliknite **Skeniranje** .

Odaberite mogućnost **Pošalji e-poštom kao PDF** ili **Pošalji e-poštom kao JPEG** da biste otvorili softver za e-poštu sa skeniranom datotekom kao privitkom.

**NAPOMENA:** Kliknite vezu **Više** u gornjem desnom kutu dijaloškog okvira za skeniranje da biste pregledali ili promijenili postavke skeniranja.

Dodatne informacije potražite u odjeljku [Promjena postavki skeniranja \(Windows\) na stranici 51](#page-56-0).

Ako je odabrana mogućnost **Prikaži Viewer nakon skeniranja** , na zaslonu za pretpregled možete prilagoditi skeniranu sliku.

## <span id="page-56-0"></span>**Promjena postavki skeniranja (Windows)**

Možete promijeniti postavke skeniranja samo za jedno korištenje ili spremiti postavke za ubuduće. Te su postavke, primjerice, veličina stranice i usmjerenje, razlučivost skeniranog dokumenta, kontrast i mjesto mape za spremanje skeniranih dokumenata.

- **1.** Izvornik umetnite u ulagač dokumenata tako da strana za ispis bude okrenuta prema gore ili ga postavite u blizinu ikone u kutu stakla skenera tako da strana za ispis bude okrenuta prema dolje.
- **2.** U HP-ovu softveru pisača, dostupnom na izborniku **Start**, kliknite **Skeniranje** , a zatim **Skeniraj dokument ili fotogrDfiju** .
- **3.** Kliknite vezu **Više** u gornjem desnom kutu dijaloškog okvira HP Scan.

Zdesna će se pojaviti okno s detaljnim postavkama. Lijevi stupac ukratko prikazuje trenutne postavke svakog odjeljka. Desni stupac omogućuje promjenu postavki istaknutog odjeljka.

**4.** Kliknite svaki odjeljak s lijeve strane okna s detaljnim postavkama da biste pregledali postavke tog odjeljka.

Pomoću padajućih izbornika možete pregledati i promijeniti većinu postavki.

Neke je postavke lakše urediti u novom oknu. Takve postavke s desne strane imaju znak plusa (+). Da biste se vratili na okno s detaljnim postavkama, kliknite **U redu** da biste prihvatili ili **Otkaži** da biste poništili promjene.

- **5.** Kad završite s promjenom postavki, učinite nešto od sljedećeg:
	- Kliknite **Skeniranje** . Od vas će se zatražiti da spremite ili poništite promjene prečaca nakon završetka skeniranja.
	- Kliknite ikonu za spremanje s desne strane prečaca, a zatim kliknite **Skeniranje** .

## **Stvaranje novog prečaca za skeniranje (Windows)**

Da biste si olakšali skeniranje, možete stvoriti vlastiti prečac za skeniranje. Primjerice, možda ćete htjeti skenirati i spremati fotografije u formatu PNG umjesto u formatu JPEG.

- **1.** Izvornik umetnite u ulagač dokumenata tako da strana za ispis bude okrenuta prema gore ili ga postavite u blizinu ikone u kutu stakla skenera tako da strana za ispis bude okrenuta prema dolje.
- **2.** U HP-ovu softveru pisača, dostupnom na izborniku **Start**, kliknite **Skeniranje** , a zatim **Skeniraj**  dokument ili fotografiju .
- **3.** Kliknite **Stvori novi prečac za skeniranje** .
- **4.** Unesite opisni naziv, odaberite postojeći prečac prema kojem želite stvoriti novi, a zatim kliknite **Stvori** .

Primjerice, ako stvarate novi prečac za fotografije, odaberite **Spremi kao JPEG** ili **Pošalji e-poštom kao JPEG** . Time su prilikom skeniranja dostupne mogućnosti rada s grafičkim sadržajem.

- **5.** Promijenite postavke novog prečaca prema vlastitim potrebama, a zatim kliknite ikonu za spremanje s desne strane prečaca.
- **NAPOMENA:** Kliknite vezu **Više** u gornjem desnom kutu dijaloškog okvira za skeniranje da biste pregledali ili promijenili postavke skeniranja.

Dodatne informacije potražite u odjeljku Promjena postavki skeniranja (Windows) na stranici 51.

# <span id="page-57-0"></span>**Skeniranje s upravljačke ploče pisača**

## **Skeniranje izvornika s upravljačke ploče pisača**

- **1.** Izvornik umetnite u ulagač dokumenata tako da strana za ispis bude okrenuta prema gore ili ga postavite u blizinu ikone u kutu stakla skenera tako da strana za ispis bude okrenuta prema dolje.
- **2.** Dodirnite **Skeniranje** .
- **3.** Dodirnite računalo na koje želite skenirati.
- **4.** Odaberite željenu vrstu skeniranja.
- **5.** Dodirnite **OK**.

# <span id="page-58-0"></span>**Skeniranje pomoću značajke Webscan**

Webscan je značajka ugrađenog web-poslužitelja koja omogućuje skeniranje slika i dokumenata s pisača na računalo pomoću web-preglednika.

Ta je značajka dostupna čak i ako na računalo niste instalirali softver za pisač.

**W NAPOMENA:** Značajka Webscan po zadanom je isključena. Tu značajku možete omogućiti na ugrađenom web-poslužitelju (EWS).

Ako ne možete otvoriti Webscan u EWS-u, možda ga je vaš mrežni administrator isključio. Dodatne informacije zatražite od mrežnog administratora ili osobe koja je postavljala mrežu.

## **Omogućivanje značajke Webscan**

- **1.** Otvorite ugrađeni web-poslužitelj. Dodatne informacije potražite u odjeljku [Otvaranje ugrađenog web](#page-131-0)[poslužitelja na stranici 126](#page-131-0).
- **2.** Kliknite karticu **Postavke** .
- **3.** U odjeljku **Security** (Sigurnost) kliknite **Administrator Settings** (Postavke administratora).
- **4.** Da biste omogućili Webscan, odaberite **Webscan**.
- **5.** Kliknite **Primijeni**.

#### **Skeniranje pomoću značajke Webscan**

Skeniranje pomoću značajke Webscan nudi osnovne mogućnosti skeniranja. Dodatne mogućnosti skeniranja primijenite skeniranjem iz softvera HP-ova pisača.

**1.** Izvornik umetnite u ulagač dokumenata tako da strana za ispis bude okrenuta prema gore ili ga postavite u blizinu ikone u kutu stakla skenera tako da strana za ispis bude okrenuta prema dolje.

Dodatne informacije potražite u odjeljku [Umetanje originala na stranici 45](#page-50-0).

- **2.** Otvorite ugrađeni web-poslužitelj. Dodatne informacije potražite u odjeljku [Otvaranje ugrađenog web](#page-131-0)[poslužitelja na stranici 126](#page-131-0).
- **3.** Kliknite karticu **Skeniranje** .
- **4.** Kliknite karticu **Webscan** u lijevom oknu , promijenite postavke i kliknite **Početak skeniranja** .

# <span id="page-59-0"></span>**Savjeti za uspješno skeniranje i kopiranje**

Koristite sljedeće savjete da biste uspješno kopirali i skenirali:

- Redovito čistite staklo i stražnju stranu poklopca. Sve što se nalazi na staklu skener prepoznaje kao dio slike.
- Postavite izvornik sa stranicom za ispis okrenutom prema dolje u blizini ikone u kutu stakla skenera.
- Da biste napravili veliku kopiju malog originala, skenirajte original na računalo, promijenite veličinu slike u softveru za skeniranje, a zatim ispišite kopiju uvećane slike.
- Da biste izbjegli pogrešno skeniran tekst ili tekst koji nije skeniran, u softveru postavite odgovarajuću svjetlinu.
- Aplikaciju možete koristiti i za skeniranje s mobilnog uređaja. Informacije o toj aplikaciji potražite u odjeljku [Ispis, skeniranje i otklanjanje poteškoća pomoću aplikacije HP Smart na stranici 13](#page-18-0).
- Obavezno odaberite ispravan izvor (ulagač dokumenata ili staklo skenera) za skeniranje kada koristite HP-ov softver.
- Kada je u ulagač dokumenata pravilno umetnut izvornik, to će biti navedeno na zaslonu upravljačke ploče.

# **5 Faks**

Pisač možete koristiti za slanje i primanje faksova, uključujući i onih u boji. Možete programirati odgođeno slanje faksa i postaviti kontakte iz imenika da biste brže i jednostavnije slali faksove na brojeve koje često koristite. Na upravljačkoj ploči pisača možete postaviti i brojne mogućnosti faksiranja, kao što su razlučivost te kontrast između svijetlih i tamnih dijelova faksa koji šaljete.

- **W NAPOMENA:** Prije no što krenete s faksiranjem provjerite jeste li pisač ispravno postavili za faksiranje. Pokretanjem provjere postavke faksa s upravljačke ploče pisača provjerite je li faks postavljen.
	- [Slanje faksa](#page-61-0)
	- [Primanje faksa](#page-65-0)
	- [Postavljanje kontakata telefonskog imenika](#page-71-0)
	- [Promjena postavki faksa](#page-73-0)
	- [Usluge faksa i digitalne telefonije](#page-78-0)
	- [Faksiranje putem internetskog protokola](#page-79-0)
	- [Prikaz ili ispis izvješća](#page-80-0)
	- [Dodatno postavljanje faksa](#page-84-0)

## <span id="page-61-0"></span>**Slanje faksa**

Faks možete poslati na različite načine, ovisno o vašoj situaciji ili potrebi.

- Slanie standardnog faksa
- Slanje standardnog faksa s računala
- Slanie faksa s telefona
- [Slanje faksa pomoću nadzora biranja prilikom slanja faksa](#page-62-0)
- Slanje faksa iz memorije
- [Slanje faksa većem broju primatelja](#page-64-0)
- [Slanje faksa u načinu ispravljanja pogrešaka](#page-64-0)

## **Slanje standardnog faksa**

Putem upravljačke ploče pisača možete jednostavno slati crno-bijele faksove i faksove u boji na jednoj ili više stranica.

- **W** NAPOMENA: Pošaljite jednostranične faksove tako da izvornik postavite na staklo. Pošaljite višestranične faksove koristeći ulagač dokumenata.
- **WAPOMENA:** Ako trebate tiskanu potvrdu da su vaši faksovi uspješno poslani, omogućite potvrdu faksiranja.

## **Slanje standardnog faksa s upravljačke ploče pisača**

- **1.** Izvornik umetnite u ulagač dokumenata tako da strana za ispis bude okrenuta prema gore ili ga postavite u blizinu ikone u kutu stakla skenera tako da strana za ispis bude okrenuta prema dolje.
- **2.** Na zaslonu upravljačke ploče pisača dodirnite **Faks** .
- **3.** Dodirnite **Pošalji sada**.
- **4.** Dodirnite **Unos broja faksa** ili  $\left[\frac{12}{5}\right]$  (**Telefonski imenik**).
- **5.** Pomoću tipkovnice koja će se pojaviti na zaslonu unesite broj faksa ili odaberite kontakt telefonskog imenika ili broj koji ste prethodno pozivali odnosno s kojeg ste primili poziv.
- **SAVJET:** Da biste dodali stanku u broj faksa koji unosite, dodirujte **\*** dok se na zaslonu ne pojavi crtica (**-**).
- **6.** Dodirnite **Crno-bijelo** ili **U boji** .
	- **SAVJET:** Ako se primatelj požali na kvalitetu faksa koji ste poslali, pokušajte promijeniti razlučivost ili kontrast faksa.

## **Slanje standardnog faksa s računala**

Dokument možete faksirati izravno s računala, a da ga prije toga ne ispisujete.

Da biste koristili tu značajku, provjerite jeste li na računalo instalirali HP-ov softver za pisač, provjerite je li pisač povezan s funkcionalnom telefonskom linijom te je li funkcija faksiranja postavljena i radi li ispravno.

#### <span id="page-62-0"></span>**Slanje standardnog faksa s računala (Windows)**

- **1.** Na računalu otvorite dokument koji želite faksirati.
- **2.** U izborniku **File** (Datoteka) aplikacije pritisnite **Print** (Ispis).
- **3.** Na popisu **Name** (Naziv) odaberite pisač koji u nazivu sadrži **"fax"** (faks).
- **4.** Da biste promijenili postavke (primjerice slanje dokumenta kao crno-bijelog faksa ili faksa u boji), kliknite gumb koji otvara dijaloški okvir **Properties** (Svojstva). Ovisno o softverskoj aplikaciji koju koristite, ovaj gumb može imati sljedeće nazive: **Properties** (Svojstva), **Options** (Mogućnosti), **Printer Setup** (Postavljanje pisača), **Printer** (Pisač) ili **Preferences** (Preference).
- **5.** Kada promijenite bilo koju postavku, kliknite **U redu**.
- **6.** Kliknite **Print** (Ispis) ili **OK** (U redu).
- **7.** Unesite broj faksa i druge podatke primatelja te po potrebi promijenite ostale postavke za faks, a zatim kliknite **Send Fax** (Slanje faksa). Pisač će birati broj faksa i faksirati dokument.

## **Slanje faksa s telefona**

Faks možete poslati putem telefonskog priključka. Tako prije slanja faksa možete razgovarati s primateljem.

#### **Slanje faksa s telefona s lokalnim priključkom**

- **1.** Izvornik umetnite u ulagač dokumenata tako da strana za ispis bude okrenuta prema gore ili ga postavite u blizinu ikone u kutu stakla skenera tako da strana za ispis bude okrenuta prema dolje.
- **2.** Birajte broj putem tipkovnice na telefonu koji je priključen na pisač.

Ako primatelj odgovori na telefonski poziv, obavijestite ga da mora primiti faks na svom faks-uređaju nakon što začuje zvučni signal faksa. Ako na poziv odgovori faks-uređaj, s faks-uređaja primatelja začut ćete tonove faksa.

- **3.** Na zaslonu upravljačke ploče pisača dodirnite **Faks** .
- **4.** Dodirnite **Slanje faksa** .
- **5.** Kad ste spremni za slanje faksa, dodirnite **Crno-bijelo** ili **U boji** .

Tijekom prijenosa faksa možda ćete čuti tonove faksa. Ako želite kasnije nastaviti razgovor s primateljem, ostanite na liniji dok se prijenos faksa ne završi. Ako ste završili razgovor s primateljem, možete poklopiti slušalicu čim započne prijenos faksa.

## **Slanje faksa pomoću nadzora biranja prilikom slanja faksa**

Kada faks šaljete pomoću nadzora biranja, na zvučniku pisača čut ćete zvukove biranja, telefonske upite i druge zvukove. To vam omogućuje da prilikom biranja broja odgovarate na upite i prilagođavate brzinu biranja.

 $\hat{X}$  **SAVJET:** Ako koristite karticu za naplatu poziva, a PIN telefonske kartice ne upišete dovoljno brzo, pisač bi mogao prerano početi slati tonove faksa i tako spriječiti da servis za pozivanje prepozna vaš PIN. U tom slučaju možete stvoriti kontakt u telefonskom imeniku za pohranu PIN-a telefonske kartice.

**EX NAPOMENA:** Provjerite je li zvuk uključen da biste čuli ton za biranje.

#### <span id="page-63-0"></span>**Slanje faksa s upravljačke ploče pisača pomoću nadzora biranja**

- **1.** Izvornik umetnite u ulagač dokumenata tako da strana za ispis bude okrenuta prema gore ili ga postavite u blizinu ikone u kutu stakla skenera tako da strana za ispis bude okrenuta prema dolje.
- **2.** Na zaslonu upravljačke ploče pisača dodirnite **Faks** .
- **3.** Dodirnite **Pošalji sada**.
- **4.** Dodirnite **Crno-bijelo** ili **U boji** .
- **5.** Dodirnite **Unos broja faksa** ili  $\mathbb{R}^n$  (**Telefonski imenik**).
- **6.** Pomoću tipkovnice koja će se pojaviti na zaslonu unesite broj faksa ili odaberite kontakt telefonskog imenika ili broj koji ste prethodno pozivali odnosno s kojeg ste primili poziv.
- **SAVJET:** Da biste dodali stanku u broj faksa koji unosite, dodirujte **\*** dok se na zaslonu ne pojavi crtica (**-**).
- **7.** Slijedite svako pitanje koje se pojavi.
	- **SAVJET:** Ako za slanje faksa koristite telefonsku karticu i imate PIN kartice pohranjen kao kontakt u telefonski imenik, kada se od vas zatraži unos PIN-a, dodirnite ( **Telefonski imenik** ) za odabir kontakta imenika u kojem ste pohranili PIN.

Vaš se faks šalje kada faks-uređaj primatelja odgovori.

## **Slanje faksa iz memorije**

Crno-bijeli faks možete skenirati u memoriju i potom faks poslati iz memorije. Ta je značajka korisna ako je broj faksa koji pokušavate nazvati zauzet ili privremeno nedostupan. Pisač originale skenira u memoriju i šalje ih kada se uspije povezati s faks-uređajem primatelja. Kada pisač izvornike skenira u memoriju, možete ih odmah ukloniti iz ladice za umetanje dokumenata ili sa stakla skenera.

**X NAPOMENA:** Iz memorije možete slati samo crno-bijeli faks.

#### **Slanje faksa iz memorije pisača**

- **1.** Provjerite je li postavka **Način skeniranja i faksiranja** uključena.
	- **a.** Na zaslonu upravljačke ploče pisača dodirnite **Faks** .
	- **b.** Dodirnite **Postavke** , a zatim **Preference** .
	- **c.** Uključite postavku **Scan and Fax Method** (Način skeniranja i faksiranja).
- **2.** Izvornik umetnite u ulagač dokumenata tako da strana za ispis bude okrenuta prema gore ili ga postavite u blizinu ikone u kutu stakla skenera tako da strana za ispis bude okrenuta prema dolje.
- **3.** Na zaslonu upravljačke ploče pisača dodirnite **Faks** .
- **4.** Dodirnite **Pošalji sada**.
- **5.** Dodirnite **Unos broja faksa** ili ( **Telefonski imenik** ).
- **6.** Pomoću tipkovnice koja će se pojaviti na zaslonu unesite broj faksa ili odaberite kontakt telefonskog imenika ili broj koji ste prethodno pozivali odnosno s kojeg ste primili poziv.

<span id="page-64-0"></span>**SAVJET:** Da biste dodali stanku u broj faksa koji unosite, dodirujte **\*** dok se na zaslonu ne pojavi crtica (**-**).

#### **7.** Dodirnite **Crno-bijelo** .

Pisač šalje faksove kada je faks-uređaj primatelja dostupan.

## **Slanje faksa većem broju primatelja**

Faks možete poslati većem broju primatelja tako da stvorite grupni kontakt telefonskog imenika koji se sastoji od dva ili više pojedinačnih primatelja.

#### **Slanje faksa većem broju primatelja pomoću grupnog telefonskog imenika**

- **1.** Izvornik umetnite u ulagač dokumenata tako da strana za ispis bude okrenuta prema gore ili ga postavite u blizinu ikone u kutu stakla skenera tako da strana za ispis bude okrenuta prema dolje.
- **2.** Na zaslonu upravljačke ploče pisača dodirnite **Faks** .
- **3.** Dodirnite **Pošalji sada**.
- **4.** Dodirnite  $\left[\frac{12}{5}\right]$  (**Telefonski imenik**).
- **5.** Dodirnite **Grupni kontakti**.
- **6.** Dodirnite naziv grupnog kontakta telefonskog imenika.
- **7.** Dodirnite **Slanje faksa** .
- $\hat{X}$ : **SAVJET:** Ako se primatelj požali na kvalitetu faksa koji ste poslali, pokušajte promijeniti razlučivost ili kontrast faksa.

## **Slanje faksa u načinu ispravljanja pogrešaka**

**Ispravljanje pogrešaka** (ECM) sprječava gubitak podataka uzrokovan lošim telefonskim linijama otkrivanjem pogrešaka koje se pojavljuju tijekom prijenosa i automatskim zahtjevom za ponovnim prijenosom dijela koji sadrži pogreške. Na dobrim telefonskim linijama troškovi se ne mijenjaju ili su čak smanjeni. Na lošim telefonskim linijama ECM povećava vrijeme slanja i telefonske troškove, ali podatke šalje mnogo pouzdanije. Zadana je postavka **Uključeno** . ECM isključite samo ako znatno povećava telefonske troškove te ako ste radi smanjenja troškova spremni prihvatiti lošiju kvalitetu.

Ako isključite ECM:

- To će utjecati na kvalitetu i brzinu prijenosa faksova koje šaljete i primate.
- **Brzina** automatski će se postaviti na **Srednje** .
- Više nećete moći slati ni primati faksove u boji.

#### **Promjena postavke ECM putem upravljačke ploče**

- **1.** Na zaslonu upravljačke ploče pisača dodirnite **Faks** .
- **2.** Dodirnite **Postavke** .
- **3.** Dodirnite **Preference** .
- **4.** Pomaknite se do **Ispravljanje pogrešaka** pa dodirnite da biste uključili ili isključili značajku.

# <span id="page-65-0"></span>**Primanje faksa**

Faksove možete primati ručno ili automatski. Ako isključite mogućnost **Automatsko odgovaranje** , faksove morate primati ručno. Ako uključite mogućnost **Automatsko odgovaranje** (zadana postavka), pisač automatski odgovara na dolazne pozive i prima faksove nakon broja zvona navedenog u postavci **Zvona prije odgovora** . (Zadana je postavka za **Zvona prije odgovora** pet zvona.)

Ako primite faks veličine Legal ili veći, a pisač trenutačno nije postavljen da prima papir te veličine, pisač će smanjiti faks da bi stao na papir koji je umetnut. Ako ste onemogućili značajku **Automatsko smanjenje** , pisač će ispisati faks na dvije stranice.

**X NAPOMENA:** Ako kopirate dokument u trenutku dolaska faksa, faks se pohranjuje u memoriji pisača dok ne završi kopiranje.

- Ručno primanje faksa
- [Postavljanje sigurnosne kopije faksa](#page-66-0)
- [Ponovni ispis primljenih faksova iz memorije](#page-66-0)
- [Prosljeđivanje faksa na drugi broj](#page-67-0)
- [Postavljanje automatskog smanjivanja za dolazne faksove](#page-67-0)
- [Blokiranje neželjenih brojeva faksa](#page-68-0)
- [Primanje faksova pomoću značajke HP Digital Fax](#page-69-0)

## **Ručno primanje faksa**

Kada telefonirate, osoba s kojom razgovarate može poslati faks dok ste još na vezi. Podignite slušalicu da biste ste razgovarali ili slušali tonove faksa.

Faksove možete ručno primati na telefonu koji je izravno povezan s priključkom  $\mathcal{T}$  na pisaču.

## **Ručno primanje faksa**

- **1.** Provjerite je li pisač uključen i ima li u glavnoj ladici papira.
- **2.** Uklonite originale iz ladice za umetanje dokumenata.
- **3.** Postavku **Zvona prije odgovora** postavite na veći broj, što će vam omogućiti da na dolazni poziv odgovorite prije nego što to učini pisač. Ili isključite postavku **Automatsko odgovaranje** da pisač ne bi automatski odgovarao na dolazne pozive.
- **4.** Ako trenutno telefonski razgovarate s pošiljateljem, uputite ga da na svom faks-uređaju pritisne **Početak** .
- **5.** Kada s faks-uređaja pošiljatelja začujete tonove faksa, učinite sljedeće:
	- **a.** Na zaslonu upravljačke ploče pisača dodirnite **Faks** , pa **Send and Receive** (Slanje i primanje), a potom **Receive Now** (Sada primaj).
	- **b.** Kada pisač počne primati faks, možete spustiti slušalicu ili ostati na liniji. Tijekom prijenosa faksa možda ćete čuti tonove faksa.

## <span id="page-66-0"></span>**Postavljanje sigurnosne kopije faksa**

Ovisno o preferencama i sigurnosnim zahtjevima, pisač možete postaviti tako da sprema sve primljene faksove, da sprema samo faksove koje primi dok je u stanju pogreške ili da uopće ne sprema faksove koje primi.

#### **Postavljanje sigurnosnog kopiranja faksa s upravljačke ploče pisača**

- **1.** Na zaslonu upravljačke ploče pisača dodirnite **Faks** .
- **2.** Dodirnite **Postavke** .
- **3.** Dodirnite **Preference** .
- **4.** Dodirnite **Primanje sigurnosne kopije faksa**.
- **5.** Dodirnite traženu postavku.

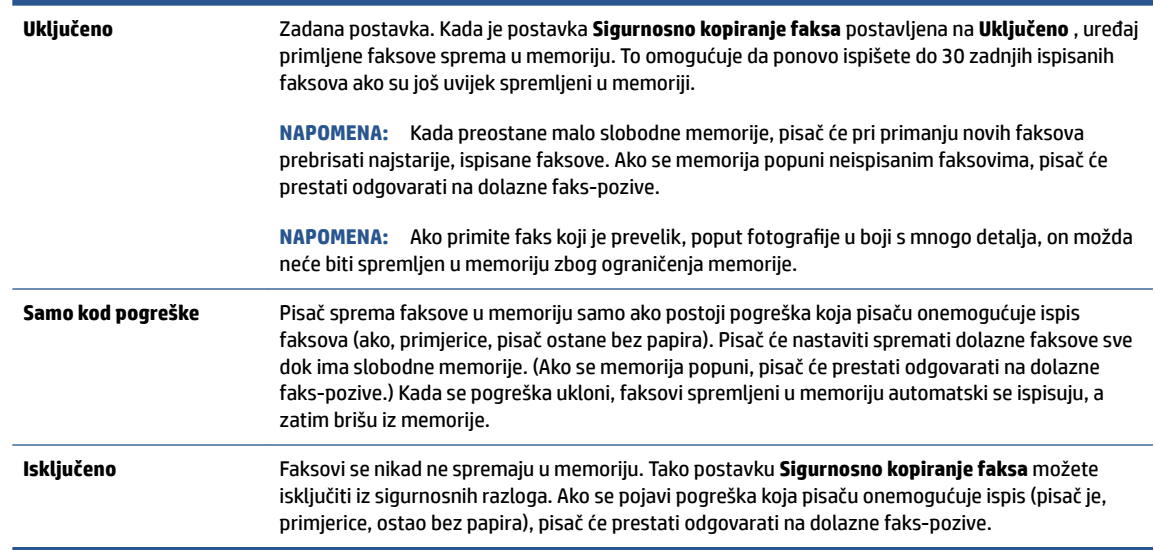

## **Ponovni ispis primljenih faksova iz memorije**

Primljeni faksovi koji se ne ispišu pohranjuju se u memoriju.

**NAPOMENA:** Kada se memorija napuni, pisač ne može primati nove faksove dok iz nje ne ispišete ili ne izbrišete postojeće. Faksove u memoriji možete izbrisati radi zaštite sigurnosti ili privatnosti.

Možete ponovno ispisati do 30 zadnjih ispisanih faksova, ako su još uvijek pohranjeni u memoriji. Primjerice, možda ćete trebati ponovno ispisati faksove ako ste izgubili kopiju posljednjeg ispisa.

## **Ponovni ispis faksova iz memorije s upravljačke ploče pisača**

- **1.** Provjerite je li papir umetnut u glavnu ladicu. Dodatne informacije potražite u odjeljku [Umetanje medija](#page-24-0)  [na stranici 19](#page-24-0).
- **2.** Na zaslonu upravljačke ploče pisača dodirnite **Faks** .

## <span id="page-67-0"></span>**3.** Dodirnite **Ispiši ponovno**.

Faksovi se ispisuju redoslijedom obrnutim od onoga kojim su primljeni, tako da se faks koji je primljen posljednji ispisuje prvi i tako dalje.

**4.** Dodirnite da biste odabrali faks, a zatim dodirnite **Ispis**.

## **Prosljeđivanje faksa na drugi broj**

Pisač možete postaviti tako da faksove prosljeđuje na neki drugi broj faksa. Svi se faksovi prosljeđuju crnobijelo, neovisno o tome kako su prvotno poslani.

HP preporučuje provjeru funkcioniranja linije kojoj prosljeđujete faks. Pošaljite probni faks kako biste provjerili je li faks-uređaj u mogućnosti primati proslijeđeni faks.

## **Prosljeđivanje faksa s upravljačke ploče pisača**

- **1.** Na zaslonu upravljačke ploče pisača dodirnite **Faks** .
- **2.** Dodirnite **Postavke** .
- **3.** Dodirnite **Preference** .
- **4.** Dodirnite **Prosljeđivanje faksa**.
- **5.** Dodirnite **Uključeno (Ispiši i proslijedi)** da biste ispisali faks i proslijedili ga ili odaberite **Uključeno (Proslijedi)** da biste proslijedili faks.
- **NAPOMENA:** Ako pisač nije u mogućnosti proslijediti faks odabranom faks-uređaju (ako, primjerice, uređaj nije uključen), sam će ispisati faks. Ako pisač postavite da ispisuje izvješća o pogreškama za primljene faksove, ispisivat će i ta izvješća.
- **6.** Kada se to zatraži, unesite broj faks-uređaja koji će primiti proslijeđene faksove, a zatim dodirnite **Završeno** . Za svaki od sljedećih upita unesite potrebne informacije: datum početka, vrijeme početka, datum završetka i vrijeme završetka.
- **7.** Prosljeđivanje faksa je aktivirano. Dodirnite **U redu** za potvrdu.

Ako pisač ostane bez struje kada postavite prosljeđivanje faksa, on sprema postavke za prosljeđivanje i telefonski broj. Kada pisač ponovo dobije napajanje, postavka prosljeđivanja faksa i dalje je postavljena na **Uključeno** .

**NAPOMENA:** Možete otkazati prosljeđivanje faksa odabirom mogućnosti **Isključeno** na izborniku **Prosljeđivanje faksa**.

## **Postavljanje automatskog smanjivanja za dolazne faksove**

Postavka **Automatsko smanjenje** određuje što će pisač učiniti ako primi faks prevelik za umetnuti papir. Ta je postavka po zadanom uključena, pa se slika dolaznog faksa smanjuje radi prilagodbe stranici, ako je moguće. Ako je ova funkcija isključena, informacije koje ne stanu na prvu stranicu ispisuju se na drugoj stranici.Funkcija **Automatsko smanjenje** korisna je kada primite faks veličine papira Legal, a u ladici za papir imate umetnut papir veličine Letter.

#### <span id="page-68-0"></span>**Postavljanje automatskog smanjivanja s upravljačke ploče pisača**

- **1.** Na zaslonu upravljačke ploče pisača dodirnite **Faks** .
- **2.** Dodirnite **Postavke** .
- **3.** Dodirnite **Preference** .
- **4.** Dodirnite **Automatsko smanjenje** da biste uključili ili isključili.

**WAPOMENA:** Isključivanje automatskog smanjivanja isključuje i obostrani ispis faksa.

## **Blokiranje neželjenih brojeva faksa**

Ako se kod svojeg davatelja telefonskih usluga pretplatite na uslugu prikaza broja pozivatelja, određene brojeve faksova možete blokirati, tako da pisač ne prima faksove primljene s tih brojeva Kada primite dolazni faks-poziv, pisač uspoređuje broj s popisom neželjenih brojeva faksa da bi utvrdio je li potrebno blokirati poziv. Ako broj odgovara broju na popisu blokiranih brojeva faksa, faks neće biti primljen. (Maksimalni broj faks-brojeva koji možete blokirati ovisi o modelu.)

- **X NAPOMENA:** Ta značajka nije podržana u svim državama/regijama. Ako ta funkcija nije podržana u vašoj državi/regiji, **Blokada neželjenih faksova** se ne pojavljuje u izborniku **Preference** .
- **WAPOMENA:** Ako se nijedan broj ne doda u popis ID pozivatelja, pretpostavlja se da niste pretplaćeni za uslugu ID-ja pozivatelja.

Određene brojeve faksa možete dodati na popis neželjenih faksova i tako ih blokirati. Možete ih ukloniti s tog popisa i odblokirati ih, a možete i ispisati popis blokiranih neželjenih brojeva faksa.

#### **Dodavanje brojeva na popis neželjenih faksova**

- **1.** Na zaslonu upravljačke ploče pisača dodirnite **Faks** .
- **2.** Dodirnite **Postavke** .
- **3.** Dodirnite **Preference** .
- **4.** Dodirnite **Blokada neželjenih faksova** .
- **5.** Dodirnite **+** (znak plus).
- **6.** Učinite nešto od slijedećeg.
	- Da biste s popisa povijesti poziva odabrali broj faksa koji ćete blokirati, dodirnite (Povijest primljenih poziva).
	- Ručno upišite broj faksa koji želite blokirati i dodirnite **Add** (Dodaj).
	- **WAPOMENA:** Imajte na umu da broj faksa morate unijeti u obliku u kojem se pojavljuje na zaslonu upravljačke ploče, a ne onako kako se pojavljuje u zaglavlju primljenog faksa, jer se ti brojevi mogu razlikovati.

#### <span id="page-69-0"></span>**Uklanjanje brojeva s popisa neželjenih faksova**

Ako više ne želite blokirati broj faksa, možete ga ukloniti s popisa neželjenih brojeva.

- **1.** Na zaslonu upravljačke ploče pisača dodirnite **Faks** .
- **2.** Dodirnite **Postavke** .
- **3.** Dodirnite **Preference** .
- **4.** Dodirnite **Blokada neželjenih faksova** .
- **5.** Dodirnite broj koji želite ukloniti, a zatim dodirnite **Ukloni**.

#### **Ispis popisa neželjenih faksova**

- **1.** Na zaslonu upravljačke ploče pisača dodirnite **Faks** .
- **2.** Dodirnite **Postavke** , a zatim **Izvješća** .
- **3.** Dodirnite **Ispis izvješća faksa** .
- **4.** Dodirnite **Junk Fax Report** (Izvješće o neželjenim faksovima).
- **5.** Dodirnite **Ispis** da biste započeli s ispisom.

## **Primanje faksova pomoću značajke HP Digital Fax**

Značajku HP Digital Fax možete koristiti da biste automatski primali faksove i spremali ih na računalo. Time štedite papir i tintu.

Primljeni faksovi spremaju se kao TIFF (Tagged Image File Format) ili PDF datoteke.

Datotekama se nazivi dodjeljuju na sljedeći način: XXXX\_YYYYYYYY\_ZZZZZZ.tif, pri čemu su X informacije o pošiljatelju, Y je datum, a Z je vrijeme primitka faksa.

**W NAPOMENA:** Opcija Fax to Computer (Faksiranje na računalo) dostupna je samo za crno-bijele faksove. Faksovi u boji će se ispisivati.

#### **Preduvjeti značajke HP Digital Fax**

- Odredišna mapa na računalu u svakom trenutku mora biti dostupna. Ako se računalo nalazi u načinu mirovanja ili hibernacije, faksovi se neće spremiti.
- Papir mora biti postavljen u ulaznu ladicu. Dodatne informacije potražite u odjeljku [Umetanje medija](#page-24-0) [na stranici 19](#page-24-0).

#### **Postavljanje i izmjena značajke HP Digital Fax (Windows)**

- **1.** Otvorite softver HP-ova pisača. Dodatne informacije potražite u odjeljku [Otvorite HP-ov softver pisača](#page-17-0)  [\(Windows\) na stranici 12](#page-17-0).
- **2.** U softveru pisača u odjeljku **Ispis, skeniranje i faksiranje** kliknite **Faks** , a zatim **Čarobnjak za postavljanje digitalnog faksiranja** .
- **3.** Slijedite upute na zaslonu.

## **Isključivanje značajke HP Digital Fax**

- **1.** Na zaslonu upravljačke ploče pisača dodirnite **Faks** .
- **2.** Dodirnite **Postavke** .
- **3.** Dodirnite **Preference** , a zatim **HP Digital Fax**.
- **4.** Dodirnite **Turn 2ff HP Digital Fax** (Isključi HP Digital Fax).
- **5.** Dodirnite **Yes** (Da).

# <span id="page-71-0"></span>**Postavljanje kontakata telefonskog imenika**

Često birane brojeve faksa možete postaviti kao kontakte telefonskog imenika. Ta vam postavka omogućuje brzo biranje tih brojeva s upravljačke ploče pisača.

- **SAVJET:** Osim stvaranja i organiziranja kontakata telefonskog imenika s upravljačke ploče pisača, možete koristiti i alate dostupne na računalu, kao što je HP-ov softver koji ste dobili s pisačem i EWS pisača. Dodatne informacije potražite u odjeljku [Korištenje naprednih alata za upravljanje pisačem \(za umrežene pisače\)](#page-131-0)  [na stranici 126.](#page-131-0)
	- Stvaranje i uređivanje kontakta u telefonskom imeniku
	- [Stvaranje i uređivanje grupnog kontakta u telefonskom imeniku](#page-72-0)
	- [Brisanje kontakata telefonskog imenika](#page-72-0)

## **Stvaranje i uređivanje kontakta u telefonskom imeniku**

Brojeve faksa možete spremiti kao kontakte telefonskog imenika.

## **Postavljanje kontakata telefonskog imenika**

- **1.** Na zaslonu upravljačke ploče pisača dodirnite **Faks** .
- **2.** Dodirnite **Phone Book** (Telefonski imenik).
- **3.** Dodirnite **Kontakti** .
- **4.** Da biste dodali kontakt, dodirnite  $+$  (znak plus).
- **5.** Dodirnite **Name** (Naziv) i upišite naziv kontakta telefonskog imenika, a potom dodirnite **Završeno** .
- **6.** Dodirnite **Number** (Broj), upišite broj faksa za kontakt telefonskog imenika pa dodirnite **OK** (U redu).
	- **X** NAPOMENA: Svakako unesite sve stanke ili ostale potrebne brojeve, kao što su pozivni broj, pristupna šifra za brojeve izvan PBX sustava (uglavnom 9 ili 0) ili prefiks za međunarodne pozive.
- **7.** Dodirnite **Dodaj**.

## **Promjena kontakata telefonskog imenika**

- **1.** Na zaslonu upravljačke ploče pisača dodirnite **Faks** .
- **2.** Dodirnite **Phone Book** (Telefonski imenik).
- **3.** Dodirnite **Kontakti**.
- **4.** Dodirnite kontakt telefonskog imenika koji želite urediti.
- **5.** Dodirnite **Name** (Naziv) i uredite naziv kontakta telefonskog imenika, a potom dodirnite **Završeno** .
- **6.** Dodirnite **Broj**, uredite broj faksa za kontakt telefonskog imenika pa dodirnite **U redu**.
- **NAPOMENA:** Svakako unesite sve stanke ili ostale potrebne brojeve, kao što su pozivni broj, pristupna šifra za brojeve izvan PBX sustava (uglavnom 9 ili 0) ili prefiks za međunarodne pozive.
- **7.** Dodirnite **Završeno** .
## **Stvaranje i uređivanje grupnog kontakta u telefonskom imeniku**

Grupe brojeva faksa možete pohraniti kao grupe kontakta telefonskog imenika.

#### **Postavljanje grupa kontakata telefonskog imenika.**

- **WAPOMENA:** Da biste stvorili grupni kontakt telefonskog imenika, morate najprije stvoriti barem jedan kontakt telefonskog imenika.
	- **1.** Na zaslonu upravljačke ploče pisača dodirnite **Faks** .
	- **2.** Dodirnite **Phone Book** (Telefonski imenik).
	- **3.** Dodirnite **Grupni kontakti**.
	- **4.** Da biste dodali grupu, dodirnite  $+$  (znak plus).
	- **5.** Dodirnite **Name** (Naziv) i upišite naziv grupe, a potom dodirnite **Završeno** .
	- **6.** Dodirnite **Broj**, odaberite kontakte telefonskog imenika koje želite uvrstiti u tu grupu i odaberite **Odaberi**.
	- **7.** Dodirnite **Create** (Stvori).

#### **Promjena grupnih kontakata telefonskog imenika**

- **1.** Na zaslonu upravljačke ploče pisača dodirnite **Faks** .
- **2.** Dodirnite **Phone Book** (Telefonski imenik).
- **3.** Dodirnite **Grupni kontakti**.
- **4.** Dodirnite grupni kontakt telefonskog imenika koji želite urediti.
- **5.** Dodirnite **Name** (Naziv) i uredite naziv grupnog kontakta telefonskog imenika, a potom dodirnite **Završeno** .
- **6.** Dodirnite **Broj**.
- **7.** Poništite odabir za kontakte telefonskog imenika koje želite izbrisati iz grupe ili dodirnite  $+$  (znak plus) da biste kontakt dodali u grupu.
- **8.** Dodirnite **Završeno** .

### **Brisanje kontakata telefonskog imenika**

Možete izbrisati kontakte telefonskog imenika ili grupne kontakte telefonskog imenika.

- **1.** Na zaslonu upravljačke ploče pisača dodirnite **Faks** .
- **2.** Dodirnite **Phone Book** (Telefonski imenik).
- **3.** Dodirnite **Kontakti** ili **Grupni kontakti**.
- **4.** Dodirnite naziv kontakta telefonskog imenika ili grupe kontakata koju želite izbrisati.
- **5.** Dodirnite **Delete** (Izbriši).
- **6.** Da biste potvrdili, dodirnite **Da**.

## **Promjena postavki faksa**

Kada dovršite korake iz vodiča za početak rada koji ste dobili uz pisač, slijedite ove korake da biste izmijenili početne postavke ili konfigurirali druge mogućnosti faksiranja.

- Upravljanje postavkama faksiranja
- Postavljanje zaglavlja faksa
- [Postavljanje načina odgovaranja \(Automatski odgovor\)](#page-74-0)
- [Postavljanje broja zvonjenja prije odgovora](#page-74-0)
- [Promjena uzorka zvona odgovora za razlikovno zvono](#page-74-0)
- [Postavljanje vrste biranja](#page-75-0)
- [Postavljanje opcija za ponovno biranje](#page-76-0)
- [Postavljanje brzine faksa](#page-76-0)
- [Postavljanje glasnoće zvuka faksa](#page-77-0)

## **Upravljanje postavkama faksiranja**

Putem HP-ova softvera pisača možete upravljati postavkama faksiranja, kao što su mogućnosti blokiranja neželjenog faksa i odgovaranja, ali i prikazati povijest faksiranja.

#### **Upravljanje postavkama faksiranja (Windows)**

- **1.** U HP-ovu softveru pisača (dostupnom na izborniku **Start**) pri vrhu prozora kliknite **Ispis, skeniranje i faksiranje** .
- **2.** U odjeljku **Faks** kliknite **Upravljanje postavkama faksiranja**.
- **3.** Kliknite željene mogućnosti, a zatim slijedite upute na zaslonu.

## **Postavljanje zaglavlja faksa**

Zaglavlje faksa ispisuje vaše ime i broj faksa pri vrhu svakog faksa koji šaljete. HP preporučuje da zaglavlje faksa postavite pomoću HP-ova softvera koji se isporučuje s pisačem. Zaglavlje faksa možete postaviti i s upravljačke ploče pisača, kao što je ovdje opisano.

**WAPOMENA:** U nekim državama/regijama informacije u zaglavlju faksa zakonska su obaveza.

#### **Postavljanje ili promjena zaglavlja faksa**

- **1.** Na zaslonu upravljačke ploče pisača dodirnite **Faks** .
- **2.** Dodirnite **Postavke** , a zatim **Preference** .
- **3.** Dodirnite **Zaglavlje faksa**.
- **4.** Unesite svoje ime ili naziv tvrtke, a zatim dodirnite **Završeno** .
- **5.** Unesite svoj broj faksa, a zatim dodirnite **OK**.

## <span id="page-74-0"></span>**Postavljanje načina odgovaranja (Automatski odgovor)**

Način odgovaranja određuje hoće li pisač odgovoriti na dolazne pozive ili neće.

- Ako želite da pisač automatski odgovara na faksove, uključite postavku . Pisač će odgovarati na sve dolazne pozive i faksove. **Automatsko odgovaranje**
- Ako faksove želite primati ručno, isključite postavku . Na dolazne faks-pozive morate odgovarati ručno jer u suprotnome nećete moći primati faksove. **Automatsko odgovaranje**

#### **Postavljanje načina odgovaranja**

- **1.** Na zaslonu upravljačke ploče pisača dodirnite **Faks** .
- **2.** Dodirnite **Postavke** , a zatim **Preference** .
- **3.** Dodirnite gumb za naizmjenično korištenje uz **Automatsko odgovaranje** da biste je uključili ili isključili.

Toj značajci možete pristupiti i tako da pritisnete (ikonu Status faksa na početnom zaslonu.

## **Postavljanje broja zvonjenja prije odgovora**

Ako uključite postavku **Automatsko odgovaranje** , možete odrediti koliko je zvona potrebno prije nego što uređaj automatski odgovori na dolazne pozive.

Postavka **Zvona prije odgovora** važna je ako su automatska tajnica i pisač na istoj telefonskoj liniji jer želite da automatska tajnica odgovara na poziv prije pisača. Broj zvona za odgovor pisača mora biti veći od broja zvona za odgovor automatske tajnice.

Automatsku tajnicu tako možete postaviti na niži broj zvona, a pisač na najveći dopušteni broj. (Najveći broj zvona razlikuje se ovisno o državi/regiji.) Uz takvu će postavku automatska tajnica odgovoriti na poziv, a pisač će nadzirati liniju. Ako pisač prepozna tonove faksa, primit će faks. Ako je poziv glasovni, automatska tajnica snimit će dolaznu poruku.

#### **Postavljanje broja zvonjenja za odgovor**

- **1.** Na zaslonu upravljačke ploče pisača dodirnite **Faks** .
- **2.** Dodirnite **Postavke** , a zatim **Preference** .
- **3.** Dodirnite **Zvona prije odgovora** .
- **4.** Služi za određivanje broja oglašavanja zvonjenja.
- **5.** Za prihvat postavke dodirnite **Završeno** .

### **Promjena uzorka zvona odgovora za razlikovno zvono**

Mnoge telefonske tvrtke nude značajku razlikovnog zvona, koja omogućuje da na jednoj telefonskoj liniji imate više telefonskih brojeva. Kada se pretplatite na tu uslugu, svakom se broju dodjeljuje različit uzorak zvonjenja. Pisač možete postaviti da odgovara na dolazne pozive koji imaju određeni uzorak zvona.

Ako pisač povezujete s linijom koja ima razlikovno zvono, neka vam davatelj telefonskih usluga dodijeli jedan uzorak zvona za govorne pozive i jedan za faks-pozive. HP preporučuje da za zvono broja faksa zatražite dvostruko ili trostruko zvono. Kada pisač otkrije navedeni uzorak zvona, odgovorit će na poziv i primiti faks.

<span id="page-75-0"></span>**SAVJET:** razlikovno zvono možete postaviti i pomoću značajke otkrivanja obrasca zvona na upravljačkoj ploči pisača. Ta značajka pisaču omogućuje prepoznavanje i snimanje načina zvonjenja dolaznog poziva te, na temelju tog poziva, automatsko određivanje razlikovnih načina zvonjenja koje je vaš davatelj telefonskih usluga dodijelio faks-pozivima.

Ako nemate uslugu razlikovnog zvona, koristite zadani uzorak zvona koji je **Kod svakog zvonjenja** .

**X NAPOMENA:** Pisač ne može primati faksove ako je glavni telefonski broj zauzet.

#### **Promjena uzorka zvona odgovora radi razlikovanja zvona**

**1.** Provjerite je li pisač postavljen za automatsko odgovaranje na dolazne faks-pozive.

Dodatne informacije potražite u odjeljku [Postavljanje načina odgovaranja \(Automatski odgovor\)](#page-74-0)  [na stranici 69](#page-74-0).

- **2.** Na zaslonu upravljačke ploče pisača dodirnite **Faks** .
- **3.** Dodirnite **Postavke** , a zatim odaberite **Preference** .
- **4.** Dodirnite **Obrazac zvona za odgovor** .
- **5.** Pojavit će se poruka da tu postavku ne biste trebali mijenjati, osim ako nemate više brojeva na jednoj telefonskoj liniji. Da biste nastavili, dodirnite **Da** .
- **6.** Odaberite način zvonjenja koji je vaš davatelj telefonskih usluga dodijelio faks-pozivima.

Ako ne znate koji vam je način zvonjenja dodijeljen ili ako nije na popisu, dodirnite **Ring Pattern Detection** (Otkrivanje obrasca zvona), a zatim slijedite upute na zaslonu.

- **NAPOMENA:** Ako značajka otkrivanja obrasca zvona ne može otkriti obrazac zvona ili ako prekinete rad značajke prije no što dovrši posao, obrazac zvona automatski se postavlja na zadanu vrijednost, što je **Kod svakog zvonjenja** .
- **NAPOMENA:** ako koristite telefonski sustav PBX s različitim uzorcima zvonjenja za interne i vanjske pozive, telefonskom broju morate poziv uputiti s vanjskog broja.

### **Postavljanje vrste biranja**

Koristite ovaj postupak da biste postavili tonsko ili pulsno biranje. Tvornički zadana postavka je **Tonsko biranje**. Nemojte mijenjati ovu postavku, osim ako ste sigurni da vaša telefonska linija ne može koristiti tonsko biranje.

**WAPOMENA:** Opcija za pulsno biranje nije dostupna u svim državama/regijama.

#### **Postavljanje vrste biranja**

- **1.** Na zaslonu upravljačke ploče pisača dodirnite **Faks** .
- **2.** Dodirnite **Postavke** , a zatim **Preference** .
- **3.** Dodirnite **Dial Type** (Vrsta pozivanja).
- **4.** Dodirom odaberite **Tonsko** ili **Impulsno**.

## <span id="page-76-0"></span>**Postavljanje opcija za ponovno biranje**

Ako pisač ne može poslati faks jer faks-uređaj primatelja nije odgovorio na poziv ili je zauzet, pisač pokušava ponovno birati broj na temelju postavki mogućnosti za ponovno biranje. Da biste uključili ili isključili te mogućnosti, slijedite ovaj postupak.

- **Ponovno biranje kod zauzete linije**: ako je ta mogućnost uključena, pisač automatski ponovno bira broj ako dobije signal zauzete linije. Zadana postavka je **Uključeno** .
- **Ponovno biranje kad nema odgovora**: ako je ta mogućnost uključena, pisač automatski ponovno bira broj ako faks-uređaj primatelja ne odgovara. Zadana postavka je **Isključeno** .
- **Connection problem redial** (Biranje u slučaju problema s vezom): Ako je ta mogućnost uključena, pisač automatski ponovno bira broj ako postoji problem pri povezivanju s faks-uređajem primatelja. Ta značajka funkcionira samo kada se faksovi šalju iz memorije. Zadana postavka je **Uključeno** .

#### **Postavljanje opcija ponovnog biranja**

- **1.** Na zaslonu upravljačke ploče pisača dodirnite **Faks** .
- **2.** Dodirnite **Postavke** , a zatim **Preference** .
- **3.** Dodirnite **Automatsko ponovno biranje** .
- **4.** Dodirnite **Ponovno biranje kod zauzete linije** ili **Ponovno biranje kad nema odgovora** ili **Biranje u slučaju problema s vezom** .

### **Postavljanje brzine faksa**

Možete postaviti brzinu komunikacije između svojeg pisača i ostalih faks-uređaja prilikom slanja i primanja faksova.

Ako koristite neku od sljedećih usluga, možda će biti potrebno postaviti brzinu faksa na manju brzinu:

- internetska telefonska usluga
- Sustav PBX (private branch exchange)
- Faksiranje putem internetskog protokola (VoIP)
- ISDN usluga

Ako imate problema sa slanjem i primanjem faksova, koristite nižu postavku **Brzina** . U sljedećoj tablici prikazane su raspoložive postavke brzine faksa.

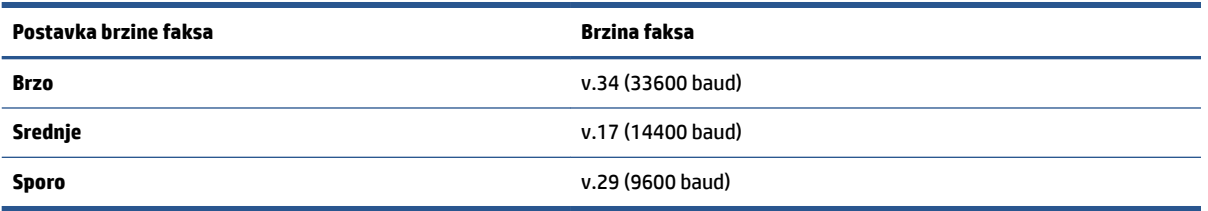

#### **Postavljanje brzine faksa**

- **1.** Na zaslonu upravljačke ploče pisača dodirnite **Faks** .
- **2.** Dodirnite **Postavke** , a zatim **Preference** .
- <span id="page-77-0"></span>**3.** Dodirnite **Brzina** .
- **4.** Dodirnite da biste odabrali mogućnost.

## **Postavljanje glasnoće zvuka faksa**

Glasnoću zvučnih signala faksa možete izmijeniti.

#### **Postavljanje glasnoće zvuka faksa**

- **1.** Na zaslonu upravljačke ploče pisača dodirnite **Faks** .
- **2.** Dodirnite **Postavke** , a zatim **Preference** .
- **3.** Dodirnite **Volume** (Glasnoća).
- **4.** Dodirom odaberite **Tiho**, **Glasno** ili **Isključeno** .

Toj značajci možete pristupiti i tako da dodirnete (ikona Status faksa) na početnom zaslonu.

## **Usluge faksa i digitalne telefonije**

Mnoge telefonske tvrtke svojim korisnicima omogućuju pristup uslugama digitalnog telefona, npr.:

- DSL: DSL (Digital subscriber line) usluga telefonske tvrtke. (DSL se u vašoj državi/regiji možda zove ADSL.)
- PBX: telefonski sustav s kućnom centralom (PBX).
- ISDN: sustav s digitalnom mrežom integriranih usluga (ISDN).
- VoIP: pristupačna telefonska usluga koja vam omogućuje slanje i primanje faksova pomoću pisača putem interneta. Ta se metoda naziva faksiranjem putem internetskog protokola (engl. Fax over Internet Protocol, VoIP).

Dodatne informacije potražite u odjeljku [Faksiranje putem internetskog protokola na stranici 74.](#page-79-0)

HP-ovi su pisači osmišljeni posebno za korištenje s tradicionalnim, analognim telefonskim uslugama. Ako se nalazite u okruženju digitalnih telefona (kao što su DSL/ADSL, PBX ili ISDN), prilikom postavljanja pisača za faksiranje trebali biste koristiti filtre za pretvaranje digitalnog signala u analogni ili pretvarače.

**W NAPOMENA:** HP ne jamči kompatibilnost pisača sa svim digitalnim linijama koje pružaju davatelji usluga, u svim digitalnim okruženjima ili sa svim pretvaračima digitalnog signala u analogni. Preporučujemo vam da se s predstavnicima svojeg davatelja telefonskih usluga posavjetujete o mogućnostima pravilnog postavljanja na temelju linijskih usluga koje pružaju.

## <span id="page-79-0"></span>**Faksiranje putem internetskog protokola**

Možda se možete pretplatiti na jeftinu telefonsku uslugu koja omogućuje slanje i primanje faksova pomoću pisača putem interneta. Ta se metoda naziva faksiranjem putem internetskog protokola (engl. Fax over Internet Protocol, VoIP).

Sljedeće naznačuje da možda koristite VoIP uslugu.

- birate posebnu pristupnu šifru prilikom biranja broja faksa
- imate IP pretvarač koji služi za povezivanje s internetom i ima analogne telefonske priključke za uspostavljanje faks-veze.

**NAPOMENA:** Faksove možete slati i primati samo ako telefonski kabel povežete s priključkom  $\bigcap$ na pisaču.

To znači da se s internetom morate povezati putem pretvarača (koji ima uobičajene analogne telefonske priključke za faks-vezu) ili putem telefonske kompanije.

**S<sub>A</sub> SAVJET:** Podrška za tradicionalni prijenos faksova putem svih je telefonskih sustava s internetskim protokolima često ograničena. Ako nailazite na poteškoće vezane uz faksiranje, pokušajte koristiti sporiju faks-vezu ili onemogućite način rada za ispravljanje pogrešaka faksa (ECM). No ako isključite ECM, ne možete slati ni primati faksove u boji.

Ako imate pitanja o slanju faksova putem interneta, daljnju pomoć zatražite od odjela podrške za slanje faksova putem interneta ili lokalnog davatelja usluge.

## **Prikaz ili ispis izvješća**

Pisač možete postaviti da automatski ispisuje izvješća s pogreškama i potvrdama za svaki faks koji pošaljete i primite. Izvješća sustava možete po potrebi ispisivati i ručno. Ta izvješća pružaju korisne informacije sustava o pisaču.

Po zadanim postavkama pisač je postavljen da ispisuje izvješća samo ako postoji problem sa slanjem ili primanjem faksova. Poruka o potvrdi koja naznačuje je li faks uspješno poslan nakratko se pojavljuje na zaslonu upravljačke ploče nakon svake transakcije.

**NAPOMENA:** Ako izvješća nisu čitljiva, provjerite procijenjene razine tinte na upravljačkoj ploči ili u HP-ovom softveru. Dodatne informacije potražite u odjeljku [Razine tinte na stranici 101.](#page-106-0)

**NAPOMENA:** Upozorenja i pokazivači razine tinte omogućuju procjenu samo u svrhu planiranja. Napunite spremnik u kojemu je razina tinte niska da biste izbjegli zastoje ispisa ili probleme s kvalitetom ispisa.

**NAPOMENA:** Provjerite jesu li ispisne glave pravilno umetnute, a spremnici s tintom napunjeni. Dodatne informacije potražite u odjeljku [Upravljanje tintom i ispisnom glavom na stranici 100.](#page-105-0)

Ovaj odjeljak sadrži sljedeće teme:

- Ispis izvješća s potvrdama faksiranja
- [Ispis izvješća o pogrešci faksa](#page-81-0)
- [Ispis i pregled zapisnika faksa](#page-81-0)
- [Pražnjenje zapisnika faksova](#page-82-0)
- [Ispis pojedinosti zadnjeg prijenosa faksa](#page-82-0)
- [Ispis izvješća o ID-ju pozivatelja](#page-82-0)
- [Prikaz povijesti poziva](#page-82-0)

### **Ispis izvješća s potvrdama faksiranja**

Izvješće s potvrdom možete ispisati nakon slanja ili primanja faksa. Zadana je postavka **On (Fax Send)**  Uključeno (Slanje faksa). Kada je ta postavka isključena, na upravljačkog ploči faksa nakon svakog slanja ili primanja faksa nakratko se pojavljuje poruka za potvrdu.

#### **Omogućivanje potvrde faksiranja**

- **1.** Na zaslonu upravljačke ploče pisača dodirnite **Faks** .
- **2.** Dodirnite **Postavke** .
- **3.** Dodirnite **Izvješća** , a zatim **Potvrda faksiranja** .
- **4.** Dodirom odaberite jednu od sljedećih mogućnosti.

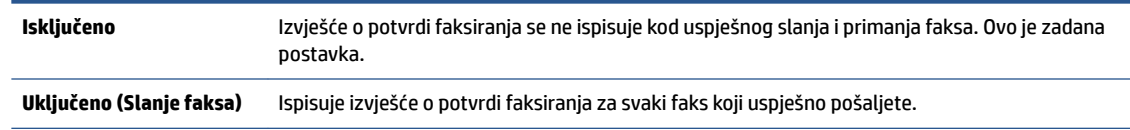

<span id="page-81-0"></span>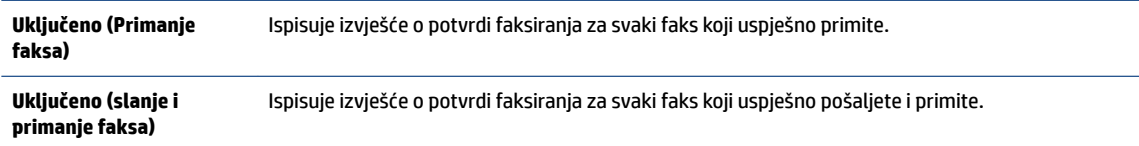

#### **Uvrštavanje slike faksa u izvješće**

- **1.** Na zaslonu upravljačke ploče pisača dodirnite **Faks** .
- **2.** Dodirnite **Postavke** .
- **3.** Dodirnite **Izvješća** , a zatim **Potvrda faksiranja** .
- **4.** Dodirnite **Uključeno (Slanje faksa)** ili **Uključeno (Primanje faksa)** ili **Uključeno (slanje i primanje faksa)** .
- **5.** Dodirnite **Potvrda sa slikom**.
- **6.** Dodirnite **U redu**.

## **Ispis izvješća o pogrešci faksa**

Pisač možete konfigurirati tako da automatski ispisuje izvješće kod pogreške tijekom prijenosa ili primanja.

#### **Postavljanje pisača za automatski ispis izvješća o pogrešci faksiranja**

- **1.** Na zaslonu upravljačke ploče pisača dodirnite **Faks** .
- **2.** Dodirnite **Postavke** .
- **3.** Dodirnite **Izvješća** , a zatim **Izvješće o pogrešci faksa**.
- **4.** Dodirom odaberite jednu od sljedećih mogućnosti.

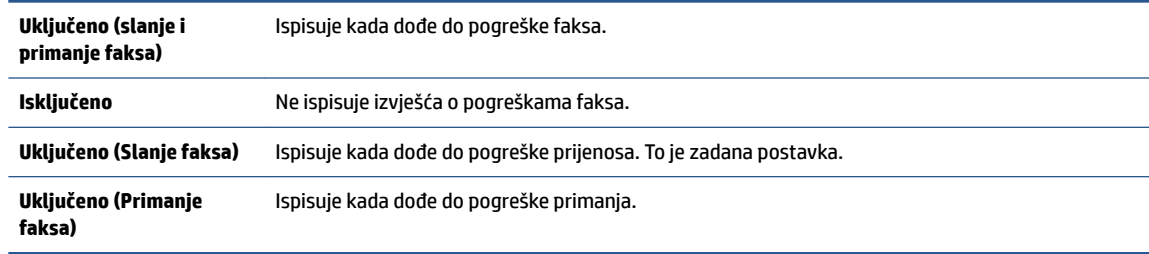

## **Ispis i pregled zapisnika faksa**

Dostupan vam je ispis zapisnika faksova koje je pisač poslao i primio.

#### **Ispis zapisnika faksova s upravljačke ploče pisača**

- **1.** Na zaslonu upravljačke ploče pisača dodirnite **Faks** .
- **2.** Dodirnite **Postavke** , a zatim **Izvješća** .
- **3.** Dodirnite **Ispis izvješća faksa** .
- <span id="page-82-0"></span>**4.** Dodirnite **Zapisnik faksa: zadnjih 30 transakcija** .
- **5.** Dodirnite **Ispis** da biste započeli s ispisom.

## **Pražnjenje zapisnika faksova**

Čišćenjem zapisnika faksova brišu se i svi faksovi pohranjeni u memoriji.

#### **Brisanje zapisnika faksova**

- **1.** Na zaslonu upravljačke ploče pisača dodirnite **Faks** .
- **2.** Dodirnite **Postavke** , a zatim **Tools** (Alati).
- **3.** Dodirnite **Očisti zapisnike faksova**.

## **Ispis pojedinosti zadnjeg prijenosa faksa**

Izvješće zadnjeg prijenosa faksa ispisuje pojedinosti o zadnjem prijenosu faksa koji se dogodio. Pojedinosti sadrže broj faksa, broj stranica i stanje faksa.

#### **Ispis izvješća zadnjeg prijenosa faksa**

- **1.** Na zaslonu upravljačke ploče pisača dodirnite **Faks** .
- **2.** Dodirnite **Postavke** , a zatim **Izvješća** .
- **3.** Dodirnite **Ispis izvješća faksa** .
- **4.** Odaberite **Zadnji prijenos** i dodirnite **Ispis**.

## **Ispis izvješća o ID-ju pozivatelja**

Možete ispisati popis brojeva faksa s identifikacijom pošiljatelja.

#### **Ispis izvješća o povijesti ID-a pozivatelja**

- **1.** Na zaslonu upravljačke ploče pisača dodirnite **Faks** .
- **2.** Dodirnite **Postavke** , a zatim **Izvješća** .
- **3.** Dodirnite **Ispis izvješća faksa** .
- **4.** Dodirnite **Izvješće o ID-u pozivatelja**.
- **5.** Dodirnite **Ispis** da biste započeli s ispisom.

### **Prikaz povijesti poziva**

Možete pregledati popis svih poziva s tog pisača.

**X** NAPOMENA: Povijest poziva ne možete ispisati.

#### **Prikaz povijesti poziva**

- **1.** Na zaslonu upravljačke ploče pisača dodirnite **Faks** .
- **2.** Dodirnite **Pošalji sada**.
- **3.** Dodirnite  $\left[\frac{12}{5}\right]$  (**Telefonski imenik**).
- **4.** Dodirnite **Povijest poziva** .

## **Dodatno postavljanje faksa**

Kada izvedete sve korake navedene u vodiču za početak rada, dovršite postavljanje faksa slijedeći upute u ovom odjeljku. Vodič za početak rada zadržite za slučaj da vam zatreba.

U ovom odjeljku možete naučiti kako postaviti pisač tako da se faksiranje odvija uspješno s opremom i uslugama koje već imate na istoj telefonskoj liniji.

**SAVJET:** Da biste brzo postavili neke važne postavke faksa, npr. način odgovaranja i informacije u zaglavlju faksa, možete koristiti i čarobnjak za postavljanje faksa (Windows). Tim alatima možete pristupiti putem HPova softvera koji ste instalirali s pisačem. Nakon pokretanja tih alata dovršite postavljanje faksa primjenom postupaka opisanih u ovom odjeljku.

Ovaj odjeljak sadrži sljedeće teme:

- Postavljanje faksiranja
- [Testiranje postavki faksa](#page-104-0)

## **Postavljanje faksiranja**

Ovaj odjeljak sadrži sljedeće teme:

- Odaberite odgovarajuću konfiguraciju faksa za dom ili ured
- [Slučaj A: Odvojena linija za faks \(ne primaju se glasovni pozivi\)](#page-86-0)
- [Slučaj B: Postavljanje pisača s DSL vezom](#page-87-0)
- [Slučaj C: Postavljanje uređaja za telefonski sustav PBX ili ISDN liniju](#page-88-0)
- [Slučaj D: Faks s uslugom razlikovnog zvona na istoj liniji](#page-88-0)
- [Slučaj E: Zajednička linija za govorne pozive i faks](#page-90-0)
- [Slučaj F: Zajednička linija za govorne pozive i faks s glasovnom poštom](#page-91-0)
- [Slučaj G: Zajednička linija faksa i računalnog pozivnog modema \(ne primaju se glasovni pozivi\)](#page-91-0)
- [Slučaj H: Zajednička linija za govorne pozive i faks te pozivni modem računala](#page-94-0)
- [Slučaj I: Zajednička linija za govorne pozive i faks s automatskom sekretaricom](#page-97-0)
- [Slučaj J: Zajednička linija za govorne pozive i faks s pozivnim modemom računala i automatskom](#page-98-0) [tajnicom](#page-98-0)
- [Slučaj K: Zajednička linija za govorne pozive i faks s pozivnim modemom računala i glasovnom poštom](#page-102-0)

### **Odaberite odgovarajuću konfiguraciju faksa za dom ili ured**

Da biste uspješno faksirali, trebate znati koje vrste opreme i usluga (ako ih imate) dijele istu telefonsku liniju s pisačem. To je bitno ako postojeću uredsku opremu morate povezati izravno s pisačem, a prije faksiranja možda ćete morati promijeniti i neke postavke faksa.

**1.** Odaberite kombinaciju opreme i usluga koje dijele liniju za faks.

- DSL: usluga digitalne pretplatničke linije (DSL) preko telefonske tvrtke. (DSL se u vašoj državi/regiji možda zove ADSL.)
- PBX: telefonski sustav s kućnom centralom (PBX).
- ISDN: sustav digitalne mreže s integriranim servisima (ISDN).
- Usluga razlikovnog zvona: usluga razlikovnog zvona koju nudi telefonska tvrtka pruža više telefonskih brojeva s različitim tonovima zvonjenja.
- Govorni pozivi: govorni se pozivi primaju na istom telefonskom broju koji koristite za pozive faksa na pisaču.
- Pozivni modem računala: pozivni je modem računala na istoj liniji s pisačem. Ako je odgovor na bilo koje od sljedećih pitanja potvrdan, koristite pozivni modem računala:
	- Šaljete li i primate faksove izravno iz i na aplikacije na računalu preko pozivne modemske veze?
	- Šaljete li i primate poruke e-pošte na računalu putem modemske veze?
	- Pristupate li internetu s računala preko pozivne modemske veze?
- Automatska tajnica: automatska tajnica koja odgovara na govorne pozive na istom telefonskom broju koji koristite za pozive faksa na uređaju.
- Servis govorne pošte: pretplata na uslugu govorne pošte vaše telefonske tvrtke na istom telefonskom broju koji koristite za pozive faksa na pisaču.
- **2.** Na sljedećoj tablici odaberite kombinaciju opreme i usluga koja odgovara opremi koju imate kod kuće ili u uredu. Zatim potražite preporučene postavke faksa. Upute po koracima za svaki slučaj možete naći dalje u ovom odjeljku.
- **NAPOMENA:** Telefonski ćete kabel možda morati priključiti na prilagodnik za svoju državu/regiju.

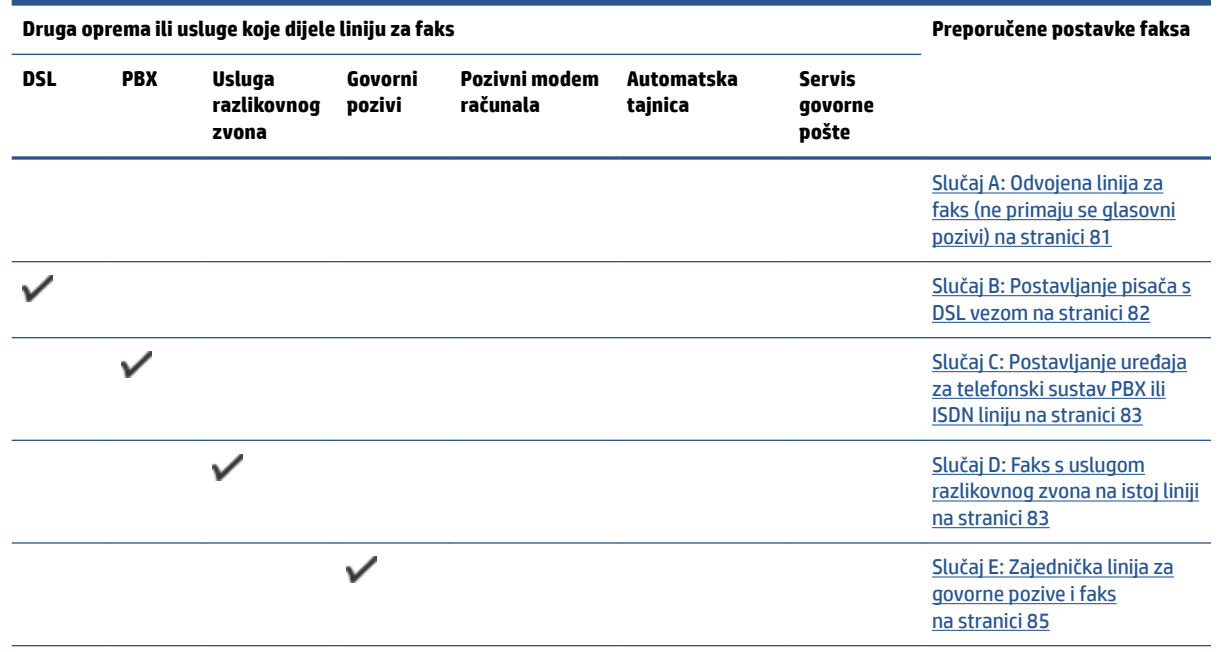

<span id="page-86-0"></span>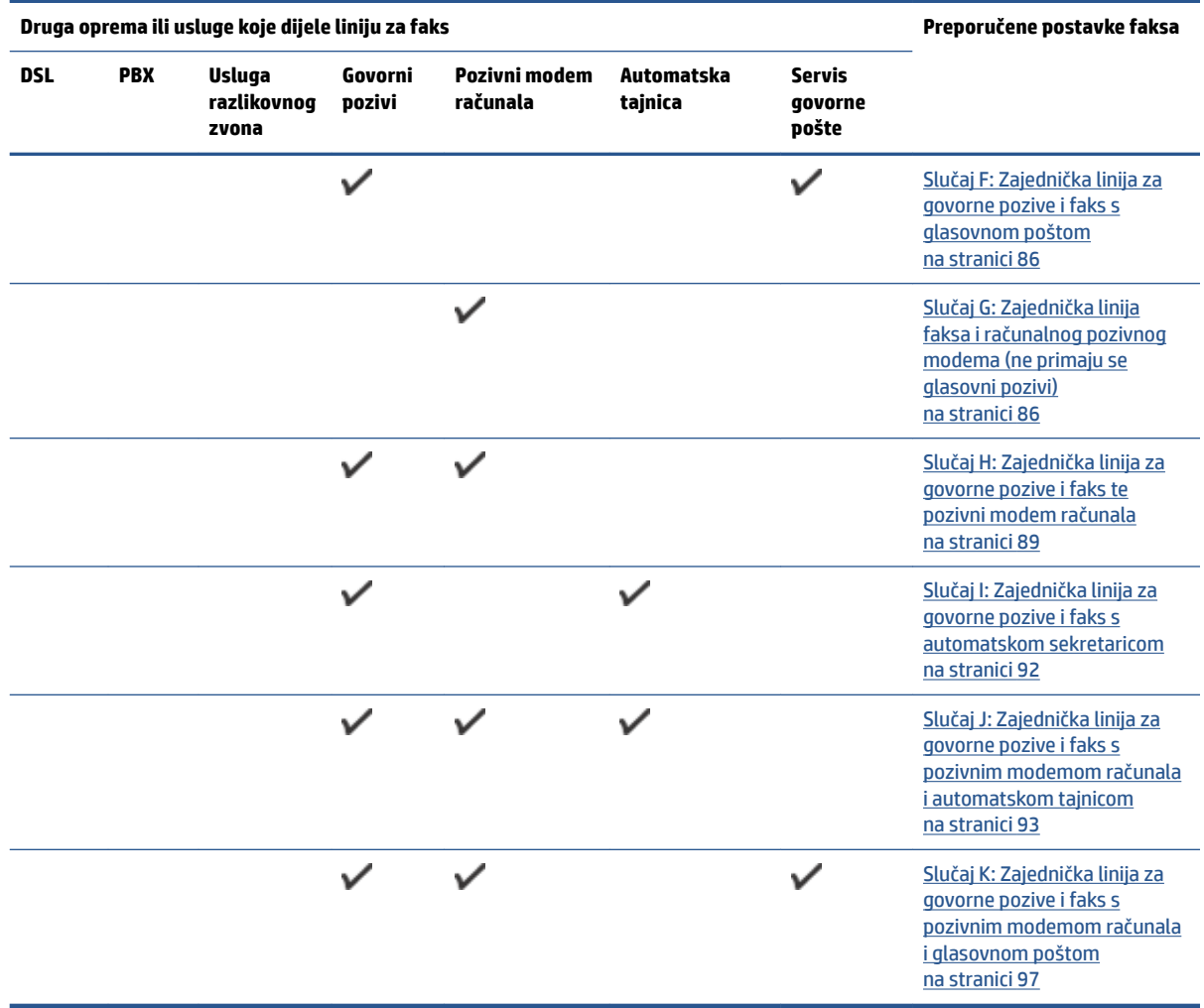

## **Slučaj A: Odvojena linija za faks (ne primaju se glasovni pozivi)**

Ako imate odvojenu telefonsku liniju na koju ne primate govorne pozive, a nikakva druga oprema nije povezana s ovom telefonskom linijom, postavite pisač na način opisan u ovom odjeljku.

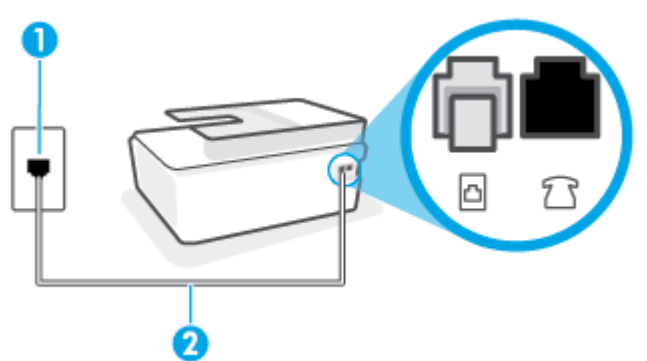

**Slika 5-1** Prikaz stražnje strane pisača

<span id="page-87-0"></span>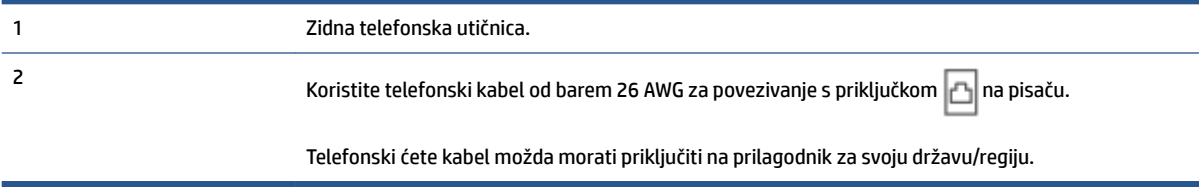

#### **Postavljanje pisača pomoću zasebne linije za faks**

**1.** Jedan kraj telefonskog kabela priključite u zidnu telefonsku utičnicu, a drugi kraj u priključak  $\Box$ na stražnjoj strani pisača.

**WAPOMENA:** Telefonski ćete kabel možda morati priključiti na prilagodnik za svoju državu/regiju.

- **2.** Uključite postavku **Automatsko odgovaranje** .
- **3.** (Nije obavezno) Promijenite postavku **Zvona prije odgovora** na najnižu postavku (dva zvona).
- **4.** Pokrenite testiranje faksa.

Kada telefon zvoni, pisač automatski odgovara kada zazvoni onoliko puta koliko je određeno postavkom **Zvona prije odgovora** . Pisač počinje emitirati tonove primanja faksa na faks-uređaj pošiljatelja i prima faks.

#### **Slučaj B: Postavljanje pisača s DSL vezom**

Ako imate DSL servis putem telefonskog davatelja i ne spajate nikakvu opremu na pisač, slijedite upute u ovom odjeljku da biste spojili DSL filtar između zidne telefonske utičnice i pisača. DSL filtar uklanja digitalni signal koji može ometati pisač, pa pisač može pravilno komunicirati s telefonskom linijom. (DSL se u vašoj državi/regiji možda zove ADSL.)

**MAPOMENA:** Ako imate DSL liniju, a ne spojite DSL filtar, nećete moći slati i primati faksove pomoću pisača.

**Slika 5-2** Prikaz stražnje strane pisača

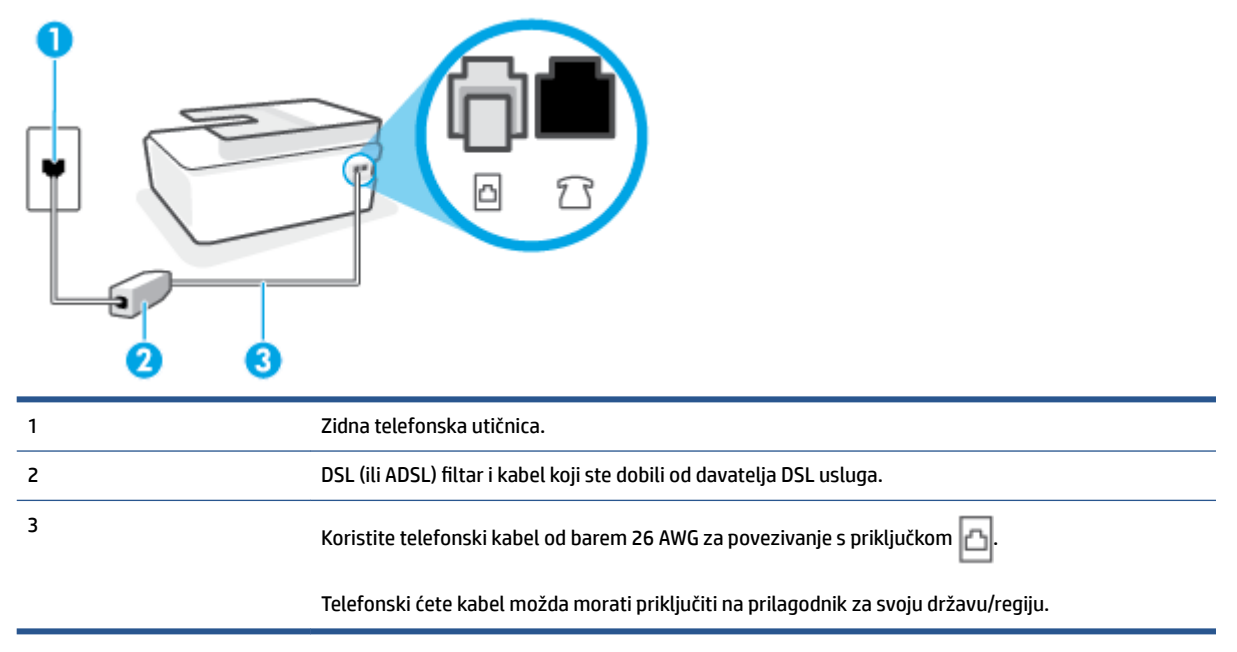

#### <span id="page-88-0"></span>**Postavljanje pisača uz DSL**

- **1.** Pribavite DSL filtar od pružatelja DSL usluga.
- **2.** Jedan kraj telefonskog kabela priključite u otvoreni priključak na DSL filtru, a drugi kraj u priključak  $\Box$ na pisaču.
- **W** NAPOMENA: Telefonski ćete kabel možda morati priključiti na prilagodnik za svoju državu/regiju.

Ako je potrebno, nabavite dodatne telefonske kabele za to postavljanje. Telefonske kabele možete kupiti u trgovini elektroničke opreme koja prodaje telefonski pribor.

- **3.** Spojite dodatni telefonski kabel od DSL filtra do zidne telefonske utičnice.
- **4.** Pokrenite testiranje faksa.

Ako prilikom postavljanja pisača s dodatnom opremom naiđete na probleme, daljnju pomoć zatražite od lokalnog davatelja usluga ili prodavača.

#### **Slučaj C: Postavljanje uređaja za telefonski sustav PBX ili ISDN liniju**

Ako koristite PBX telefonski sustav ili ISDN modem, obavezno učinite sljedeće:

- Ako koristite pretvarač ili terminalski prilagodnik za PBX ili ISDN, povežite pisač s priključkom namijenjenim za korištenje faksa i telefona. Ako je moguće, provjerite, k tome, je li terminalski prilagodnik postavljen na odgovarajuću vrstu preklopnika za vašu državu/regiju.
- **X NAPOMENA:** Neki vam ISDN sustavi omogućuju postavljanje pojedinih priključaka za pojedinu telefonsku opremu. Na primjer, možda je jedan priključak dodijeljen telefonu i faksu Skupine 3, a drugi različitim namjenama. Ako imate problema dok ste povezani s priključkom za telefon/faks na ISDN pretvorniku, pokušajte koristiti priključak određen za različite namjene; može biti označen kao "multicombi" ili nešto slično.
- Ako koristite PBX telefonski sustav, postavite ton poziva na čekanju na "isključeno".
- **WAPOMENA:** U većini digitalnih PBX sustava postoji i ton poziva na čekanju koji je prema zadanim postavkama uključen. Ton poziva na čekanju ometa prijenos faksova, pa putem pisača ne možete slati ni primati faksove. U dokumentaciji PBX telefonskog sustava potražite upute za isključivanje tona poziva na čekanju.
- Ako koristite PBX telefonski sustav, birajte broj za vanjsku liniju prije biranja broja faksa.
- Telefonski ćete kabel možda morati priključiti na prilagodnik za svoju državu/regiju.

Ako prilikom postavljanja pisača s dodatnom opremom naiđete na probleme, daljnju pomoć zatražite od lokalnog davatelja usluga ili prodavača.

#### **Slučaj D: Faks s uslugom razlikovnog zvona na istoj liniji**

Ako ste pretplaćeni na uslugu razlikovnog zvona (kod davatelja telefonskih usluga) koja vam omogućuje da na istoj telefonskoj liniji koristite više telefonskih brojeva s različitim melodijama zvona, postavite pisač kako je opisano u ovom odjeljku.

#### **Slika 5-3** Prikaz stražnje strane pisača

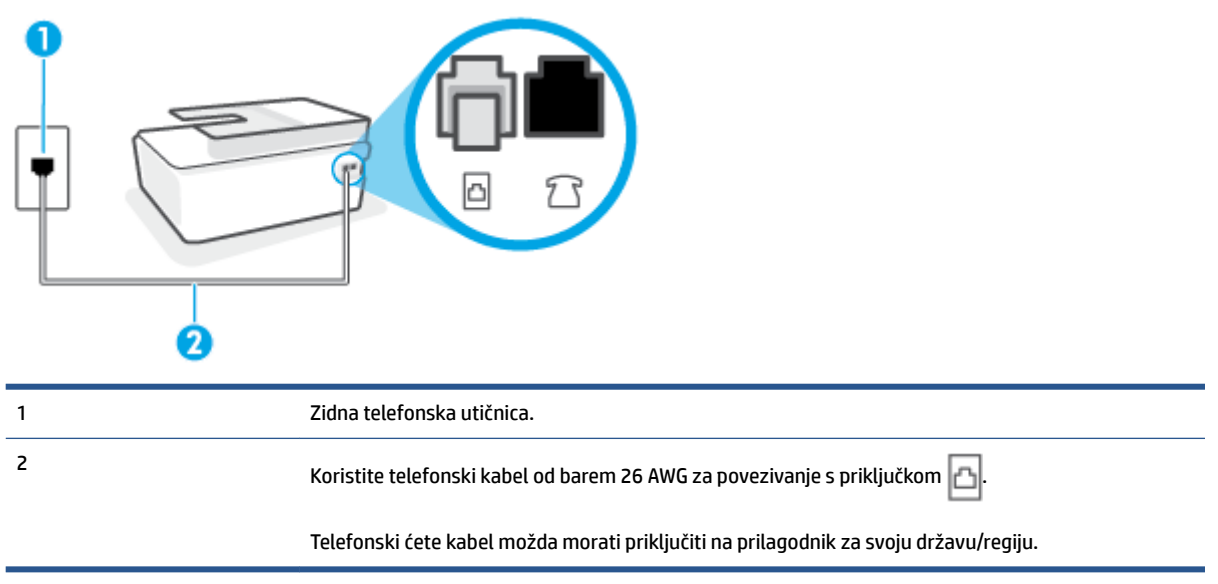

#### **Postavljanje pisača s uslugom razlikovnog zvona**

- **1.** Jedan kraj telefonskog kabela priključite u zidnu telefonsku utičnicu, a drugi kraj u priključak  $\Box$ na pisaču.
- **NAPOMENA:** Telefonski ćete kabel možda morati priključiti na prilagodnik za svoju državu/regiju.
- **2.** Uključite postavku **Automatsko odgovaranje** .
- **3.** Promijenite postavku **Obrazac zvona za odgovor** kako bi odgovarala uzorku koji je telefonska kompanija dodijelila broju faksa.
	- **X NAPOMENA:** Prema zadanim postavkama pisač je postavljen tako da odgovara na sve melodije zvona. Ako **Obrazac zvona za odgovor** ne postavite tako da se podudara s melodijom zvona dodijeljenom broju faksa, pisač bi mogao odgovarati i na govorne pozive i na faks-pozive, a možda neće odgovarati ni na jedan poziv.
	- **SAVJET:** razlikovno zvono možete postaviti i pomoću značajke otkrivanja obrasca zvona na upravljačkoj ploči pisača. Ta značajka pisaču omogućuje prepoznavanje i snimanje načina zvonjenja dolaznog poziva te, na temelju tog poziva, automatsko određivanje razlikovnih načina zvonjenja koje je vaš davatelj telefonskih usluga dodijelio faks-pozivima. Dodatne informacije potražite u odjeljku [Promjena uzorka zvona odgovora za razlikovno zvono na stranici 69](#page-74-0).
- **4.** (Nije obavezno) Promijenite postavku **Zvona prije odgovora** na najnižu postavku (dva zvona).
- **5.** Pokrenite testiranje faksa.

Pisač automatski odgovara na dolazne pozive s odabranom melodijom zvona (postavka **Obrazac zvona za odgovor** ) nakon što se zvono oglasi odabrani broj puta (postavka **Zvona prije odgovora** ). Pisač počinje emitirati tonove primanja faksa na faks-uređaj pošiljatelja i prima faks.

Ako prilikom postavljanja pisača s dodatnom opremom naiđete na probleme, daljnju pomoć zatražite od lokalnog davatelja usluga ili prodavača.

### <span id="page-90-0"></span>**Slučaj E: Zajednička linija za govorne pozive i faks**

Ako govorne pozive i faks-pozive primate na isti telefonski broj, a na toj telefonskoj liniji nemate drugu uredsku opremu (ili govornu poštu), postavite pisač kao što je opisano u ovom odjeljku.

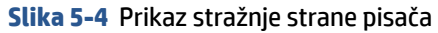

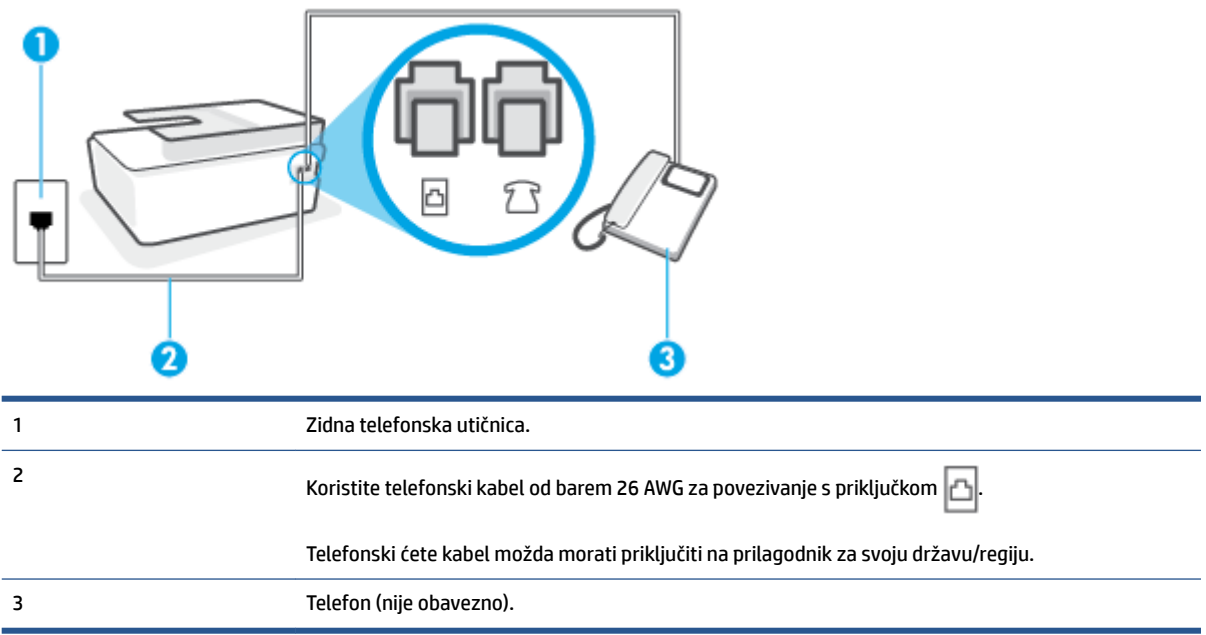

#### **Postavljanje pisača na zajedničku liniju za govorne pozive i faks**

**1.** Jedan kraj telefonskog kabela priključite u zidnu telefonsku utičnicu, a drugi kraj u priključak na pisaču.

**NAPOMENA:** Telefonski ćete kabel možda morati priključiti na prilagodnik za svoju državu/regiju.

- **2.** Sada morate odlučiti želite li da pisač na pozive odgovara automatski ili ručno:
	- Ako pisač postavite da **automatski** odgovara na pozive, uređaj odgovara na sve dolazne pozive i prima faksove. Pisač u tom slučaju ne razlikuje faks-pozive od govornih poziva pa se, ako smatrate da je riječ o govornom pozivu, morate javiti prije nego što pisač odgovori na njega. Da biste postavili pisač da automatski odgovara na pozive, uključite postavku **Automatsko odgovaranje** .
	- Ako uređaj postavite da na faksove odgovara **ručno**, morat ćete osobno odgovarati na dolazne faks-pozive jer u suprotnom pisač neće primati faksove. Da biste postavili ručno odgovaranje na pozive na pisaču, isključite postavku **Automatsko odgovaranje** .
- **3.** Pokrenite testiranje faksa.

Ako podignete slušalicu prije nego što pisač odgovori na poziv i čujete tonove faksiranja s uređaja koji šalje faks, morate ručno odgovoriti na faks-poziv.

Ako prilikom postavljanja pisača s dodatnom opremom naiđete na probleme, daljnju pomoć zatražite od lokalnog davatelja usluga ili prodavača.

### <span id="page-91-0"></span>**Slučaj F: Zajednička linija za govorne pozive i faks s glasovnom poštom**

Ako primate govorne pozive i faks-pozive na istoj telefonskoj liniji, a kod davatelja telefonskih usluga pretplatili ste se na uslugu govorne pošte, postavite pisač na način opisan u ovom odjeljku.

**X** NAPOMENA: Ne možete primati faksove automatski ako imate uslugu glasovne pošte na istom telefonskom broju koji koristite za pozive faksa. Telefaksove morate primati ručno. To znači da morate biti prisutni i osobno se javiti na dolazne pozive faksa. Ako umjesto toga želite primati faksove automatski, obratite se davatelju telefonske usluge i pretplatite se na uslugu razlikovnog zvona ili zatražite odvojenu telefonsku liniju za primanje faksa.

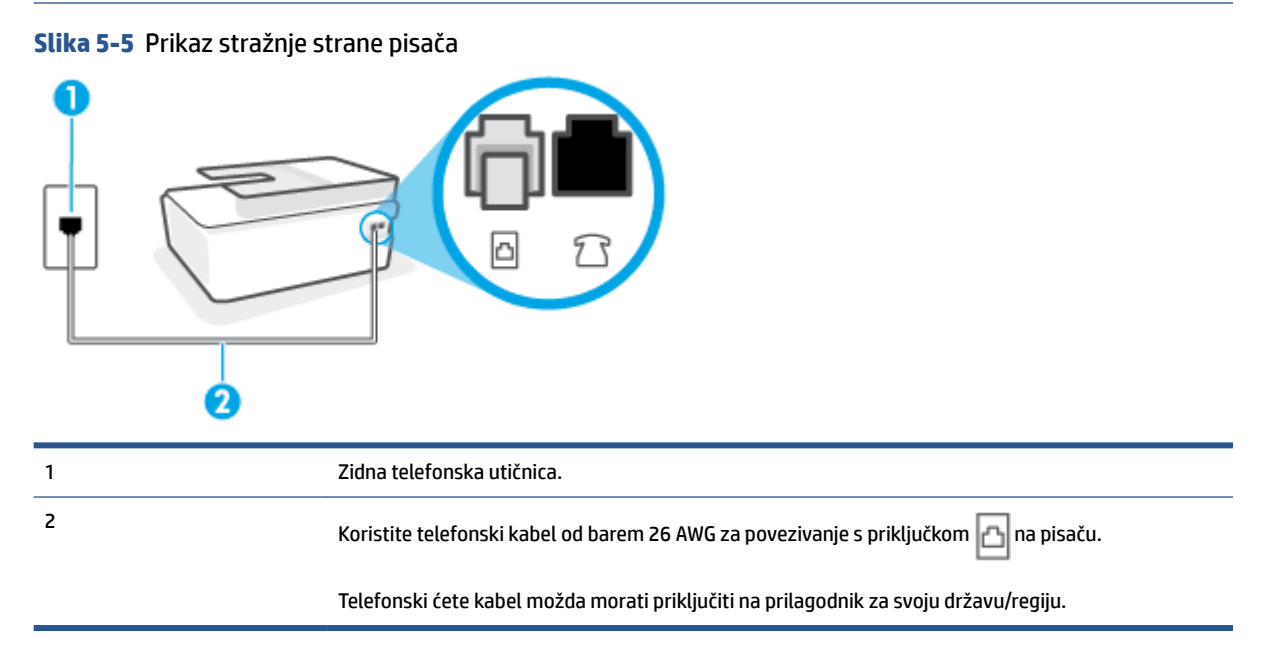

#### **Postavljanje pisača s govornom poštom**

**1.** Jedan kraj telefonskog kabela priključite u zidnu telefonsku utičnicu, a drugi kraj u priključak na pisaču.

**NAPOMENA:** Telefonski ćete kabel možda morati priključiti na prilagodnik za svoju državu/regiju.

- **2.** Isključite mogućnost **Automatsko odgovaranje** .
- **3.** Pokrenite testiranje faksa.

Na dolazne faks-pozive morate odgovarati osobno jer pisač u suprotnom ne može primati faksove. Ručni faks morate pokrenuti prije no što govorna pošta zauzme liniju.

Ako prilikom postavljanja pisača s dodatnom opremom naiđete na probleme, daljnju pomoć zatražite od lokalnog davatelja usluga ili prodavača.

#### **Slučaj G: Zajednička linija faksa i računalnog pozivnog modema (ne primaju se glasovni pozivi)**

Ako imate liniju faksa na koju ne primate govorne pozive povezanu s računalnim modemom, postavite pisač na način opisan u ovom odjeljku.

- **X** NAPOMENA: Ako imate računalni modem, on zajednički koristi telefonsku liniju s pisačem. Modem i pisač ne možete koristiti istodobno. Ne možete, primjerice, faksirati pomoću pisača dok putem računalnog modema šaljete e-poštu ili pristupate internetu.
	- Postavljanje pisača s računalnim modemom
	- [Postavljanje pisača s računalnim DSL/ADSL modemom računala](#page-93-0)

#### **Postavljanje pisača s računalnim modemom**

Ako koristite istu telefonsku liniju za slanje faksa i računalni modem, postavite pisač u skladu sa sljedećim uputama.

**Slika 5-6** Prikaz stražnje strane pisača

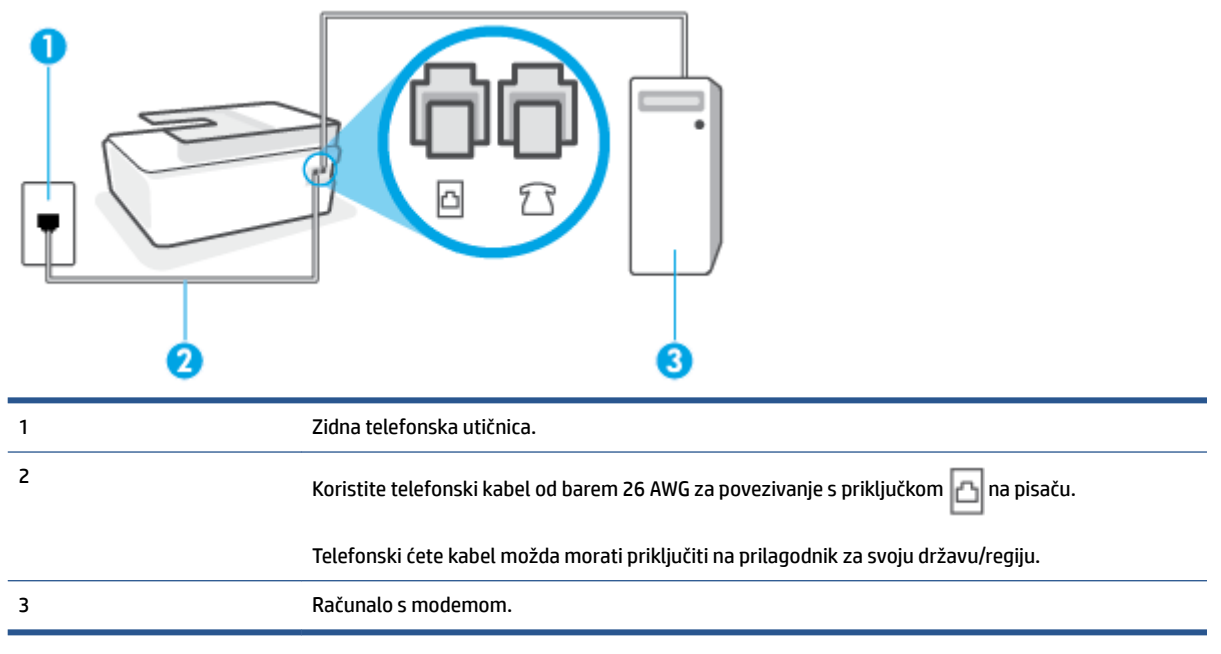

#### **Postavljanje pisača s računalnim modemom**

- **1.** Uklonite bijeli poklopac iz priključka  $\overline{\gamma}$  na pisaču.
- **2.** Pronađite telefonski kabel kojim je stražnja strana računala (modem računala) povezana sa zidnom telefonskom utičnicom. Isključite kabel iz zidne telefonske utičnice pa ga priključite u priključak  $7 \sqrt{2}$ na pisaču.
- **3.** Jedan kraj telefonskog kabela priključite u zidnu telefonsku utičnicu, a drugi kraj u priključak  $\Box$ na pisaču.
- $\mathbb{R}$ **NAPOMENA:** Telefonski ćete kabel možda morati priključiti na prilagodnik za svoju državu/regiju.
- **4.** Ako je softver modema postavljen na automatsko primanje faksa na računalu, isključite tu postavku.
- **NAPOMENA:** Ako u softveru modema ne isključite postavku automatskog primanja faksova, pisač ih neće moći primati.
- **5.** Uključite postavku **Automatsko odgovaranje** .
- <span id="page-93-0"></span>**6.** (Nije obavezno) Promijenite postavku **Zvona prije odgovora** na najnižu postavku (dva zvona).
- **7.** Pokrenite testiranje faksa.

Kada telefon zvoni, pisač automatski odgovara kada telefon odzvoni onoliko puta koliko je određeno postavkom **Zvona prije odgovora** . Pisač počinje emitirati tonove primanja faksa na faks-uređaj pošiljatelja i prima faks.

Ako prilikom postavljanja pisača s dodatnom opremom naiđete na probleme, daljnju pomoć zatražite od lokalnog davatelja usluga ili prodavača.

#### **Postavljanje pisača s računalnim DSL/ADSL modemom računala**

Ako imate DSL liniju te koristite telefonsku liniju za slanje faksa, slijedite ove upute za postavljanje faksa.

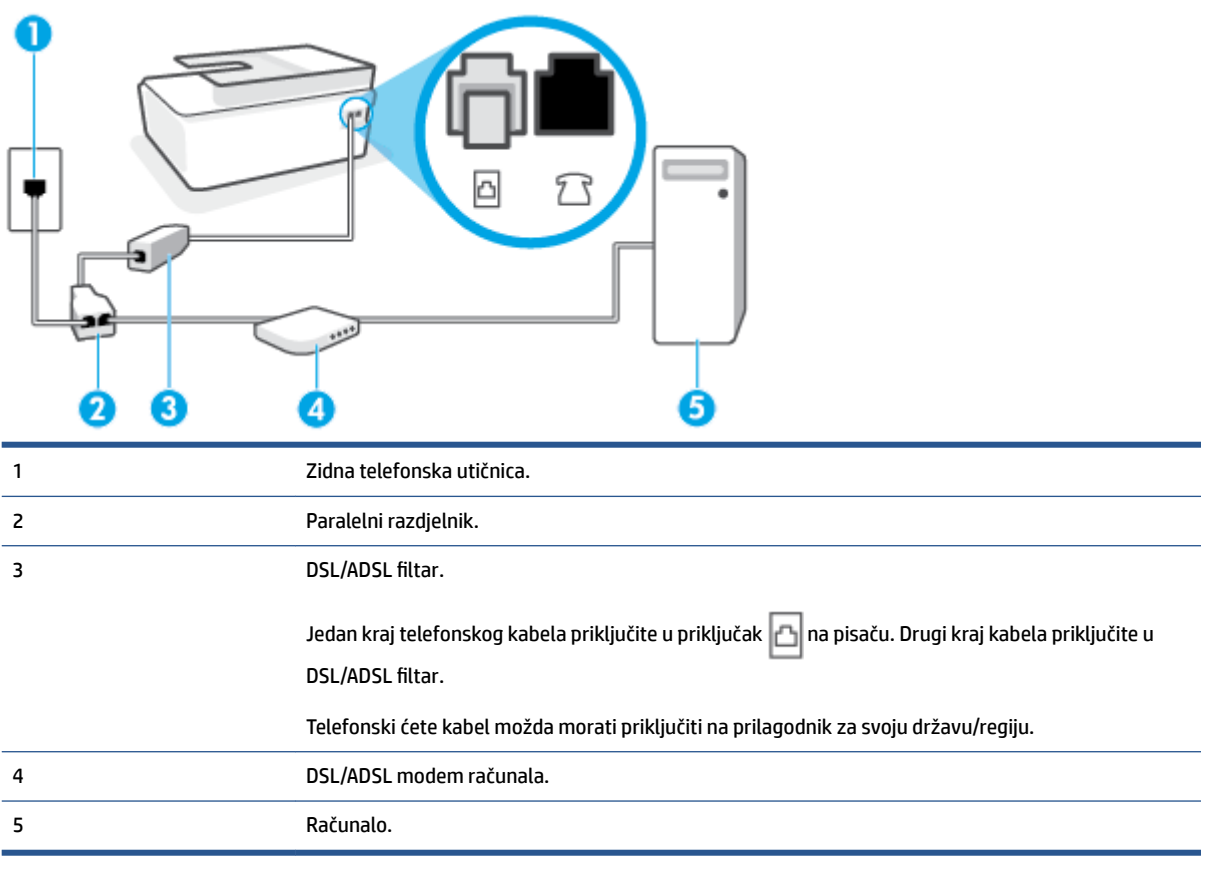

**W NAPOMENA:** Morate kupiti paralelni razdjelnik. Paralelni razdjelnik ima jedan RJ-11 priključak sprijeda i dva RJ-11 priključka sa stražnje strane. Nemojte koristiti dvolinijski telefonski razdjelnik, serijski razdjelnik ni paralelni razdjelnik koji ima dva RJ-11 priključka sprijeda i priključak sa stražnje strane.

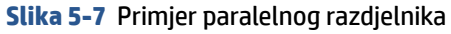

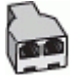

#### <span id="page-94-0"></span>**Postavljanje pisača s računalnim DSL/ADSL modemom**

- **1.** DSL filtar dobivate od davatelja DSL usluga.
- **2.** Jedan kraj telefonskog kabela priključite u DSL filtar, a drugi kraj u priključak  $\Box$  na pisaču.

**NAPOMENA:** Telefonski ćete kabel možda morati priključiti na prilagodnik za svoju državu/regiju.

- **3.** Spojite DSL filtar na paralelni razdjelnik.
- **4.** Spojite DSL modem na paralelni razdjelnik.
- **5.** Spojite paralelni razdjelnik na telefonsku utičnicu na zidu.
- **6.** Pokrenite testiranje faksa.

Kada telefon zvoni, pisač automatski odgovara kada telefon odzvoni onoliko puta koliko je određeno postavkom **Zvona prije odgovora** . Pisač počinje emitirati tonove primanja faksa na faks-uređaj pošiljatelja i prima faks.

Ako prilikom postavljanja pisača s dodatnom opremom naiđete na probleme, daljnju pomoć zatražite od lokalnog davatelja usluga ili prodavača.

### **Slučaj H: Zajednička linija za govorne pozive i faks te pozivni modem računala**

Ovisno o broju telefonskih priključaka na računalu, pisač možete postaviti za rad s računalom na dva načina. Prije početka provjerite ima li računalo jedan ili dva priključka za telefon.

- Zajednička linija za govorne/faks pozive s pozivnim modemom računala
- [Zajednička linija za govorne/faks pozive s DSL/ADSL modemom računala](#page-96-0)

#### **Zajednička linija za govorne/faks pozive s pozivnim modemom računala**

Ako koristite telefonsku liniju za pozive, faks, i pozivni modem računala, slijedite ove upute za postavljanje faksa.

Ovisno o broju telefonskih priključaka na računalu, pisač možete postaviti za rad s računalom na dva načina. Prije početka provjerite ima li računalo jedan ili dva priključka za telefon.

**X** NAPOMENA: ako računalo ima samo jedan priključak za telefon, morate nabaviti paralelni razdjelnik (poznat i pod nazivom spojnica), kao na slici. (Paralelni razdjelnik ima jedan RJ-11 priključak sprijeda i dva RJ-11 priključka sa stražnje strane. Nemojte koristiti dvolinijski telefonski razdjelnik, serijski razdjelnik ni paralelni razdjelnik s dva RJ-11 priključka sprijeda i jednim utikačem sa stražnje strane.)

**Slika 5-8** Primjer paralelnog razdjelnika

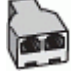

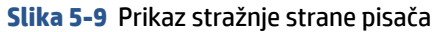

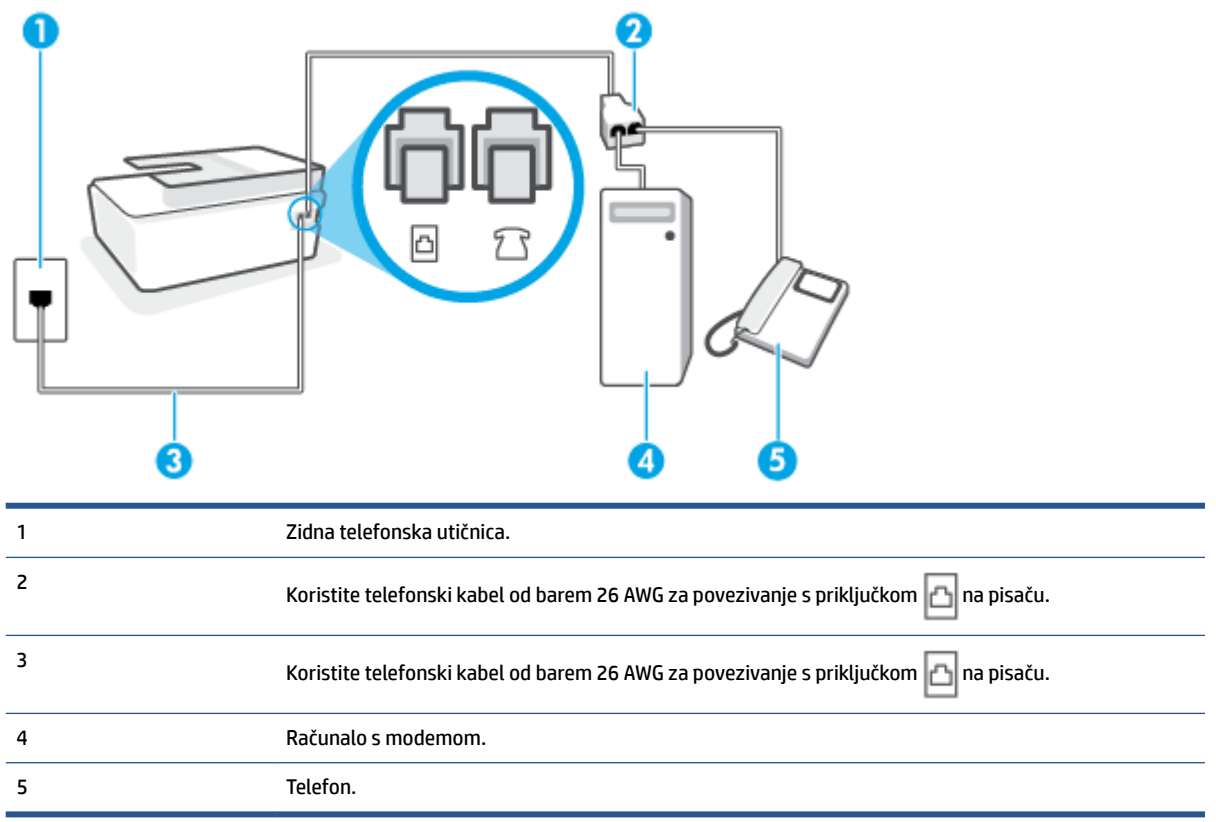

#### **Postavljanje pisača na istu telefonsku liniju s računalom koje ima dva telefonska priključka**

- **1.** Uklonite bijeli poklopac iz priključka  $\widehat{\mathcal{L}}$  na pisaču.
- **2.** Pronađite telefonski kabel kojim je stražnja strana računala (računalni modem) povezana sa zidnom telefonskom utičnicom. Isključite kabel iz zidne telefonske utičnice pa ga priključite u priključak  $\mathcal{T}$ na pisaču.
- **3.** Uključite telefon u priključak "OUT" koji se nalazi na stražnjoj strani pozivnog modema računala.
- **4.** Jedan kraj telefonskog kabela priključite u zidnu telefonsku utičnicu, a drugi kraj u priključak  $\Box$ na pisaču.
	- **WAPOMENA:** Telefonski ćete kabel možda morati priključiti na prilagodnik za svoju državu/regiju.
- **5.** Ako je softver modema postavljen na automatsko primanje faksa na računalu, isključite tu postavku.

**W NAPOMENA:** Ako u softveru modema ne isključite postavku automatskog primanja faksova, pisač ih neće moći primati.

- **6.** Sada morate odlučiti želite li da pisač na pozive odgovara automatski ili ručno:
	- Ako pisač postavite da **automatski** odgovara na pozive, uređaj odgovara na sve dolazne pozive i prima faksove. U ovom slučaju pisač neće moći razlikovati faks-pozive od govornih poziva; ako

smatrate da se radi o govornom pozivu, morat ćete odgovoriti na njega prije pisača. Da biste postavili pisač da automatski odgovara na pozive, uključite postavku **Automatsko odgovaranje** .

- <span id="page-96-0"></span>● Ako uređaj postavite da na faksove odgovara **ručno**, morat ćete osobno odgovarati na dolazne faks-pozive jer u suprotnom pisač neće primati faksove. Da biste pisač postavili na ručno odgovaranje na pozive, isključite postavku **Automatsko odgovaranje** .
- **7.** Pokrenite testiranje faksa.

Ako podignete slušalicu prije nego što pisač odgovori na poziv i čujete tonove faksiranja s uređaja koji šalje faks, morate ručno odgovoriti na faks-poziv.

Ako prilikom postavljanja pisača s dodatnom opremom naiđete na probleme, daljnju pomoć zatražite od lokalnog davatelja usluga ili prodavača.

#### **Zajednička linija za govorne/faks pozive s DSL/ADSL modemom računala**

Ako koristite telefonsku liniju za pozive, faks, i DSL/ADSL modem računala, slijedite ove upute za postavljanje faksa.

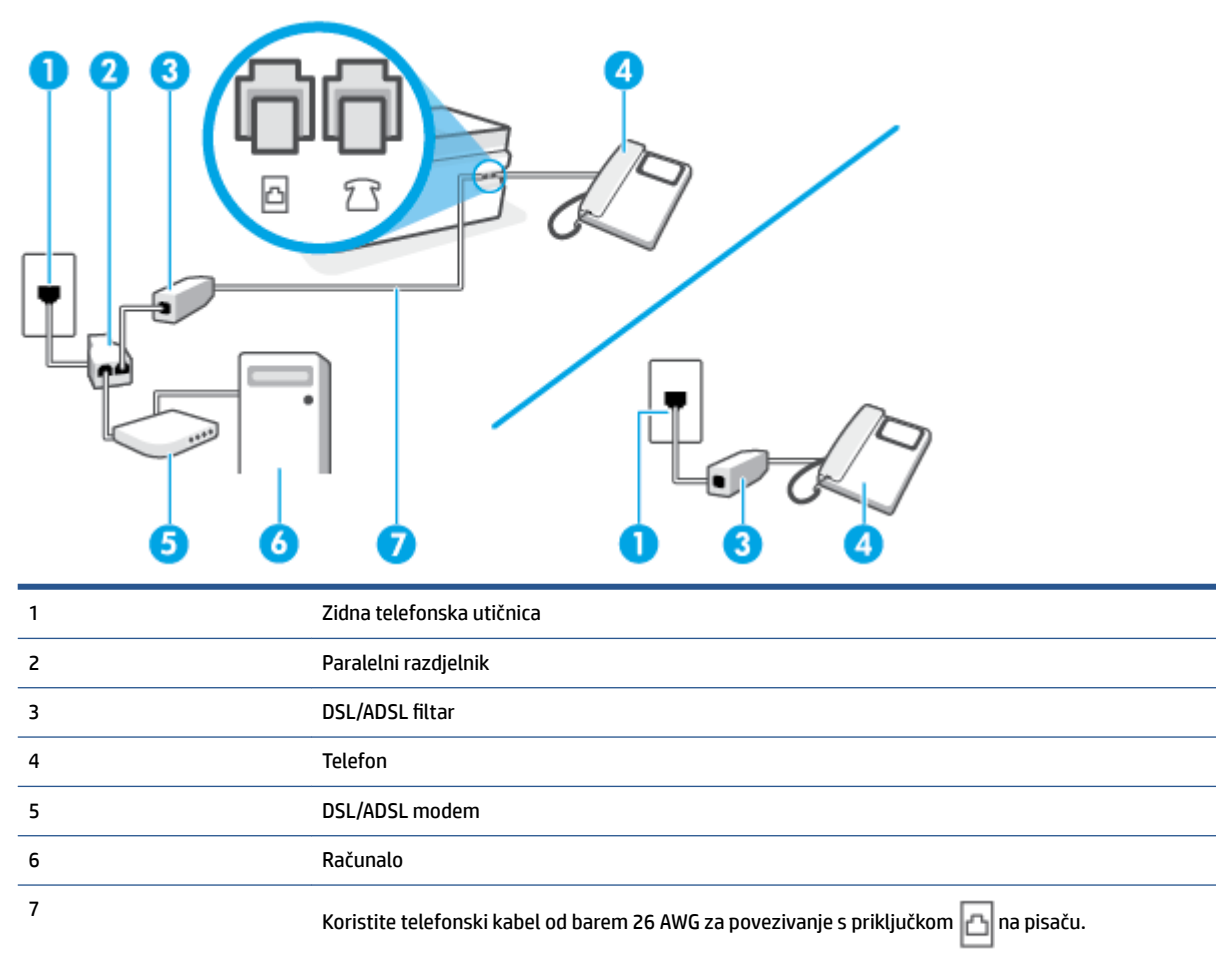

Telefonski ćete kabel možda morati priključiti na prilagodnik za svoju državu/regiju.

<span id="page-97-0"></span>**NAPOMENA:** Morate nabaviti paralelni razdjelnik. Paralelni razdjelnik ima jedan RJ-11 priključak sprijeda i dva RJ-11 priključka sa stražnje strane. Nemojte koristiti dvolinijski telefonski razdjelnik, serijski razdjelnik ili paralelni razdjelnik s dva RJ-11 priključka sprijeda i utikačem sa stražnje strane.

**Slika 5-10** Primjer paralelnog razdjelnika

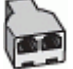

#### **Postavljanje pisača s računalnim DSL/ADSL modemom**

1. Pribavite DSL filtar od pružatelja DSL usluga.

**X NAPOMENA:** Telefone koji dijele isti telefonski broj s DSL servisom u drugim dijelovima doma ili ureda morat ćete priključiti na dodatne DSL filtre, inače će kod glasovnih poziva dolaziti do šumova.

**2.** Jedan kraj telefonskog kabela priključite u DSL filtar, a drugi kraj u priključak **na pisaču.** 

**NAPOMENA:** Telefonski ćete kabel možda morati priključiti na prilagodnik za svoju državu/regiju.

- **3.** Ako imate paralelni telefonski sustav, telefon priključite u priključak  $\mathcal{T}$  na pisaču.
- **4.** Spojite DSL filtar na paralelni razdjelnik.
- **5.** Spojite DSL modem na paralelni razdjelnik.
- **6.** Spojite paralelni razdjelnik na telefonsku utičnicu na zidu.
- **7.** Pokrenite testiranje faksa.

Kada telefon zvoni, pisač automatski odgovara kada telefon odzvoni onoliko puta koliko je određeno postavkom **Zvona prije odgovora** . Pisač počinje emitirati tonove primanja faksa na faks-uređaj pošiljatelja i prima faks.

Ako prilikom postavljanja pisača s dodatnom opremom naiđete na probleme, daljnju pomoć zatražite od lokalnog davatelja usluga ili prodavača.

#### **Slučaj I: Zajednička linija za govorne pozive i faks s automatskom sekretaricom**

Ako govorne pozive i faks-pozive primate putem istog telefonskog broja, a na tom broju imate i automatsku tajnicu koja odgovara na govorne pozive, postavite pisač prema uputama u ovom odjeljku.

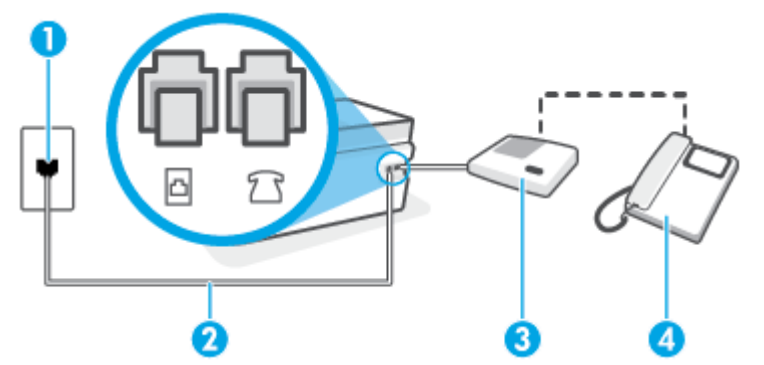

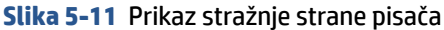

<span id="page-98-0"></span>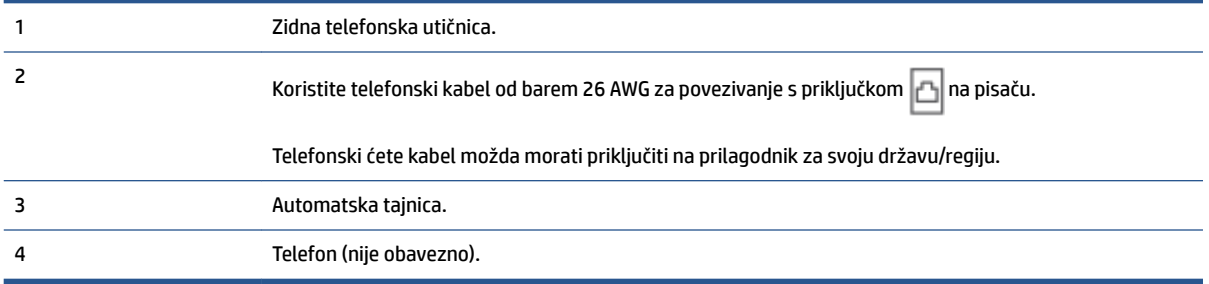

#### **Postavljanje pisača na zajedničku liniju za govorne pozive i faks s automatskom sekretaricom**

- **1.** Uklonite bijeli poklopac iz priključka  $\widehat{\tau}$  na pisaču.
- **2.** Isključite automatsku sekretaricu iz zidne telefonske utičnice i priključite je u priključak  $\widehat{\tau}$ na pisaču.
- **3.** Jedan kraj telefonskog kabela priključite u zidnu telefonsku utičnicu, a drugi kraj u priključak na pisaču.
- **W NAPOMENA:** Telefonski ćete kabel možda morati priključiti na prilagodnik za svoju državu/regiju.
- **4.** (Nije obavezno) Ako automatska sekretarica nema ugrađen telefon, možete uključiti telefon u priključak "OUT" koji se nalazi na stražnjoj strani automatske sekretarice.
- **W** NAPOMENA: Ako automatska tajnica ne omogućuje priključivanje vanjskog telefona, možete nabaviti paralelni razdjelnik (poznat i pod nazivom spojnica) pa pomoću njega povezati automatsku telefonsku tajnicu i telefon s pisačem. Za te veze možete koristiti standardne telefonske kabele.
- **5.** Uključite postavku **Automatsko odgovaranje** .
- **6.** Postavite automatsku sekretaricu da odgovara poslije manjeg broja zvonjenja.
- **7.** Postavku **Zvona prije odgovora** na pisaču postavite na maksimalni broj zvona podržan na pisaču. (Najveći broj zvona razlikuje se ovisno o državi/regiji.)
- **8.** Pokrenite testiranje faksa.

Kada telefon zvoni, automatska tajnica odgovara kada zvono odzvoni postavljeni broj puta, a zatim reproducira snimljeni pozdrav. Pisač u međuvremenu nadzire poziv "osluškujući" tonove faksa. Ako se otkriju tonovi dolaznog faksa, pisač će vratiti tonove prijema faksa i primiti faks. Ako nema tonova faksa, pisač prestaje nadzirati liniju, a automatska sekretarica može snimiti glasovnu poruku.

Ako prilikom postavljanja pisača s dodatnom opremom naiđete na probleme, daljnju pomoć zatražite od lokalnog davatelja usluga ili prodavača.

#### **Slučaj J: Zajednička linija za govorne pozive i faks s pozivnim modemom računala i automatskom tajnicom**

Ako govorne pozive i faks-pozive primate putem istog telefonskog broja, a s tom telefonskom linijom povezujete i modem i automatsku tajnicu, postavite pisač prema uputama iz ovog odjeljka.

**NAPOMENA:** Budući da računalni modem zajednički koristi telefonsku liniju s pisačem, ta dva uređaja ne možete koristiti istodobno. Ne možete, primjerice, faksirati pomoću pisača dok putem računalnog modema šaljete e-poštu ili pristupate internetu.

- Zajednička linija za govorne/faks-pozive s pozivnim modemom i automatskom tajnicom
- [Zajednička linija za govorne pozive/faks s DSL/ADSL modemom i automatskom tajnicom](#page-101-0)

#### **Zajednička linija za govorne/faks-pozive s pozivnim modemom i automatskom tajnicom**

Ovisno o broju telefonskih priključaka na računalu, pisač možete postaviti za rad s računalom na dva načina. Prije početka provjerite ima li računalo jedan ili dva priključka za telefon.

**W NAPOMENA:** ako računalo ima samo jedan priključak za telefon, morate nabaviti paralelni razdjelnik (poznat i pod nazivom spojnica), kao na slici. (Paralelni razdjelnik ima jedan RJ-11 priključak sprijeda i dva RJ-11 priključka sa stražnje strane. Nemojte koristiti dvolinijski telefonski razdjelnik, serijski razdjelnik ni paralelni razdjelnik s dva RJ-11 priključka sprijeda i jednim utikačem sa stražnje strane.)

**Slika 5-12** Primjer paralelnog razdjelnika

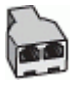

**Slika 5-13** Prikaz stražnje strane pisača

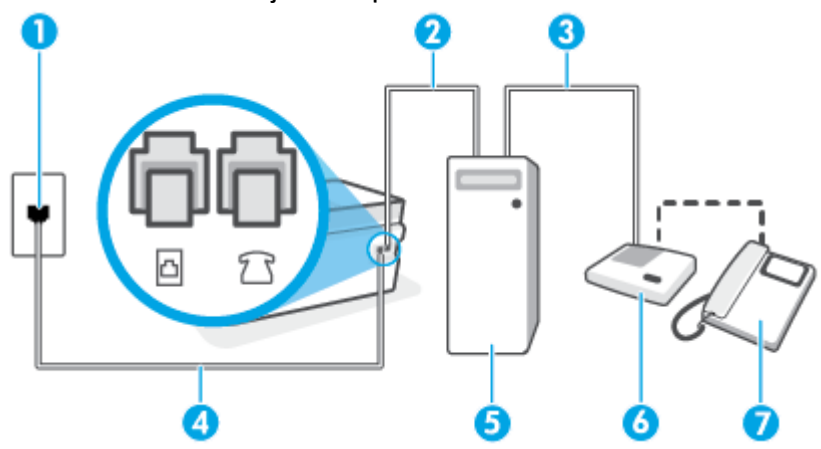

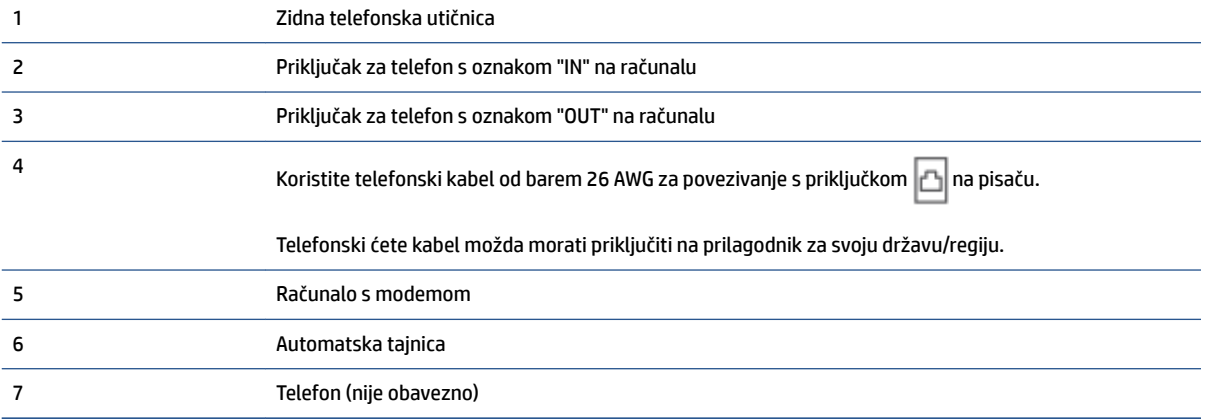

#### **Postavljanje pisača na istu telefonsku liniju s računalom koje ima dva telefonska priključka**

- **1.** Uklonite bijeli poklopac iz priključka  $\overline{\gamma}$  na pisaču.
- **2.** Pronađite telefonski kabel kojim je stražnja strana računala (računalni modem) povezana sa zidnom telefonskom utičnicom. Isključite kabel iz zidne telefonske utičnice pa ga priključite u priključak  $7 \overline{7}$ na pisaču.
- **3.** Isključite automatsku telefonsku tajnicu iz zidne telefonske utičnice i priključite je na priključak s oznakom "OUT" na stražnjoj strani računala (standardni modem računala).
- **4.** Jedan kraj telefonskog kabela priključite u zidnu telefonsku utičnicu, a drugi kraj u priključak  $\Box$ na pisaču.
- **Z NAPOMENA:** Telefonski ćete kabel možda morati priključiti na prilagodnik za svoju državu/regiju.
- **5.** (Nije obavezno) Ako automatska sekretarica nema ugrađen telefon, možete uključiti telefon u priključak "OUT" koji se nalazi na stražnjoj strani automatske sekretarice.
- **X NAPOMENA:** Ako automatska tajnica ne omogućuje priključivanje vanjskog telefona, možete nabaviti paralelni razdjelnik (poznat i pod nazivom spojnica) pa pomoću njega povezati automatsku telefonsku tajnicu i telefon s pisačem. Za te veze možete koristiti standardne telefonske kabele.
- **6.** Ako je softver modema postavljen na automatsko primanje faksa na računalu, isključite tu postavku.
- **X NAPOMENA:** Ako u softveru modema ne isključite postavku automatskog primanja faksova, pisač ih neće moći primati.
- **7.** Uključite postavku **Automatsko odgovaranje** .
- **8.** Postavite automatsku sekretaricu da odgovara poslije manjeg broja zvonjenja.
- **9.** Promijenite postavku **Zvona prije odgovora** na pisaču na maksimalni broj zvona koji proizvod podržava. (Maksimalni broj zvona razlikuje se ovisno o zemlji/regiji.)
- **10.** Pokrenite testiranje faksa.

Kada telefon zvoni, automatska tajnica odgovara kada zvono odzvoni postavljeni broj puta, a zatim reproducira snimljeni pozdrav. Pisač u međuvremenu nadzire poziv "osluškujući" tonove faksa. Ako se otkriju tonovi dolaznog faksa, pisač će vratiti tonove prijema faksa i primiti faks. Ako nema tonova faksa, pisač prestaje nadzirati liniju, a automatska sekretarica može snimiti glasovnu poruku.

Ako prilikom postavljanja pisača s dodatnom opremom naiđete na probleme, daljnju pomoć zatražite od lokalnog davatelja usluga ili prodavača.

#### <span id="page-101-0"></span>**Zajednička linija za govorne pozive/faks s DSL/ADSL modemom i automatskom tajnicom**

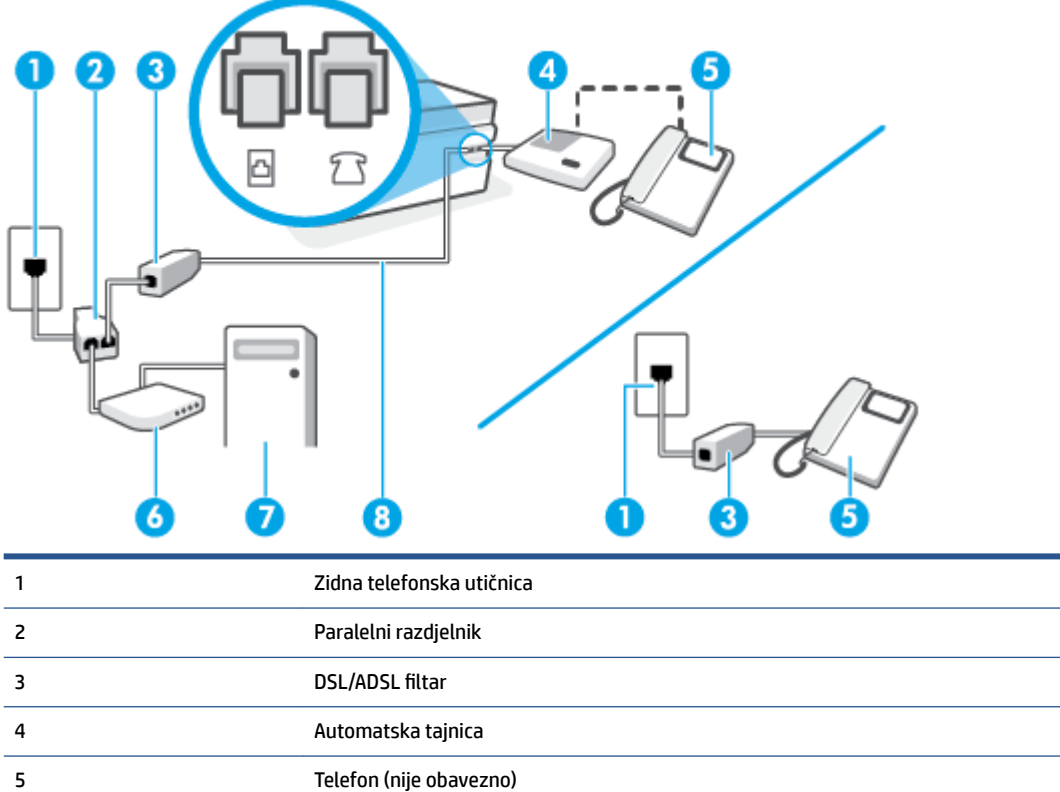

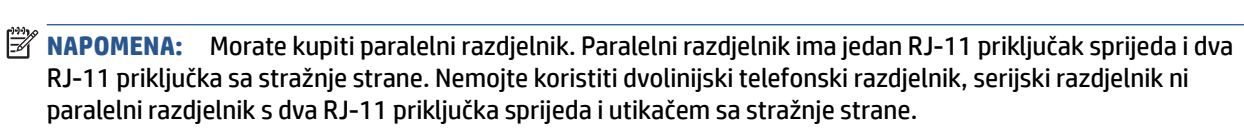

Koristite telefonski kabel od barem 26 AWG za povezivanje s priključkom na pisaču.

Telefonski ćete kabel možda morati priključiti na prilagodnik za svoju državu/regiju.

**Slika 5-14** Primjer paralelnog razdjelnika

6 DSL/ADSL modem

7 Računalo

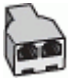

8

#### **Postavljanje pisača s računalnim DSL/ADSL modemom**

1. DSL/ADSL filtar dobivate od davatelja DSL/ADSL usluga.

- <span id="page-102-0"></span>**W** NAPOMENA: Telefone koji dijele isti telefonski broj s DSL ili ADSL servisom u drugim dijelovima doma ili ureda morat ćete priključiti na dodatne DSL filtre da biste izbjegli šumove kod glasovnih poziva.
- **2.** Jedan kraj telefonskog kabela priključite u DSL/ADSL filtar, a drugi kraj u priključak na pisaču.
- **X NAPOMENA:** Telefonski ćete kabel možda morati priključiti na prilagodnik za svoju državu/regiju.
- **3.** Spojite DSL/ADSL filtar na razdjelnik.
- **4.** Isključite automatsku tajnicu iz zidne telefonske utičnice i priključite je u priključak  $\overline{\gamma}$  na pisaču.
- **X NAPOMENA:** Ako automatsku tajnicu ne povežete izravno s pisačem, tonovi za faks s faks-uređaja pošiljatelja mogli bi se snimati na automatsku tajnicu, a na pisač možda nećete moći primati faksove.
- **5.** Spojite DSL modem na paralelni razdjelnik.
- **6.** Spojite paralelni razdjelnik na telefonsku utičnicu na zidu.
- **7.** Postavite automatsku sekretaricu da odgovara poslije manjeg broja zvonjenja.
- **8.** Postavku **Zvona prije odgovora** na pisaču postavite na maksimalni broj zvona podržan na pisaču.
	- **X NAPOMENA:** Maksimalni broj zvona razlikuje se ovisno o državi/regiji.
- **9.** Pokrenite testiranje faksa.

Kada telefon zvoni, automatska tajnica odgovara kada zvono odzvoni postavljeni broj puta, a zatim reproducira snimljeni pozdrav. Pisač u međuvremenu nadzire poziv "osluškujući" tonove faksa. Ako se otkriju tonovi dolaznog faksa, pisač će vratiti tonove prijema faksa i primiti faks; Ako nema tonova faksa, pisač prestaje nadzirati liniju, a automatska sekretarica može snimiti glasovnu poruku.

Ako koristite istu telefonsku liniju za pozive, faks i imate računalni DSL modem, slijedite ove upute za postavljanje faksa.

Ako prilikom postavljanja pisača s dodatnom opremom naiđete na probleme, daljnju pomoć zatražite od lokalnog davatelja usluga ili prodavača.

#### **Slučaj K: Zajednička linija za govorne pozive i faks s pozivnim modemom računala i glasovnom poštom**

Ako govorne pozive i faks-pozive primate putem istog telefonskog broja i na istoj telefonskoj liniji koristite računalni modem, a u telefonskoj tvrtki pretplaćeni ste na uslugu govorne pošte, postavite pisač prema uputama iz ovog odjeljka.

**X** NAPOMENA: Ne možete automatski primati faksove ako imate uslugu govorne pošte na istoj telefonskoj liniji koju koristite za faks pozive. Faksove morate primati ručno, a to znači da morate osobno odgovoriti na dolazne faks pozive. Ako umjesto toga želite automatski primati faksove, obratite se telefonskoj kompaniji i pretplatite se na uslugu razlikovnog zvona ili nabavite odvojenu telefonsku liniju za slanje faksova.

Budući da računalni modem zajednički koristi telefonsku liniju s pisačem, ta dva uređaja ne možete koristiti istodobno. Ne možete, primjerice, faksirati pomoć pisača dok šaljete e-poštu ili pristupate internetu putem računalnog modema.

Ovisno o broju telefonskih priključaka na računalu, pisač možete postaviti za rad s računalom na dva načina. Prije početka provjerite ima li računalo jedan ili dva priključka za telefon.

ako računalo ima samo jedan priključak za telefon, morate nabaviti paralelni razdjelnik (poznat i pod nazivom spojnica), kao na slici. (Paralelni razdjelnik ima jedan RJ-11 priključak sprijeda i dva RJ-11 priključka sa stražnje strane. Nemojte koristiti dvolinijski telefonski razdjelnik, serijski razdjelnik ni paralelni razdjelnik s dva RJ-11 priključka sprijeda i jednim utikačem sa stražnje strane.)

**Slika 5-15** Primjer paralelnog razdjelnika

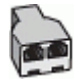

Ako računalo ima dva priključka za telefon, postavite pisač prema sljedećim uputama:

**Slika 5-16** Prikaz stražnje strane pisača

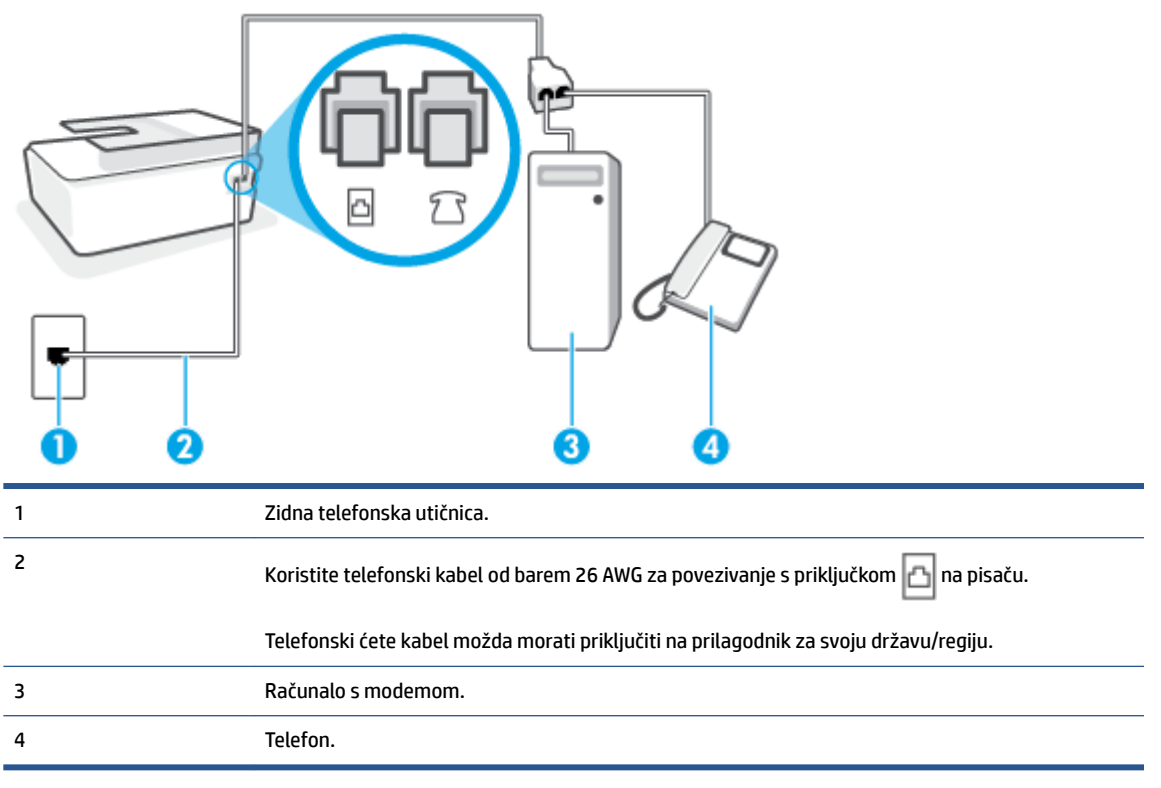

#### **Postavljanje pisača na istu telefonsku liniju s računalom koje ima dva telefonska priključka**

- **1.** Uklonite bijeli poklopac iz priključka  $\frac{1}{2}$  na pisaču.
- **2.** Pronađite telefonski kabel kojim je stražnja strana računala (računalni modem) povezana sa zidnom telefonskom utičnicom. Isključite kabel iz zidne telefonske utičnice pa ga priključite u priključak 7 P na pisaču.
- **3.** Uključite telefon u priključak "OUT" koji se nalazi na stražnjoj strani pozivnog modema računala.
- **4.** Jedan kraj telefonskog kabela priključite u zidnu telefonsku utičnicu, a drugi kraj u priključak  $\Box$  na pisaču.

**NAPOMENA:** Telefonski ćete kabel možda morati priključiti na prilagodnik za svoju državu/regiju.

**5.** Ako je softver modema postavljen na automatsko primanje faksa na računalu, isključite tu postavku.

- <span id="page-104-0"></span>**X** NAPOMENA: Ako u softveru modema ne isključite postavku automatskog primanja faksova, pisač ih neće moći primati.
- **6.** Isključite mogućnost **Automatsko odgovaranje** .
- **7.** Pokrenite testiranje faksa.

Na dolazne faks-pozive morate odgovarati osobno jer pisač u suprotnom ne može primati faksove.

Ako prilikom postavljanja pisača s dodatnom opremom naiđete na probleme, daljnju pomoć zatražite od lokalnog davatelja usluga ili prodavača.

## **Testiranje postavki faksa**

Testiranjem postavki faksa možete provjeriti status pisača i utvrditi je li faksiranje pravilno postavljeno. Testiranje provedite kada dovršite postavljanje pisača za faksiranje. Testiranjem ćete:

- provjeriti hardver faksa
- provjeriti je li odgovarajući telefonski kabel priključen u pisač
- provjeriti je li telefonski kabel uključen u pravi priključak
- provjeriti ton za biranje
- pronaći aktivnu telefonsku liniju
- provjeriti stanje veze telefonske linije

Pisač ispisuje izvješće s rezultatima testiranja. Ako testiranje ne uspije, na izvješću potražite informacije o tome kako riješiti problem i ponovno pokrenite test.

#### **Testiranje postavki faksa putem upravljačke ploče pisača**

- **1.** Postavite pisač za faksiranje u skladu s uputama za postavku za kućnu ili uredsku instalaciju.
- **2.** Provjerite jesu li ispisne glave umetnute, spremnici s tintom napunjeni te je li papir pune veličine stavljen u ulaznu ladicu prije početka testa.
- **3.** Na početnom zaslonu upravljačke ploče pisača dodirnite **Faks** .
- **4.** Dodirnite **Postavljanje**.
- **5.** Dodirnite **Alati** , a zatim **Test Fax** (Testiranje faksa).

Na zaslonu pisača prikazuje se status testiranja, a pisač ispisuje izvješće.

- **6.** Pregledajte izvješće.
	- Ako test zadovoljava, a vi još uvijek imate problema s faksiranjem, provjerite jesu li postavke faksa popisane u izvješću ispravne. Postavka koja je ostavljena praznom ili nije ispravna može uzrokovati probleme pri faksiranju.
	- Ako test nije uspio, na izvješću potražite informacije kako riješiti pronađene probleme.

# <span id="page-105-0"></span>**6 Upravljanje tintom i ispisnom glavom**

Ovaj odjeljak sadrži sljedeće teme:

- [Razine tinte](#page-106-0)
- [Ponovno punjenje spremnika s tintom](#page-107-0)
- [Naručivanje zaliha tinte](#page-110-0)
- [Ispis samo crnom tintom](#page-111-0)
- [Poboljšanje kvalitete ispisa](#page-112-0)
- [Poravnavanje ispisnih glava \(uložaka\)](#page-114-0)
- [Čišćenje ispisnih glava \(uložaka\)](#page-115-0)
- [Čišćenje pisača](#page-116-0)
- [Savjeti za rad s tintom i ispisnom glavom](#page-117-0)
- [Premještanje pisača](#page-118-0)

## <span id="page-106-0"></span>**Razine tinte**

Razine tinte možete provjeriti u spremnicima s tintom u pisaču. Pomoću HP-ova softvera pisača ili upravljačke ploče pisača utvrdite kada je potrebno ponovno napuniti spremnike.

#### **Provjera razina tinte u softveru pisača(Windows)**

- **1.** U HP-ovu softveru pisača (dostupnom na izborniku **Start**) pri vrhu prozora kliknite **Procijenjene razine**.
- **2.** Kada otvorite Toolbox, kliknite karticu **Estimated Levels** (Procijenjene razine).

#### **Provjera razine tinte s upravljačke ploče pisača**

● Na početnom zaslonu dodirnite △ (ikona Tinta).

## <span id="page-107-0"></span>**Ponovno punjenje spremnika s tintom**

**NAPOMENA:** Servis uređaja ili popravci potrebni zbog nepravilnog punjenja spremnika s tintom ili korištenja tinte koju nije proizveo HP nisu pokriveni jamstvom.

#### **Ponovno punjenje spremnika s tintom**

**1.** Otvorite prednja vratašca.

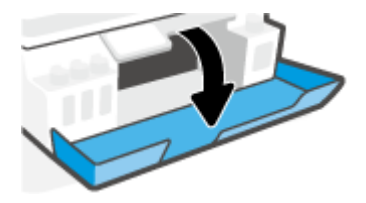

**2.** Otvorite zatvarač spremnika s tintom koji planirate ponovno napuniti.

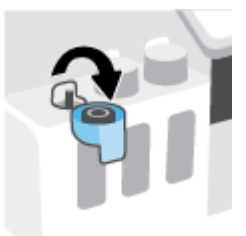

- **3.** Ovisno o vrsti bočica s tintom koje imate, učinite nešto od sljedećeg:
	- **Bočice s navojnim poklopcem:** Zatvarač zakrenite da biste ga uklonili s bočice s tintom.

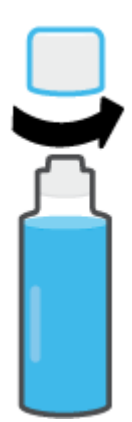
● **Bočice s pritisnim poklopcem:** Zavrnite i skinite čep bočice s tintom, maknite zaštitnu foliju, vratite čep natrag na bočicu i povlačenjem otvorite njegov gornji dio.

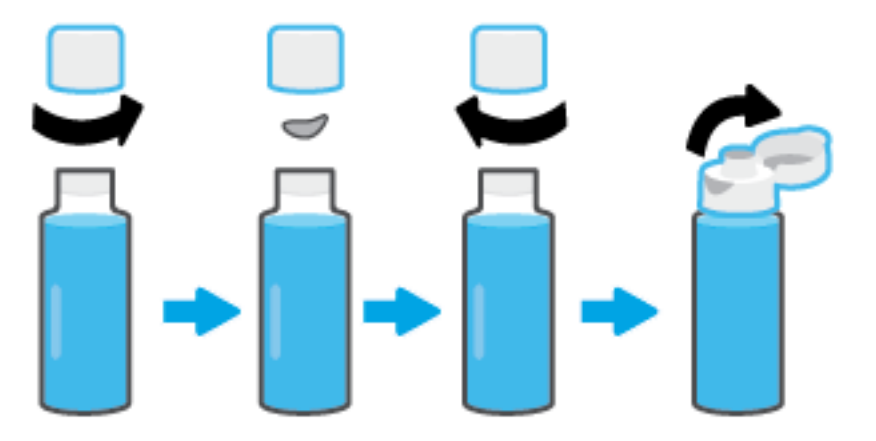

- **4.** Uskladite boju bočice s tintom s bojom spremnika s tintom. Držite bočicu na mlaznici spremnika i pri tome vodite računa o tome da vrh bočice stoji točno iznad mlaznice, a zatim pustite da se tinta cijedi u spremnik dok se spremnik ne napuni. Ako se tinta ne počne odmah cijediti, uklonite bočicu i pravilno je ponovno postavite u spremnik.
	- **W NAPOMENA:** Prilikom punjenja tinte nemojte stiskati bočice s tintom. Bočice s tintom koje imate mogu se razlikovati.

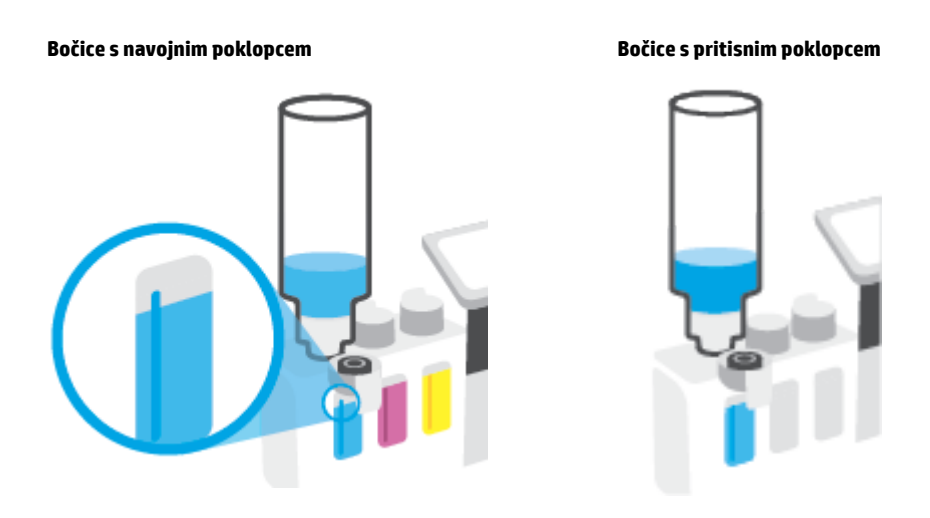

**NAPOMENA:** Ako u bočici preostane tinte, čuvajte je u uspravnom položaju na hladnom i suhom mjestu.

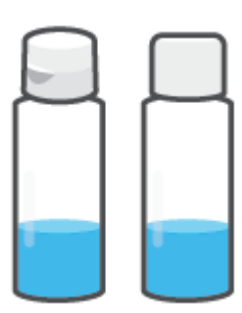

**5.** Čvrsto zatvorite zatvarač spremnika s tintom.

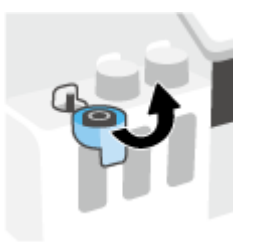

- **6.** Ponovite korake od 2 do 5 da biste ponovno napunili preostale spremnike s tintom.
- **7.** Zatvorite prednja vratašca pisača.

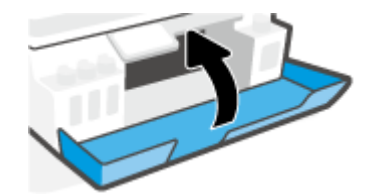

#### **Mjere opreza pri radu s bočicama s tintom**

Pri radu s bočicama s tintom imajte u vidu sljedeće savjete:

- Držite bočice s tintom izvan dohvata djece.
- Bočicu s tintom otvarajte samo kada namjeravate puniti spremnike s tintom.
- Nemojte naginjati, tresti ni stiskati bočicu s tintom kada je otvorena da ne bi došlo do curenja tinte.
- Bočice s tintom čuvajte na hladnom i mračnom mjestu.
- Nemojte je gutati ni stavljati u usta.

### **Naručivanje zaliha tinte**

Prije naručivanja bočica s tintom vizualno provjerite naljepnice na njima i pronađite brojeve bočica s tintom. Te informacije možete pronaći i na naljepnici na proizvodu s unutarnje strane prednjih vratašca.

Da biste naručili izvorni HP-ov potrošni materijal za pisač, idite na [www.hp.com/buy/supplies](http://www.hp.com/buy/supplies) . Ako se to od vas zatraži, odaberite državu/regiju pa slijedite upute da biste pronašli bočice s tintom koje odgovaraju vašem pisaču.

**W NAPOMENA:** Kupnja bočica s tintom na internetu nije podržana za sve države/regije. Ako usluga nije dostupna u vašoj zemlji ili regiji, ipak možete pogledati informacije o potrošnom materijalu i ispisati referentni popis za kupnju kod lokalnog prodavatelja HP materijala.

### **Ispis samo crnom tintom**

#### **Upute za ispis samo crnom tintom(Windows)**

- **1.** U softveru odaberite **Ispis**.
- **2.** Provjerite je li pisač odabran.
- **3.** Kliknite gumb kojim se otvara dijaloški okvir **Properties** (Svojstva).

Ovisno o aplikaciji koju koristite, gumb može imati naziv **Properties** (Svojstva), **Options** (Mogućnosti), **Printer Setup** (Postavljanje pisača), **Printer Properties** (Svojstva pisača), **Printer** (Pisač) ili **Preferences**  (Preference).

**4.** Odaberite odgovarajuće mogućnosti.

#### **Windows 10, Windows 8.1 i Windows 8**

- Kliknite karticu **Paper/Quality** (Papir/kvaliteta).
- U odjeljku **Print in Grayscale** (Crno-bijeli ispis) s popisa odaberite **Black Ink Only** (Samo crna tinta) pa odaberite **OK** (U redu).

#### **Windows 7**

- Na kartici **Layout** (Izgled) ili **Paper/Quality** (Papir/kvaliteta) klikom na gumb **Advanced** (Napredno) otvorite dijaloški okvir **Advanced Options** (Dodatne mogućnosti).
- Na padajućem popisu **Print in Grayscale** (Crno-bijeli ispis) odaberite **Black Ink Only** (Samo crna tinta) pa kliknite **OK** (U redu).

### <span id="page-112-0"></span>**Poboljšanje kvalitete ispisa**

Pomoću softvera pisača možete ispisati dijagnostičku stranicu koja će vam pomoći da utvrdite treba li radi poboljšanja kvalitete ispisa očistiti ili poravnati ispisne glave (uloške).

#### **Ispis stranice za dijagnostiku kvalitete ispisa sa zaslona pisača**

- **1.** U ulaznu ladicu umetnite nekorišteni, obični bijeli papir veličine letter ili A4.
- **2.** Na početnom zaslonu na upravljačkoj ploči pisača prstom prijeđite ulijevo i dodirnite  $\{\hat{\otimes}\}$  (**Postavke** ).
- **3.** Dodirnite **Alati** , a zatim **Print Quality Report** (Izvješće o kvaliteti ispisa).

#### **Ispis dijagnostičke stranice o kvaliteti ispisa (Windows)**

- **1.** U ulaznu ladicu umetnite nekorišteni, obični bijeli papir veličine letter ili A4.
- **2.** U HP-ovu softveru pisača (dostupnom na izborniku **Start**) pri vrhu prozora kliknite **Ispis, skeniranje i faksiranje** .
- **3.** U odjeljku **Ispis** kliknite **Održavanje pisača** da biste pristupili odjeljku Toolbox.
- **4.** Kada otvorite Toolbox, kliknite karticu **Servisi uređaja**, a zatim **Dijagnostička stranica o kvaliteti ispisa**.

**5.** Pregledajte okvire s cijan, magenta, žutom i crnom bojom, kao i preostali sadržaj na dijagnostičkoj stranici.

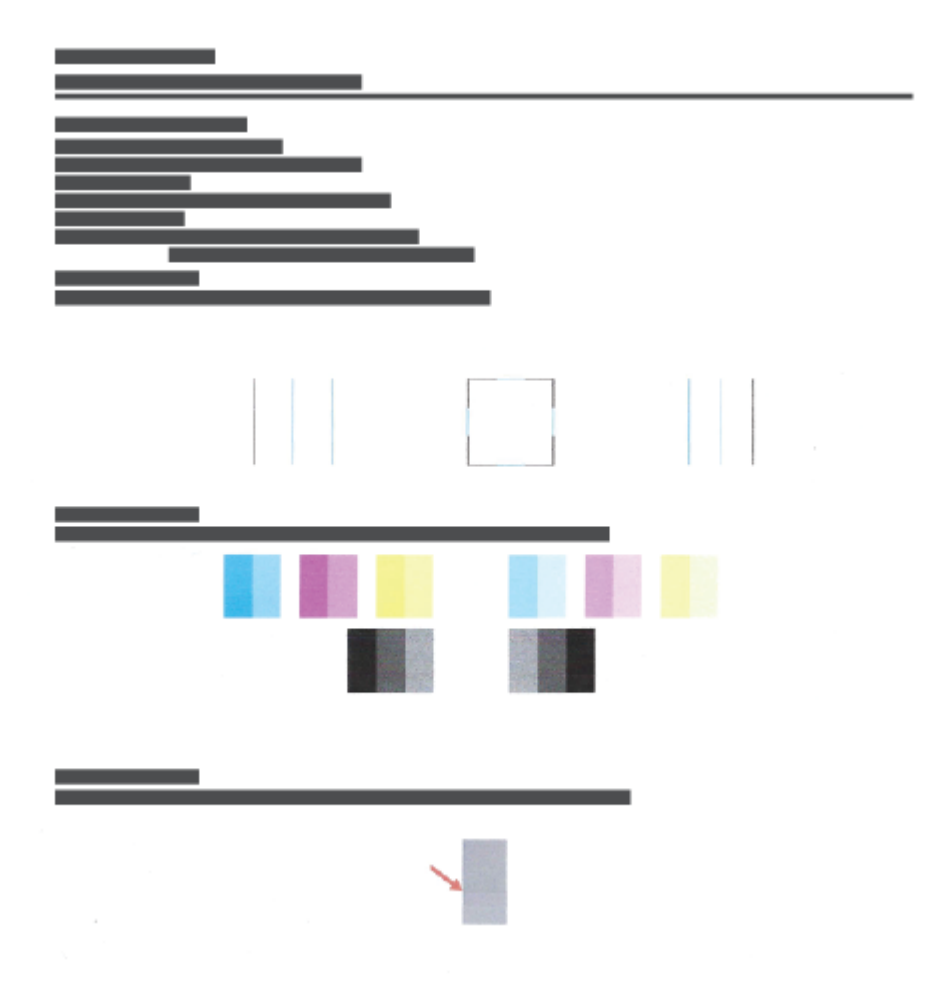

**6.** Očistite ispisne glave (spremnike) ako su na dijagnostičkoj stranici vidljive pruge ili ako u okvirima u boji i crnim okvirima nedostaju dijelovi boje.

Dodatne informacije potražite u odjeljku [Čišćenje ispisnih glava \(uložaka\) na stranici 110](#page-115-0).

**7.** Poravnajte ispisne glave (ispisne uloške) ako su ravne linije isprekidane ili ako na dijagnostičkoj stranici piše da bi to moglo pomoći.

Dodatne informacije potražite u odjeljku [Poravnavanje ispisnih glava \(uložaka\) na stranici 109](#page-114-0).

**8.** Ako su problemi s kvalitetom ispisa prisutni i nakon poravnavanja i čišćenja ispisnih glava (spremnika), obratite se HP-ovoj službi za podršku.

U aplikaciji HP Smart možete i poboljšati kvalitetu ispisa. Dodatne informacije o aplikaciji potražite u odjeljku [Ispis, skeniranje i otklanjanje poteškoća pomoću aplikacije HP Smart na stranici 13.](#page-18-0)

### <span id="page-114-0"></span>**Poravnavanje ispisnih glava (uložaka)**

Poravnavanjem ispisnih glava (uložaka) moguće je poboljšati kvalitetu ispisa. Ako na ispisanom sadržaju ili dijagnostičkoj stranici o kvaliteti ispisa uočite krivo poravnanje boja ili linija, potrebno je provesti poravnavanje. Dodatne informacije o dijagnostičkoj stranici o kvaliteti ispisa potražite u odjeljku [Poboljšanje](#page-112-0)  [kvalitete ispisa na stranici 107](#page-112-0).

#### **Poravnanje ispisnih glava (spremnika) (Windows)**

- **1.** U ulaznu ladicu umetnite nekorišteni, obični bijeli papir veličine letter ili A4.
- **2.** U HP-ovu softveru pisača (dostupnom na izborniku **Start**) pri vrhu prozora kliknite **Ispis, skeniranje i faksiranje** .
- **3.** U odjeljku **Ispis** kliknite **Održavanje pisača** da biste pristupili odjeljku Toolbox.
- **4.** Kad otvorite Toolbox, kliknite karticu **Servisi uređaja**, zatim željenu mogućnost, a potom slijedite upute na zaslonu.

#### **Poravnavanje ispisne glave sa zaslona pisača**

- **1.** U ulaznu ladicu umetnite nekorišteni, obični bijeli papir veličine letter ili A4.
- **2.** Na početnom zaslonu na upravljačkoj ploči pisača prstom prijeđite ulijevo i dodirnite ( **Postavke** ).
- **3.** Dodirnite **Alati** , zatim **Align Cartridges** (Poravnanje ispisnih uložaka), a potom slijedite upute na zaslonu.

# <span id="page-115-0"></span>**Čišćenje ispisnih glava (uložaka)**

Ako je ispis isprugan, ima pogrešne boje ili pak boje nedostaju, možda bi trebalo očistiti glave pisača. Da biste utvrdili preporučuje li se čišćenje, možete provjeriti i dijagnostičku stranicu o kvaliteti ispisa. Postupak čišćenja ispisuje jednu stranicu u pokušaju čišćenja ispisnih glava. Dodatne informacije o dijagnostičkoj stranici o kvaliteti ispisa potražite u odjeljku [Poboljšanje kvalitete ispisa na stranici 107.](#page-112-0)

**NAPOMENA:** Ispisne glave čistite samo kada je to nužno. Nepotrebnim čišćenjem troši se tinta i smanjuje vijek trajanja ispisnih glava.

#### **Čišćenje ispisnih glava (spremnika) (Windows)**

- **1.** U ulaznu ladicu umetnite nekorišteni, obični bijeli papir veličine letter ili A4.
- **2.** U HP-ovu softveru pisača (dostupnom na izborniku **Start**) pri vrhu prozora kliknite **Ispis, skeniranje i faksiranje** .
- **3.** U odjeljku **Ispis** kliknite **Održavanje pisača** da biste pristupili odjeljku Toolbox.
- **4.** Kad otvorite Toolbox, kliknite karticu **Servisi uređaja**, zatim željenu mogućnost, a potom slijedite upute na zaslonu.

#### **Čišćenje glave pisača sa zaslona pisača**

- **1.** U ulaznu ladicu umetnite nekorišteni, obični bijeli papir veličine letter ili A4.
- **2.** Na početnom zaslonu na upravljačkoj ploči pisača prstom prijeđite ulijevo i dodirnite  $\{\hat{\varphi}\}$  (**Postavke** ).
- **3.** Dodirnite **Alati** , zatim **Clean Cartridges** (Čišćenje ispisnih uložaka), a potom slijedite upute na zaslonu.

# **Čišćenje pisača**

Putem softvera pisača možete pokrenuti rutinu čišćenja da biste spriječili stvaranje mrlja na poleđini stranice.

#### **Čišćenje pisača putem softvera pisača (Windows)**

- **1.** U ulaznu ladicu umetnite nekorišteni, obični bijeli papir veličine letter ili A4.
- **2.** U HP-ovu softveru pisača (dostupnom na izborniku **Start**) pri vrhu prozora kliknite **Ispis, skeniranje i faksiranje** .
- **3.** U odjeljku **Ispis** kliknite **Održavanje pisača** da biste pristupili odjeljku Toolbox.
- **4.** Kad otvorite Toolbox, kliknite karticu **Servisi uređaja**, zatim željenu mogućnost, a potom slijedite upute na zaslonu.

### **Savjeti za rad s tintom i ispisnom glavom**

#### **Savjeti za ispisnu glavu**

U radu s ispisnim glavama imajte na umu sljedeće savjete:

- Koristite originalne HP-ove ispisne glave.
- Da biste ispisne glave zaštitili od isušivanja, pisač uvijek isključujte pomoću gumba Napajanje i pričekajte da se žaruljica gumba Napajanje isključi.
- Ispisne glave ne otvarajte te s njih nemojte skidati traku sve dok ih niste spremni umetnuti. Ostavljanjem trake na ispisnim glavama usporava se hlapljenje tinte.
- Pravilno umetnite ispisne glave i za crnu tintu i tintu u boji.

Dodatne informacije potražite u odjeljku [Problem sa spremnikom na stranici 142.](#page-147-0)

- Nakon postavljanja pisača nemojte otvarati zasun ispisne glave, osim ako za to postoji uputa.
- Da biste postigli najbolju moguću kvalitetu ispisa, poravnajte spremnike s tintom. Dodatne informacije potražite u odjeljku [Problemi s ispisom na stranici 149](#page-154-0).
- Ako iz bilo kojeg razloga uklonite ispisnu glavu iz pisača, nastojte je ponovno umetnuti što je prije moguće. Ako ih ne zaštitite, ispisne će se glave izvan pisača početi sušiti.

#### **Savjeti za korištenje tinte**

U radu s tintom imajte na umu sljedeće savjete:

● Prije ispisa provjerite nije li razina tinte u spremnicima niska.

Dodatne informacije potražite u odjeljku [Razine tinte na stranici 101](#page-106-0).

- Napunite spremnike s tintom kada je razina tinte u njima niska. Ispisivanjem uz nisku razinu tinte možete oštetiti pisač.
- Ne naginjite pisač.
- **X** NAPOMENA: Originalne HP-ove ispisne glave i tinte osmišljene su i testirane na HP-ovim pisačima i papirima za stalnu vrhunsku kvalitetu ispisa.

HP ne može jamčiti kvalitetu ili pouzdanost potrošnog materijala koji nije HP-ov proizvod. Servis uređaja ili popravci potrebni zbog korištenja tinte koja nije HP-ova nisu pokriveni jamstvom.

### **Premještanje pisača**

Da biste spriječili oštećenje pisača ili curenje tinte, pratite sljedeće upute.

Ako pisač premještate unutar doma ili ureda, zasun ispisne glave mora ostati zatvoren, a pisač držite ravno.

Ako premještate pisač unutar kuće ili ureda, pročitajte priložene upute za premještanje pisača ili posjetite [www.support.hp.com](https://h20180.www2.hp.com/apps/Nav?h_pagetype=s-001&h_product=18695932&h_client&s-h-e002-1&h_lang=hr&h_cc=hr) .

# **7 Povezivanje**

- [Prije početka](#page-120-0)
- [Postavljanje pisača u način za postavljanje](#page-121-0)
- [Povezivanje pisača s bežičnom mrežom pomoću usmjerivača.](#page-122-0)
- [Bežično povezivanje s pisačem bez usmjerivača \(Wi-Fi Direct\)](#page-123-0)
- [Povežite pisač pomoću aplikacije HP Smart](#page-126-0)
- [Promjena postavki bežične veze](#page-127-0)
- [Povezivanje pisača s računalom putem USB kabela \(veza koja ne pripada mreži\)](#page-129-0)
- [Promjena USB veze u bežičnu mrežu](#page-130-0)
- [Korištenje naprednih alata za upravljanje pisačem \(za umrežene pisače\)](#page-131-0)
- [Savjeti za postavljanje i korištenje umreženog pisača](#page-133-0)

### <span id="page-120-0"></span>**Prije početka**

Provjerite sljedeće:

- Bežična je mreža postavljena i ispravno funkcionira.
- Pisač i računala koja ga koriste nalaze se na istoj mreži (podmreži).

Tijekom povezivanja pisača od vas se može tražiti unos bežičnog mrežnog naziva (SSID) i lozinke bežične veze.

- Naziv bežične mreže je naziv vaše bežične mreže.
- Bežična lozinka sprječava da se druge osobe povežu s vašom bežičnom mrežom bez vašeg dopuštenja. Ovisno o traženoj razini sigurnosti, vaša bežična mreža može koristiti WPA ključ ili WEP pristupni izraz.

Ako niste promijenili naziv mreže ili sigurnosni pristupni ključ otkako ste postavili bežičnu mrežu, ti se podaci možda nalaze na poleđini ili na bočnoj strani bežičnog usmjerivača.

Ako ne možete pronaći naziv mreže ili sigurnosnu lozinku ili se ne možete sjetiti tih podataka, pogledajte dokumentaciju koju ste dobili uz računalo ili bežični usmjerivač. Ako i dalje ne možete pronaći te podatke, obratite se administratoru mreže ili osobi koja je postavila bežičnu mrežu.

## <span id="page-121-0"></span>**Postavljanje pisača u način za postavljanje**

Ako je prošlo više od dva sata otkako ste prvi put uključili pisač i niste postavili bežičnu vezu pisača, pisač postavite u način za postavljanje mreže vraćanjem postavki mreže pisača. Način za postavljanje trajat će dva sata. Upute za vraćanje postavki mreže pisača potražite u odjeljku Vraćanje izvornih tvorničkih vrijednosti i [zadanih postavki na stranici 168](#page-173-0).

### <span id="page-122-0"></span>**Povezivanje pisača s bežičnom mrežom pomoću usmjerivača.**

- Povezivanje pisača s bežičnom mrežom uz HP-ov softver pisača
- Povezivanje pisača s bežičnom mrežom putem upravljačke ploče pisača

### **Povezivanje pisača s bežičnom mrežom uz HP-ov softver pisača**

Da biste povezali pisač s integriranom bežičnom mrežom WLAN 802.11, provjerite je li vam dostupno sljedeće:

Bežična mreža 802.11b/g/n s bežičnim usmjerivačem ili pristupnom točkom.

**X** NAPOMENA: Pisač podržava veze koje koriste 2,4 GHz i 5 GHz.

- računalo koje je već povezano s bežičnom mrežom koju želite koristiti za povezivanje pisača.
- Naziv mreže (SSID).
- WEP ključ ili WPA lozinka (po potrebi).

#### **Povezivanje pisača pomoću HP-ove mogućnosti softver pisača (Windows)**

Ako se pisač povezuje bežično pomoću HP-ova softvera, prebacite ga u način za postavljanje mreže vraćanjem postavki mreže pisača- Način za postavljanje trajat će dva sata. Upute za vraćanje postavki mreže pisača potražite u odjeljku [Vraćanje izvornih tvorničkih vrijednosti i zadanih postavki na stranici 168](#page-173-0).

- **1.** Otvorite HP-ov softver pisača (dostupan na izborniku **Start**) i kliknite **Alati**.
- **2.** Kliknite **Postavljanje uređaja i softver**.
- **3.** Kliknite **Poveži novi uređaj**, a zatim **Bežična mreža** pa slijedite upute na zaslonu.

### **Povezivanje pisača s bežičnom mrežom putem upravljačke ploče pisača**

Čarobnjak za postavljanje bežične mreže na zaslonu upravljačke ploče pisača koristite da biste postavili bežičnu vezu.

**WAPOMENA:** Prije nastavka prođite popis u odjeljku <u>Prije početka na stranici 115</u>.

- **1.** Na početnom zaslonu upravljačke ploče pisača dodirnite ( $\psi$ ) (Bežična veza).
- **2.** Dodirnite  $\bullet$  (Postavke).
- **3.** Dodirnite **Čarobnjak za bežičnu vezu** ili **Wi-Fi Protected Setup**.
- **4.** Pratite upute na zaslonu za dovršetak instalacije.

### <span id="page-123-0"></span>**Bežično povezivanje s pisačem bez usmjerivača (Wi-Fi Direct)**

Wi-Fi Direct vam omogućuje bežični ispis s računala, pametnog telefona, tablet računala ili drugog uređaja s podrškom za bežične veze bez povezivanja s postojećom bežičnom mrežom.

#### **Smjernice za korištenje značajke Wi-Fi Direct**

**W** NAPOMENA: Da biste saznali više o značajci Wi-Fi Direct, posjetite [www.hp.com/go/wifidirectprinting](http://www.hp.com/go/wifidirectprinting) .

- Provjerite je li na pisaču uključena značajka Wi-Fi Direct.
- Provjerite ima li računalo ili mobilni uređaj potrebni softver:
	- Ako koristite računalo, provjerite jeste li instalirali softver za pisač koji ste dobili s pisačem.

Ako na računalu nemate instaliran HP-ov softver za pisač, najprije se povežite sa značajkom Wi-Fi Direct za pisač, a zatim instalirajte softver za pisač. Kada softver za pisač zatraži vrstu veze, odaberite **Bežična veza**.

- Ako koristite mobilni uređaj, provjerite jeste li instalirali kompatibilnu aplikaciju za ispis.
- Istu vezu usluge Wi-Fi Direct može koristiti do pet računala i mobilnih uređaja.
- Wi-Fi Direct možete koristiti i dok je pisač povezan s računalom putem USB kabela ili s mrežom putem bežične veze.
- Wi-Fi Direct ne možete koristiti za povezivanje računala, mobilnog uređaja ili pisača s internetom.

#### **Uključivanje i isključivanje značajke Wi-Fi Direct**

- **1.** Na početnom zaslonu upravljačke ploče pisača dodirnite (Wi-Fi Direct).
- 2. Dodirnite  $\bullet$  (Postavke).
- **3.** Ako je na zaslonu prikazano da je Wi-Fi Direct na postavci **Isključeno** (Isključeno), dodirnite gumb za naizmjenično korištenje pokraj značajke **Wi-Fi Direct** da biste uključili tu značajku.
- **SAVJET:** Wi-Fi Direct možete omogućiti i na ugrađenom web-poslužitelju (EWS). Informacije o korištenju ugrađenog poslužitelja (EWS) potražite u dijelu [Otvaranje ugrađenog web-poslužitelja na stranici 126.](#page-131-0)

#### **Promjena načina povezivanja**

- **1.** Na početnom zaslonu upravljačke ploče pisača dodirnite (Wi-Fi Direct).
- **2.** Dodirnite  $\bullet$  (Postavke).
- **3.** Dodirnite **Connection Method** (Način povezivanja), a zatim odaberite **Automatic** (Automatski) ili **Manual**  (Ručno).

#### **Pronalaženje naziva ili lozinke za Wi-Fi Direct**

● Na početnom zaslonu upravljačke ploče pisača dodirnite. (Wi-Fi Direct).

Naziv i lozinka za Wi-Fi Direct prikazuju se na zaslonu.

#### **Ispis s mobilnog uređaja s podrškom za bežičnu vezu Wi-Fi Direct**

Na mobilnim uređajima sa sustavom Google Android provjerite imate li instaliranu najnoviju verziju dodatka HP Print Service. Taj dodatak možete preuzeti iz trgovine aplikacija Google Play.

- **1.** Provjerite jeste li uključili Wi-Fi Direct na pisaču.
- **2.** Na mobilnom uređaju uključite Wi-Fi Direct. Dodatne informacije potražite u dokumentaciji koju ste dobili uz mobilni uređaj.
- **3.** Odaberite dokument u aplikaciji s omogućenim ispisom na mobilnom uređaju, a zatim odaberite mogućnost ispisa dokumenta.

Pojavit će se popis dostupnih pisača.

**4.** Na popisu dostupnih pisača odaberite naziv značajke Wi-Fi Direct, npr. DIRECT-\*\*-HP Smart Tank (\*\* predstavljaju jedinstvene znakove koji identificiraju pisač), da biste se povezali s mobilnim uređajem.

Ako se mobilni uređaj ne poveže automatski s pisačem, slijedite upute na upravljačkoj ploči pisača da biste se povezali s njim. Ako je na upravljačkoj ploči pisača prikazan PIN, unesite ga na mobilni uređaj.

Kada se mobilni uređaj uspješno poveže s pisačem, pisač će započeti s ispisom.

#### **Ispis s mobilnog uređaja s podrškom za bežičnu vezu koji ne podržava Wi-Fi Direct**

- **1.** Provjerite jeste li na mobilni uređaj instalirali kompatibilnu aplikaciju za ispis. Dodatne informacije potražite na adresi [www.hp.com/global/us/en/eprint/mobile\\_printing\\_apps.html](http://www.hp.com/global/us/en/eprint/mobile_printing_apps.html).
- **2.** Provjerite jeste li uključili Wi-Fi Direct na pisaču. Dodatne informacije potražite u odjeljku [Uključivanje i](#page-123-0) [isključivanje značajke Wi-Fi Direct na stranici 118](#page-123-0).
- **3.** Uključite bežičnu (Wi-Fi) vezu na mobilnom uređaju. Dodatne informacije potražite u dokumentaciji koju ste dobili uz mobilni uređaj.
- **4.** Povežite se s novom mrežom putem mobilnog uređaja. Koristite postupak kojim se obično povezujete s novom bežičnom mrežom ili pristupnom točkom. Odaberite naziv za Wi-Fi Direct s prikazanog popisa bežičnih mreža kao što je DIRECT-\*\*-HP Smart Tank (gdje su \*\* jedinstveni znakovi za identifikaciju vašeg pisača).
- **W NAPOMENA:** Da biste pronašli naziv ili lozinku za Wi-Fi Direct, pogledajte [Pronalaženje naziva ili](#page-123-0) [lozinke za Wi-Fi Direct na stranici 118.](#page-123-0)
- **5.** Unesite Wi-Fi Direct lozinku pisača kada se to od vas zatraži.
- **6.** Ispišite dokument.

#### **Ispis s bežičnog računala (Windows)**

- **1.** Provjerite jeste li uključili Wi-Fi Direct na pisaču. Dodatne informacije potražite u odjeljku [Uključivanje i](#page-123-0) [isključivanje značajke Wi-Fi Direct na stranici 118](#page-123-0).
- **2.** Uključite Wi-Fi vezu računala. Dodatne informacije potražite u dokumentaciji koju ste dobili uz računalo.

**3.** Povežite se s novom mrežom putem računala. Koristite postupak kojim se obično povezujete s novom bežičnom mrežom ili pristupnom točkom. Odaberite naziv za Wi-Fi Direct s prikazanog popisa bežičnih mreža kao što je DIRECT-\*\*-HP Smart Tank (gdje su \*\* jedinstveni znakovi za identifikaciju vašeg pisača).

Kada se to zatraži, unesite lozinku za Wi-Fi Direct.

Da biste pronašli naziv ili lozinku za Wi-Fi Direct, pogledajte [Pronalaženje naziva ili lozinke za Wi-Fi](#page-123-0) [Direct na stranici 118.](#page-123-0)

- **4.** Prijeđite na 5. korak ako je pisač instaliran i povezan s računalom putem bežične mreže. Ako ste pisač instalirali i povezali s računalom putem USB kabela, slijedite korake u nastavku da biste instalirali softver pisača putem veze Wi-Fi Direct.
	- **a.** Ovisno o operacijskom sustavu, učinite nešto sljedećeg:
		- **Windows 10**: na radnoj površini računala kliknite **Start**, na popisu aplikacija odaberite **HP**, a zatim odaberite ikonu s nazivom pisača.
		- **Windows 8,1**: Kliknite strelicu dolje u donjem lijevom kutu početnog zaslona i odaberite naziv pisača.
		- **Windows 8**: Desnom tipkom miša kliknite prazno područje na početnom zaslonu, pa **Sve aplikacije** na traci aplikacija te na kraju odaberite naziv pisača.
		- **Windows 7**: Na radnoj površini računala kliknite **Start**, odaberite **All Programs** (Svi programi), kliknite **HP**, a zatim mapu pisača te odaberite ikonu s nazivom pisača.
	- **b.** U softver pisača kliknite **Alati**.
	- **c.** Kliknite **Postavljanje uređaja i softver**, a zatim odaberite **Povezivanje novog uređaja**.
	- **d.** Kada se pojavi zaslon **Mogućnosti povezivanja**, odaberite **Bežična veza**.

Na popisu otkrivenih pisača odaberite svoj HP pisač.

- **e.** Slijedite upute na zaslonu.
- **5.** Ispišite dokument.

## <span id="page-126-0"></span>**Povežite pisač pomoću aplikacije HP Smart**

#### **Postavljanje pomoću aplikacije HP Smart**

Aplikaciju HP Smart možete koristiti za postavljanje pisača na bežičnoj mreži. Aplikacija HP Smart podržana je na uređajima sa sustavom iOS, Windows i Mac. Informacije o aplikaciji potražite u odjeljku [Ispis, skeniranje i](#page-18-0)  [otklanjanje poteškoća pomoću aplikacije HP Smart na stranici 13.](#page-18-0)

- **1.** Provjerite jesu li i pisač i uređaj uključeni i povezani s istom bežičnom mrežom.
- **2.** Ako je prošlo više od dva sata otkako ste prvi put uključili pisač i niste postavili bežičnu vezu pisača, pisač postavite u način za postavljanje mreže vraćanjem postavki mreže pisača. Upute za vraćanje postavki mreže pisača potražite u odjeljku [Vraćanje izvornih tvorničkih vrijednosti i zadanih postavki](#page-173-0)  [na stranici 168.](#page-173-0)
- **3.** Ako koristite mobilni uređaj sa sustavom iOS ili Android, provjerite je li Bluetooth uključen.

#### **NAPOMENA:**

- HP Smart koristi Bluetooth samo za postavljanje pisača. Ubrzava i pojednostavnjuje postupak postavljanja na mobilnim uređajima sa sustavom iOS i Android.
- Ispis pomoću Bluetootha nije podržan.
- **4.** Na uređaju otvorite aplikaciju HP Smart.
- **5. iOS/Android**: na početnom zaslonu aplikacije HP Smart dodirnite  $+$  (ikona sa znakom plus), a zatim odaberite pisač. Ako pisač nije na popisu, dodirnite **Add a new printer** (Dodaj novi pisač).

Windows: na početnom zaslonu aplikacije HP Smart kliknite ili dodirnite + (ikona sa znakom plus), a zatim odaberite pisač.

Mac: na početnom zaslonu aplikacije HP Smart kliknite + (ikona sa znakom plus), a zatim odaberite pisač. Ako pisač nije na popisu, kliknite **Printer** (Pisač), a zatim odaberite **Set up a new printer**  (Postavljanje novog pisača).

Slijedite upute na zaslonu uređaja da biste dodali pisač u mrežu.

### <span id="page-127-0"></span>**Promjena postavki bežične veze**

Možete postaviti bežičnu vezu s pisačem i upravljati njome te izvoditi razne zadatke upravljanja mrežom. To obuhvaća ispis podataka o postavkama mreže, uključivanje i isključivanje funkcije bežične veze te promjenu bežičnih postavki.

#### **Uključivanje i isključivanje mogućnosti bežičnog povezivanja pisača**

Ako plava žaruljica bežične veze na upravljačkoj ploči pisača svijetli, bežična veza pisača je uključena.

- **1.** Na početnom zaslonu upravljačke ploče pisača dodirnite (p) (Wireless (Bežično):), a zatim  $\bullet$ (Postavke).
- **2.** Dodirnite gumb za naizmjenično korištenje pokraj mogućnosti **Wireless** (Bežično) da biste uključili ili isključili funkciju bežične veze.

#### **Ispis izvješća o testu bežične mreže**

- **1.** Na početnom zaslonu upravljačke ploče pisača dodirnite (p) (Wireless (Bežično):), a zatim  $\bullet$ (Postavke).
- **2.** Dodirnite **Ispis izvješća**.
- **3.** Dodirnite **Wireless Test Report** (Izvješće o testiranju bežične veze).

#### **Ispis mrežnih postavki**

Učinite nešto od slijedećeg:

- Na početnom zaslonu upravljačke ploče pisača dodirnite (Wireless (Bežično):) da biste otvorili zaslon sa statusom mreže. Dodirnite **Print Info** (Informacije o ispisu) za ispis stranice s konfiguracijom mreže.
- Na početnom zaslonu upravljačke ploče pisača dodirnite ( **Postavke** ), zatim **Tools** (Alati), a potom Network Configuration Report (Izvješće o konfiguraciji mreže).

#### **Promjena bežičnih postavki (Windows)**

Ta je metoda dostupna ako ste već instalirali softver pisača.

**VAŽNO:** Ta metoda zahtijeva USB kabel. Ne priključujte USB kabel dok se od vas to ne zatraži.

- **1.** Otvorite HP-ov softver pisača (dostupan na izborniku **Start**) i kliknite **Alati**.
- **2.** Kliknite **Postavljanje uređaja i softver**.
- **3.** Odaberite **Ponovno konfig. postavki bežične veze**. Slijedite upute na zaslonu.

#### **Promjena postavki bežične mreže (aplikacija HP Smart)**

**1.** Ako je prošlo više od dva sata otkako ste prvi put uključili pisač i niste postavili bežičnu vezu pisača, pisač postavite u način za postavljanje mreže vraćanjem postavki mreže pisača.

Način za postavljanje trajat će dva sata. Upute za vraćanje postavki mreže pisača potražite u odjeljku [Vraćanje izvornih tvorničkih vrijednosti i zadanih postavki na stranici 168.](#page-173-0)

**2.** Dodirnite + (ikona sa znakom plus) na početnom zaslonu aplikacije HP Smart, a zatim odaberite mogućnost radi dodavanja novog pisača.

### <span id="page-129-0"></span>**Povezivanje pisača s računalom putem USB kabela (veza koja ne pripada mreži)**

Pisač podržava stražnji USB 2.0 priključak velike brzine za povezivanje s računalom.

Ako je softver pisača instaliran, pisač će funkcionirati kao uređaj vrste uključi i radi. Ako softver nije instaliran, slijedite korake u nastavku da biste povezali pisač i USB kabel.

#### **Povezivanje pisača putem USB kabela**

**1.** U web-preglednik na računalu unesite [123.hp.com](http://123.hp.com) da biste preuzeli i instalirali HP softver pisača. Možete i upotrijebiti CD na kojem se nalazi HP softver pisača (ako je isporučen) ili preuzeti softver s webmjesta [www.support.hp.com](https://h20180.www2.hp.com/apps/Nav?h_pagetype=s-001&h_product=18695932&h_client&s-h-e002-1&h_lang=hr&h_cc=hr) .

**WAPOMENA:** USB kabel nemojte povezivati s pisačem dok se to ne zatraži.

- **2.** Slijedite upute na zaslonu. Kada se zatraži, na zaslonu **Mogućnosti povezivanja** odaberite **USB** i povežite pisač s računalom.
- **3.** Slijedite upute na zaslonu.

### <span id="page-130-0"></span>**Promjena USB veze u bežičnu mrežu**

Ako ste najprije postavili pisač i instalirali softver pomoću USB kabela te izravno povezali pisač s računalom, tu vezu možete jednostavno zamijeniti vezom s bežičnom mrežom. Trebat će vam bežična mreža 802.11/b/g/n koja sadrži bežični usmjerivač ili pristupnu točku.

Prije no što USB vezu zamijenite bežičnom mrežom, provjerite sljedeće:

- Pisač je povezan s računalom putem USB kabela dok se od vas ne zatraži da odspojite kabel.
- Računalo je već povezano s bežičnom mrežom s kojom želite povezati pisač.

**IZ NAPOMENA:** Ako ne možete postaviti vezu pomoću koraka navedenih u ovom odjeljku, pročitajte Problemi s [mrežom i povezivanjem na stranici 164](#page-169-0).

#### **Promjena USB veze u bežičnu mrežu (Windows)**

- **1.** Otvorite HP-ov softver pisača (dostupan na izborniku **Start**) i kliknite **Alati**.
- **2.** Kliknite **Postavljanje uređaja i softver**.
- **3.** Odaberite **Convert a USB connected device to wireless** (Pretvori uređaj povezan USB vezom u bežični pisač). Slijedite upute na zaslonu.

**Promjena USB veze u bežičnu mrežu pomoću aplikacije HP Smart na računalu sa sustavom Windows 10 (Windows)**

- **1.** Prije nego što nastavite provjerite zadovoljavaju li računalo i pisač sljedeće preduvjete:
	- pisač je trenutno povezan s računalom putem USB-a
	- računalo je trenutno povezano s bežičnom mrežom
- **2.** Otvorite aplikaciju HP Smart. Informacije potražite u odjeljku [Ispis, skeniranje i otklanjanje poteškoća](#page-18-0)  [pomoću aplikacije HP Smart na stranici 13](#page-18-0).
- **3.** Provjerite je li pisač odabran.
- $\hat{X}$  **SAVJET:** Ako je pisač već postavljen, odaberite ga na početnom zaslonu aplikacije HP Smart prelaženjem prsta udesno ili ulijevo i odaberite ga.

Da biste koristili neki drugi pisač, kliknite ili dodirnite + (ikona znaka plus) na početnom zaslonu, a zatim odaberite drugi pisač ili dodajte novi.

**4.** Kada vam se pri vrhu početne stranice aplikacije prikaže poruka "Make printing easier by connecting your printer wirelessly" ("Pojednostavnite ispis bežičnom vezom s pisačem"), kliknite **Learn More**  (Saznajte više).

### <span id="page-131-0"></span>**Korištenje naprednih alata za upravljanje pisačem (za umrežene pisače)**

Kada je pisač povezan s mrežom, pomoću ugrađenog web-poslužitelja (EWS) možete pregledati informacije o statusu, promijeniti postavke i upravljati njime pomoću računala.

- **X** NAPOMENA: Ugrađeni web-poslužitelj možete otvoriti i koristiti, a da se ne povežete s internetom. No neke značajke nisu dostupne.
- **WAPOMENA:** Možda će vam trebati lozinka za pregled ili promjenu nekih postavki.
	- Otvaranje ugrađenog web-poslužitelja
	- [O kolačićima](#page-132-0)

### **Otvaranje ugrađenog web-poslužitelja**

Ugrađeni web-poslužitelj možete otvoriti na jedan od sljedećih načina.

#### **Otvaranje ugrađenog web-poslužitelja putem mreže**

**1.** IP adresu ili naziv glavnog računala pisača možete saznati dodirom na  $\langle \cdot \rangle$  (Wireless (Bežično):) ili ispisom stranice s konfiguracijom mreže.

**X NAPOMENA:** Uređaj mora biti povezan s mrežom te mora imati IP adresu.

**2.** U podržanom web-pregledniku na računalu upišite IP adresu ili naziv glavnog računala koji su dodijeljeni pisaču.

Ako je IP adresa, primjerice, 123.123.123.123, u web-preglednik upišite sljedeću adresu: http:// 123.123.123.123.

#### **Otvaranje ugrađenog web-poslužitelja uz HP-ov softver pisača (Windows)**

- **1.** Otvorite softver pisača. Dodatne informacije potražite u odjeljku [Otvorite HP-ov softver pisača](#page-17-0)  [\(Windows\) na stranici 12](#page-17-0).
- **2.** Kliknite karticu **Print ,Scan & Fax** (Ispis, skeniranje i faksiranje), a zatim **Maintain Your Printer**  (Održavanje pisača).
- **3.** U alatima kliknite karticu **Device Information** (Informacije o uređaju).
- **4.** Kada dohvatite informacije o pisaču, kliknite **Printer EWS Home Page** (Početna stranica pisača (EWS)) u donjem desnom kutu stranice.

#### **Otvaranje ugrađenog web-poslužitelja putem Wi-Fi Direct**

- **1.** Na početnom zaslonu upravljačke ploče pisača dodirnite (Wi-Fi Direct).
- **2.** Dodirnite  $\bullet$  (Postavke).
- **3.** Ako je na zaslonu prikazano da je Wi-Fi Direct na postavci **Isključeno** (Isključeno), dodirnite gumb za naizmjenično korištenje pokraj značajke **Wi-Fi Direct** da biste uključili tu značajku.

<span id="page-132-0"></span>**4.** Na računalu s podrškom za bežičnu vezu uključite bežičnu vezu pa potražite naziv Wi-Fi Direct i povežite se s tim uređajem, primjerice: DIRECT-\*\*-HP Smart Tank (pri čemu su znakovi \*\* jedinstveni znakovi koji služe za identifikaciju pisača).

Kada se to zatraži, unesite lozinku za Wi-Fi Direct.

- **NAPOMENA:** Da biste pronašli naziv ili lozinku za Wi-Fi Direct, dodirnite (Wi-Fi Direct) na početnom zaslonu upravljačke ploče pisača.
- **5.** U podržanom web-pregledniku na računalu upišite sljedeću adresu: http://192.168.223.1.

### **O kolačićima**

Ugrađeni web-poslužitelj (EWS) prilikom pregledavanja na vaš tvrdi disk postavlja vrlo malene tekstualne datoteke (kolačiće). Te datoteke omogućuju ugrađenom web-poslužitelju da prepozna vaše računalo pri sljedećem posjetu. Primjerice, ako ste konfigurirali jezik ugrađenog web-poslužitelja, kolačić pomaže u pamćenju odabranog jezika tako da se pri sljedećem pristupu ugrađenom web-poslužitelju stranice prikazuju na tom jeziku. Neki se kolačići (npr. kolačići koji pohranjuju specifiène preference za pojedine korisnike) pohranjuju na računalu dok ih ručno ne očistite.

Svoj preglednik možete konfigurirati da prihvaća sve kolačiće ili pak da vas upozori za svaki ponuđeni kolačić, čime vam omogućuje da sami odlučite koje kolačiće želite prihvatiti ili odbiti. Putem preglednika možete i ukloniti neželjene kolačiće.

**NAPOMENA:** Ako odaberete onemogućivanje kolačića, mogli biste, ovisno o pisaču, onemogućiti i jednu ili više sljedećih značajki:

- početak rada na mjestu na kojem ste izašli iz aplikacije (posebice korisno prilikom korištenja čarobnjaka za postavljanje)
- pamćenje postavki jezika za preglednik EWS-a
- personalizacija stranice Početak EWS-a

Informacije o načinu mijenjanja postavki privatnosti i kolačića te načinu pregleda i brisanja kolačića potražite u dokumentaciji dostupnoj uz vaš web-preglednik.

### <span id="page-133-0"></span>**Savjeti za postavljanje i korištenje umreženog pisača**

Pomoću sljedećih savjeta postavite i koristite umreženi pisač:

- Pri postavljanju bežičnog umreženog pisača provjerite jesu li vaš bežični usmjerivač ili pristupna točka uključeni. Pisač će potražiti bežične usmjerivače, a zatim će na računalu prikazati popis naziva otkrivenih mreža.
- Ako je računalo povezano s virtualnom privatnom mrežom (VPN-om), morate prekinuti vezu s VPN-om da biste mogli pristupiti drugim uređajima na mreži, uključujući pisač.
- · Saznajte više o konfiguraciji mreže i pisača za bežični ispis. Kliknite ovdje da biste se povezali s [internetom i potražili dodatne informacije](https://h20180.www2.hp.com/apps/Nav?h_pagetype=s-924&h_keyword=lp70041-all-Y0F71A&h_client=s-h-e004-01&h_lang=hr&h_cc=hr).
- Doznajte kako pronaći mrežne sigurnosne postavke. [Kliknite ovdje da biste se povezali s internetom i](https://www.hp.com/embed/sfs/doc?client=IWS-eLP&lc=hr&cc=hr&ProductSeriesOID=18695933&TapasOnline=NETWORK_SECURITY) [potražili dodatne informacije.](https://www.hp.com/embed/sfs/doc?client=IWS-eLP&lc=hr&cc=hr&ProductSeriesOID=18695933&TapasOnline=NETWORK_SECURITY)
- Provjerite omogućuje li vaša bežična mreža internetsku vezu.
- Provjerite je li pisač u mreži.

Ako nije, upotrijebite čarobnjak za postavljanje bežične mreže na zaslonu upravljačke ploče pisača koristite da biste postavili bežičnu vezu.

- Provjerite jesu li i pisač i uređaj uključeni i povezani s istom bežičnom mrežom.
- Ako je prošlo više od dva sata otkako ste prvi put uključili pisač i niste postavili bežičnu vezu pisača, pisač postavite u način za postavljanje mreže vraćanjem postavki mreže pisača. Način za postavljanje trajat će dva sata. Upute za vraćanje postavki mreže pisača potražite u odjeljku [Vraćanje izvornih](#page-173-0) [tvorničkih vrijednosti i zadanih postavki na stranici 168](#page-173-0).
- Ako koristite mobilni uređaj, provjerite je li Bluetooth uključen.
- Saznajte više o programu HP Print and Scan Doctor. [Kliknite ovdje da biste se povezali s internetom i](https://h20180.www2.hp.com/apps/Nav?h_pagetype=s-924&h_keyword=lp70044-win&h_client=s-h-e004-01&h_lang=hr&h_cc=hr) [potražili dodatne informacije.](https://h20180.www2.hp.com/apps/Nav?h_pagetype=s-924&h_keyword=lp70044-win&h_client=s-h-e004-01&h_lang=hr&h_cc=hr)

**WAPOMENA:** Taj je uslužni program dostupan samo za operacijski sustav Windows.

- Doznajte kako se prebaciti s USB-a na bežičnu vezu. Kliknite ovdje da biste se povezali s internetom i [potražili dodatne informacije.](https://www.hp.com/embed/sfs/doc?client=IWS-eLP&lc=hr&cc=hr&ProductSeriesOID=18695933&TapasOnline=NETWORK_WIRELESS&OS=Windows)
- Doznajte kako raditi s vatrozidima i antivirusnim programima tijekom postavljanja pisača. [Kliknite ovdje](https://www.hp.com/embed/sfs/doc?client=IWS-eLP&lc=hr&cc=hr&ProductSeriesOID=18695933&TapasOnline=NETWORK_FIREWALL&OS=Windows) [da biste se povezali s internetom i potražili dodatne informacije.](https://www.hp.com/embed/sfs/doc?client=IWS-eLP&lc=hr&cc=hr&ProductSeriesOID=18695933&TapasOnline=NETWORK_FIREWALL&OS=Windows)

# **8 Rješavanje problema**

Ovaj odjeljak sadrži sljedeće teme:

- [Zatražite pomoć uz HP-ovo uklanjanje poteškoća na webu](#page-135-0)
- [Zatražite dodatnu pomoć](#page-136-0)
- [Dobivanje pomoći s upravljačke ploče pisača](#page-137-0)
- [Traženje pomoći u aplikaciji HP Smart](#page-138-0)
- [Problemi sa zaglavljivanjem i uvlačenjem papira](#page-139-0)
- [Problem sa spremnikom](#page-147-0)
- [Problemi s ispisom](#page-154-0)
- [Problemi s kopiranjem](#page-158-0)
- [Problemi sa skeniranjem](#page-159-0)
- [Problemi s faksom](#page-160-0)
- [Problemi s mrežom i povezivanjem](#page-169-0)
- [Hardverski problemi s pisačem](#page-171-0)
- [Rješavanje problema pomoću web-servisa](#page-172-0)
- [Vraćanje izvornih tvorničkih vrijednosti i zadanih postavki](#page-173-0)
- [Održavanje pisača](#page-174-0)
- [HP podrška](#page-177-0)

### <span id="page-135-0"></span>**Zatražite pomoć uz HP-ovo uklanjanje poteškoća na webu**

Upotrijebite HP-ov internetski alat za otklanjanje poteškoća da biste riješili probleme s pisačem. Upotrijebite tablicu u nastavku da biste identificirali problem te kliknite odgovarajuću vezu.

**WAPOMENA:** HP-ovi internetski čarobnjaci za otklanjanje poteškoća možda nisu dostupni na svim jezicima.

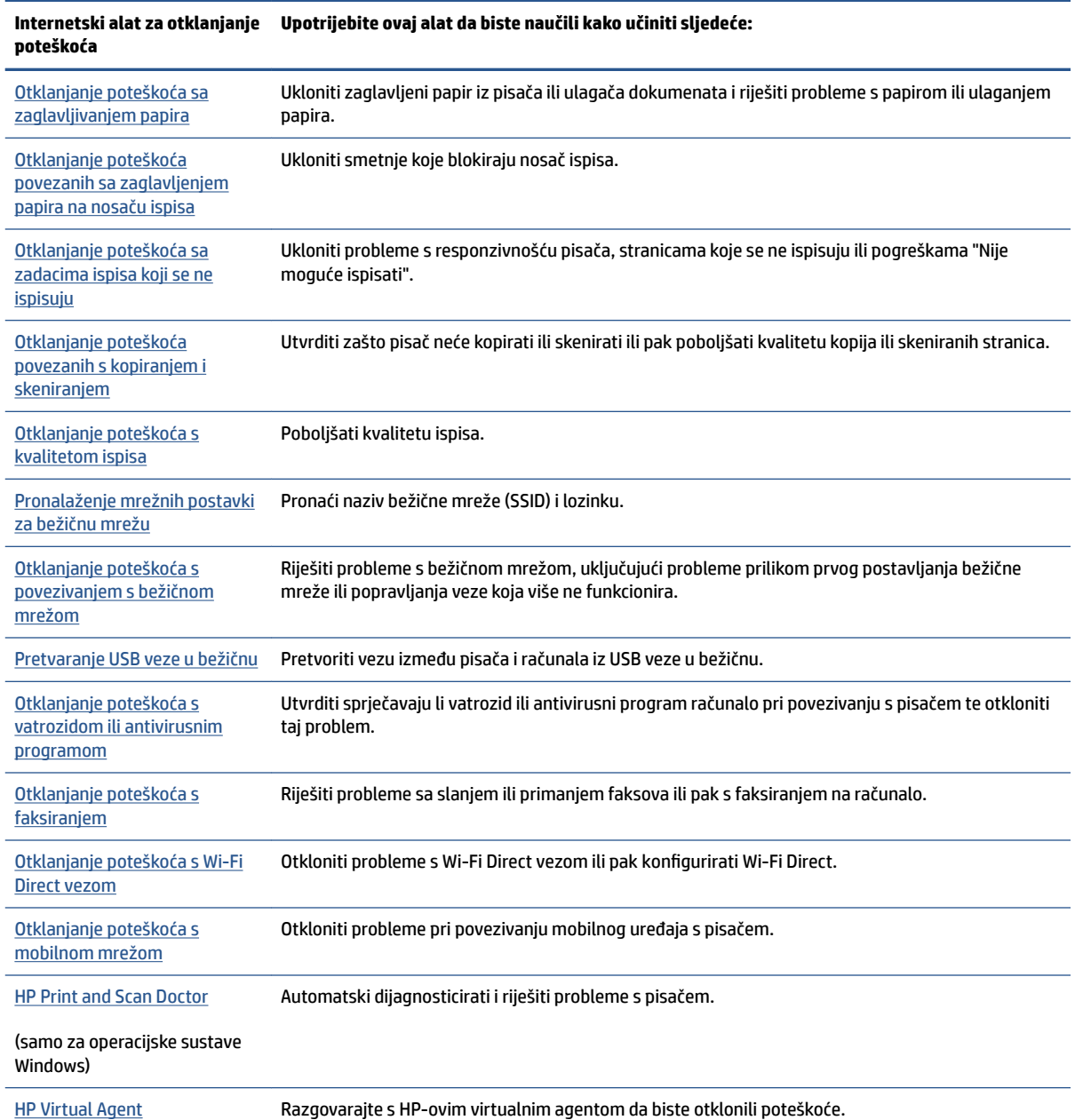

# <span id="page-136-0"></span>**Zatražite dodatnu pomoć**

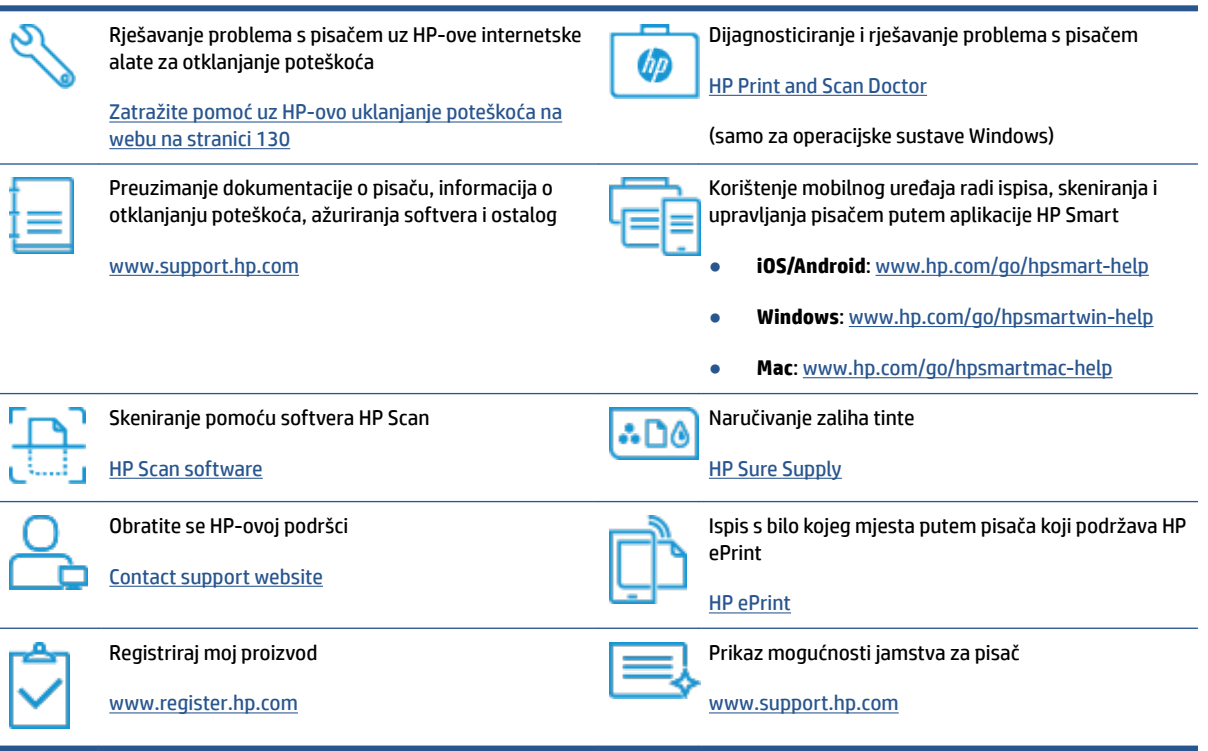

## <span id="page-137-0"></span>**Dobivanje pomoći s upravljačke ploče pisača**

Teme pomoći za pisač nude dodatne informacije o pisaču, a neke sadrže animacije koje vas vode kroz postupke kao što je umetanje papira.

Da biste pristupili izborniku pomoći s početnog zaslona ili kontekstnoj pomoći na nekom drugom zaslonu, dodirnite ? na upravljačkoj ploči pisača.

### <span id="page-138-0"></span>**Traženje pomoći u aplikaciji HP Smart**

Aplikacija HP Smart upozorava na probleme s pisačem (zaglavljenja i druge probleme) i sadrži veze na sadržaj za pomoć te mogućnosti za obraćanje podršci radi dodatne pomoći. Dodatne informacije o aplikaciji potražite u odjeljku [Ispis, skeniranje i otklanjanje poteškoća pomoću aplikacije HP Smart na stranici 13.](#page-18-0)

- **1.** Na uređaju otvorite HP Smart.
- **2.** Na početnom zaslonu aplikacije HP Smart provjerite je li odabran vaš pisač.
- **SAVJET:** Ako je pisač već postavljen, odaberite ga na početnom zaslonu aplikacije HP Smart prelaženjem prsta udesno ili ulijevo i odaberite ga.

Da biste koristili neki drugi pisač, kliknite ili dodirnite + (ikona znaka plus) na početnom zaslonu, a zatim odaberite drugi pisač ili dodajte novi.

**3.** Da biste vidjeli status pisača, kliknite ili dodirnite pisač.

## <span id="page-139-0"></span>**Problemi sa zaglavljivanjem i uvlačenjem papira**

### **Uklanjanje zaglavljenog papira ili otklanjanje zaglavljenja nosača ispisnog spremnika**

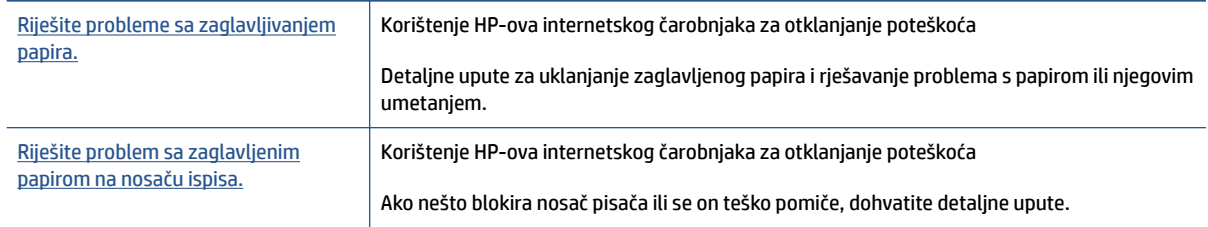

**NAPOMENA:** HP-ovi internetski čarobnjaci za otklanjanje poteškoća možda nisu dostupni na svim jezicima.

#### **Da biste uklonili zaglavljenja, pročitajte opće upute u pomoći.**

Papir se u pisaču može zaglaviti na nekoliko mjesta. U slučaju zaglavljenja nosača ispisnog spremnika, uklonite sve predmete, uključujući papir, koji blokiraju nosač ispisnog spremnika u području za pristupanje ispisnoj glavi.

**X NAPOMENA:** Nemojte koristiti nikakav alat ni druge uređaje da biste uklonili zaglavljene predmete. Uvijek pažljivo uklanjajte zaglavljene papire iz unutrašnjosti pisača

#### **Uklanjanje zaglavljenog papira iz ulazne ladice**

**1.** Nježno povucite papir iz ulazne ladice

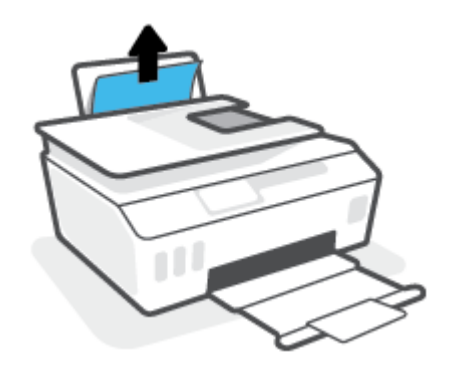

**2.** Provjerite ne blokira li put papira neki strani objekt pa ponovno umetnite papir.

**NAPOMENA:** Štitnik za ulaznu ladicu onemogućuje stranim objektima blokiranje puta papira i uzrokovanje ozbiljnih zastoja u ispisu zbog zaglavljenog papira. Ulaznu ladicu nemojte prepuniti.

#### **Uklanjanje zaglavljenog papira iz izlazne ladice**

**▲** Pažljivo povucite papir iz izlazne ladice.

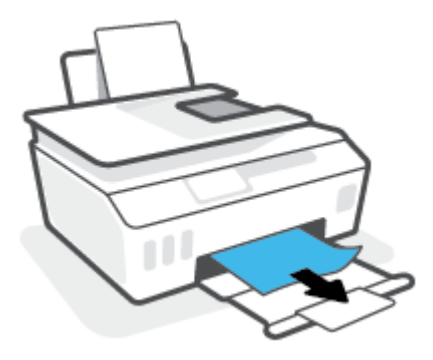

#### **Odstranjivanje zaglavljenog papira iz ulagača dokumenata**

**1.** Podignite poklopac ulagača dokumenata.

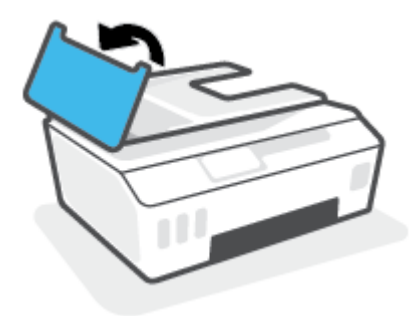

**2.** Nježno izvucite zaglavljeni papir iz valjaka.

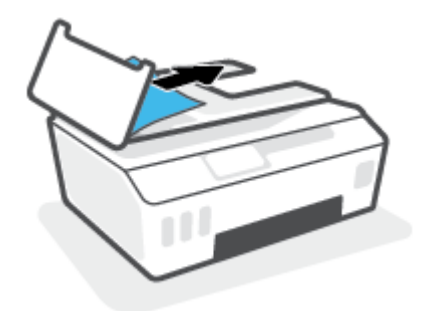

**OPREZ:** Ako se papir trga kada ga uklanjate s valjaka, provjerite jesu li na valjcima i kotačićima zaostali komadići papira.

Ako ne uklonite sve komadiće papira iz pisača, vjerojatno je da će se papir ponovno zaglaviti.

**3.** Zatvorite poklopac ulagača dokumenata tako da ga čvrsto pritisnete dok ne sjedne na mjesto.

#### **Uklanjanje zaglavljenog papira ili drugih predmeta iz područja za pristup ispisnoj glavi (ulošku)**

**1.** Zatvorite produžetak izlazne ladice, a zatim zatvorite tu ladicu.

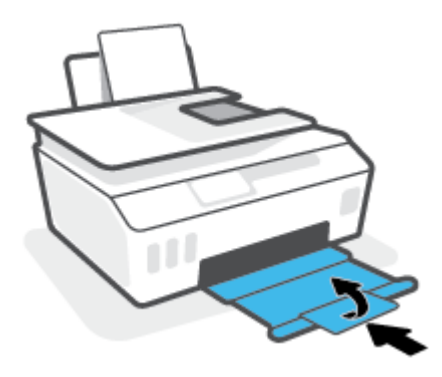

**2.** Otvorite prednja vratašca pisača.

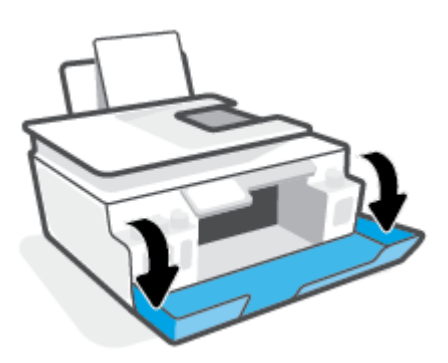

**3.** Otvorite vratašca za pristup ispisnoj glavi.

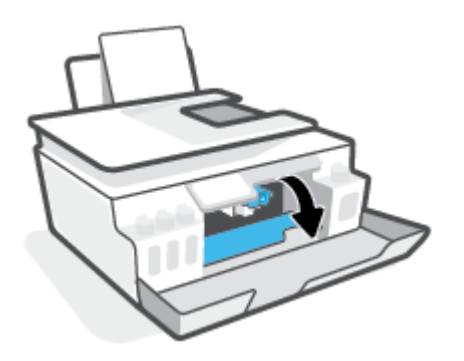

**4.** Provjerite nije li nosač spremnika blokiran. Nosač ćete možda morati pomaknuti udesno.

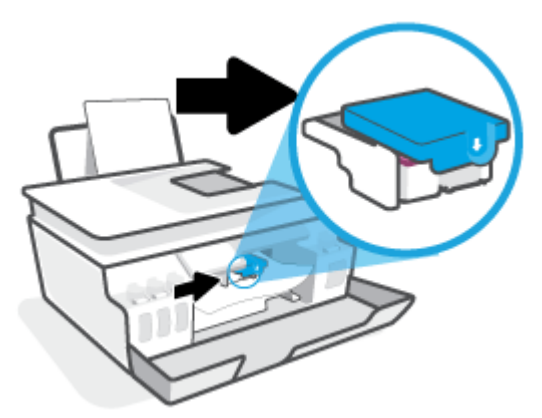

Uklonite zaglavljeni papir ili druge predmete koji blokiraju nosač spremnika.

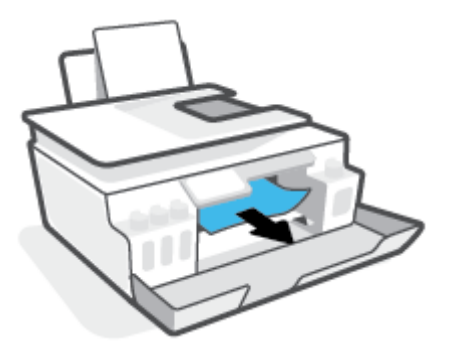

- **5.** Provjerite je li zasun ispisne glave pravilno zatvoren.
- **NAPOMENA:** Nakon postavljanja pisača nemojte otvarati zasun ispisne glave, osim ako za to postoji uputa.

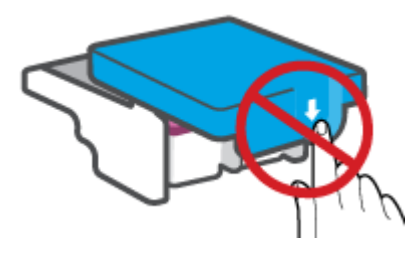

**6.** Zatvorite prednja vratašca pisača.

**7.** Izvucite izlaznu ladicu i njezin produžetak.

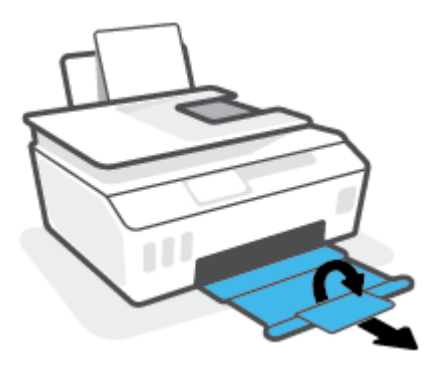

#### **Oslobađanje papira zaglavljenog u pisaču**

- **WAPOMENA:** Pratite upute u ovom odjeljku nakon što ste isprobali sve druge načine uklanjanja zaglavljenog papira. Prije no što počnete, provjerite jesu li zatvarači spremnika s tintom čvrsto zatvoreni da biste spriječili curenje tinte.
	- **1.** Pritisnite (y (gumb Napajanje) da biste isključili pisač.
	- **2.** Podignite prednji dio pisača tako da pisač stoji na svojoj stražnjoj strani i na taj način otkrijte vratašca za čišćenje na donjoj strani uređaja. Pronađite vratašca za čišćenje na donjoj strani pisača i izvucite oba jezičca na vratašcima da biste ih otvorili.
	- **NAPOMENA:** Da biste spriječili curenje tinte, pisač nemojte predugo držati u nagnutom položaju.

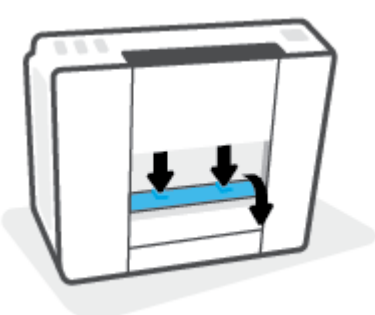

**3.** Uklonite zaglavljeni papir.

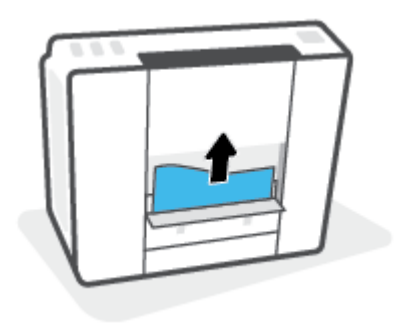
**4.** Zatvorite vratašca za čišćenje. Lagano gurnite vratašca prema pisaču dok oba zasuna ne sjednu na mjesto.

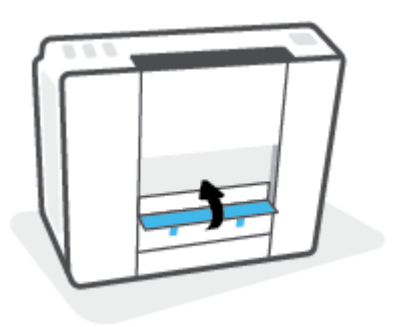

**5.** Vratite pisač u uspravan položaj i pritisnite (1) (gumb Napajanje) da biste ga uključili.

## **Izbjegavanje zaglavljivanja papira**

Da biste izbjegli zaglavljivanje papira, slijedite ove smjernice.

- Da biste dobili najbolje rezultate, nemojte umetati previše papira u ulaznu ladicu, no u njoj mora biti barem pet listova.
- Zaštitite pisač od prašine i prljavštine vađenjem papira i zatvaranjem ulazne ladice u trenucima kada pisač ne koristite.
- Često vadite ispisani papir iz izlazne ladice.
- Pazite da papir umetnut u ulaznu ladicu leži ravno te da rubovi nisu savijeni ili poderani.
- Ne kombinirajte različite vrste i veličine papira u ulaznoj ladici; cijeli snop papira u ulaznoj ladici mora biti iste veličine i vrste.

Da biste postigli optimalne performanse, koristite HP-ov papir. Dodatne informacije o HP-ovu papiru potražite u odjeljku [Osnove o papiru na stranici 9](#page-14-0).

- Podesite vodilicu za označavanje širine papira u ulaznoj ladici tako da dobro prianja uz umetnuti papir. Vodilica za označavanje širine papira ne smije savijati papir u ulaznoj ladici.
- Papir nemojte gurati predaleko u ladicu za papir.
- Ne stavljajte papir dok pisač ispisuje. Ako je pisač gotovo ostao bez papira, pričekajte neka se najprije pojavi poruka o potrošenom papiru, a zatim umetnite papir.

## **Rješavanje problema s uvlačenjem papira**

Na kakve probleme nailazite?

- **Papir nije povučen iz ulazne ladice**
	- Provjerite je li papir umetnut u ulaznu ladicu. Dodatne informacije potražite u odjeljku Umetanje [medija na stranici 19.](#page-24-0)
	- Podesite vodilicu za označavanje širine papira u ulaznoj ladici tako da dobro prianja uz umetnuti papir. Vodilica za označavanje širine papira ne smije savijati papir u ulaznoj ladici.
- Provjerite nije li papir u ladici savijen. Ako je papir savijen, izravnajte ga savijanjem u suprotnom smjeru.
- Očistite valjke za papir.

#### ● **Stranice su ukošene**

- Papir položite u desni kut ulazne ladice i provjerite prianja li vodilica za širinu papira uz lijevi rub papira.
- Papir umećite u pisač samo kada ispis nije u tijeku.

#### ● **Pisač uvlači veći broj stranica**

- Podesite vodilicu za označavanje širine papira u ulaznoj ladici tako da dobro prianja uz umetnuti papir. Vodilica za označavanje širine papira ne smije savijati papir u ulaznoj ladici.
- Provjerite nije li ulazna ladica pretrpana papirom.
- Provjerite nisu li se listovi umetnutog papira zalijepili jedan za drugi.
- Koristite HP-ov papir za optimalne performanse i učinkovitost.
- Očistite valjke za papir.

#### **Ručno čišćenje valjaka za papir**

- **1.** Prikupite sljedeće materijale:
	- Dugački, pamučni štapić koji ne ostavlja dlačice
	- · Destiliranu, filtriranu ili flaširanu vodu (voda iz slavine može oštetiti pisač)
- **2.** Pritisnite (1) (gumb Napajanje) da biste isključili pisač.
- **3.** Odvojite kabel napajanja sa stražnje strane pisača.
- **4.** Odvojite USB kabel ako već nije odvojen.
- **5.** Ulaznu ladicu podignite.
- **6.** Podignite i držite štitnik za ulaznu ladicu.
	- **X NAPOMENA:** Nemojte ga u potpunosti izvaditi. Štitnik za ulaznu ladicu onemogućuje stranim objektima blokiranje puta papira i uzrokovanje zastoja u ispisu zbog zaglavljenog papira.
- **7.** Pogledajte u ulaznu ladicu i pronađite sive valjke za uvlačenje papira. Možda će vam biti potrebna svjetiljka da biste osvijetlili područje.
- 8. Dugački, pamučni štapić navlažite flaširanom ili destiliranom vodom te istisnite suvišnu vodu iz krpe.
- **9.** Štapić pritisnite na valjke, a zatim valjke prstima vrtite prema gore. Blago pritišćite da biste uklonili nakupljenu prašinu ili prljavštinu.
- **10.** Spustite štitnik za ulaznu ladicu.
- **11.** Pričekajte 10 do 15 minuta neka se valjci osuše.
- **12.** Ponovno priključite kabel za napajanje u stražnju stranu pisača.
- **13.** Ponovno priključite USB kabel u pisač ako je potrebno.
- **14.** Da biste uključili pisač, pritisnite gumb Power (Napajanje).

## **Problem sa spremnikom**

Ako poruka upućuje na problem s ispisnom glavom (uloškom), isprobajte sljedeće, i to navedenim redoslijedom:

- **1.** Provjerite je li navedena ispisna glava pravilno postavljena.
- **2.** Očistite kontakte ispisne glave.
- **3.** Zatražite pomoć HP-ove podrške. Posjetite [www.support.hp.com](https://h20180.www2.hp.com/apps/Nav?h_pagetype=s-001&h_product=18695932&h_client&s-h-e002-1&h_lang=hr&h_cc=hr) .

#### **Provjera jesu li ispisne glave pravilno umetnute**

- **NAPOMENA:** Ove upute vrijede sam u ovom odjeljku. Nakon postavljanja pisača nemojte otvarati zasun ispisne glave, osim ako za to postoji uputa.
	- **1.** Provjerite je li pisač uključen.
	- **2.** Zatvorite produžetak izlazne ladice, a zatim zatvorite tu ladicu.

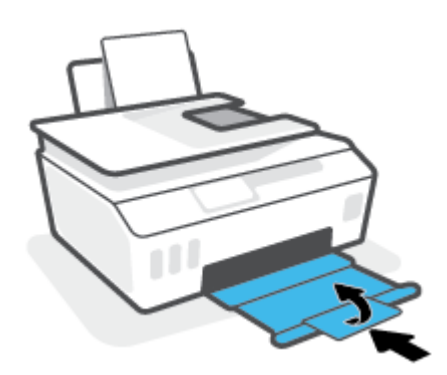

- **3.** Izvadite pa ponovno umetnite ispisnu glavu.
	- **a.** Otvorite prednja vratašca pisača.

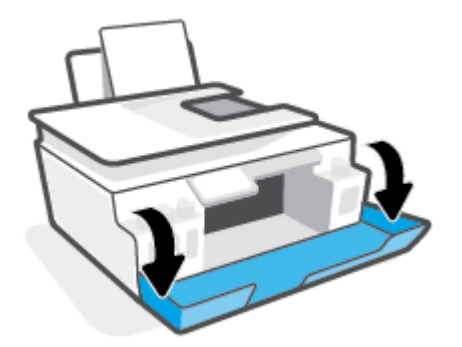

- **b.** Otvorite vratašca za pristup ispisnoj glavi.
	- **WAPOMENA:** Nakon postavljanja pisača nemojte otvarati zasun ispisne glave, osim ako za to postoji uputa.

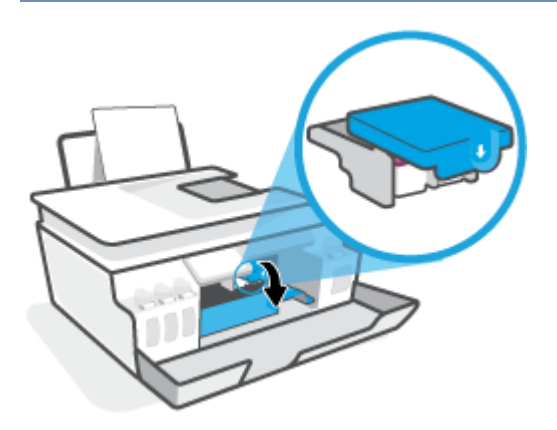

**c.** Da biste otvorili zasun ispisne glave, pritisnite ga prema dolje.

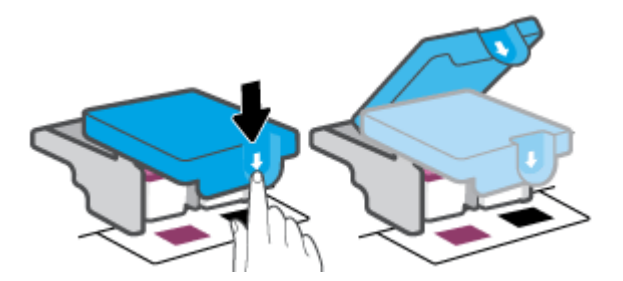

**d.** Izvadite glavu za ispis iz nosača.

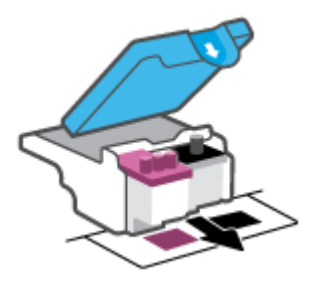

**e.** Provjerite je li na vrhu ispisne glave poklopac i je li na kontaktima ispisne glave plastična traka. Ako jest, maknite poklopac s vrha ispisne glave i plastičnu traku s kontakata.

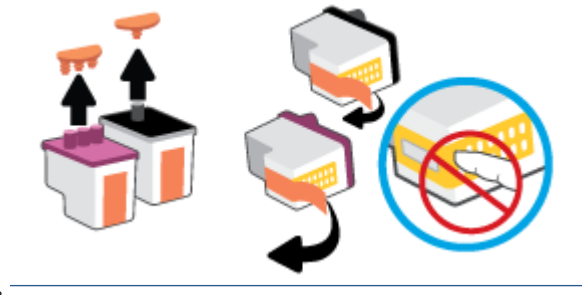

**W** NAPOMENA: Nemojte dodirivati električne kontakte na ispisnoj glavi.

**f.** Pogurnite ispisnu glavu u utor tako da sjedne na mjesto.

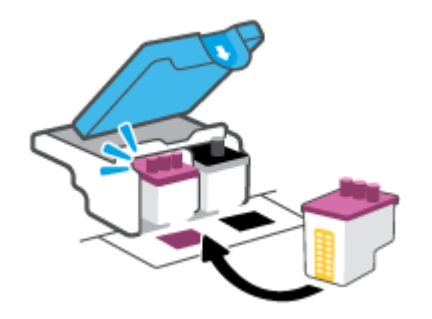

**g.** Zatvorite zasun ispisne glave. Da biste izbjegli zaglavljenje nosača, provjerite je li zasun ispisne glave pravilno zatvoren.

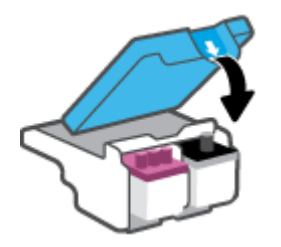

**h.** Zatvorite prednja vratašca pisača.

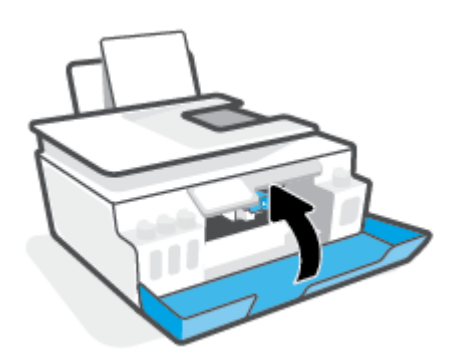

**4.** Izvucite izlaznu ladicu i njezin produžetak.

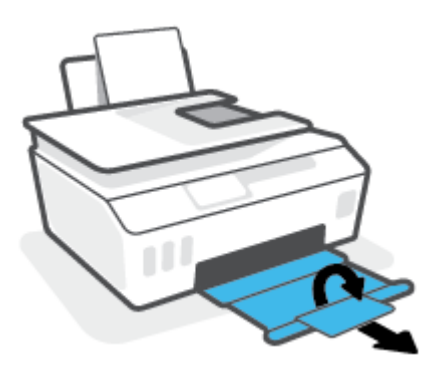

### **Čišćenje kontakata ispisne glave**

## **NAPOMENA:**

Otvorite zasun ispisne glave i očistite kontakte ispisne glave samo kada je to potrebno, primjerice, ako ispisnu glavu nije moguće pronaći.

Ove upute vrijede sam u ovom odjeljku. Nakon postavljanja pisača nemojte otvarati zasun ispisne glave, osim ako za to postoji uputa.

- Postupak čišćenja traje samo nekoliko minuta. Obavezno što je prije moguće ponovno umetnite ispisne glave u pisač. Ne preporučujemo ostavljanje ispisnih glava izvan pisača dulje od 30 minuta. Ispisne bi se glave time mogle oštetiti.
- **1.** Provjerite je li pisač uključen.
- **2.** Zatvorite produžetak izlazne ladice, a zatim zatvorite tu ladicu.

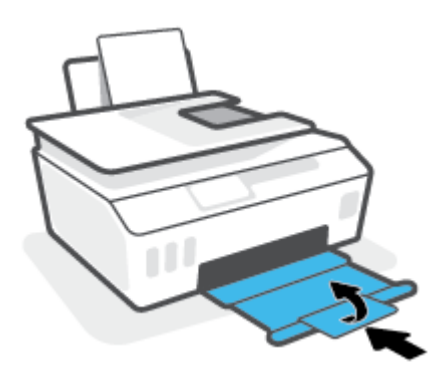

**3.** Otvorite prednja vratašca pisača.

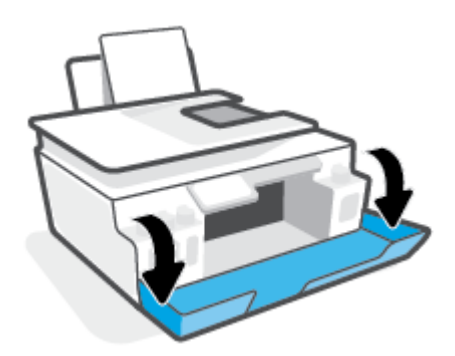

- **4.** Otvorite vratašca za pristup ispisnoj glavi.
- **WAPOMENA:** Nakon postavljanja pisača nemojte otvarati zasun ispisne glave, osim ako za to postoji uputa.

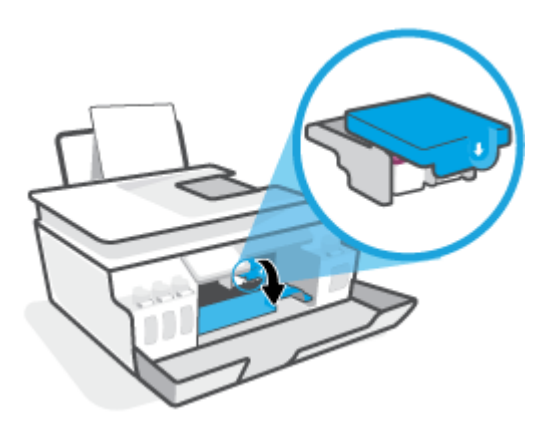

**5.** Da biste otvorili zasun ispisne glave, pritisnite ga prema dolje.

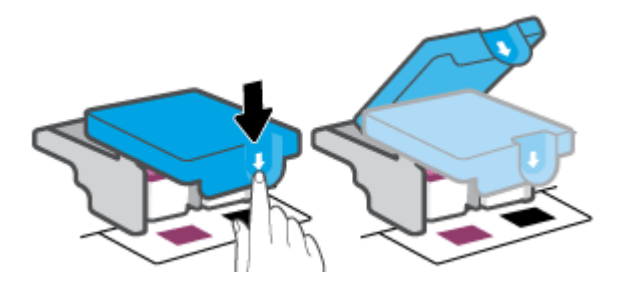

**6.** Uklonite ispisnu glavu navedenu u poruci o pogrešci.

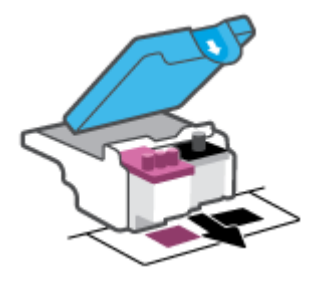

- **7.** Očistite kontakte ispisne glave i kontakte pisača.
	- **a.** Uhvatite ispisnu glavu s obje strane, a zatim pronađite električne kontakte.

Električni su kontakti točkice zlatne boje na ispisnoj glavi.

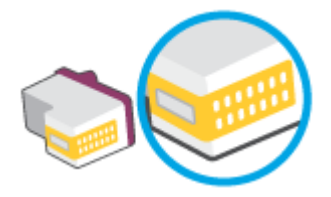

- **b.** Obrišite smo kontakte suhim štapićem za uši ili krpicom koja ne ostavlja dlačice.
	- **NAPOMENA:** Pažljivo obrišite samo kontakte i nemojte razmrljati tintu ili drugu prljavštinu po drugim dijelovima ispisne glave.
- **c.** U unutrašnjosti pisača pronađite kontakte za ispisnu glavu.

Kontakti pisača skup su izbočina zlatne boje postavljenih tako da dodiruju kontakte na ispisnoj glavi.

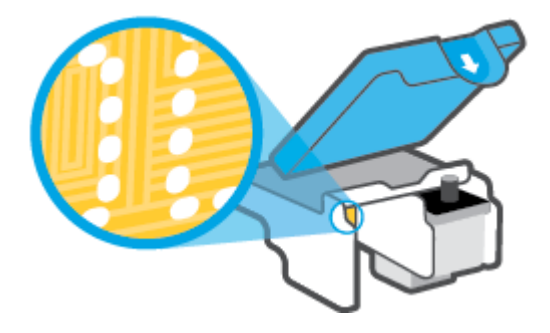

- **d.** Obrišite kontakte suhim štapićem za uši ili krpicom koja ne ostavlja dlačice.
- **8.** Ponovo umetnite glavu pisača.

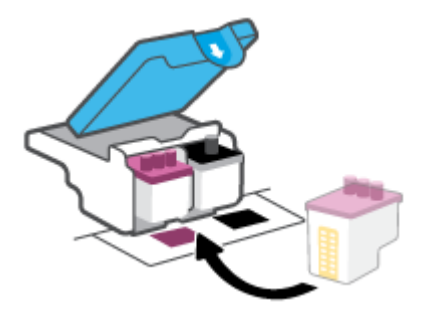

**9.** Zatvorite zasun ispisne glave. Da biste izbjegli zaglavljenje nosača, provjerite je li zasun ispisne glave pravilno zatvoren.

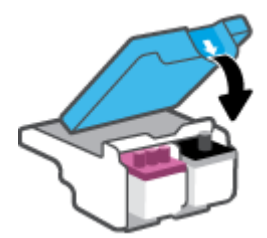

- **10.** Zatvorite prednja vratašca pisača.
- **11.** Provjerite je li nestala poruka o pogrešci. Ako se poruka o pogrešci i dalje pojavljuje, isključite i ponovno uključite pisač.

## **Problemi s ispisom**

## **Ispravite probleme sa stranicom koje se ne ispisuje (ne može ispisati)**

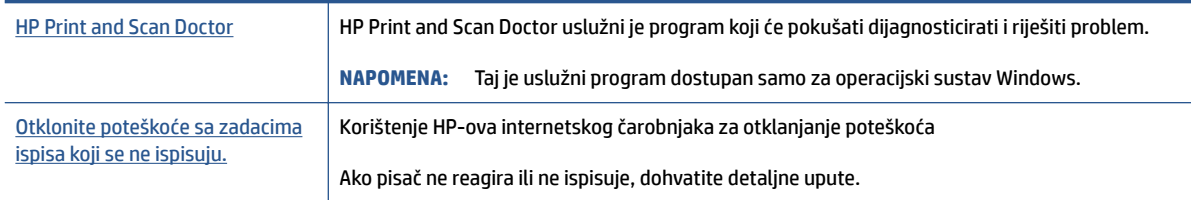

### **W NAPOMENA:** HP Print and Scan Doctor i HP-ovi internetski čarobnjaci za otklanjanje poteškoća možda nisu dostupni na svim jezicima.

## **Da biste otklonili probleme s ispisom, pročitajte opće upute u pomoći.**

### **Rješavanje problema s ispisom (Windows)**

Provjerite je li pisač uključen te ima li papira u ulaznoj ladici. Ako i dalje ne možete ispisivati, pokušajte učiniti sljedeće navedenim redoslijedom:

- **1.** Provjerite jesu li u softver pisača prikazane poruke o pogreškama i ispravite ih pomoću uputa na zaslonu.
- **2.** Ako je računalo povezano s pisačem putem USB kabela, odspojite kabel i ponovno ga povežite. Ako je vaše računalo povezano s pisačem putem bežične veze, provjerite funkcionira li veza.
- **3.** Provjerite nije li proizvod privremeno zaustavljen ili isključen.

#### **Provjera je li proizvod privremeno zaustavljen ili isključen**

- **a.** Ovisno o operacijskom sustavu učinite nešto od sljedećeg:
	- **Windows 10**: Na izborniku **Start** sustava Windows na popisu aplikacija odaberite **Windows System** (Sustav Windows), zatim **Control Panel** (Upravljačka ploča) pa kliknite **View devices and printers** (Prikaz uređaja i pisača) u odjeljku **Hardware and Sound** (Hardver i zvuk).
	- **Windows 8.1** i **Windows 8**: Postavite pokazivač u gornji desni kut zaslona ili ga dodirnite da biste otvorili traku s gumbićima, kliknite ikonu **Postavke**, kliknite ili dodirnite **Upravljačka ploča**, a zatim **Prikaz uređaja i pisača**.
	- **Windows 7**: na izborniku **Start** sustava Windows kliknite **Uređaji i pisači**.
- **b.** Dvokliknite ili desnom tipkom miša kliknite ikonu pisača i odaberite **See what's printing**  (Pogledajte što se ispisuje) da biste otvorili red čekanja na ispis.
- **c.** Na izborniku **Printer** (Pisač) provjerite da nema potvrdnih oznaka kraj mogućnosti **Pause Printing**  (Zaustavi ispis) ili **Use Printer 2Ʊine** (Koristi pisač izvanmrežno).
- **d.** Ako ste nešto promijenili, pokušajte ponovno ispisati.
- **4.** Provjerite je li uređaj postavljen kao zadani pisač.

#### **Provjera je li uređaj postavljen kao zadani pisač**

- **a.** Ovisno o operacijskom sustavu učinite nešto od sljedećeg:
	- **Windows 10**: Na izborniku **Start** sustava Windows na popisu aplikacija odaberite **Windows System** (Sustav Windows), zatim **Control Panel** (Upravljačka ploča) pa kliknite **View devices and printers** (Prikaz uređaja i pisača) u odjeljku **Hardware and Sound** (Hardver i zvuk).
	- **Windows 8.1** i **Windows 8**: Postavite pokazivač u gornji desni kut zaslona ili ga dodirnite da biste otvorili traku s gumbićima, kliknite ikonu **Postavke**, kliknite ili dodirnite **Upravljačka ploča**, a zatim **Prikaz uređaja i pisača**.
	- **Windows 7**: na izborniku **Start** sustava Windows kliknite **Uređaji i pisači**.
- **b.** Provjerite je li odgovarajući pisač postavljen kao zadani.

Kraj zadanog pisača nalazi se kvačica u zelenom ili crnom krugu.

- **c.** Ako je kao zadani pisač postavljen krivi proizvod, desnom tipkom miša kliknite pravi proizvod i odaberite **Postavi kao zadani pisač**.
- **d.** Pokušajte ponovno koristiti pisač.
- **5.** Ponovno pokrenite prikupljanje ispisa.

#### **Ponovno pokretanje prikupljanja ispisa**

- **a.** Ovisno o operacijskom sustavu učinite nešto od sljedećeg:
	- **Windows 10** : na izborniku **Start** kliknite **Windows System** (Sustav Windows), a zatim **Control Panel** (Upravljačka ploča).
	- **Windows 8.1 i Windows 8** :
	- **i.** Pokažite na gornji desni kut zaslona ili ga dodirnite da biste otvorili traku s gumbićima, a zatim kliknite ikonu **Settings** (Postavke).
	- **ii.** Kliknite ili dodirnite **Control Panel** (Upravljačka ploča).
	- **Windows 7**: na izborniku **Start** sustava Windows kliknite **Control Panel** (Upravljačka ploča).
- **b.** Kliknite **System and Security** (Sustav i sigurnost), a zatim **Administrative Tools** (Administrativni alati).
- **c.** Dvokliknite **Servisi**.
- **d.** Desnom tipkom miša kliknite **Usmjerivač ispisa**, a potom kliknite **Svojstva**.
- **e.** Na kartici **General** (Općenito) provjerite je li mogućnost **Automatic** (Automatski) odabrana na padajućem popisu **Startup type** (Vrsta pokretanja).
- **f.** U odjeljku **Service status** (Status servisa) provjerite status.
	- Ako servis nije pokrenut, kliknite **Start** (Pokreni).
	- Ako je servis pokrenut, kliknite **Stop** (Zaustavi), a zatim kliknite **Start** (Pokreni) da biste ponovno pokrenuli servis.

Zatim kliknite **U redu**.

- **6.** Ponovno pokrenite računalo.
- **7.** Očistite red čekanja na ispis.

#### **Čišćenje reda čekanja na ispis**

- **a.** Ovisno o operacijskom sustavu učinite nešto od sljedećeg:
	- **Windows 10**: na izborniku **Start** kliknite **Windows System** (Sustav Windows), a zatim **Control Panel** (Upravljačka ploča). U odjeljku **Hardver i zvuk** kliknite **Prikaz uređaja i pisača**.
	- **Windows 8.1** i **Windows 8**: postavite pokazivač u gornji desni kut zaslona ili ga dodirnite da biste otvorili traku s gumbićima, kliknite ikonu **Postavke**, kliknite ili dodirnite **Upravljačka ploča**, a zatim **Prikaz uređaja i pisača**.
	- **Windows 7**: na izborniku **Start** sustava Windows kliknite **Uređaji i pisači**.
- **b.** Desnom tipkom miša kliknite pisač, a zatim odaberite mogućnost da biste vidjeli što se ispisuje.
- **c.** Na izborniku **Printer** (Pisač), kliknite **Cancel all documents** (Poništi sve dokumente) ili **Purge Print Document** (Ukloni ispis dokumenta), a zatim za potvrdu kliknite **Yes** (Da).
- **d.** Ako još uvijek ima dokumenata u redu čekanja, ponovno pokrenite računalo i pokušajte ponovno ispisati nakon što se računalo pokrene.
- **e.** Ponovno provjerite red čekanja na ispis kako biste provjerili je li prazan, a zatim ponovno probajte ispisati.

#### **Rješavanje problema s ispisom (OS X i macOS)**

- **1.** Provjerite ima li poruka o pogreškama i riješite ih.
- **2.** Isključite i ponovno priključite USB kabel.
- **3.** Provjerite je li proizvod privremeno zaustavljen ili izvan mreže.

#### **Provjera je li proizvod privremeno zaustavljen ili izvan mreže**

- **a.** U odjeljku **System Preferences** (Preference sustava) kliknite **Printers & Scanners** (Pisači i skeneri).
- **b.** Kliknite gumb **Otvori red čekanja na ispis**.
- **c.** Klikom odaberite zadatak ispisa.

Zadatkom ispisa upravljajte pomoću sljedećih gumba:

- **Izbriši**: poništavanje odabranog zadatka ispisa.
- **Zadrži**: privremeno zaustavljanje odabranog posla ispisa.
- **Nastavi**: nastavak zaustavljenog zadatka ispisa.
- **Zaustavi pisač**: privremeno zaustavljanje svih poslova ispisa na čekanju.
- **d.** Ako ste nešto promijenili, pokušajte ponovno ispisati.
- **4.** Ponovno pokrenite računalo.

## **Rješavanje problema vezanih uz kvalitetu ispisa**

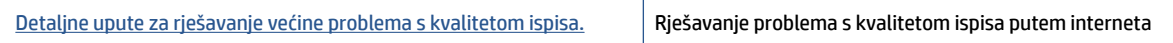

## **Da biste otklonili probleme s kvalitetom ispisa, pročitajte opće upute u pomoći**

**W** NAPOMENA: Da biste izbjegli probleme vezane uz kvalitetu ispisa, pisač uvijek isključite pomoću gumba Napajanje i pričekajte dok se žaruljica gumba Napajanje ne isključi prije no što izvučete utikač ili isključite napajanje. To pisaču omogućuje premještanje ispisnih glava u zatvoreni položaj, što ih štiti od isušivanja.

Da biste poboljšali kvalitetu, pročitajte [Poboljšanje kvalitete ispisa na stranici 107](#page-112-0).

## **Problemi s kopiranjem**

Dodatne informacije potražite u odjeljku [Savjeti za uspješno skeniranje i kopiranje na stranici 54](#page-59-0).

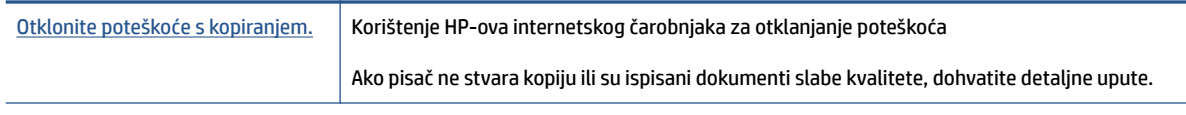

**ET NAPOMENA:** HP-ovi internetski čarobnjaci za otklanjanje poteškoća možda nisu dostupni na svim jezicima.

## **Problemi sa skeniranjem**

Dodatne informacije potražite u odjeljku [Savjeti za uspješno skeniranje i kopiranje na stranici 54](#page-59-0).

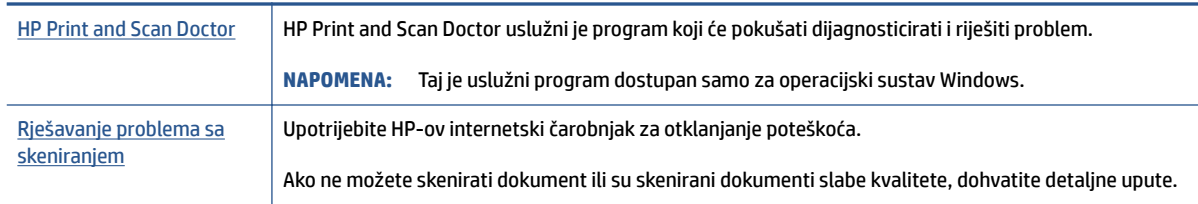

**NAPOMENA:** HP Print and Scan Doctor i HP-ovi internetski čarobnjaci za otklanjanje poteškoća možda nisu dostupni na svim jezicima.

## **Problemi s faksom**

Da biste vidjeli ima li kakvih problema s postavljanjem faksa, pokrenite izvješće o testiranju faksa. Ako test zadovoljava, a vi još uvijek imate problema s faksiranjem, provjerite jesu li postavke faksa popisane u izvješću ispravne.

## **Pokretanje testiranja faksa**

Testiranjem postavki faksa možete provjeriti status pisača i utvrditi je li faksiranje pravilno postavljeno. Taj test pokrenite tek nakon dovršetka postavljanja faksa na pisaču. Testiranjem ćete:

- provjeriti hardver faksa
- provjeriti je li odgovarajući telefonski kabel priključen u pisač
- provjeriti je li telefonski kabel uključen u pravi priključak
- provjeriti ton za biranje
- provjeriti stanje veze telefonske linije
- pronaći aktivnu telefonsku liniju

#### **Testiranje postavki faksa putem upravljačke ploče pisača**

- **1.** Postavite pisač za faksiranje u skladu s uputama za postavku za kućnu ili uredsku instalaciju.
- **2.** Provjerite jesu li spremnici pravilno umetnuti te je li papir pune veličine stavljen u ulaznu ladicu prije početka testa.
- **3.** Na zaslonu **Faks** dodirnite **Postavke** pa **Čarobnjak za postavljanje** i slijedite upute na zaslonu.

Na zaslonu pisača prikazuje se status testiranja, a pisač ispisuje izvješće.

- **4.** Pregledajte izvješće.
	- Ako test faksa ne zadovoljava, pogledajte sljedeća rješenja.
	- Ako test faksa zadovoljava, a vi još uvijek imate problema s faksiranjem, provjerite jesu li postavke faksa navedene u izvješću ispravne. Možete i koristiti HP-ov internetski čarobnjak za otklanjanje poteškoća.

## **Što učiniti kada tekst faksa ne zadovoljava**

Ako ste testirali faks, a test nije uspio, na izvješću potražite osnovne informacije o pogrešci. Za dodatne informacije na izvješću pogledajte koji dio testa nije uspio te prijeđite na odgovarajuću temu u ovom odjeljku i pronađite rješenje:

#### **Testiranje hardvera faksa nije uspjelo**

- Isključite pisač pritiskom na (!) (gumb Napajanje) na upravljačkoj ploči pisača, a zatim izvucite kabel za napajanje sa stražnje strane pisača. Nakon nekoliko sekundi ponovno priključite kabel za napajanje i uključite pisač. Ponovno pokrenite test. Ako test ponovo ne zadovolji, nastavite s pregledom informacija u ovom odjeljku.
- Pokušajte poslati ili primiti probni faks. Ako uspješno pošaljete ili primite faks, moguće je da problem ne postoji.
- Ako testiranje pokrećete putem mogućnosti **Fax Setup Wizard** (Čarobnjak za postavljanje faksa) (Windows), provjerite nije li pisač zauzet s drugim zadatkom, kao što je primanje faksa ili kopiranje. Pogledajte prikazuje li se na zaslonu poruka da je pisač zauzet. Ako jest, prije pokretanja testa pričekajte da se uređaj vrati u stanje mirovanja.
- Korištenjem telefonskog razdjelnika možete uzrokovati probleme pri faksiranju (razdjelnik je priključak za dvožilni kabel koji se priključuje u zidnu telefonsku utičnicu). Pokušajte ukloniti razdjelnik te pisač priključiti izravno u zidnu telefonsku utičnicu.

Nakon što otklonite sve probleme, ponovno pokrenite testiranje faksa da biste provjerili je li test uspio te je li uređaj spreman za faksiranje. Ako **Testiranje hardvera faksa** i dalje ne zadovoljava, a pri faksiranju imate poteškoće, obratite se HP-ovoj podršci. Posjetite [www.support.hp.com](https://h20180.www2.hp.com/apps/Nav?h_pagetype=s-001&h_product=18695932&h_client&s-h-e002-1&h_lang=hr&h_cc=hr) . Ovo web-mjesto pruža informacije i uslužne programe koji olakšavaju otklanjanje mnogih uobičajenih problema vezanih uz pisač. Ako se to od vas zatraži, odaberite državu/regiju, a zatim kliknite **Svi HP-ovi kontakti** za informacije o pozivanju tehničke podrške.

#### **Test "Faks je priključen u aktivnu telefonsku utičnicu" nije uspio**

- Provjerite vezu zidne telefonske utičnice i pisača da biste provjerili je li telefonski kabel pravilno priključen.
- Provjerite jeste li pisač pravilno priključili u zidnu telefonsku utičnicu. Jedan kraj telefonskog kabela priključite u zidnu telefonsku utičnicu, a drugi kraj u priključak na pisaču.
- Korištenjem telefonskog razdjelnika možete uzrokovati probleme pri faksiranju (razdjelnik je priključak za dvožilni kabel koji se priključuje u zidnu telefonsku utičnicu). Pokušajte ukloniti razdjelnik te pisač priključiti izravno u zidnu telefonsku utičnicu.
- U utičnicu u koju je bio priključen pisač priključite ispravan telefon i telefonski kabel te provjerite ima li telefonskog signala. Ako nema telefonskog signala, obratite se svom davatelju telefonskih usluga da provjeri telefonsku liniju.
- Pokušajte poslati ili primiti probni faks. Ako uspješno pošaljete ili primite faks, moguće je da problem ne postoji.

Nakon što otklonite sve probleme, ponovno pokrenite testiranje faksa da biste provjerili je li test uspio te je li uređaj spreman za faksiranje.

#### **Test "Telefonski kabel priključen u odgovarajući priključak faks-uređaja" nije uspio**

Korištenjem telefonskog razdjelnika možete uzrokovati probleme pri faksiranju (razdjelnik je priključak za dvožilni kabel koji se priključuje u zidnu telefonsku utičnicu). Pokušajte ukloniti razdjelnik te pisač priključiti izravno u zidnu telefonsku utičnicu.

#### **Uključivanje telefonskog kabela u odgovarajući priključak**

**1.** Jedan kraj telefonskog kabela priključite u zidnu telefonsku utičnicu, a drugi kraj u priključak **na** na pisaču.

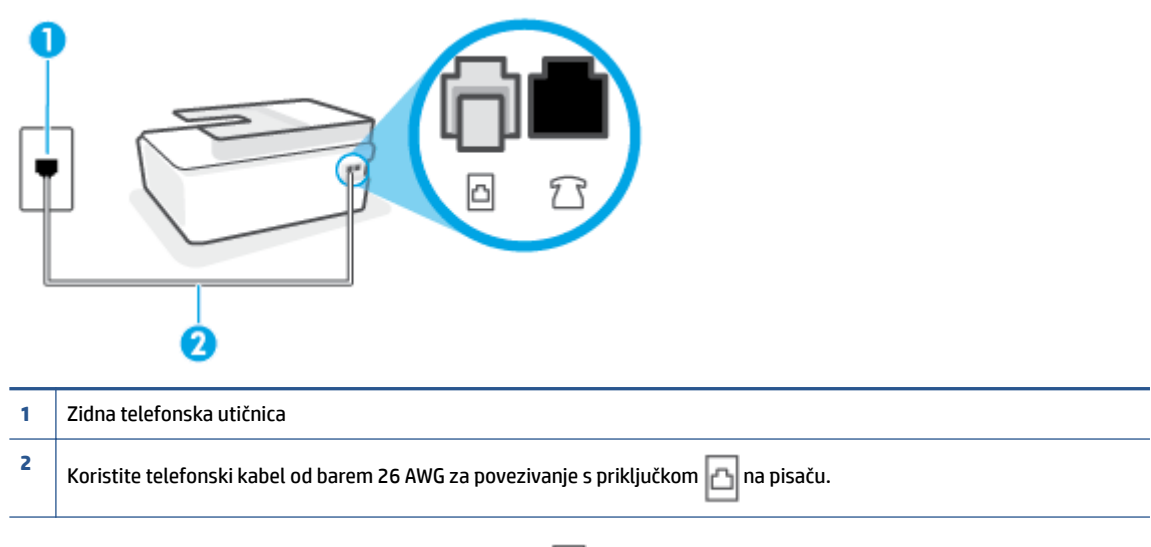

**Slika 8-1** Prikaz stražnje strane pisača

- **2.** Nakon što priključite telefonski kabel u priključak  $\Box$ , ponovno pokrenite test faksiranja da biste provjerili je li se uspješno dovršio te je li pisač spreman za faksiranje.
- **3.** Pokušajte poslati ili primiti probni faks.

#### **Test "Uz faks se koristi ispravna vrsta telefonskog kabela nije uspio**

Jedan kraj telefonskog kabela priključite u priključak na pisaču, a drugi kraj priključite u zidnu telefonsku utičnicu, kao što je prikazano na slici.

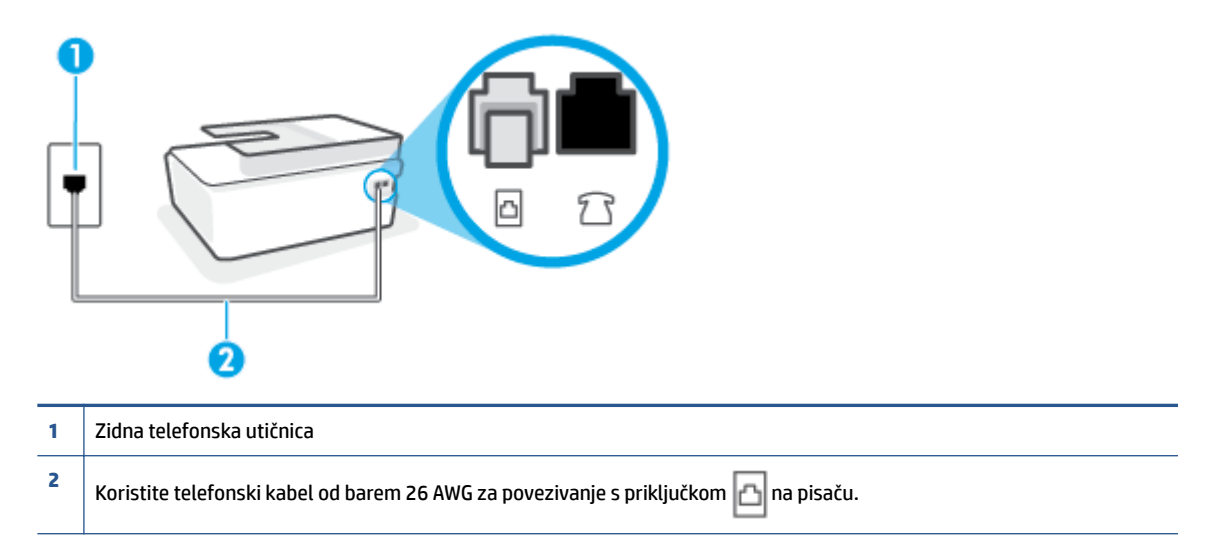

Ako je potrebno, upotrijebite dulji telefonski kabel. Telefonske kabele možete kupiti u trgovini elektroničke opreme koja prodaje telefonski pribor.

- Provjerite vezu zidne telefonske utičnice i pisača da biste provjerili je li telefonski kabel pravilno priključen.
- Korištenjem telefonskog razdjelnika možete uzrokovati probleme pri faksiranju (razdjelnik je priključak za dvožilni kabel koji se priključuje u zidnu telefonsku utičnicu). Pokušajte ukloniti razdjelnik te pisač priključiti izravno u zidnu telefonsku utičnicu.

#### **Test "Otkrivanje pozivnog tona" nije uspio**

- Druga oprema koja koristi istu telefonsku liniju kao i pisač može uzrokovati nezadovoljavajući rezultat testa. Da biste provjerili uzrokuje li probleme neka druga oprema, prekinite vezu ostale opreme s telefonskom linijom te ponovno pokrenite testiranje. Ako se **Testiranje pozivnog tona** bez druge opreme uspješno dovrši, znači da barem jedan dio opreme uzrokuje probleme. Pokušajte ih dodavati jedan po jedan i ponavljati test nakon svakog dodanog dijela opreme sve dok ne utvrdite koji dio uzrokuje probleme.
- U utičnicu u koju je bio priključen pisač priključite ispravan telefon i telefonski kabel te provjerite ima li telefonskog signala. Ako nema telefonskog signala, obratite se svom davatelju telefonskih usluga da provjeri telefonsku liniju.
- Provjerite jeste li pisač pravilno priključili u zidnu telefonsku utičnicu. Jedan kraj telefonskog kabela priključite u zidnu telefonsku utičnicu, a drugi kraj u priključak  $\Box$  na pisaču.
- Korištenjem telefonskog razdjelnika možete uzrokovati probleme pri faksiranju (razdjelnik je priključak za dvožilni kabel koji se priključuje u zidnu telefonsku utičnicu). Pokušajte ukloniti razdjelnik te pisač priključiti izravno u zidnu telefonsku utičnicu.
- Test može biti nezadovoljavajući ako vaš telefonski sustav ne koristi standardni ton za biranje kao što je to slučaj kod nekih PBX sustava. To ne uzrokuje probleme pri slanju i primanju faksova. Pokušajte poslati ili primiti probni faks.
- Provjerite jesu li postavke za državu/regiju ispravno odabrane. Ako postavke za državu/regiju nisu postavljene ili nisu ispravno postavljene, test možda neće biti zadovoljavajući, pa biste mogli imati problema pri slanju i primanju faksova.
- Pisač svakako priključite na analognu telefonsku liniju jer nećete moći slati ni primati faksove. Da biste provjerili je li telefonska linija digitalna, na liniju priključite obični analogni telefon i provjerite ima li signala. Ako ne čujete uobičajeni ton za biranje, linija je možda postavljena za digitalne telefone. Priključite pisač na analognu telefonsku liniju te pokušajte poslati ili primiti faks.

Nakon što otklonite sve probleme, ponovno pokrenite testiranje faksa da biste provjerili je li test uspio te je li uređaj spreman za faksiranje. Ako provjera **Prepoznavanje tona za biranje** i dalje nije uspješna, obratite se svom davatelju telefonskih usluga da provjeri telefonsku liniju.

### **Test "Stanje faks-linije" nije uspio**

- Pisač svakako priključite na analognu telefonsku liniju jer nećete moći slati ni primati faksove. Da biste provjerili je li telefonska linija digitalna, na liniju priključite obični analogni telefon i provjerite ima li signala. Ako ne čujete uobičajeni ton za biranje, linija je možda postavljena za digitalne telefone. Priključite pisač na analognu telefonsku liniju te pokušajte poslati ili primiti faks.
- Provjerite vezu zidne telefonske utičnice i pisača da biste provjerili je li telefonski kabel pravilno priključen.
- Provjerite jeste li pisač pravilno priključili u zidnu telefonsku utičnicu. Jedan kraj telefonskog kabela priključite u zidnu telefonsku utičnicu, a drugi kraj u priključak na pisaču.
- Druga oprema koja koristi istu telefonsku liniju kao i pisač može uzrokovati nezadovoljavajući rezultat testa. Da biste provjerili uzrokuje li probleme neka druga oprema, prekinite vezu ostale opreme s telefonskom linijom te ponovno pokrenite testiranje.
	- Ako test **Test stanja faks-linije** bude uspješno obavljen bez druge opreme, jedan ili više dijelova opreme uzrokuje probleme; pokušajte ih dodavati jedan po jedan i ponavljati test nakon svakog dodanog dijela opreme sve dok ne utvrdite koji dio uzrokuje probleme.
	- Ako **Test stanja faks-linije** ne uspije bez druge opreme, pisač priključite na ispravnu telefonsku liniju te u ovom odjeljku nastavite pratiti upute o otklanjanju poteškoća.
- Korištenjem telefonskog razdjelnika možete uzrokovati probleme pri faksiranju (razdjelnik je priključak za dvožilni kabel koji se priključuje u zidnu telefonsku utičnicu). Pokušajte ukloniti razdjelnik te pisač priključiti izravno u zidnu telefonsku utičnicu.

Nakon što otklonite sve probleme, ponovno pokrenite testiranje faksa da biste provjerili je li test uspio te je li uređaj spreman za faksiranje. Ako provjera **Stanje faks-linije** i dalje nije uspješna, a imate problema s faksiranjem, obratite se svojem davatelju telefonskih usluga da provjeri telefonsku liniju.

## **Otklanjanje poteškoća s problemima.**

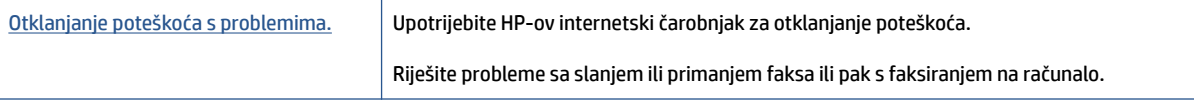

**NAPOMENA:** HP-ovi internetski čarobnjaci za otklanjanje poteškoća možda nisu dostupni na svim jezicima.

## Da biste riješili specifične probleme s faksiranjem, pročitajte opće upute u pomoći

Na kakve probleme nailazite?

## **Zaslon uvijek pokazuje poruku Podignuta slušalica**

- Ako je potrebno, upotrijebite dulji telefonski kabel. Telefonske kabele možete kupiti u trgovini elektroničke opreme koja prodaje telefonski pribor.
- Možda su u upotrebi ostali uređaji koji koriste istu telefonsku liniju kao i pisač. Provjerite nisu li u upotrebi dodatni telefoni (telefoni na istoj telefonskoj liniji, a koji nisu priključeni na pisač) ili druga oprema te nisu li slušalice podignute. Ne možete, primjerice, koristiti pisač za faksiranje ako je telefonska slušalica podignuta ili ako koristite računalni modem da biste slali e-poštu ili pristupali internetu.

## **Pisač ima problema pri slanju i primanju faksova**

● Provjerite je li pisač uključen. Pogledajte zaslon pisača. Ako je zaslon prazan, a žaruljica gumba Napajanje ne svijetli, pisač je isključen. Provjerite je li kabel napajanja čvrsto priključen u pisač i uključen u utičnicu. Pritisnite (1) (gumb Napajanje) da biste uključili pisač.

Nakon uključivanja pisača HP preporučuje da pričekate pet minuta prije slanja ili primanja faksa. Tijekom inicijalizacije nakon uključivanja pisač ne može slati ni primati faksove.

● Jedan kraj telefonskog kabela priključite u priključak pisaču, a drugi kraj priključite u zidnu telefonsku utičnicu, kao što je prikazano na slici.

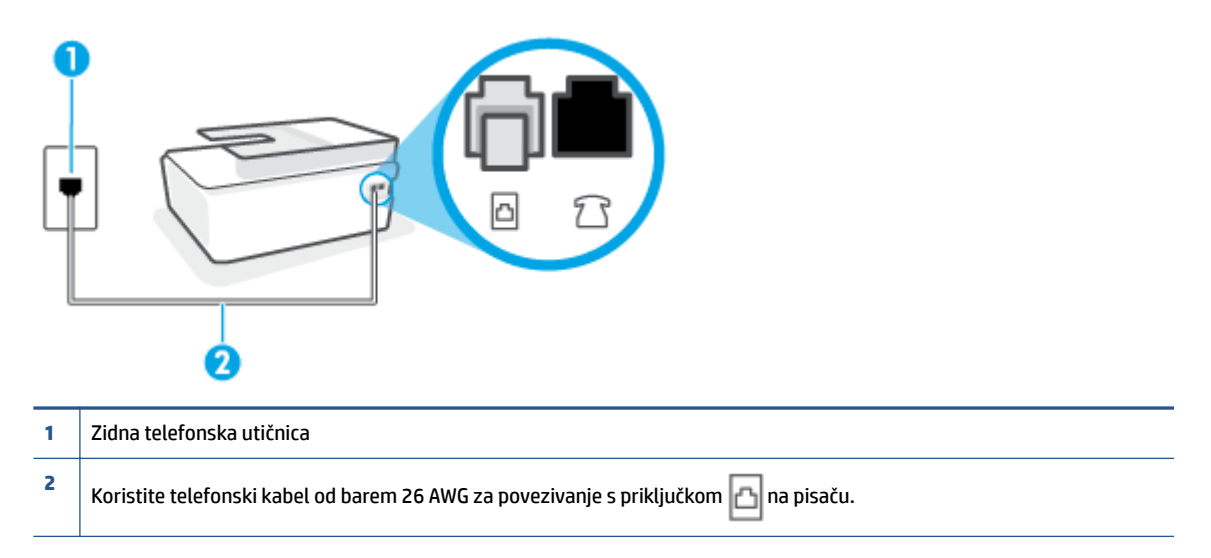

Ako je potrebno, upotrijebite dulji telefonski kabel. Telefonske kabele možete kupiti u trgovini elektroničke opreme koja prodaje telefonski pribor.

U utičnicu u koju je bio priključen pisač priključite ispravan telefon i telefonski kabel te provjerite ima li telefonskog signala. Ako ne čujete ton za biranje, obratite se lokalnom davatelju telefonskih usluga.

- Možda su u upotrebi ostali uređaji koji koriste istu telefonsku liniju kao i pisač. Faksiranje putem pisača, primjerice, nije dostupno ako je telefonska slušalica podignuta ili ako za slanje e-pošte ili pristup internetu koristite računalni modem.
- Provjerite je li neki drugi proces uzrokovao pogrešku. Provjerite pojavljuje li se na zaslonu ili na računalu poruka o pogrešci s informacijama o problemu i načinu njegova rješavanja. Ako postoji pogreška, pisač ne može slati ni primati faksove dok se ona ne ukloni.
- Telefonska linija možda ima smetnje. Telefonske linije slabe kvalitete zvuka (smetnje) mogu uzrokovati probleme pri faksiranju. Za provjeru kvalitete zvuka telefonske linije priključite telefon u zidnu telefonsku utičnicu i poslušajte ima li šumova ili kakvih drugih smetnji. Ako čujete smetnje, isključite **Ispravljanje pogrešaka** (ECM) i pokušajte ponovno faksirati. Dodatne informacije o promjeni ECM-a potražite u odjeljku [Slanje faksa u načinu ispravljanja pogrešaka na stranici 59](#page-64-0). Ako se problem ne riješi, obratite se telefonskoj tvrtki.
- Ako koristite uslugu digitalne pretplatničke linije (DSL), obavezno priključite i DSL filtar jer inače nećete moći slati faks-poruke.
- Pisač je možda priključen u zidni telefonski priključak postavljen za digitalne telefone. Da biste provjerili je li telefonska linija digitalna, na liniju priključite obični analogni telefon i provjerite ima li signala. Ako ne čujete uobičajeni ton za biranje, linija je možda postavljena za digitalne telefone.
- Ako koristite prilagodnik/terminalski prilagodnik za PBX ili ISDN, provjerite je li pisač priključen u ispravni priključak te je li terminalski prilagodnik postavljen na ispravnu vrstu preklopnika za vašu državu/regiju, ako je to moguće.
- Ako pisač i DSL servis koriste istu telefonsku liniju, DSL servis možda nije ispravno uzemljen. Ako DSL modem nije ispravno uzemljen, može stvoriti smetnje na telefonskoj liniji. Telefonske linije loše kvalitete zvuka (sa smetnjama) mogu uzrokovati probleme pri faksiranju. Za provjeru kvalitete zvuka na telefonskoj liniji priključite telefon u zidnu telefonsku utičnicu te poslušajte ima li šumova ili kakvih drugih smetnji. Ako čujete šum, isključite DSL modem te u potpunosti isključite uređaj na najmanje 15 minuta. Ponovno uključite DSL modem te poslušajte kakav je ton za biranje.
- **NAPOMENA:** Možda ćete u budućnosti ponovno primijetiti statički šum na telefonskoj liniji. Ako pisač prestane slati i primati faksove, ponovite postupak.

Ako na telefonskoj liniji i dalje čujete smetnje, obratite se svojoj telefonskoj kompaniji. Za informacije o isključivanju DSL modema, obratite se davatelju DSL usluga.

● Korištenjem telefonskog razdjelnika možete uzrokovati probleme pri faksiranju (razdjelnik je priključak za dvožilni kabel koji se priključuje u zidnu telefonsku utičnicu). Pokušajte ukloniti razdjelnik te pisač priključiti izravno u zidnu telefonsku utičnicu.

## **Pisač ne može primati faksove, ali ih može slati**

- Ako ne koristite uslugu razlikovnog zvona, provjerite je li značajka **Obrazac zvona za odgovor** na pisaču postavljena na **Kod svakog zvonjenja** . Dodatne informacije potražite u odjeljku [Promjena uzorka zvona](#page-74-0) [odgovora za razlikovno zvono na stranici 69.](#page-74-0)
- Ako je **Automatsko odgovaranje** postavljeno na **Isključeno** , morate ručno primati faksove; u protivnom pisač ne može primati faksove. Dodatne informacije o ručnom primanju faksova potražite u odjeljku [Ručno primanje faksa na stranici 60.](#page-65-0)
- Ako koristite uslugu glasovne pošte na istoj telefonskoj liniji koju koristite za faks-pozive, faksove morate primati ručno, a ne automatski. To znači da morate osobno odgovoriti na dolazne faks-pozive.
- Ako imate računalni modem na istoj telefonskoj liniji kao i pisač, provjerite je li softver koji ste dobili uz modem postavljen na automatsko primanje faksova. Modemi postavljeni na automatsko primanje faksova preuzimaju telefonsku liniju za sve dolazne pozive, što pisaču onemogućuje primanje fakspoziva.
- Ako automatska tajnica i pisač koriste istu telefonsku liniju, mogu se pojaviti sljedeći problemi:
	- Automatska tajnica možda nije postavljena u skladu s pisačem.
	- Poruka na tajnici možda je predugačka ili preglasna, pa pisač ne može prepoznati faks-tonove, a faks-uređaj koji šalje faks može prekinuti vezu.
	- Možda automatska tajnica nema dovoljnu pauzu poslije izlazne poruke koja pisaču omogućuje da prepozna tonove faksa. Taj se problem često pojavljuje na digitalnim automatskim tajnicama.

Sljedeći postupci mogu pomoći u uklanjanju problema:

- Kada koristite istu telefonsku liniju za automatsku sekretaricu i faks-pozive, pokušajte priključiti automatsku sekretaricu izravno u pisač.
- Provjerite je li pisač postavljen na automatsko primanje faksova. Dodatne informacije o postavljanju pisača da automatski prima faksove potražite u odjeljku [Primanje faksa na stranici 60.](#page-65-0)
- Provjerite je li postavka **Zvona prije odgovora** postavljena na veći broj zvonjenja od automatske tajnice. Dodatne informacije potražite u odjeljku Postavljanje broja zvonjenja prije odgovora [na stranici 69](#page-74-0).
- Isključite automatsku tajnicu, a zatim pokušajte primiti faks. Ako je faksiranje uspješno bez automatske tajnice, ona je možda uzročnik problema.
- Ponovo priključite automatsku tajnicu i snimite novu poruku na tajnici. Snimite poruku u trajanju otprilike 10 sekundi. Govorite sporo i tiho dok snimate poruku. Na kraju glasovne poruke ostavite najmanje pet sekundi tišine. Pri snimanju tišine ne bi smjelo biti nikakvih pozadinskih šumova. Ponovo pokušajte primiti faks.
- **X** NAPOMENA: Neke digitalne tajnice možda neće spremiti snimljenu tišinu na kraju izlazne poruke. Reproducirajte izlaznu poruku i provjerite ima li tišine.
- Ako pisač koristi istu telefonsku liniju kao i ostala telefonska oprema, primjerice automatska tajnica, računalni modem ili preklopnik s više priključaka, razina signala faksa mogla bi se smanjiti. Razina signala može se smanjiti ako koristite razdjelnik ili ako spajate više kabela za produljenje telefona. Slabiji faks-signal može uzrokovati probleme prilikom prijama faks-poruka.

Da biste provjerili je li problem u ostaloj opremi, s telefonske linije isključite svu ostalu opremu osim pisača, a zatim pokušajte primiti faks-poruku. Ako bez ostale opreme možete uspješno primati faksove, znači da najmanje jedan dio opreme uzrokuje probleme. Pokušajte dijelove dodavati jedan po jedan i ponavljati test nakon svakog dodanog dijela opreme sve dok ne utvrdite koji dio uzrokuje probleme.

● Ako za telefonski broj faksa koristite poseban zvuk zvona (putem usluge razlikovnog zvona koju vam pruža davatelj telefonskih usluga), provjerite je li značajka **Obrazac zvona za odgovor** na pisaču odgovarajuće postavljena. Dodatne informacije potražite u odjeljku [Promjena uzorka zvona odgovora za](#page-74-0)  [razlikovno zvono na stranici 69.](#page-74-0)

### **Pisač ne može slati faksove, ali ih može primati**

Pisač možda bira prebrzo ili prerano. Možda ćete u niz brojeva morati umetnuti nekoliko stanki. Ako, na primjer, prije biranja broja morate pristupiti vanjskoj liniji, umetnite stanku nakon broja za vanjsku liniju. Ako je vaš broj 95555555, s tim da je 9 broj za vanjsku liniju, možda ćete morati umetnuti stanke na

sljedeći način: 9-555-5555. Da biste dodali stanku u broj faksa koji unosite, neprestano pritišćite **\*** dok se na zaslonu ne pojavi crtica (**-**).

Faksove možete slati i pomoću nadzora biranja. To vam omogućuje slušanje telefonske linije dok birate. Možete postaviti brzinu biranja i odgovarati na naredbe za vrijeme biranja. Dodatne informacije potražite u odjeljku [Slanje faksa pomoću nadzora biranja prilikom slanja faksa na stranici 57](#page-62-0).

● Broj koji ste unijeli prilikom slanja faksa nije u odgovarajućem formatu ili faks-uređaj primatelja ima probleme. Za provjeru pokušajte nazvati broj faksa s telefona i slušajte tonove faksa. Ako ne možete čuti tonove faksa, faks-uređaj primatelja možda nije uključen ili spojen, ili usluga glasovne pošte možda ometa telefonsku liniju primatelja. Možete također zatražiti od primatelja da provjeri je li sve u redu s njegovim uređajem.

## <span id="page-169-0"></span>**Problemi s mrežom i povezivanjem**

## **Rješavanje problema s povezivanjem s mrežom**

Odaberite neku od sljedećih mogućnosti otklanjanja poteškoća.

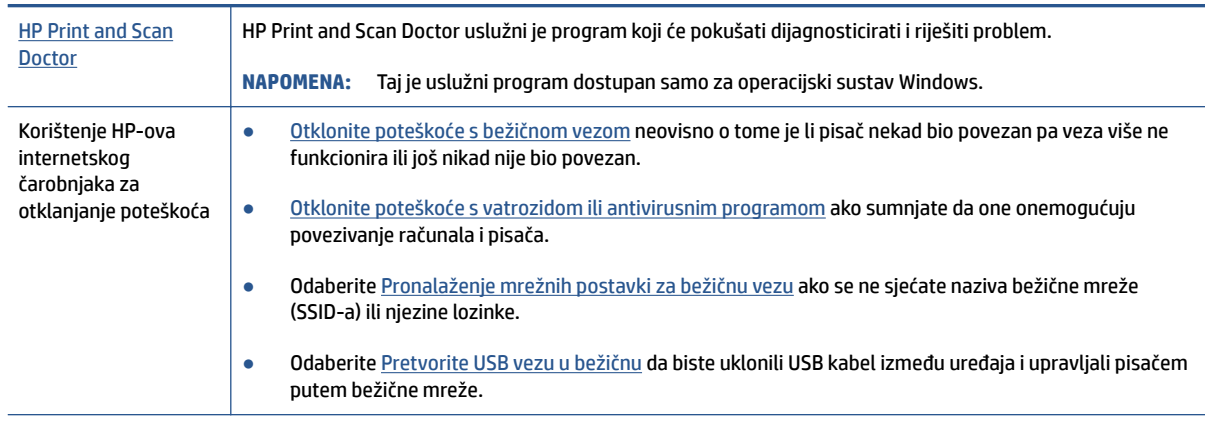

**W** NAPOMENA: HP Print and Scan Doctor i HP-ovi internetski čarobnjaci za otklanjanje poteškoća možda nisu dostupni na svim jezicima.

### **Da biste otklonili probleme s bežičnom vezom, pročitajte opće upute u pomoći**

**▲** Ispis izvješća o testiranju bežične mreže i stranice konfiguracije mreže Dodatne informacije potražite u odjeljku [Promjena postavki bežične veze na stranici 122](#page-127-0).

## **Pronalaženje mrežnih postavki za bežičnu vezu**

Odaberite neku od sljedećih mogućnosti otklanjanja poteškoća.

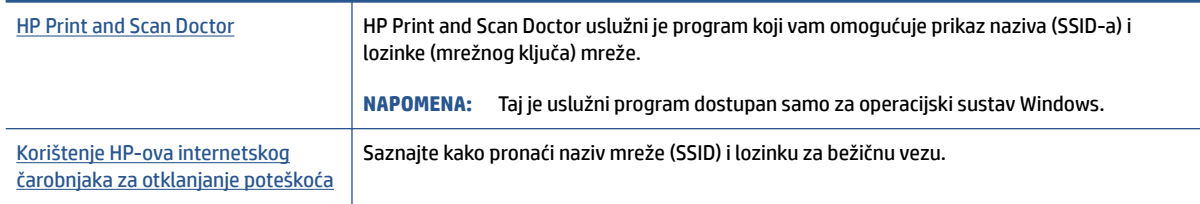

**W NAPOMENA:** HP Print and Scan Doctor i HP-ovi internetski čarobnjaci za otklanjanje poteškoća možda nisu dostupni na svim jezicima.

## **Popravak Wi-Fi Direct veze**

Da biste saznali više o značajci Wi-Fi Direct, pročitajte [Bežično povezivanje s pisačem bez usmjerivača \(Wi-Fi](#page-123-0) [Direct\) na stranici 118.](#page-123-0)

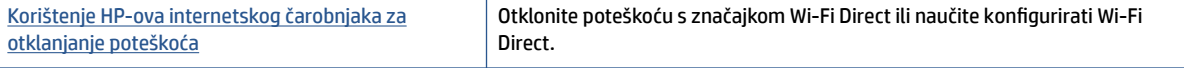

### **IZ NAPOMENA:** HP-ovi internetski čarobnjaci za otklanjanje poteškoća možda nisu dostupni na svim jezicima.

#### **Da biste otklonili probleme sa značajkom Wi-Fi Direct, pročitajte opće upute u pomoći**

- **1.** Provjerite svijetli li ikona Wi-Fi Direct na zaslonu pisača. Da biste uključili Wi-Fi Direct, pogledajte [Bežično](#page-123-0) [povezivanje s pisačem bez usmjerivača \(Wi-Fi Direct\) na stranici 118](#page-123-0).
- **2.** Na bežičnom računalu ili mobilnom uređaju uključite bežičnu (Wi-Fi) vezu, zatim potražite naziv za Wi-Fi Direct pisača i povežite se s njime.

**NAPOMENA:** Da biste pronašli naziv ili lozinku za Wi-Fi, dodirnite (Wi-Fi Direct) na početnom zaslonu upravljačke ploče pisača.

- **3.** Kada se to zatraži, unesite lozinku za Wi-Fi Direct.
- **4.** Ako koristite mobilni uređaj, provjerite jeste li instalirali kompatibilnu aplikaciju za ispis. Dodatne informacije o mobilnom ispisu potražite na web-mjestu [www.hp.com/global/us/en/eprint/](http://www.hp.com/global/us/en/eprint/mobile_printing_apps.html) [mobile\\_printing\\_apps.html.](http://www.hp.com/global/us/en/eprint/mobile_printing_apps.html)

## **Pretvaranje USB veze u bežičnu**

Da biste promijenili vrstu veze, pročitajte [Promjena USB veze u bežičnu mrežu na stranici 125](#page-130-0).

Odaberite neku od sljedećih mogućnosti otklanjanja poteškoća.

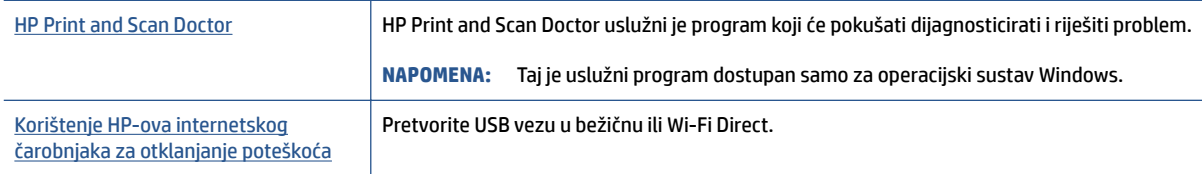

**W NAPOMENA:** HP Print and Scan Doctor i HP-ovi internetski čarobnjaci za otklanjanje poteškoća možda nisu dostupni na svim jezicima.

## **Hardverski problemi s pisačem**

### **Zatvaranje vratašca pisača**

● Provjerite jesu li vratašca za pristupanje ispisnoj glavi i prednja vratašca ispravno zatvorena.

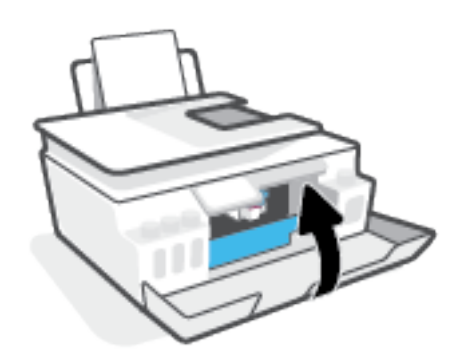

### **Pisač se neočekivano isključuje**

- Provjerite napajanje i veze kabela za napajanje.
- Provjerite je li kabel napajanja pisača čvrsto priključen u ispravnu utičnicu.

#### **Otklonite kvar pisača**

● Isključite i uključite pisač. Ako to ne riješi problem, obratite se HP-u.

**NAPOMENA:** Kada omogućite Automatsko isključivanje, pisač se automatski isključuje nakon dva sata neaktivnosti radi smanjenja potrošnje energije. Dodatne informacije potražite u odjeljku [Automatsko](#page-22-0) [isključivanje na stranici 17](#page-22-0).

## **Rješavanje problema pomoću web-servisa**

Ako nailazite na probleme kada koristite web-servise kao što je HP ePrint, provjerite sljedeće:

- Provjerite je li pisač povezan s internetom putem bežične veze.
- Provjerite jesu li na pisač instalirana najnovija ažuriranja proizvoda.
- Provjerite jesu li web-servisi omogućeni na pisaču. Dodatne informacije potražite u odjeljku [Postavljanje](#page-43-0)  [web-servisa na stranici 38.](#page-43-0)
- Provjerite jesu li uključeni mrežno čvorište, prekidač ili usmjerivač te rade li ispravno.
- Ako pisač povezujete putem bežične veze, provjerite funkcionira li bežična mreža ispravno. Dodatne informacije potražite u odjeljku [Problemi s mrežom i povezivanjem na stranici 164](#page-169-0).
- Ako koristite HP ePrint, provjerite sljedeće:
	- Provjerite je li adresa e-pošte pisača pravilno napisana.
	- Provjerite je li adresa e-pošte pisača jedina adresa navedena u retku "Prima" u poruci e-pošte. Ako su u retku "Prima" navedene i druge adrese e-pošte, privici koje šaljete možda se neće ispisati.
	- Provjerite šaljete li dokumente koji zadovoljavaju preduvjete servisa HP ePrint. Da biste saznali više, pročitajte [www.hpconnected.com](https://www.hpconnected.com) (možda nije dostupno u svim državama/regijama).
- Ako vaša mreža koristi proxy postavke pri povezivanju s internetom, provjerite unosite li valjane proxy postavke:
	- Provjerite koje postavke koristi web-preglednik koji koristite (primjerice Internet Explorer, Firefox ili Safari).
	- Obratite se IT administratoru ili osobi koja je postavila vatrozid.

Ako su se postavke proxy poslužitelja koje koristi vatrozid promijenile, morate ih ažurirati na upravljačkoj ploči pisača ili ugrađenom web-poslužitelju. Ako te postavke nisu ažurirane, nećete moći koristiti web-servise.

Dodatne informacije potražite u odjeljku [Postavljanje web-servisa na stranici 38.](#page-43-0)

**SAVJET:** dodatnu pomoć za postavljanje i korištenje web-servisa potražite na web-mjestu [www.hpconnected.com](https://www.hpconnected.com) (možda nije dostupno u svim državama/regijama)..

## **Vraćanje izvornih tvorničkih vrijednosti i zadanih postavki**

- Ako ste promijenili postavke pisača ili mreže, možete vratiti originalne tvorničke postavke ili postavke mreže pisača.
- Ako je prošlo više od dva sata otkako ste prvi put uključili pisač i niste postavili bežičnu vezu pisača, pisač postavite u način za postavljanje mreže vraćanjem postavki mreže pisača. Način za postavljanje trajat će dva sata.
- Probleme s mrežnom vezom možete riješiti vraćanjem postavki mreže pisača.

**A OPREZ:** Ako vratite postavke mreže pisača, pisač ćete morati ponovno povezati s mrežom.

#### **Vraćanje izvornih tvorničkih postavki pisača**

- **1.** Na početnom zaslonu na upravljačkoj ploči pisača prstom prijeđite ulijevo i dodirnite  $\{ \hat{\otimes} \}$  (**Postavke**).
- **2.** Dodirnite **Alati** , zatim **Restore Factory Defaults** (Vraćanje tvorničkih postavki), a potom slijedite upute na zaslonu.

#### **Vraćanje postavki mreže pisača putem upravljačke ploče pisača**

- **1.** Na početnom zaslonu dodirnite ((**p**) (Wireless (Bežično):), a zatim (Postavke).
- **2.** Dodirnite **Restore Network Settings** (Vraćanje mrežnih postavki), a zatim slijedite upute na zaslonu.
- **3.** Ispišite stranicu s konfiguracijom mreže i provjerite jesu li ponovno postavljene izvorne mrežne postavke.
- **X** NAPOMENA: kada mrežne postavke pisača vratite na početne vrijednosti, izgubit će se prethodno konfigurirane postavke bežične mreže (kao što su brzina veze i IP adresa). IP adresa ponovno se postavlja na automatski način rada.
- **SAVJET:** Posjetite [www.support.hp.com](https://h20180.www2.hp.com/apps/Nav?h_pagetype=s-001&h_product=18695932&h_client&s-h-e002-1&h_lang=hr&h_cc=hr) da biste pronašli informacije i uslužne programe koji pojednostavnjuju otklanjanje mnogih uobičajenih problema vezanih uz pisač.

(Windows) Pokrenite [HP Print and Scan Doctor](https://h20180.www2.hp.com/apps/Nav?h_pagetype=s-924&h_keyword=lp70044-win&h_client=s-h-e004-01&h_lang=hr&h_cc=hr) da biste dijagnosticirali probleme vezane uz ispisivanje, skeniranje i kopiranje i automatski ih popravili. Aplikacija je dostupna samo na nekim jezicima.

## **Održavanje pisača**

- Čišćenje stakla skenera
- [Čišćenje vanjske strane](#page-175-0)
- [Čišćenje ulagača dokumenata](#page-175-0)

## **Čišćenje stakla skenera**

Prašina ili prljavština na staklenoj plohi, pozadini poklopca ili okviru skenera mogu usporiti rad, smanjiti kvalitetu skeniranja i utjecati na preciznost posebnih značajki, kao što je prilagođavanje kopija određenoj veličini stranice.

### **Čišćenje stakla skenera**

**A UPOZORENJE!** Prije čišćenja pisač isključite pritiskom na (U) (gumb Napajanje), a potom izvucite kabel napajanja iz utičnice.

**1.** Podignite poklopac skenera.

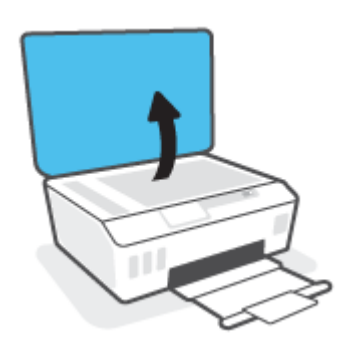

<span id="page-175-0"></span>**2.** Staklo i poleđinu poklopca očistite mekom krpom koja ne ostavlja vlakna, navlaženom blagim sredstvom za čišćenje stakla.

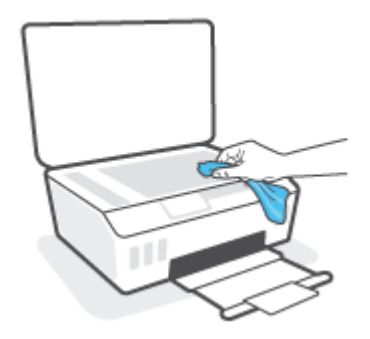

**A OPREZ:** Za čišćenje stakla skenera koristite samo sredstvo za čišćenje stakla. Izbjegavajte sredstva za čišćenje koja sadrže abrazive, benzen i ugljiko-tetrakloride jer ta sredstva mogu oštetiti staklo skenera. Nemojte koristite izopropilni alkohol jer na staklu skenera može ostaviti pruge.

**OPREZ:** Sredstvo za čišćenje stakla ne prskajte izravno na staklo skenera. Ako nanesete previše sredstva za čišćenje stakla, ono bi moglo procuriti ispod stakla te oštetiti skener.

**3.** Spustite poklopac skenera i uključite pisač.

## **Čišćenje vanjske strane**

**AD** UPOZORENJE! Prije čišćenja isključite pisač pritiskom na gumb za uključivanje (U) (gumb Napajanje) i

izvucite kabel napajanja iz strujne utičnice.

Prašinu i mrlje s kućišta obrišite vlažnom mekanom krpom koja ne ostavlja dlačice. Nemojte dopustiti prodor tekućine u unutrašnjost i na upravljačku ploču pisača.

## **Čišćenje ulagača dokumenata**

Ako ulagač dokumenata povlači više stranica odjedanput ili ako ne povlači običan papir, očistite valjke i jastučić za odvajanje.

### **Čišćenje valjaka i jastučića za odvajanje**

**A uPOZORENJE!** Prije čišćenja pisač isključite pritiskom na (U) (gumb Napajanje), a potom izvucite kabel napajanja iz utičnice.

**1.** Uklonite sve originale iz ladice za umetanje dokumenata.

**2.** Podignite poklopac ulagača dokumenata.

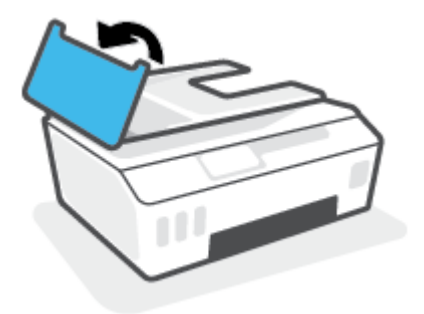

To pruža jednostavan pristup valjcima (1) i jastučiću za odvajanje (2).

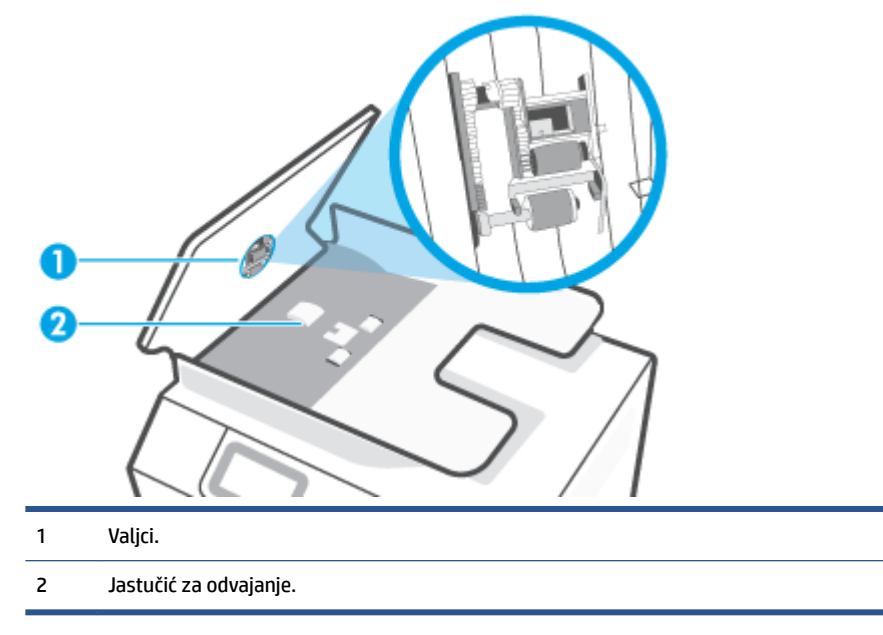

- **3.** Blago navlažite čistu tkaninu koja ne pušta vlakna destiliranom vodom i ocijedite višak vode.
- **4.** Vlažnom tkaninom obrišite talog s valjaka ili jastučića za odvajanje.

**WAPOMENA:** Ako ne možete očistiti talog destiliranom vodom, pokušajte s alkoholom za čišćenje.

**5.** Zatvorite poklopac ulagača dokumenata.

## **HP podrška**

Najnovija ažuriranja proizvoda i informacije o podršci potražite na adresi www.support.hp.com. HP-ova mrežna podrška nudi mnoštvo mogućnosti za pomoć u radu pisača.

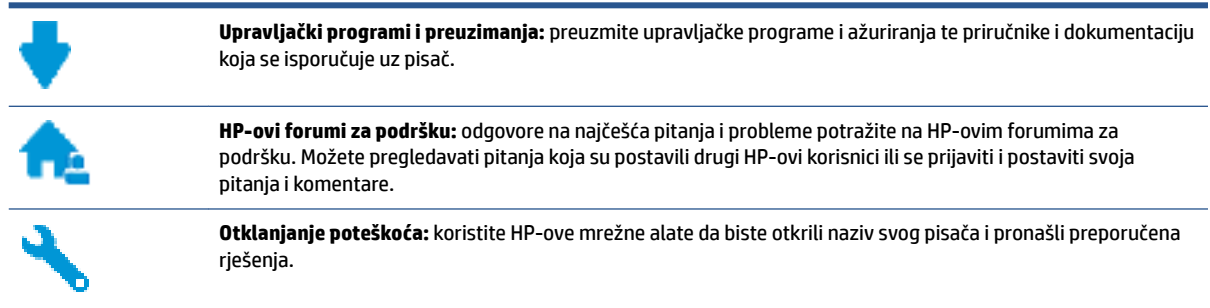

**NAPOMENA:** Aplikaciju HP Smart možete koristiti i za provjeru pogrešaka pisača i dobivanje pomoći za uklanjanje poteškoća. Informacije o toj aplikaciji potražite u odjeljku [Ispis, skeniranje i otklanjanje poteškoća](#page-18-0)  [pomoću aplikacije HP Smart na stranici 13.](#page-18-0)

## **Obratite se HP-u**

Ako vam je potrebna pomoć HP-ova predstavnika tehničke podrške u rješavanju problema, posjetite [web](https://h20180.www2.hp.com/apps/Nav?h_pagetype=s-017&h_product=18695932&h_client&s-h-e002-1&h_lang=hr&h_cc=hr)[mjesto tehničke podrške](https://h20180.www2.hp.com/apps/Nav?h_pagetype=s-017&h_product=18695932&h_client&s-h-e002-1&h_lang=hr&h_cc=hr). Sljedeće mogućnosti za kontaktiranje besplatno su dostupne korisnicima čiji su proizvodi još uvijek pokriveni jamstvom (HP-ova podrška za proizvode kojima je isteklo jamstvo može zatražiti nadoplatu):

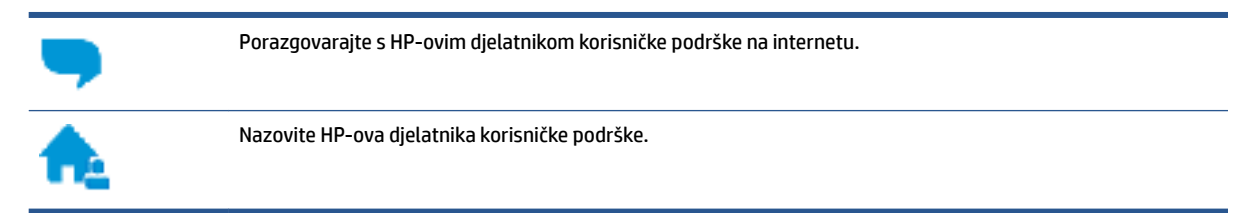

Prije kontaktiranja HP-ove podrške, pripremite sljedeće informacije:

- Naziv proizvoda (nalazi se na pisaču).
- Broj proizvoda (nalazi se s unutarnje strane prednjih vratašca)

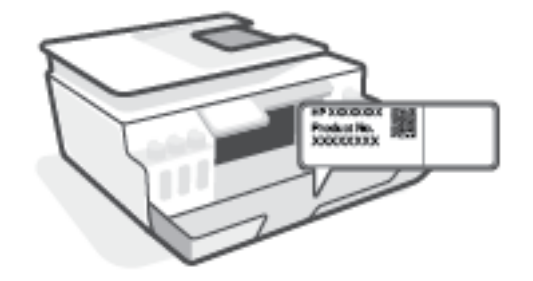

serijski broj (naveden je na stražnjoj ili donjoj strani uređaja)

## **Registracija pisača**

Ako odvojite nekoliko minuta da biste se registrirali, možete uživati u bržoj usluzi, učinkovitijoj podršci te upozorenjima vezanima uz podršku za proizvod. Ako niste registrirali pisač tijekom instalacije softvera, registrirajte se sada na adresi <http://www.register.hp.com>.

## **Dodatne mogućnosti jamstva**

Raspoloživi su dopunski servisni nacrti za pisač po dodatnoj cijeni. Posjetite adresu www.support.hp.com, odaberite državu/regiju i jezik, a zatim pregledajte mogućnosti produljenog jamstva dostupne za vaš pisač.

# **A Tehnički podaci**

U ovom su odjeljku navedene informacije o propisima i zaštiti okoliša povezane s pisačem, kao i obavijesti tvrtke HP. Informacije sadržane u ovom dokumentu podložne su promjenama bez prethodne najave.

Posjetite [www.support.hp.com](https://h20180.www2.hp.com/apps/Nav?h_pagetype=s-001&h_product=18695932&h_client&s-h-e002-1&h_lang=hr&h_cc=hr) da biste potražili korisničke priručnike, pomoć za otklanjanje poteškoća i podršku za proizvode.

- Informacije o zaštiti okoliša i propisima (uključujući regulatornu obavijest Europske unije, izjave o elektromagnetskoj kompatibilnosti, bežičnoj opremi i telekomunikacijskoj opremi za Sjevernu Ameriku i druge izjave o sukladnosti) potražite u odjeljku "Tehničke informacije" korisničkog priručnika.
- Upute za rješavanje uobičajenih problema s pisačem potražite u odjeljku "Rješavanje problema" korisničkog priručnika.

Ovaj odjeljak sadrži sljedeće teme:

- $\bullet$  Specifikacije
- [Regulatorne napomene](#page-182-0)
- [Program ekološkog zbrinjavanja proizvoda](#page-186-0)
# <span id="page-180-0"></span>**Specifikacije**

Dodatne informacije potražite na web-mjestu [www.support.hp.com](https://h20180.www2.hp.com/apps/Nav?h_pagetype=s-001&h_product=18695932&h_client&s-h-e002-1&h_lang=hr&h_cc=hr) .

#### **Sistemski preduvjeti**

● Informacije o budućim izdanjima operacijskog sustava i podršci potražite na web-mjestu [www.support.hp.com](https://h20180.www2.hp.com/apps/Nav?h_pagetype=s-001&h_product=18695932&h_client&s-h-e002-1&h_lang=hr&h_cc=hr) .

#### **Specifikacije s obzirom na okoliš**

- Preporučeni raspon radne temperature: od 15 ℃ do 30℃ (od 59 ℉ do 86℉)
- Raspon temperature tijekom rada: od 5 °C do 40 °C (od 41 °F do 104 °F)
- Preporučeni raspon vlage tijekom rada: 20% do 80 % relativne vlage bez kondenzacije
- Raspon vlage tijekom rada: 15% do 80 % relativne vlage bez kondenzacije
- Raspon temperature u stanju mirovanja (u skladištu): od -40 °C do 60 °C (od -40 °F do 140 °F)
- U blizini snažnih elektromagnetskih polja sadržaj na dokumentima ispisanim pomoću pisača može biti blago iskrivljen
- HP preporučuje upotrebu USB kabela dužine manje ili jednake 3 m duljine radi smanjenja smetnji zbog potencijalno jakih elektromagnetskih polja

#### **Kapacitet ulazne ladice**

- Listovi običnog papira (75 g/m2 [20 lb]): Do 100
- Omotnice: do 10
- Indeksne kartice: do 30
- Listovi fotopapira: do 30

#### **Kapacitet izlazne ladice**

- Listovi običnog papira (75 g/m2 [20 lb]): do 30
- Omotnice: do 10
- Indeksne kartice: do 30
- Listovi fotopapira: do 30

#### **Vrsta i veličina papira**

● Potpuni popis podržanih medija potražite u softveru pisača ili ugrađenom web-poslužitelju (EWS-u). Da biste otvorili EWS, pročitajte [Otvaranje ugrađenog web-poslužitelja na stranici 126.](#page-131-0)

#### **Težine papira**

- Plain Paper (Običan papir): 60 do 90 g/m² (16 do 24 lb)
- **•** Omotnice: 75 do 90  $g/m^2$  (20 do 24 lb)
- <span id="page-181-0"></span>● Dopisnice: Do 200 g/m<sup>2</sup> (110-lb indeksne maksimalno)
- Photo-Paper (Fotopapir): Do 300 g/m<sup>2</sup> (80 lb)

#### **Specifikacije ispisa**

- Brzine ispisa ovise o složenosti dokumenta
- Metoda: kapljični termalni tintni ispis
- Jezik: GKS za PCL3

#### **Specifikacije kopiranja**

- Razlučivost: najviše 600 tpi
- Digitalna obrada slike
- Brzine kopiranja ovise o modelu i složenosti dokumenta

#### **Specifikacije skeniranja**

● Razlučivost: do 1200 x 1200 tpi optički

Za više informacija o ppi rezoluciji, pogledajte softver skenera.

- Boja: 24-bitna boja, 8-bitni sivi tonovi (256 nijansi sive boje)
- Maksimalna veličina skena sa stakla: 21,6 x 29,7 cm

### **Rezolucija ispisa**

● Informacije o podržanim razlučivostima ispisa potražite na adresi [www.support.hp.com](https://h20180.www2.hp.com/apps/Nav?h_pagetype=s-001&h_product=18695932&h_client&s-h-e002-1&h_lang=hr&h_cc=hr).

#### **Informacije o akustici**

Ako imate pristup internetu, informacijama o akustičnim vrijednostima možete pristupiti na HP-ovoj web-stranici.

# <span id="page-182-0"></span>**Regulatorne napomene**

Pisač udovoljava preduvjetima koje postavljaju regulatorne ustanove u vašoj državi/regiji.

Ovaj odjeljak sadrži sljedeće teme:

- Broj modela prema propisima
- Upute za kabel za napajanje
- Izjava o radnim mjestima s vizualnim prikazom u Njemačkoj
- Izjava o emisiji buke za Njemačku
- Regulatorna napomena Europske Zajednice
- [Izjava o usklađenosti](#page-183-0)
- [Regulatorne napomene za bežične i fiksne veze](#page-183-0)

# **Broj modela prema propisima**

U svrhu regulatorne identifikacije vašem je proizvodu dodijeljen regulatorni broj modela. Regulatorni broj modela nije marketinški naziv ni broj proizvoda.

# **Upute za kabel za napajanje**

Provjerite odgovara li izvor napajanja ulaznom naponu naznačenom na uređaju. Ulazni napon naznačen je na uređaju. Uređaj koristi struju napona od 100 do 240 V izmjeničnog napona ili od 200 do 240 V izmjeničnog napona pri 50/60 Hz.

**OPREZ:** Kako ne biste oštetili uređaj, upotrebljavajte samo kabel za napajanje koji je isporučen uz uređaj.

# **Izjava o radnim mjestima s vizualnim prikazom u Njemačkoj**

#### **GS-Erklärung (Deutschland)**

Das Gerät ist nicht für die Benutzung im unmittelbaren Gesichtsfeld am Bildschirmarbeitsplatz vorgesehen. Um störende ReƮexionen am Bildschirmarbeitsplatz zu vermeiden, darf dieses Produkt nicht im unmittelbaren Gesichtsfeld platziert werden.

# **Izjava o emisiji buke za Njemačku**

Geräuschemission

LpA < 70 dB am Arbeitsplatz im Normalbetrieb nach DIN 45635 T. 19

# **Regulatorna napomena Europske Zajednice**

C E

<span id="page-183-0"></span>Proizvodi s oznakom CE sukladni su s primjenjivim EU direktivama i povezanim harmoniziranim europskim normama. Cjelokupna izjava o sukladnosti dostupna je na sljedećem web-mjestu:

www.hp.eu/certificates (pretražujte prema nazivu modela proizvoda ili regulatornom broju modela (RMN-u) koji je naveden na regulatornoj naljepnici).

U slučaju pitanja vezanih uz propise obratite se na adresu HP Deutschland GmbH, HQ-TRE, 71025, Boeblingen, Njemačka.

### **Proizvodi s bežičnom funkcijom**

#### **EMF**

● Proizvod zadovoljava međunarodne smjernice (ICNIRP) o izloženosti radiofrekventnom zračenju.

Ako obuhvaća uređaj za slanje i primanje radijskih signala pri uobičajenoj upotrebi, udaljenost od 20 cm jamči da su razine izloženosti radiofrekvenciji u skladu s propisima EU-a.

#### **Bežična funkcija u Europi**

- Za proizvode s 802,11 b/g/n ili Bluetooth odašiljačem:
	- Ovaj proizvod radi na radijskoj frekvenciji od 2400 MHz do 2483,5 MHz, uz snagu prijenosa do 20 dBm (100 mW) ili manju.
- Za proizvode s 802.11 a/b/g/n odašiljačem:
	- Ovaj proizvod radi na radijskim frekvencijama od 2400 MHz do 2483,5 MHz te od 5170 MHz do 5710 MHz, uz snagu prijenosa od 20 dBm (100 mW) ili manju.

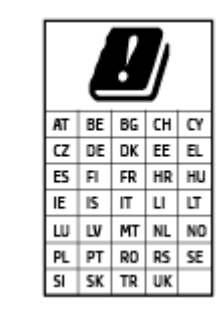

– **OPREZ**: bežični LAN IEEE 802.11x u frekvencijskom pojasu od 5,15 do 5,35 GHz ograničen je **samo na korištenje u zatvorenim prostorima** u svim državama navedenim u matrici. Korištenje ove WLAN aplikacije na otvorenom može uzrokovati interferenciju s postojećim radijskim servisima.

# **Izjava o usklađenosti**

potvrdu o usklađenosti potražite na adresi www.hp.eu/certificates.

# **Regulatorne napomene za bežične i fiksne veze**

U ovom su odjeljku navedene sljedeće zakonske informacije o bežičnim i ožičenim proizvodima:

- [Obavijest korisnicima u Brazilu](#page-184-0)
- [Obavijest korisnicima u Tajvanu](#page-184-0)
- [Obavijest za korisnike iz Meksika](#page-184-0)
- [Obavijest korisnicima u Ukrajini](#page-184-0)
- [Obavijest korisnicima na Tajvanu \(5 GHz\)](#page-184-0)
- <span id="page-184-0"></span>● [Obavijest korisnicima u Srbiji \(5 GHz\)](#page-185-0)
- [Obavijest korisnicima na Tajvanu \(5 GHz\)](#page-185-0)

#### **Obavijest korisnicima u Brazilu**

Este equipamento não tem direito à proteção contra interferência prejudicial e não pode causar interferência em sistemas devidamente autorizados.

#### **Obavijest korisnicima u Tajvanu**

低功率電波輻射性電機管理辦法

第十二條

經型式認證合格之低功率射頻電機,非經許可,公司、商號或使用者均不得擅自變更頻率、加大功率 或變更設計之特性及功能。

第十四條

低功率射頻電機之使用不得影響飛航安全及干擾合法通信;經發現有干擾現象時,應立即停用,並改 善至無干擾時方得繼續使用。

前項合法通信,指依電信法規定作業之無線電通信。低功率射頻電機須忍受合法通信或工業、科學及 醫藥用電波輻射性電機設備之干擾。

#### **Obavijest za korisnike iz Meksika**

La operación de este equipo está sujeta a las siguientes dos condiciones: (1) es posible que este equipo o dispositivo no cause interferencia perjudicial y (2) este equipo o dispositivo debe aceptar cualquier interferencia, incluyendo la que pueda causar su operación no deseada.

Para saber el modelo de la tarjeta inalámbrica utilizada, revise la etiqueta regulatoria de la impresora.

#### **Obavijest korisnicima u Ukrajini**

#### **Повідомлення для користувачів в Україні**

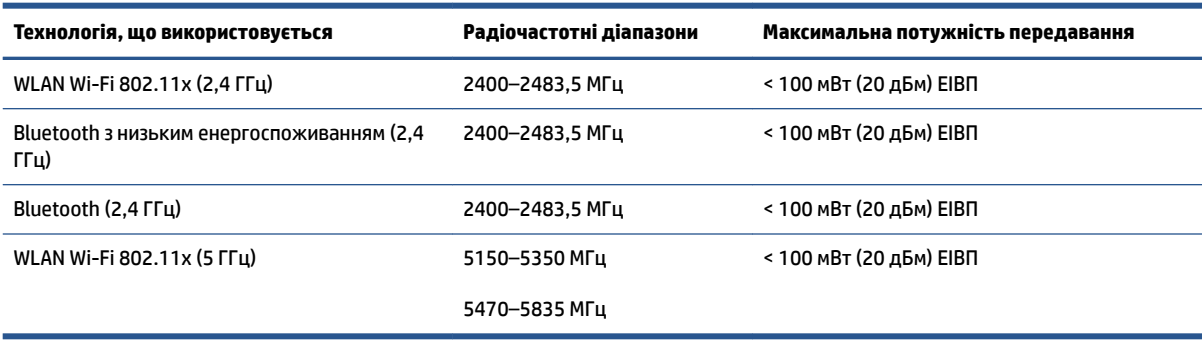

**NAPOMENA:** Відповідні частотні діапазони та максимальна потужність передавання застосовуються, лише якщо в пристрої використовується зазначена технологія підключення.

### **Obavijest korisnicima na Tajvanu (5 GHz)**

在 5.25-5.35 秭赫頻帶內操作之無線資訊傳輸設備, 限於室內使用。應避免影響附近雷達系統之操作。

## <span id="page-185-0"></span>**Obavijest korisnicima u Srbiji (5 GHz)**

Upotreba ovog uredjaja je ogranicna na zatvorene prostore u slucajevima koriscenja na frekvencijama od 5150-5350 MHz.

### **Obavijest korisnicima na Tajvanu (5 GHz)**

เครื่องวิทยุคมนาคมนี้มีระดับการแผ่คลื่นแม่เหล็กไฟฟ้าสอดคล้องตามมาตรฐานความปลอดภัยต่อสุขภาพของมนุษย์จากการ ่ ใช้เครื่องวิทยคมนาคมที่คณะกรรมการกิจการโทรคมนาคมแห่งชาติประกาศกำหนด

This radio communication equipment has the electromagnetic field strength in compliance with the Safety Standard for the Use of Radio Communication Equipment on Human Health announced by the National Telecommunications Commission.

# <span id="page-186-0"></span>**Program ekološkog zbrinjavanja proizvoda**

HP predan je proizvodnji kvalitetnih proizvoda na ekološki prihvatljiv način. Proizvod je osmišljen da bi se kasnije mogao reciklirati. Korišten je najmanji mogući broj materijala, a istovremeno je očuvana pravilna funkcionalnost i pouzdanost. Različiti materijali napravljeni su tako da se mogu jednostavno odvojiti. Vijke i druge spojnice možete jednostavno pronaći te im pristupiti ili ih ukloniti pomoću uobičajenih alata. Najvažniji su dijelovi osmišljeni tako da im se može brzo pristupiti radi učinkovitog rastavljanja i popravka.

Dodatne informacije potražite na web mjestu HP-ova programa za zaštitu okoliša na adresi:

[www8.hp.com/us/en/hp-information/global-citizenship/index.html.](https://www8.hp.com/us/en/hp-information/global-citizenship/index.html)

- **Ekološki savjeti**
- [Uredba Europske komisije 1275/2008](#page-187-0)
- **[Papir](#page-187-0)**
- **[Plastika](#page-187-0)**
- Tehničke specifikacije
- **[Recikliranje](#page-187-0)**
- [HP-ov program recikliranja potrošnog materijala za tintne pisače](#page-187-0)
- [Potrošnja električne energije](#page-187-0)
- [Odlaganje dotrajale opreme u otpad od strane korisnika](#page-188-0)
- [Zbrinjavanje otpada u Brazilu](#page-188-0)
- [Kemijske tvari](#page-188-0)
- [Tablica otrovnih i opasnih tvari/elemenata i njihova sadržaja \(Kina\)](#page-188-0)
- [Tablica toksičnih i opasnih tvari \(Kina\)](#page-190-0)
- [Ograničenje opasnih tvari \(Indija\)](#page-191-0)
- [Propis o odlaganju otpadne električne i elektroničke opreme \(Turska\)](#page-191-0)
- [EPEAT](#page-191-0)
- [SEPA Ecolabel Podaci o korisniku \(Kina\)](#page-191-0)
- [Energetska naljepnica za pisače, faks-uređaje i fotokopirne uređaje u Kini](#page-191-0)
- [Odlaganje baterija u otpad na Tajvanu](#page-192-0)
- [Direktiva EU-a o baterijama](#page-192-0)
- [Obavijest o bateriji za Brazil](#page-192-0)
- [Obavijest o perkloratnim materijalima za Kaliforniju](#page-192-0)

# **Ekološki savjeti**

HP nastoji pomoći klijentima pri smanjivanju štetnog utjecaja na okoliš. Dodatne informacije o HP-ovim ekološkim inicijativama potražite na web-mjestu HP Eco Solutions.

[www.hp.com/sustainableimpact](http://www.hp.com/sustainableimpact)

# <span id="page-187-0"></span>**Uredba Europske komisije 1275/2008**

Podatke o napajanju proizvoda, uključujući potrošnju energije proizvoda u umreženom stanju čekanja ako su svi žičani mrežni priključci spojeni i svi bežični mrežni priključci aktivirani, potražite na 15. str. u dijelu "Dodatne informacije" u IT ECO deklaraciji proizvoda na [www.hp.com/hpinfo/globalcitizenship/environment/](http://www.hp.com/hpinfo/globalcitizenship/environment/productdata/itecodesktop-pc.html) [productdata/itecodesktop-pc.html.](http://www.hp.com/hpinfo/globalcitizenship/environment/productdata/itecodesktop-pc.html)

# **Papir**

Ovaj je proizvod prikladan za uporabu papira recikliranog po normama DIN 19309 i EN 12281:2002.

# **Plastika**

Plastični dijelovi teži od 25 grama označeni su u skladu s međunarodnim standardima koji olakšavaju prepoznavanje plastike radi recikliranja nakon isteka radnog vijeka proizvoda.

# **Tehničke specifikacije**

Tehničke specifikacije, sigurnosne informacije vezane uz proizvod te informacije o zaštiti okoliša dostupne su na web-mjestu [www.hp.com/go/ecodata](http://www.hp.com/go/ecodata) ili na zahtjev.

# **Recikliranje**

HP nudi veliki broj programa povrata i recikliranja proizvoda u puno država/regija i partnera, uz jedan od najvećih centara elektronskog recikliranja u svijetu. HP čuva resurse preprodajući neke od najpopularnijih proizvoda. Dodatne informacije o recikliranju HP-ovih proizvoda potražite na adresi:

[www.hp.com/recycle](http://www.hp.com/recycle)

# **HP-ov program recikliranja potrošnog materijala za tintne pisače**

HP je predan zaštiti okoliša. Program za recikliranje pribora za uređaje HP Inkjet je dostupan u mnogim državama/regijama i omogućuje besplatno recikliranje spremnika s tintom. Više informacija potražite na sljedećoj web stranici:

[www.hp.com/recycle](http://www.hp.com/recycle)

# **Potrošnja električne energije**

Slikovna oprema i oprema za ispis tvrtke HP s logotipom ENERGY STAR® ima certifikat američke Agencije za zaštitu okoliša. Na proizvodima koji ispunjavaju specifikacije standarda ENERGY STAR nalazi se sljedeća oznaka:

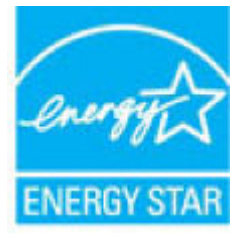

Dodatne informacije o modelima uređaja koji imaju certifikat ENERGY STAR potražite na web-stranici: [www.hp.com/go/energystar](http://www.hp.com/go/energystar)

# <span id="page-188-0"></span>**Odlaganje dotrajale opreme u otpad od strane korisnika**

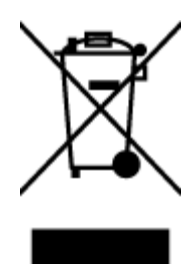

Taj simbol znači da se proizvod ne smije bacati s drugim kućanskim otpadom. Umjesto toga dužni ste dotrajalu opremu predati na označenom mjestu za prikupljanje i recikliranje otpadne električne i elektroničke opreme radi zaštite ljudskog zdravlja i okoliša. Dodatne informacije zatražite od službe za zbrinjavanje kućanskog otpada ili idite na web-mjesto [http://www.hp.com/recycle.](http://www.hp.com/recycle)

# **Zbrinjavanje otpada u Brazilu**

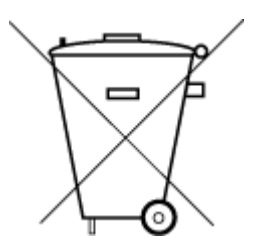

Este produto eletrônico e seus componentes não devem ser descartados no lixo comum, pois embora estejam em conformidade com padrões mundiais de restrição a substâncias nocivas, podem conter, ainda que em quantidades mínimas, substâncias impactantes ao meio ambiente. Ao final da vida útil deste produto, o usuário deverá entregá-lo à HP. A não observância dessa orientação sujeitará o infrator às sanções previstas em lei.

Após o uso, as pilhas e/ou baterias dos produtos HP deverão ser entregues ao estabelecimento comercial ou rede de assistência técnica autorizada pela HP.

Para maiores informações, inclusive sobre os pontos de recebimento, acesse:

Não descarte o produto eletronico em lixo comum

[www.hp.com.br/reciclar](http://www.hp.com.br/reciclar)

# **Kemijske tvari**

HP je obvezan pružiti klijentima informacije o kemijskim tvarima u svojim proizvodima sukladno propisima kao što je REACH *(Uredba EZ-a br. 1907/2006 Europskog parlamenta i Vijeća)*. Izvješće s kemijskim podacima za ovaj proizvod možete pronaći na web-mjestu: [www.hp.com/go/reach](http://www.hp.com/go/reach).

# **Tablica otrovnih i opasnih tvari/elemenata i njihova sadržaja (Kina)**

### 产品中有害物质或元素的名称及含量

根据中国《电器电子产品有害物质限制使用管理办法》

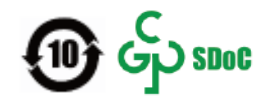

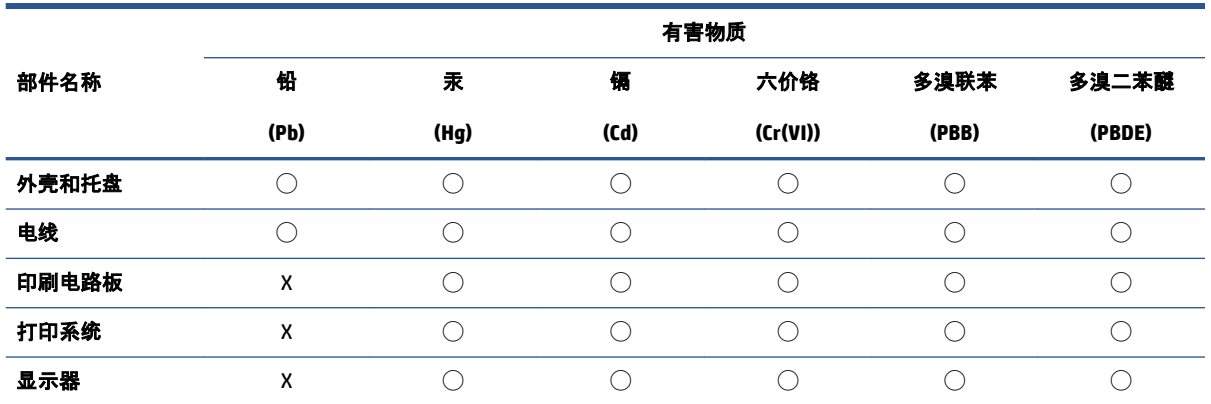

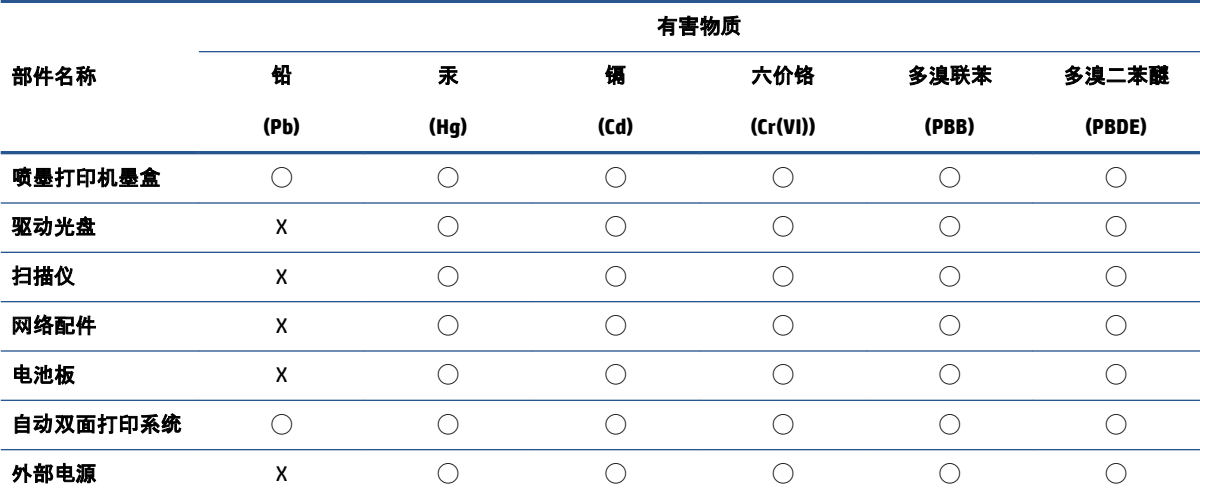

本表格依据 SJ/T 11364 的规定编制。

◯:表示该有害物质在该部件所有均质材料中的含量均在 GB/T 26572 规定的限量要求以下。

X:表示该有害物质至少在该部件的某一均质材料中的含量超出 GB/T 26572 规定的限量要求。

此表中所有名称中含 "X" 的部件均符合中国 RoHS 达标管理目录限用物质应用例外清单的豁免。

此表中所有名称中含 "X" 的部件均符合欧盟 RoHS 立法。

注:环保使用期限的参考标识取决于产品正常工作的温度和湿度等条件。

# <span id="page-190-0"></span>**Tablica toksičnih i opasnih tvari (Kina)**

### 台灣 限用物質含有情況標示聲明書

**Taiwan Declaration of the Presence Condition of the Restricted Substances Marking**

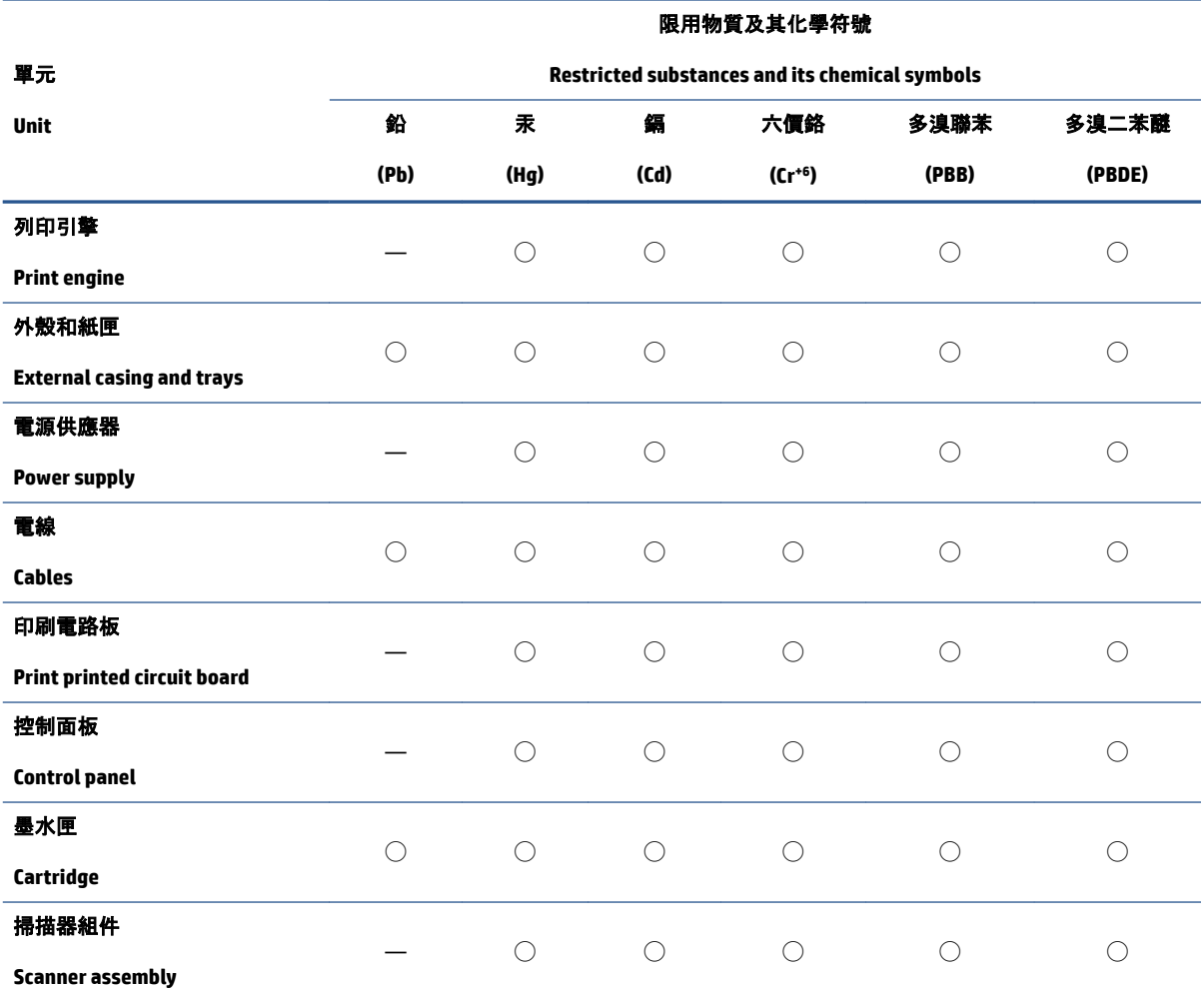

備考 1.〝超出 0.1 wt %〞及〝超出 0.01 wt %〞係指限用物質之百分比含量超出百分比含量基準值。

Note 1: "Exceeding 0.1 wt %" and "exceeding 0.01 wt %" indicate that the percentage content of the restricted substance exceeds the reference percentage value of presence condition.

備考 2. ℃)"係指該項限用物質之百分比含量未超出百分比含量基準值。

Note 2: "◯" indicates that the percentage content of the restricted substance does not exceed the percentage of reference value of presence.

備考 3.〝—〞係指該項限用物質為排除項目。

Note 3: "—" indicates that the restricted substance corresponds to the exemption.

若要存取產品的最新使用指南或手冊,請前往 [www.support.hp.com](http://www.support.hp.com)。選取**搜尋您的產品**, 然後依照 畫 面上的指示繼續執行。

To access the latest user guides or manuals for your product, go to [www.support.hp.com.](http://www.support.hp.com) Select **Find your product**, and then follow the onscreen instructions.

# <span id="page-191-0"></span>**Ograničenje opasnih tvari (Indija)**

This product, as well as its related consumables and spares, complies with the reduction in hazardous substances provisions of the "India E-waste Rule 2016." It does not contain lead, mercury, hexavalent chromium, polybrominated biphenyls or polybrominated diphenyl ethers in concentrations exceeding 0.1 weight % and 0.01 weight % for cadmium, except where allowed pursuant to the exemptions set in Schedule 2 of the Rule.

# **Propis o odlaganju otpadne električne i elektroničke opreme (Turska)**

Türkiye Cumhuriyeti: AEEE Yönetmeliğine uygundur

### **EPEAT**

Most HP products are designed to meet EPEAT. EPEAT is a comprehensive environmental rating that helps identify greener electronics equipment. For more information on EPEAT go to [www.epeat.net.](http://www.epeat.net) For information on HP's EPEAT registered products go to [www.hp.com/hpinfo/globalcitizenship/environment/pdf/](http://www.hp.com/hpinfo/globalcitizenship/environment/pdf/epeat_printers.pdf) [epeat\\_printers.pdf](http://www.hp.com/hpinfo/globalcitizenship/environment/pdf/epeat_printers.pdf).

## **SEPA Ecolabel Podaci o korisniku (Kina)**

### 中国环境标识认证产品用户说明

噪声大于 63.0 dB(A) 的办公设备不宜放置于办公室内, 请在独立的隔离区域使用。

如需长时间使用本产品或打印大量文件,请确保在通风良好的房间内使用。

如您需要确认本产品处于零能耗状态,请按下电源关闭按钮,并将插头从电源插座断开。

您可以使用再生纸,以减少资源耗费。

### **Energetska naljepnica za pisače, faks-uređaje i fotokopirne uređaje u Kini**

#### 复印机、打印机和传真机能源效率标识实施规则

依据"复印机、打印机和传真机能源效率标识实施规则",该打印机具有中国能效标识。标识上显示的能 效等级和操作模式值根据"复印机、打印机和传真机能效限定值及能效等级"标准("GB 21521")来确定 和计算。

**1.** 能效等级

产品能效等级分 3 级,其中 1 级能效最高。能效限定值根据产品类型和打印速度由标准确定。能 效等级则根据基本功耗水平以及网络接口和内存等附加组件和功能的功率因子之和来计算。

**2.** 能效信息

喷墨打印机

– 操作模式功率

睡眠状态的能耗按照 GB 21521 的标准来衡量和计算。该数据以瓦特 (W) 表示。

– 待机功率

待机状态是产品连接到电网电源上功率最低的状态。该状态可以延续无限长时间,且使用者 无法改变此状态下产品的功率。对于"成像设备"产品, "待机"状态通常相当于"关闭"状态, 但 也可能相当于"准备"状态或者"睡眠"状态。该数据以瓦特 (W) 表示。

<span id="page-192-0"></span>睡眠状态预设延迟时间

出厂前由制造商设置的时间决定了该产品在完成主功能后进入低耗模式(例如睡眠、自动关 机)的时间。该数据以分钟表示。

– 附加功能功率因子之和

网络接口和内存等附加功能的功率因子之和。该数据以瓦特 (W) 表示。

标识上显示的能耗数据是根据典型配置测量得出的数据,此类配置包含登记备案的打印机依据复印 机、打印机和传真机能源效率标识实施规则所选的所有配置。因此,该特定产品型号的实际能耗可能 与标识上显示的数据有所不同。

要了解规范的更多详情,请参考最新版的 GB 21521 标准。

# **Odlaganje baterija u otpad na Tajvanu**

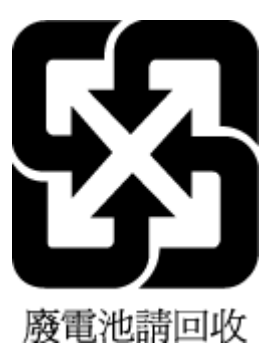

# **Direktiva EU-a o baterijama**

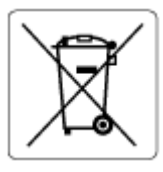

Uređaj sadrži bateriju koja se koristi za održavanje integriteta podataka o stvarnom vremenu uređaja ili postavki uređaja te je osmišljena da traje do isteka vijeka trajanja uređaja. Bilo kakav pokušaj servisiranja ili zamjene baterije treba obaviti kvalificirani tehničar iz servisa.

# **Obavijest o bateriji za Brazil**

A bateria deste equipamento nao foi projetada para ser removida pelo cliente.

# **Obavijest o perkloratnim materijalima za Kaliforniju**

Perchlorate material - special handling may apply. See: [www.dtsc.ca.gov/hazardouswaste/perchlorate](http://www.dtsc.ca.gov/hazardouswaste/perchlorate)

This product's real-time clock battery or coin cell battery may contain perchlorate and may require special handling when recycled or disposed of in California.

# **Kazalo**

### **A**

ADSL, postavljanje faksa s paralelni telefonski sustavi [82](#page-87-0) automatska sekretarica postavljanje uz faks (paralelni telefonski sustavi) [92](#page-97-0) automatska tajnica postavljanje uz faks i modem [93](#page-98-0) automatsko smanjivanje faksa [62](#page-67-0)

#### **B**

blokirani brojevi faksa postavljanje [63](#page-68-0) brzina prijenosa [71](#page-76-0)

### **C**

crno-bijele stranice faks [55](#page-60-0)

# **Č**

čišćenje staklo skenera [169](#page-174-0) ulagač dokumenata [170](#page-175-0) vanjska strana [170](#page-175-0)

### **D**

DSL, postavljanje faksa s paralelni telefonski sustavi [82](#page-87-0)

### **E**

ECM (ispravljanje pogrešaka) . *vidi*  Ispravljanje pogrešaka

### **F**

faks automatska sekretarica, postavljanje (paralelni telefonski sustavi) [92](#page-97-0)

automatska tajnica i modem, zajednička linija (paralelni telefonski sustavi) [93](#page-98-0) automatski odgovor [69](#page-74-0) blokiranje brojeva [63](#page-68-0) brzina [71](#page-76-0) DSL, postavljanje (paralelni telefonski sustavi) [82](#page-87-0) glasnoća zvuka [72](#page-77-0) glasovna pošta, postavljanje (paralelni telefonski sustavi) [86](#page-91-0) internetski protokol, putem [74](#page-79-0) ISDN linija, postavljanje (paralelni telefonski sustavi) [83](#page-88-0) ispis pojedinosti zadnjeg prijenosa [77](#page-82-0) ispravljanje pogrešaka [59](#page-64-0) izvješća [75](#page-80-0) izvješća o pogreškama [76](#page-81-0) izvješća o potvrdi [75](#page-80-0) modem, zajednička linija (paralelni telefonski sustavi) [86](#page-91-0) modem i automatska tajnica, zajednička linija (paralelni telefonski sustavi) [93](#page-98-0) modem i glasovna pošta, zajednička linija (paralelni telefonski sustavi) [97](#page-102-0) modem i govorni pozivi, zajednička linija (paralelni telefonski sustavi) [89](#page-94-0) način odgovaranja [69](#page-74-0) nadzor biranja [57](#page-62-0) nadzor biranja prilikom slanja faksa [59](#page-64-0) opcije za ponovno biranje [71](#page-76-0) otklanjanje poteškoća [155](#page-160-0)

PBX sustav, postavljanje (paralelni telefonski sustavi) [83](#page-88-0) ponovni ispis [61](#page-66-0) postavke, promjena [68](#page-73-0) postavljanje odvojene linije (paralelni telefonski sustavi) [81](#page-86-0) postavljanje razlikovnog zvona (paralelni telefonski sustavi) [83](#page-88-0) postavljanje zajedničke telefonske linije (paralelni telefonski sustavi) [85](#page-90-0) primanje [60](#page-65-0) primanje, otklanjanje poteškoća [160](#page-165-0), [161](#page-166-0) prosljeđivanje [62](#page-67-0) razlikovno zvono, promjena uzorka [69](#page-74-0) ručno primanje [60](#page-65-0) sigurnosna kopija faksa [61](#page-66-0) slanje [56](#page-61-0) slanje, otklanjanje poteškoća [160](#page-165-0), [162](#page-167-0) smanjivanje [62](#page-67-0) testiranje postavki [99](#page-104-0) testiranje stanja linije, neuspješno [159](#page-164-0) testiranje zidne utičnice, neuspješno [156](#page-161-0) test ne zadovoljava [155](#page-160-0) test pozivnog tona, neuspješan [158](#page-163-0) test priključenog telefonskog kabela, neuspješno [156](#page-161-0) test vrste telefonskog kabela, neuspješno [158](#page-163-0) vrsta biranja, postavka [70](#page-75-0) zaglavlje [68](#page-73-0)

zapisnik, ispis [76](#page-81-0) zapisnik, pražnjenje [77](#page-82-0) zvona za odgovor [69](#page-74-0) faksiranje putem odašiljanja slanje [59](#page-64-0)

### **G**

glasnoća zvukovi faksa [72](#page-77-0) glasovna pošta postavljanje za faks (paralelni telefonski sustavi) [86](#page-91-0) govorna pošta postavljanje uz faks i modem računala (paralelni telefonski sustavi) [97](#page-102-0) gumbi, upravljačka ploča [5](#page-10-0)

#### **H**

hardver, test postavljanja faksa [156](#page-161-0)

#### **I**

identifikacijska šifra pretplatnika [68](#page-73-0) ikone stanja [6](#page-11-0) internetski protokol faks, upotreba [74](#page-79-0) ISDN linija, postavljanje s faksom paralelni telefonski sustavi [83](#page-88-0) ispis faksovi [61](#page-66-0) izvješća o faksu [75](#page-80-0) otklanjanje poteškoća [166](#page-171-0) pojedinosti zadnjeg faksa [77](#page-82-0) specifikacije [176](#page-181-0) zapisnici faksa [76](#page-81-0) ispravljanje pogrešaka [59](#page-64-0) izvješća pogreška, faks [76](#page-81-0) potvrda, faks [75](#page-80-0) testiranje faksa ne zadovoljava [155](#page-160-0) izvješća o pogreškama, faks [76](#page-81-0) izvješća o potvrdi, faks [75](#page-80-0)

#### **J**

jamstvo [173](#page-178-0)

#### **K**

kopiranje specifikacije [176](#page-181-0) korisnička podrška jamstvo [173](#page-178-0)

#### **L** ladice

otklanjanje poteškoća s umetanjem [139](#page-144-0) uklanjanje zaglavljenog papira [134](#page-139-0)

### **M**

memorija ponovni ispis faksova [61](#page-66-0) spremanje faksova [61](#page-66-0) modem zajednička linija s faksom (paralelni telefonski sustavi) [86](#page-91-0) zajednička linija s faksom i automatskom tajnicom (paralelni telefonski sustavi) [93](#page-98-0) zajednička linija s faksom i glasovnom poštom (paralelni telefonski sustavi) [97](#page-102-0) zajednička linija s faksom i govornim pozivima (paralelni telefonski sustavi) [89](#page-94-0) modem računala zajednička linija s faksom (paralelni telefonski sustavi) [86](#page-91-0) zajednička linija s faksom i automatskom tajnicom (paralelni telefonski sustavi) [93](#page-98-0) zajednička linija s faksom i glasovnom poštom (paralelni telefonski sustavi) [97](#page-102-0) mreže prikaz i ispis postavki [122](#page-127-0) mrežna veza bežična veza [117](#page-122-0)

### **N**

način rada neželjenih brojeva faksa [63](#page-68-0) nadzor biranja [57](#page-62-0) nadzor biranja prilikom slanja faksa [59](#page-64-0)

nakošenost, otklanjanje poteškoća ispis [140](#page-145-0) napajanje otklanjanje poteškoća [166](#page-171-0)

### **O**

održavanje čišćenje [170](#page-175-0) okoliš Program ekološkog zbrinjavanja proizvoda [181](#page-186-0) specifikacije s obzirom na okoliš [175](#page-180-0) opcije za ponovno biranje, postavka [71](#page-76-0) otklanjanje poteškoća faks [155](#page-160-0) ispis [166](#page-171-0) napajanje [166](#page-171-0) papir nije povučen iz ladice [139](#page-144-0) primanje faksova [160,](#page-165-0) [161](#page-166-0) problemi vezani uz uvlačenje papira [139](#page-144-0) slanje faksova [160,](#page-165-0) [162](#page-167-0) sustav pomoći upravljačke ploče [132](#page-137-0) testovi faksa [155](#page-160-0) ukošene stranice [140](#page-145-0) uvučeno je više stranica [140](#page-145-0)

#### **P**

papir HP, redoslijed [10](#page-15-0) otklanjanje poteškoća s umetanjem [139](#page-144-0) uklanjanje zaglavljenja [134](#page-139-0) ukošene stranice [140](#page-145-0) paralelni telefonski sustavi ISDN postavljanje [83](#page-88-0) modem dijeljen s govornim pozivima [89](#page-94-0) PBX postavljanje [83](#page-88-0) postavljanje automatske sekretarice [92](#page-97-0) postavljanje DSL veze [82](#page-87-0) postavljanje modema [86](#page-91-0) postavljanje modema i automatske tajnice [93](#page-98-0) postavljanje modema i govorne pošte [97](#page-102-0)

postavljanje odvojene linije [81](#page-86-0) postavljanje razlikovnog zvona [83](#page-88-0) postavljanje zajedničke telefonske linije [85](#page-90-0) PBX sustav, postavljanje s faksom paralelni telefonski sustavi [83](#page-88-0) podržani operacijski sustavi [175](#page-180-0) ponovni ispis ponovni ispis faksova iz memorije [61](#page-66-0) postavke brzina, faks [71](#page-76-0) glasnoća, faks [72](#page-77-0) postavljanje automatska sekretarica (paralelni telefonski sustavi) [92](#page-97-0) automatska tajnica i modem (paralelni telefonski sustavi) [93](#page-98-0) DSL (paralelni telefonski sustavi) [82](#page-87-0) glasovna pošta (paralelni telefonski sustavi) [86](#page-91-0) govorna pošta i modem računala (paralelni telefonski sustavi) [97](#page-102-0) ISDN linija (paralelni telefonski sustavi) [83](#page-88-0) modem računala (paralelni telefonski sustavi) [86](#page-91-0) modem računala i automatska tajnica (paralelni telefonski sustavi) [93](#page-98-0) odvojena linija faksa (paralelni telefonski sustavi) [81](#page-86-0) PBX sustav (paralelni telefonski sustavi) [83](#page-88-0) računalni modem i glasovna pošta (paralelni telefonski sustavi) [97](#page-102-0) računalni modem i govorni pozivi (paralelni telefonski sustavi) [89](#page-94-0) razlikovno zvono [69](#page-74-0) razlikovno zvono (paralelni telefonski sustavi) [83](#page-88-0)

testiranje faksa [99](#page-104-0) zajednička telefonska linija (paralelni telefonski sustavi) [85](#page-90-0) pozivni modem zajednička linija s faksom i automatskom tajnicom (paralelni telefonski sustavi) [93](#page-98-0) zajednička linija s faksom i glasovnom poštom (paralelni telefonski sustavi) [97](#page-102-0) pražnjenje zapisnici faksa [77](#page-82-0) prikaz mrežne postavke [122](#page-127-0) primanje faksa automatski [60](#page-65-0) blokiranje brojeva [63](#page-68-0) način automatskog odgovaranja [69](#page-74-0) ručno [60](#page-65-0) zvona za odgovor [69](#page-74-0) primanje faksova otklanjanje poteškoća [160](#page-165-0), [161](#page-166-0) prosljeđivanje [62](#page-67-0) problemi vezani uz uvlačenje papira, otklanjanje poteškoća [139](#page-144-0) prosljeđivanje faksa [62](#page-67-0) pulsno biranje [70](#page-75-0)

### **R**

računalni modem zajednička linija s faksom i govornim pozivima (paralelni telefonski sustavi) [89](#page-94-0) razlikovno zvono paralelni telefonski sustavi [83](#page-88-0) promjena [69](#page-74-0) recikliranje spremnici s tintom [182](#page-187-0) regulatorne napomene [177](#page-182-0) napomene za bežične veze [178](#page-183-0) rješavanje problema testiranje hardvera faksa nije uspjelo [156](#page-161-0) testiranje zidne utičnice faksa, neuspješno [156](#page-161-0) test pozivnog tona nije uspio [158](#page-163-0)

test priključenog telefonskog kabela na faks nije uspio [156](#page-161-0) test stanja faks-linije nije uspio [159](#page-164-0) test vrste telefonskog kabela nije uspio [158](#page-163-0) ručno faksiranje slanje [57](#page-62-0) ručno slanje faksa primanje [60](#page-65-0) ručno slanje faksova slanje [57](#page-62-0)

# **S**

sigurnosna kopija faksa [61](#page-66-0) sistemski preduvjeti [175](#page-180-0) skeniranje pomoću značajke Webscan [53](#page-58-0) specifikacije skeniranja [176](#page-181-0) slanje faksova memorija, iz [58](#page-63-0) nadzor biranja [57](#page-62-0) nadzor biranja prilikom slanja faksa [59](#page-64-0) osnovni faks [56](#page-61-0) otklanjanje poteškoća [160](#page-165-0), [162](#page-167-0) s telefona [57](#page-62-0) smanjivanje faksa [62](#page-67-0) softver Webscan [53](#page-58-0) softver pisača (Windows) otvaranje [12](#page-17-0) specifikacije sistemski preduvjeti [175](#page-180-0) spremanje faksovi u memoriji [61](#page-66-0) staklo, skener čišćenje [169](#page-174-0) staklo skenera čišćenje [169](#page-174-0)

# **T**

tehnički podaci specifikacije ispisa [176](#page-181-0) specifikacije kopiranja [176](#page-181-0) specifikacije skeniranja [176](#page-181-0) specifikacije s obzirom na okoliš [175](#page-180-0) telefon, faks s primanje [60](#page-65-0)

telefon, faks sa slanje [57](#page-62-0) slanje, [57](#page-62-0) telefonska linija, uzorak zvona za odgovor [69](#page-74-0) telefonski imenik brisanje kontakata [67](#page-72-0) postavljanje [66](#page-71-0) postavljanje grupnih kontakata [67](#page-72-0) promjena grupnih kontakata [67](#page-72-0) promjena kontakta [66](#page-71-0) slanje faksa [56](#page-61-0) telefonski kabel test ispravne vrste nije uspio [158](#page-163-0) test priključivanja u odgovarajući priključak nije uspio [156](#page-161-0) testiranje odgovarajućeg priključka, faks [156](#page-161-0) testiranje stanja linije, faks [159](#page-164-0) testiranje zidne utičnice, faks [156](#page-161-0) testovi, faks hardver, nije uspjelo [156](#page-161-0) neuspješno [155](#page-160-0) postavljanje [99](#page-104-0) pozivni ton, pogreška [158](#page-163-0) stanje faks-linije [159](#page-164-0) test vrste telefonskog kabela nije uspio [158](#page-163-0) veza s priključkom, neuspješno [156](#page-161-0) zidna telefonska utičnica [156](#page-161-0) test pozivnog tona, pogreška [158](#page-163-0) tonsko biranje [70](#page-75-0)

#### **U**

ugrađeni web-poslužitelj otvaranje [126](#page-131-0) Webscan [53](#page-58-0) ulagač dokumenata čišćenje [170](#page-175-0) problemi s ulaganjem, otklanjanje poteškoća [170](#page-175-0) upravljačka ploča gumbi [5](#page-10-0) ikone stanja [6](#page-11-0) značajke [5](#page-10-0) žaruljice [5](#page-10-0)

upravljačka ploča pisača slanje faksova [56](#page-61-0) uvlačenje više stranica, otklanjanje poteškoća [140](#page-145-0) uzorak zvona za odgovor promjena [69](#page-74-0)

### **V**

VoIP [74](#page-79-0) vrsta biranja, postavka [70](#page-75-0) vrsta zvona za odgovor paralelni telefonski sustavi [83](#page-88-0)

#### **W**

Webscan [53](#page-58-0) Windows sistemski preduvjeti [175](#page-180-0)

#### **Z**

zaglavlje, faks [68](#page-73-0) zaglavljenja uklanjanje [134](#page-139-0) zakonske obavijesti identifikacijski broj modela prema propisima [177](#page-182-0) zapisnik, faks ispis [76](#page-81-0) Zaslon Faksiranje [6](#page-11-0) zidna telefonska utičnica, faks [156](#page-161-0) zvona za odgovor [69](#page-74-0)

### **Ž**

žaruljice, upravljačka ploča [5](#page-10-0)

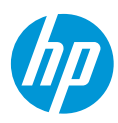